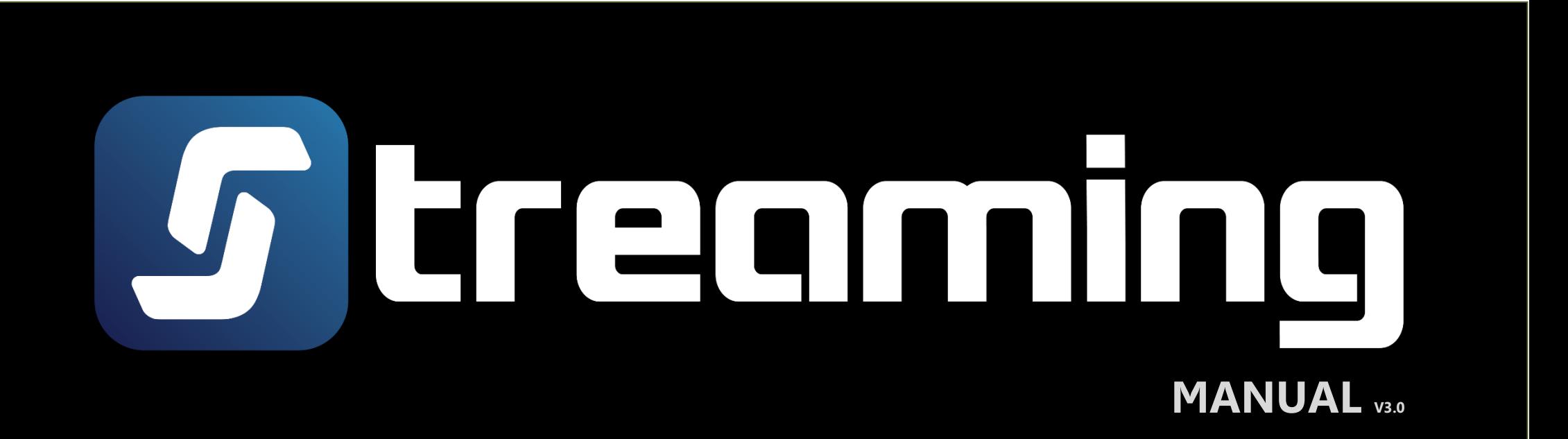

#### **Revision Version**

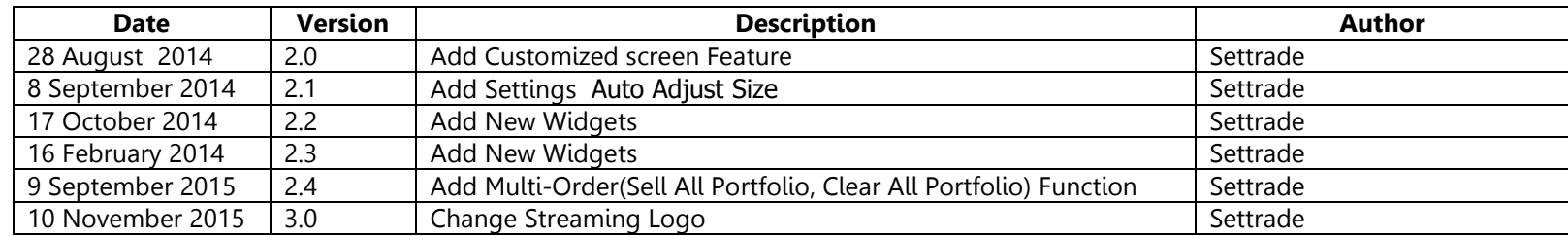

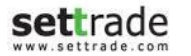

# **Content**

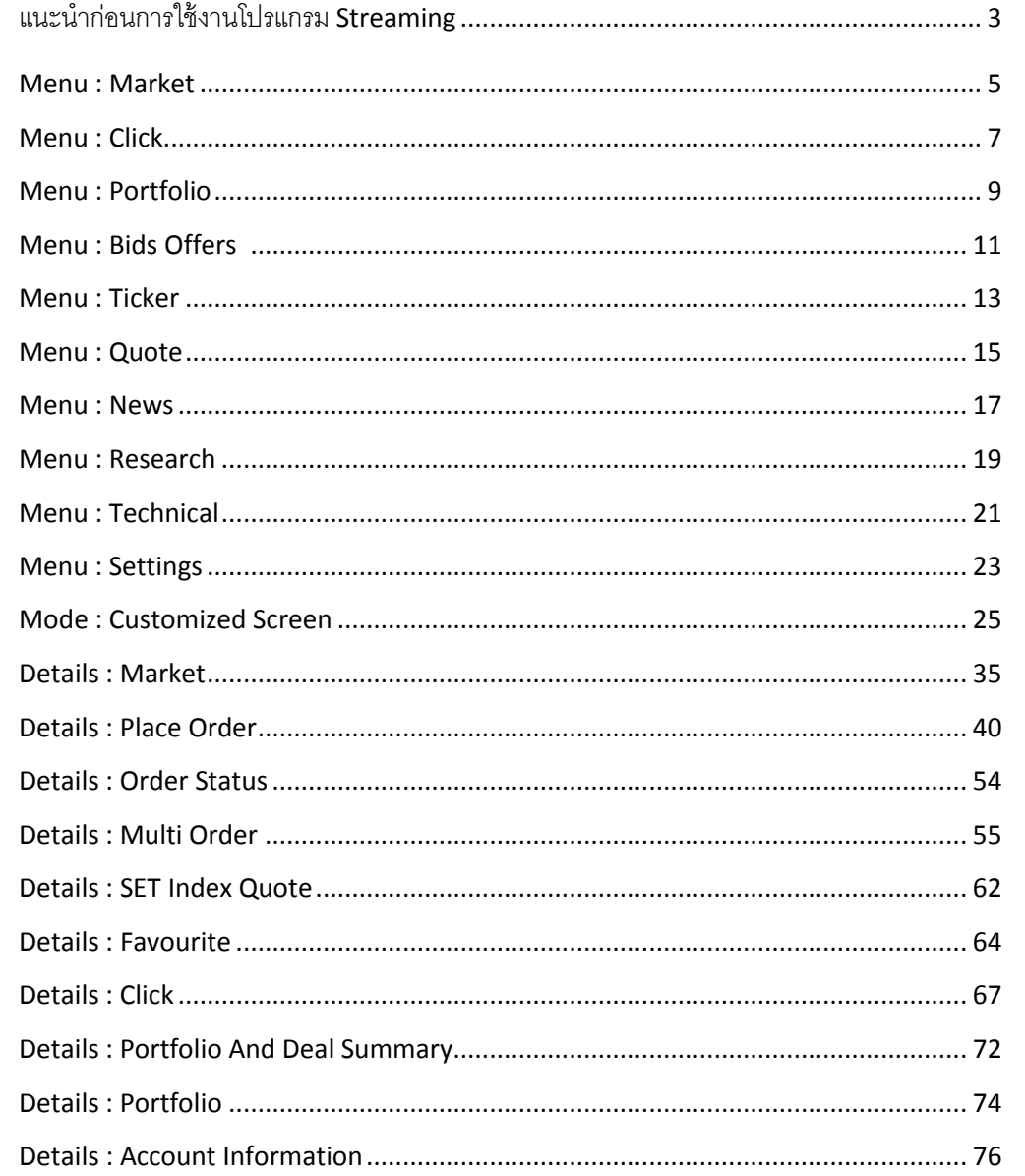

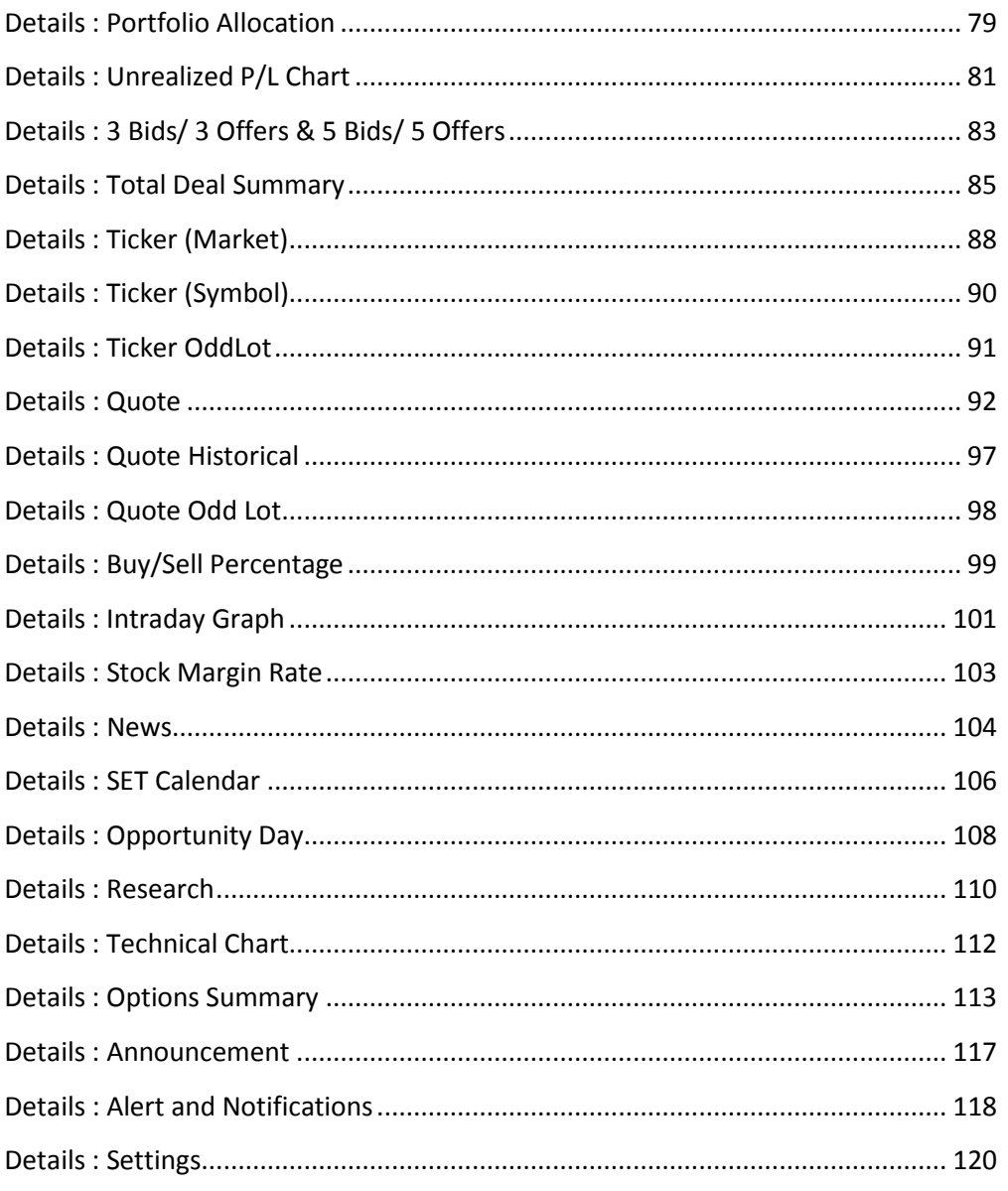

#### <span id="page-2-0"></span>**เครือ่ งคอมพวิเตอร ์**

- $\,\circ\quad$  Browser ที่สามารถติดตั้ง Flash Player Version 11.1 เป็นต้นไป
- $\circ$  สามารถเชื่อมต่อ Internet ได้
- $\circ$  จอคอมพิวเตอร์ที่ขนาดหน้าจอ Resolution :
	- **++แนะน ำ++ หน้ำจอเป็ นแบบ Wide Screen** = 1260\*650 (ratio 1.93)
	- หน้าจอเป็นแบบ จอ Terminal(จอตู้) = 1260\*957 (ratio 1.31)
- $\circ$  ไม่ต้องติดตั้งโปรแกรมใดๆ เพิ่มเติม
- **Login เข้าใช้งานด้วย Username และ Password ที่สามารถเข้าใช้งาน Streaming ซึ่งท่านต้องติดต่อเจ้าหน้าที่จาก Broker ที่ดูแลท่าน**
- $\bullet$  **เลือกเมนู Streaming เท่านี**่ก็สามารถเข้าใช้งานได้ทันที

#### <u>หลังจากเข้าใช้งานโปรแกรมจะพบเมนูเบื้องต้นด้านบนดังนี้</u>

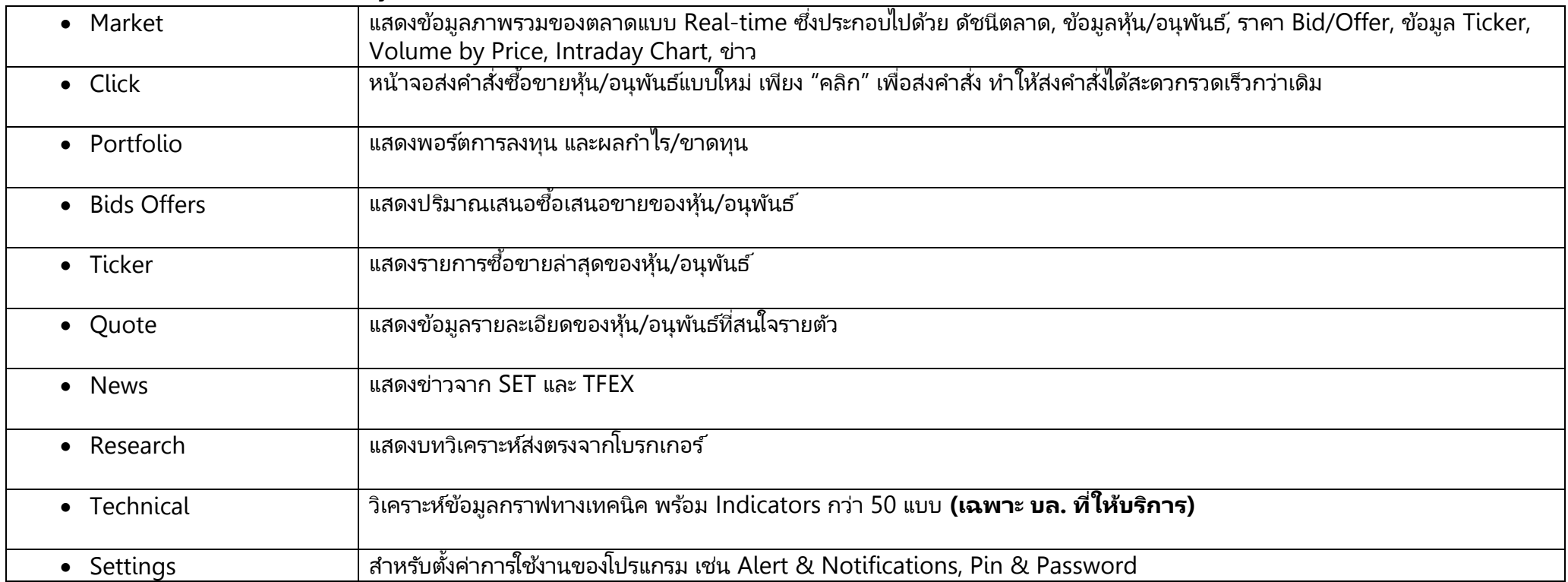

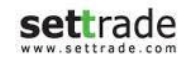

- $\bullet$  Streaming ใหม่แบ่งออกเป็น 2 โหมด
	- **1. Default Screen Mode**
	- **2. Customized Screen Mode**

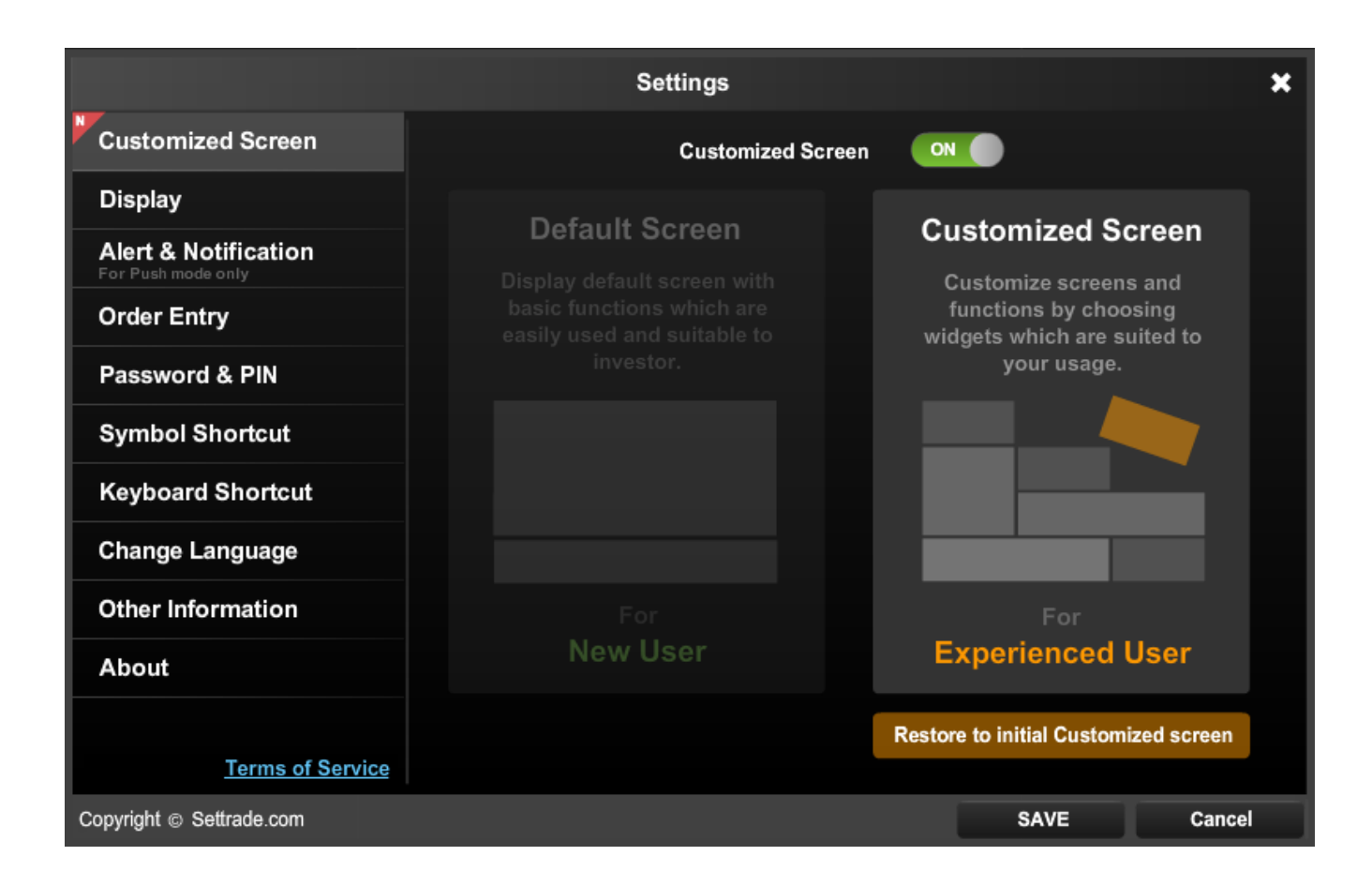

# <span id="page-4-0"></span>**Menu : Market**

# **Market**

แสดงข้อมูลภาพรวมของตลาดแบบ Real-time ซึ่งประกอบไปด้วย ดัชนีตลาด, ข้อมูลหุ้น/อนุพันธ์, ราคา Bid/Offer, ข้อมูล Ticker, Volume by Price, Intraday Chart, ข่าว

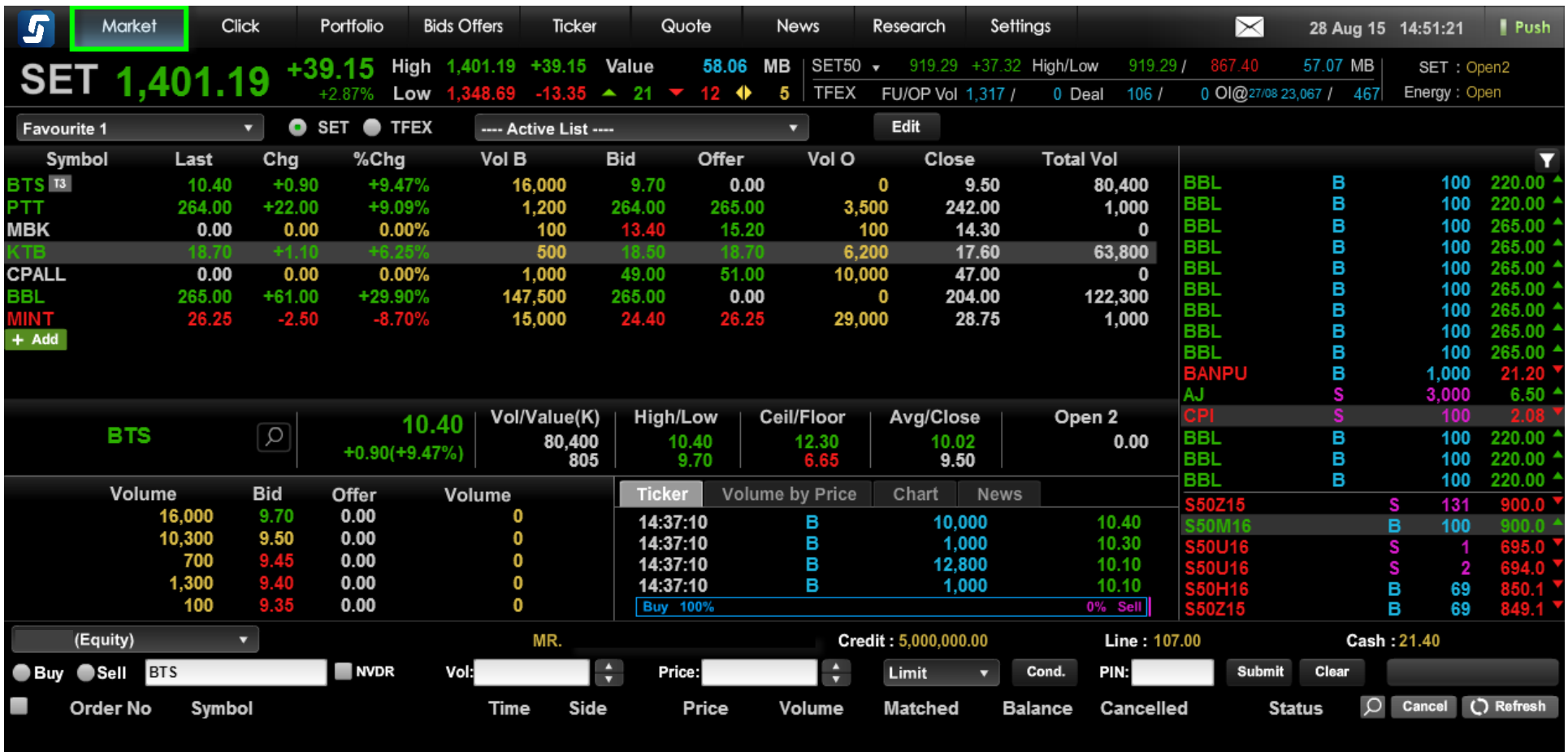

# **Menu : Market**

#### **Menu Market มีรำยละเอียดของหน้ำจอ ดงันี ้**

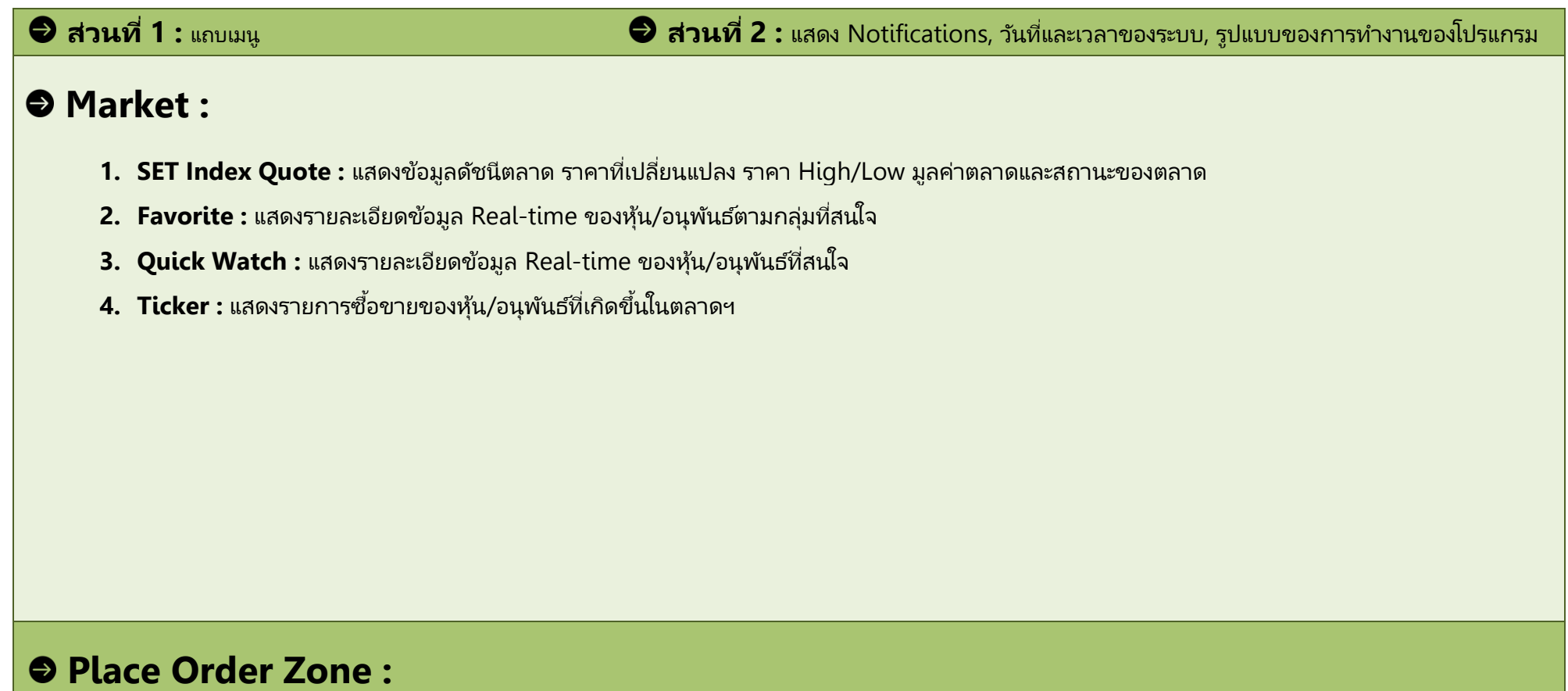

สำหรับส่งคำสั่งซื้อขายหุ้น/อนุพันธ์

# <span id="page-6-0"></span>**Menu : Click**

# **Click**

หน้าจอส่งคำสั่งซื้อขายหุ้น/อนุพันธ์แบบใหม่ โดยใช้วิธี "คลิก″ เพื่อส่งคำสั่ง ซึ่งทำให้การส่งคำสั่งสะดวกรวดเร็วขึ้น

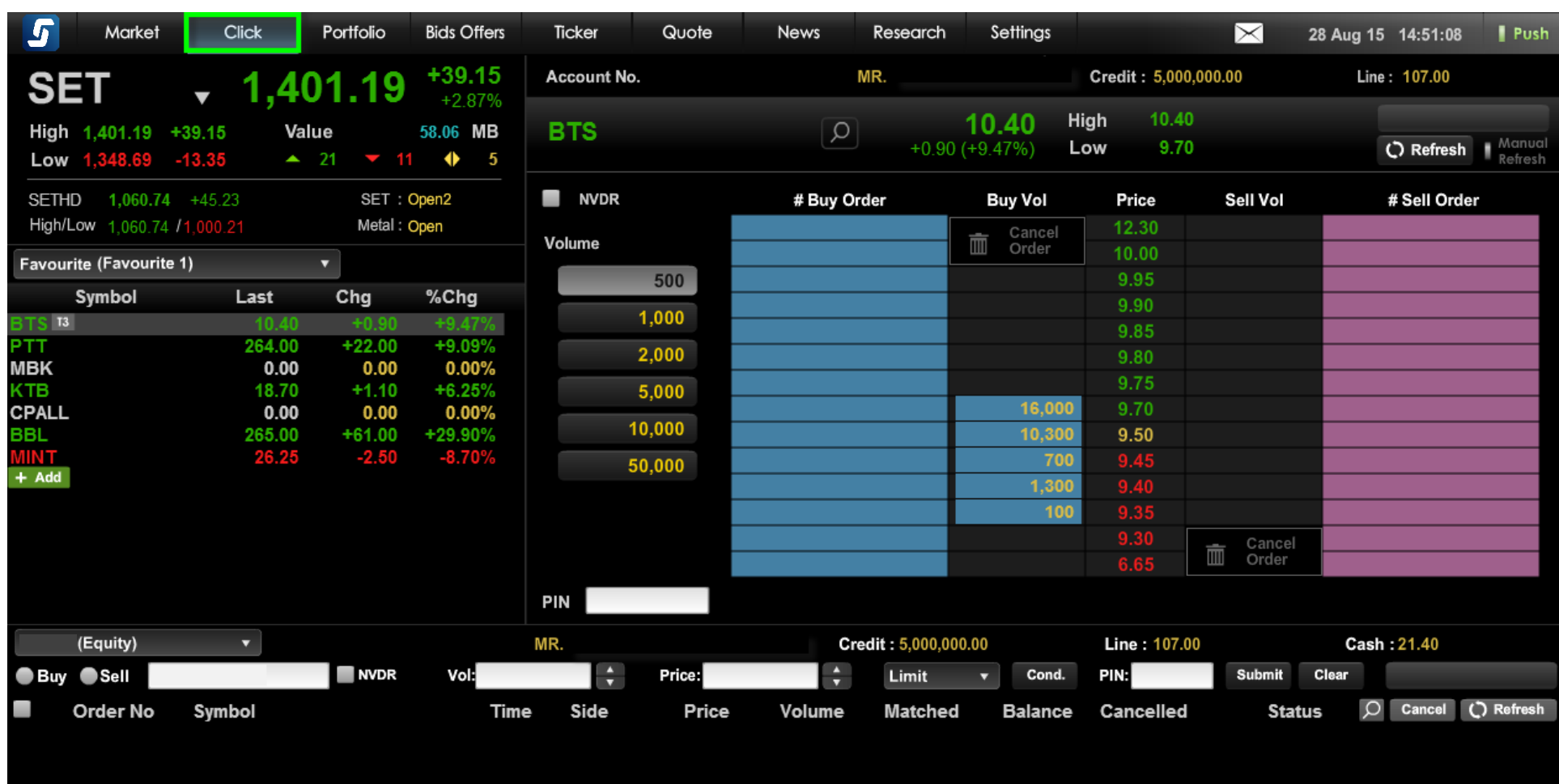

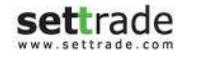

# **SET Index Quote :**

ู่แสดงข้อมูลดัชนีตลาด ราคาที่เปลี่ยนแปลง ราคา ่ High/Low มูลค่าตลาดและสถานะของตลาด

# **Favorite :**

ี แสดงรายละเอียดข้อมูล Real-time ของหุ้น/อนุพันธ์ โดยสามารถเลือกแสดงรายการหุ้น/อนุพันธ ์ได้ตาม ึกลุ่มที่สนใจ

# **Click :**

ส่งคำสั่งซื้อขาย เปลี่ยนแปลง หรือยกเลิกได้อย่างรวดเร็ว เพียงแค่การ Click เท่านั้น

# **Place Order Zone :**

สำหรับส่งคำสั่งซื้อขายหุ้น/อนุพันธ์ และตรวจสอบสถานะของคำสั่งซื้อขาย

# <span id="page-8-0"></span>**Menu : Portfolio**

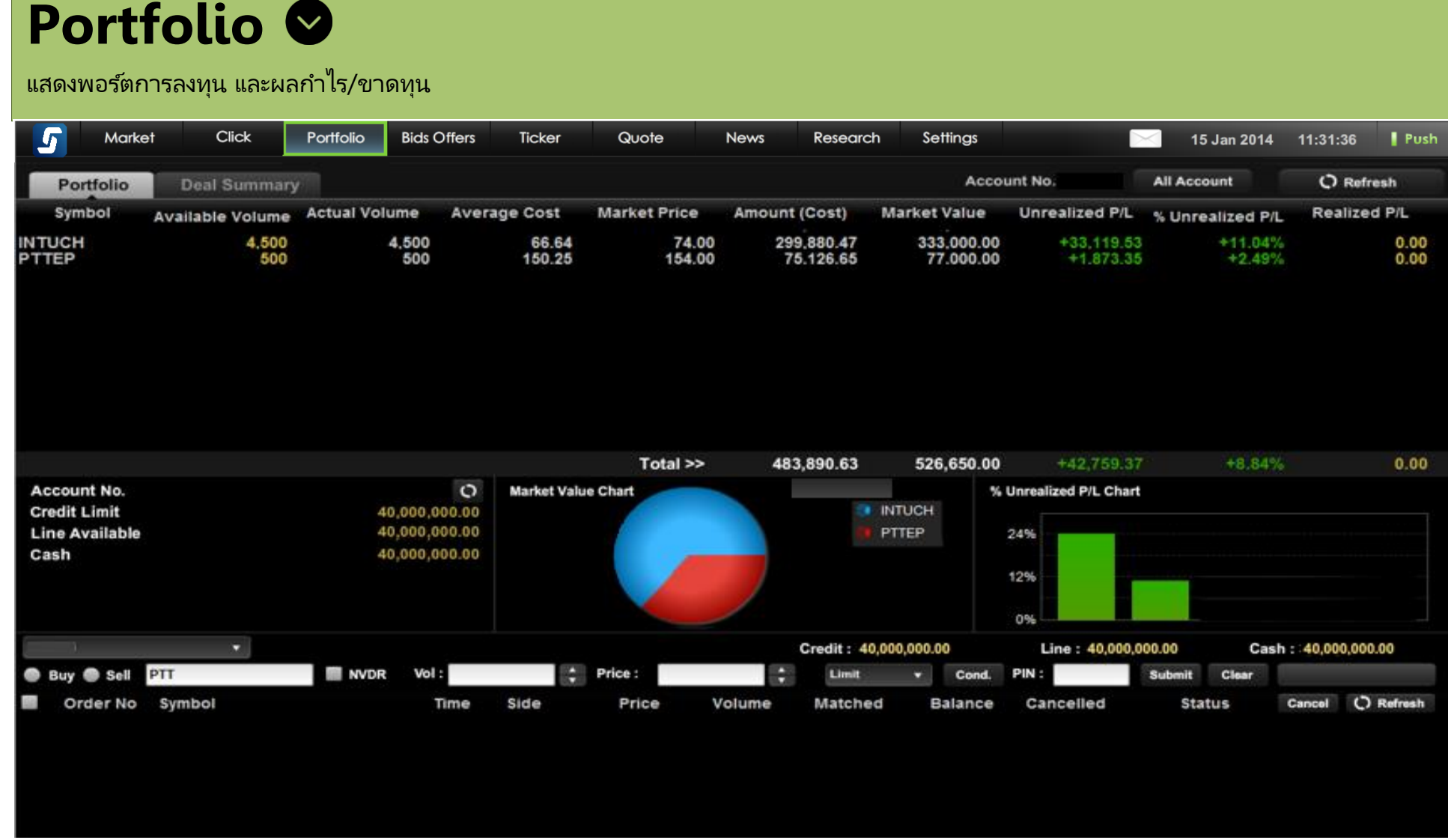

**Menu Portfolio มีรำยละเอียดของหน้ำจอ ดงันี ้**

# **Portfolio And Deal Summary :**

**Portfolio:** แสดงพอร*ั*ตการลงทุนของบัญชีทีเลือก ่ **Deal Summary:** คำสั่งซื้อขายของหุ้น/อนุพันธ์ ที่เกิดการจับคู่ในวันนั้นๆ ่

# **Account Information :**

แสดงข้อมูลของบัญชีที่เลือก ่

# **Portfolio Allocation :**

แสดงสัดส่วนการลงทุนในรูปแบบของ Pie Chart

# **Unrealized P/L Chart :**

ิ เปรียบเทียบเปอร์เซ็นต์กำไรขาดทุนของหุ้น/อนุพันธ์ ที่ ถือครองอยู่

# **Place Order Zone :**

สำหรับส่งคำสั่งซื้อขายหุ้น/อนุพันธ์ และตรวจสอบสถานะของคำสั่งซื้อขาย

**COLL COPYRIGHT ACCOPY SETTER ARE SETTER ASSESSED ASSESS** Page 10 Page 10 Page 10

# <span id="page-10-0"></span>**Menu : Bids Offers**

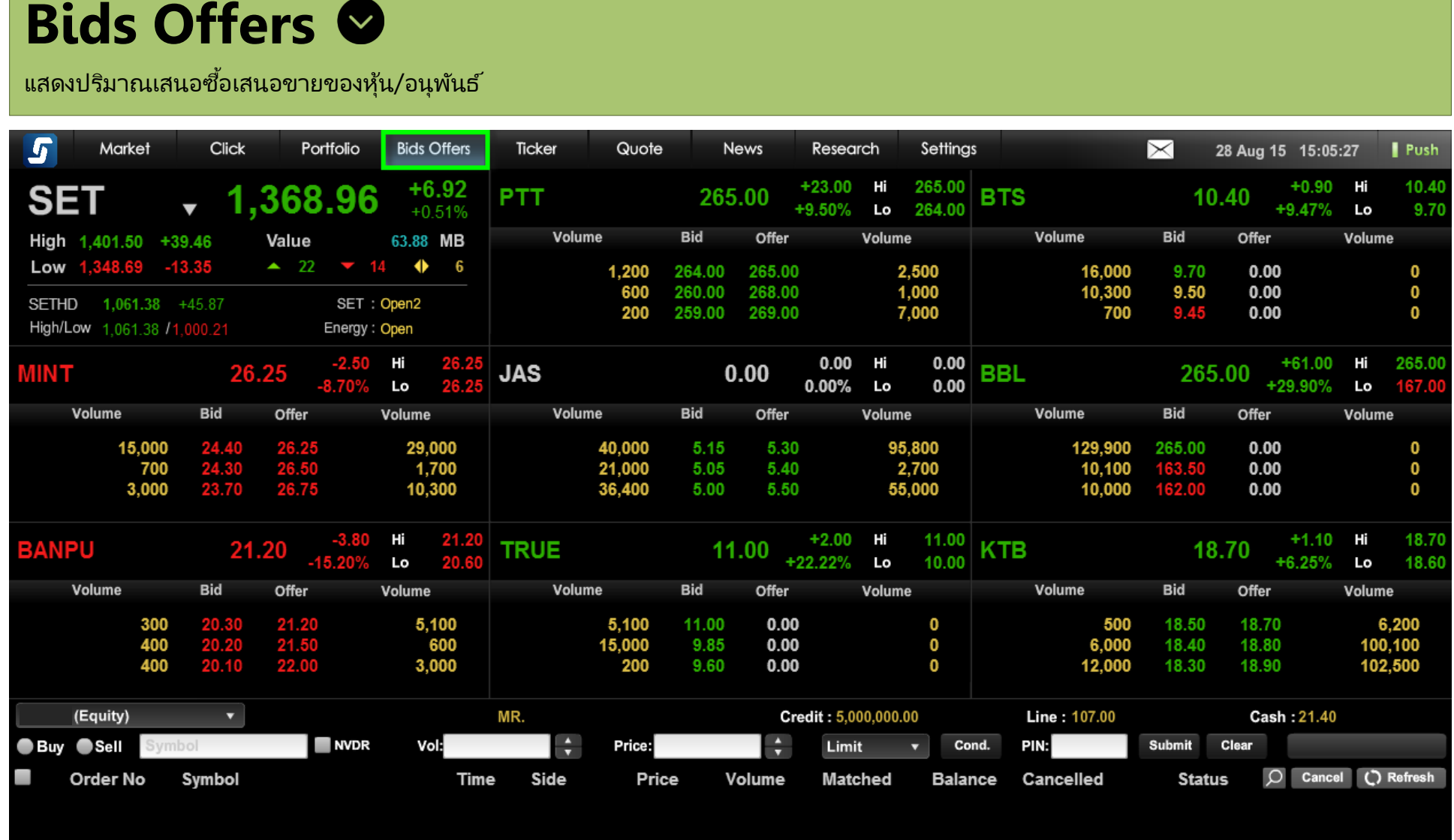

#### **Menu Bids Offers มีรำยละเอียดของหน้ำจอ ดงันี ้**

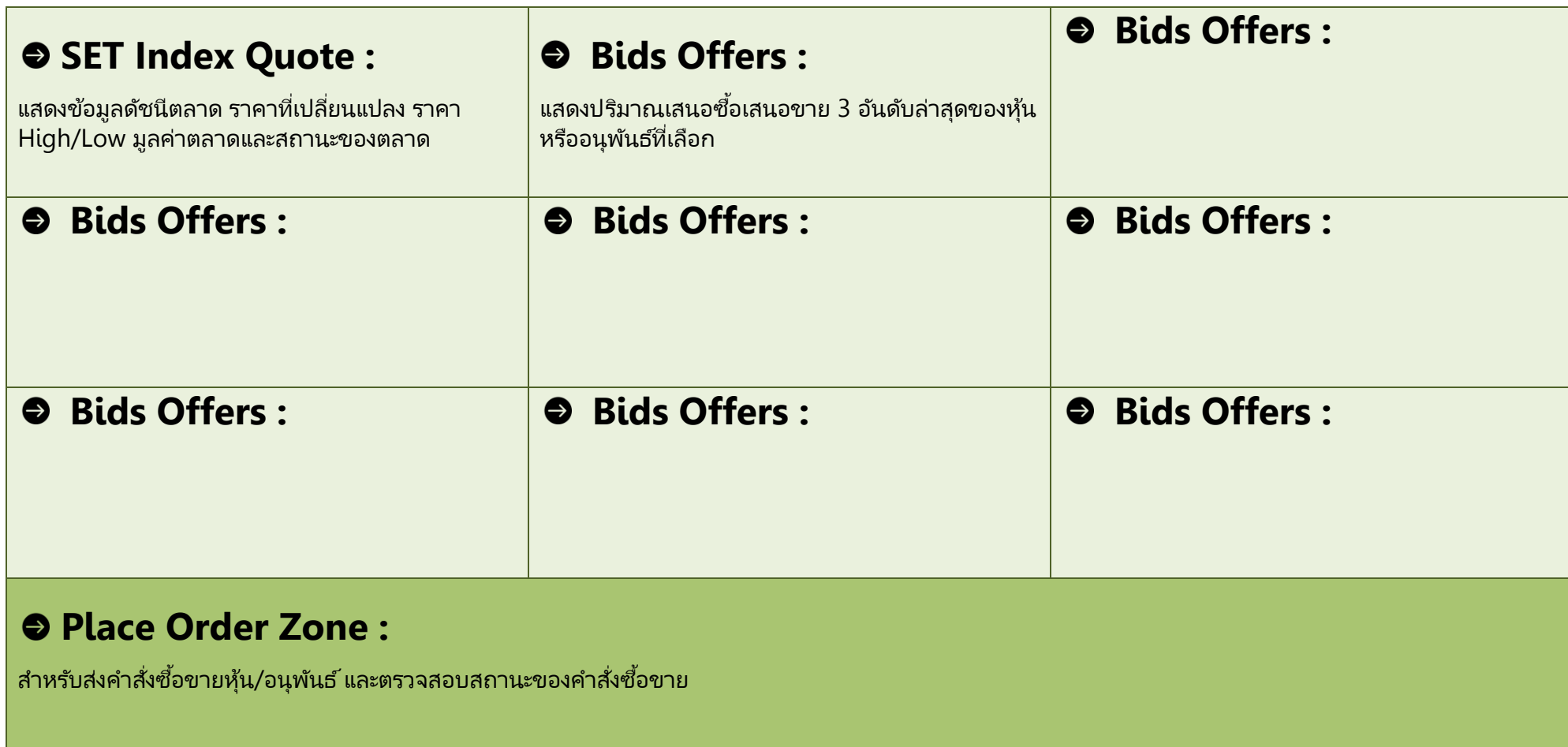

# <span id="page-12-0"></span>**Menu : Ticker**

# **Ticker**

ี แสดงรายการซื้อขายล่าสุดของหุ้น/อนุพันธ์

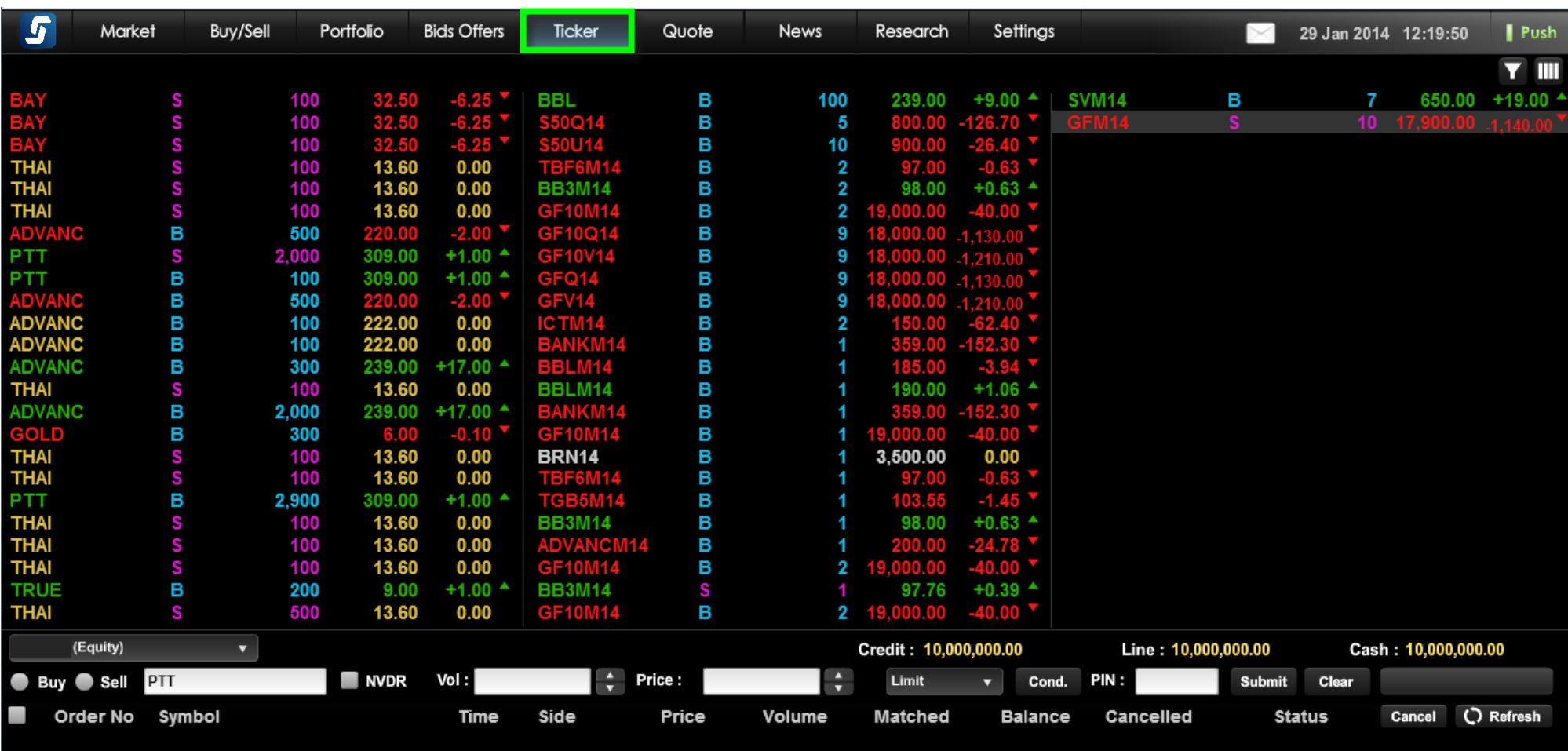

## **Menu : Ticker**

#### **Menu Ticker มีรำยละเอียดของหน้ำจอ ดงันี ้**

# **Ticker :**

้ แสดงรายการซื้อขายล่าสุดของหุ้น/อนุพันธ์ โดยสามารถเลือกแสดงผลได้ 2 แบบ

 $\overline{\mathbf{1}}$ .  $\overline{\mathbf{1}}$  แสดงข้อมูลเป็น 3 คอลัมน์

2. แสดงข้อมูลเป็ น 4 คอลัมน์

# **Place Order Zone :**

สำหรับส่งคำสั่งซื้อขายหุ้น/อนุพันธ์ และตรวจสอบสถานะของคำสั่งซื้อขาย

# <span id="page-14-0"></span>**Menu : Quote**

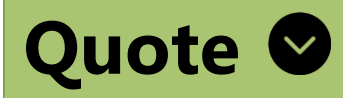

้แสดงข้อมูลรายละเอียดของหุ้น/อนุพันธ์ที่สนใจรายตัว

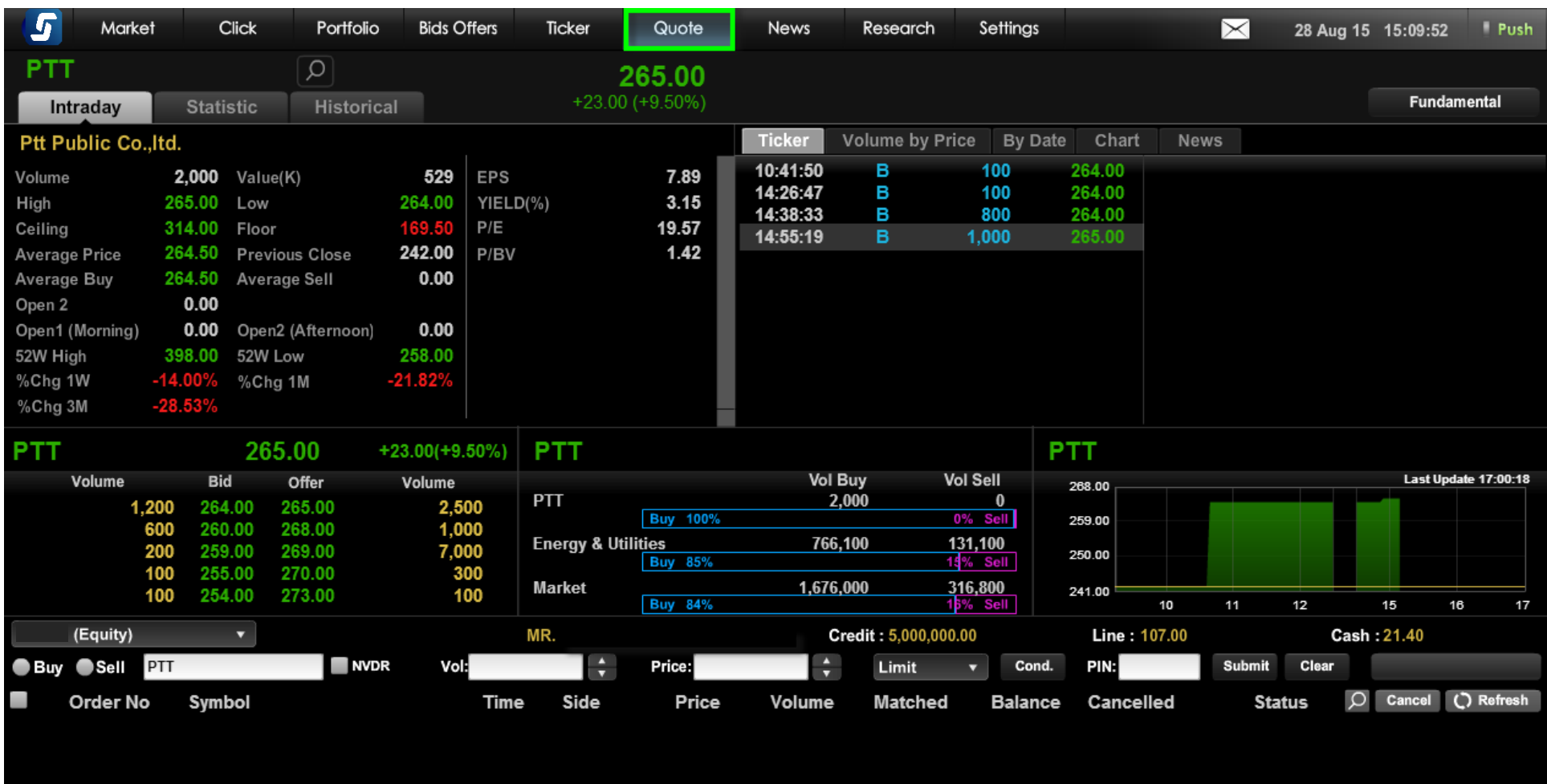

# **Menu : Quote**

 $\mathbb{R}^n$ 

#### **Menu Quote มีรำยละเอียดของหน้ำจอ ดงันี ้**

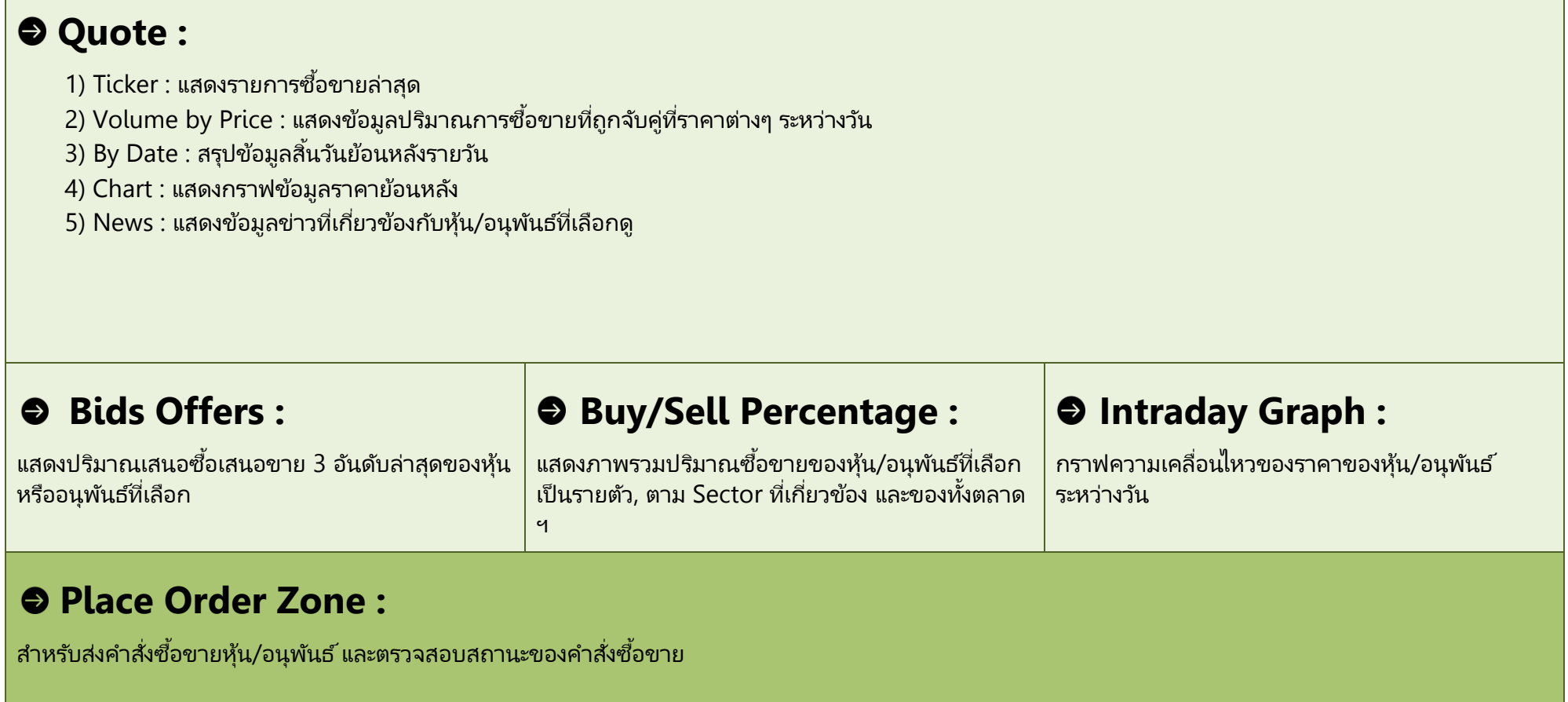

# <span id="page-16-0"></span>**Menu : News**

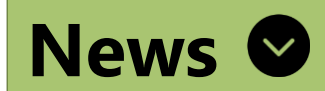

แสดงข่าวจาก SET และ TFEX

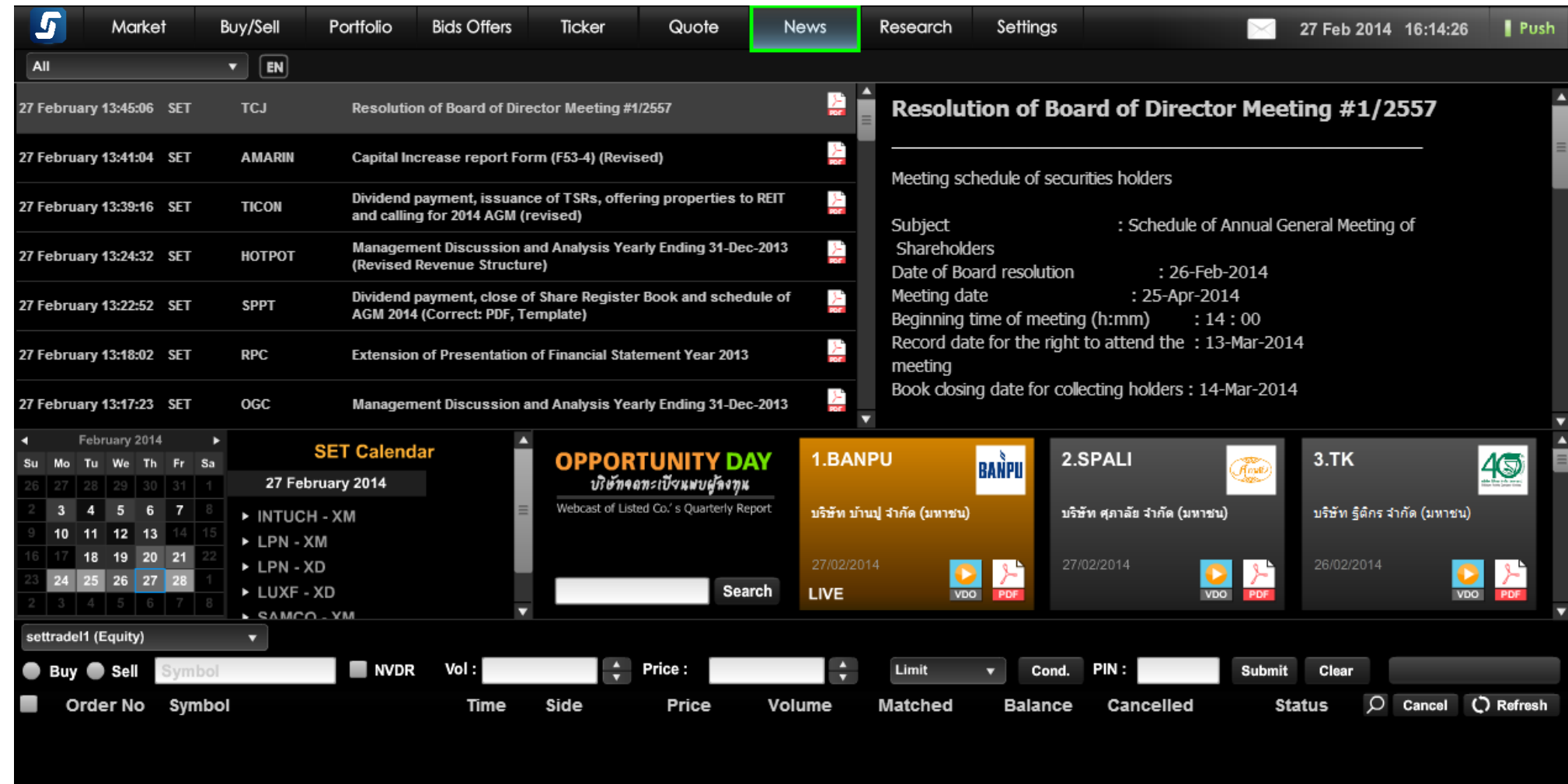

#### **Menu News มีรำยละเอียดของหน้ำจอ ดงันี ้**

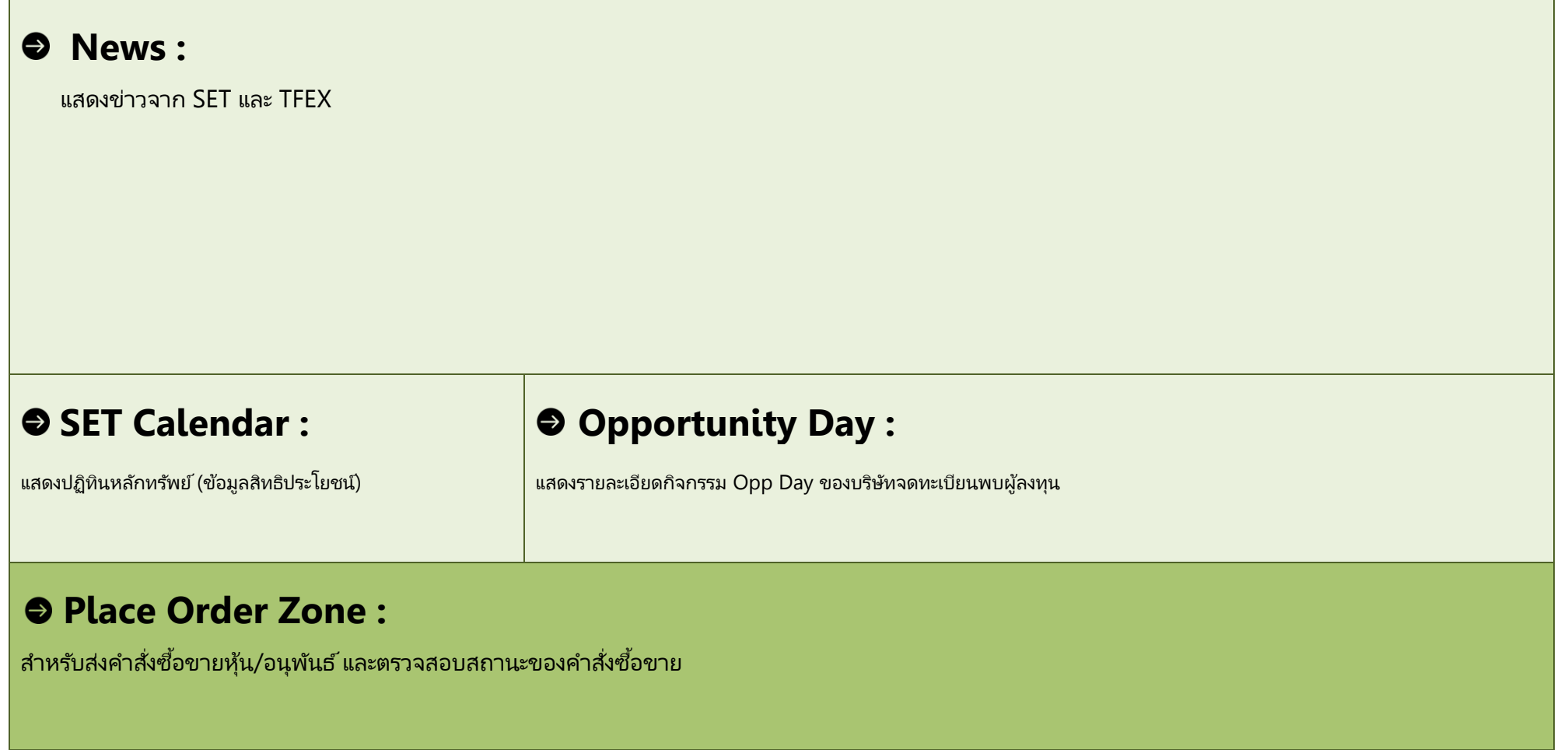

# <span id="page-18-0"></span>**Menu : Research**

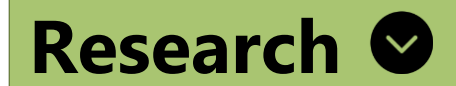

## ้แสดงบทวิเคราะห์ส่งตรงจากโบรกเกอร์

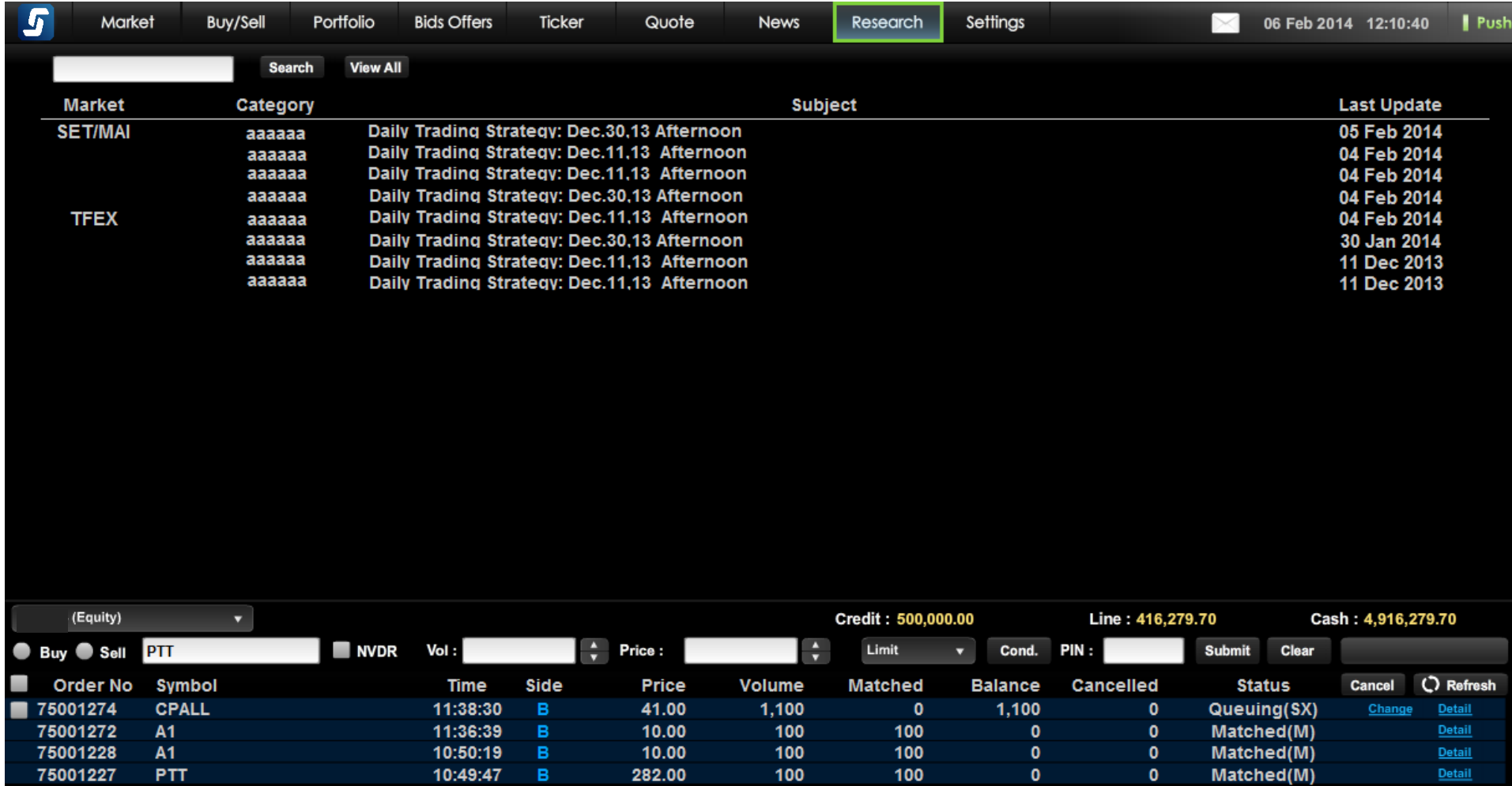

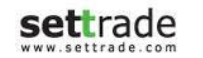

# **Menu : Research**

#### **Menu Research มีรำยละเอียดของหน้ำจอ ดงันี ้**

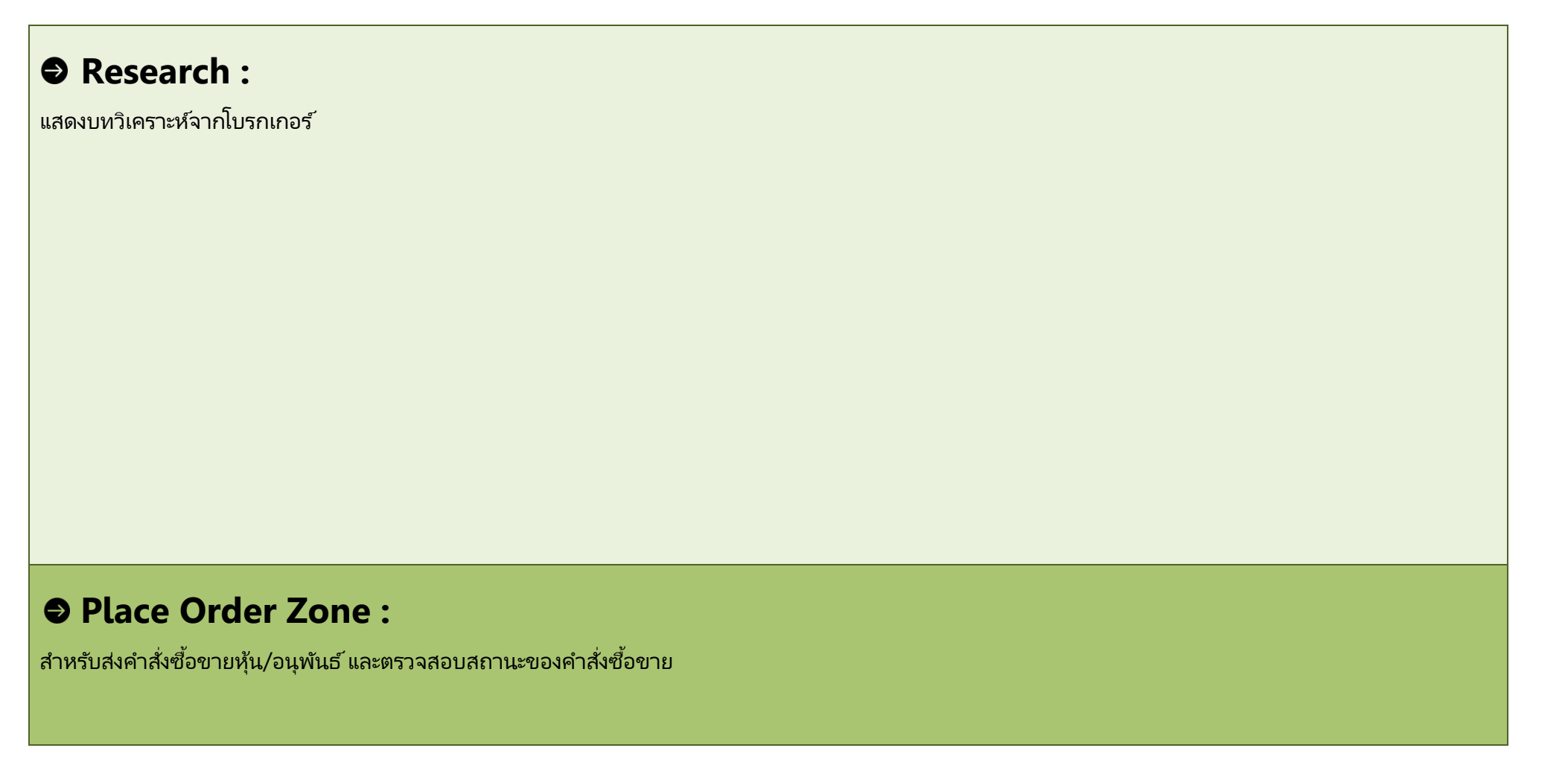

# <span id="page-20-0"></span>**Menu : Technical**

**Technical** 

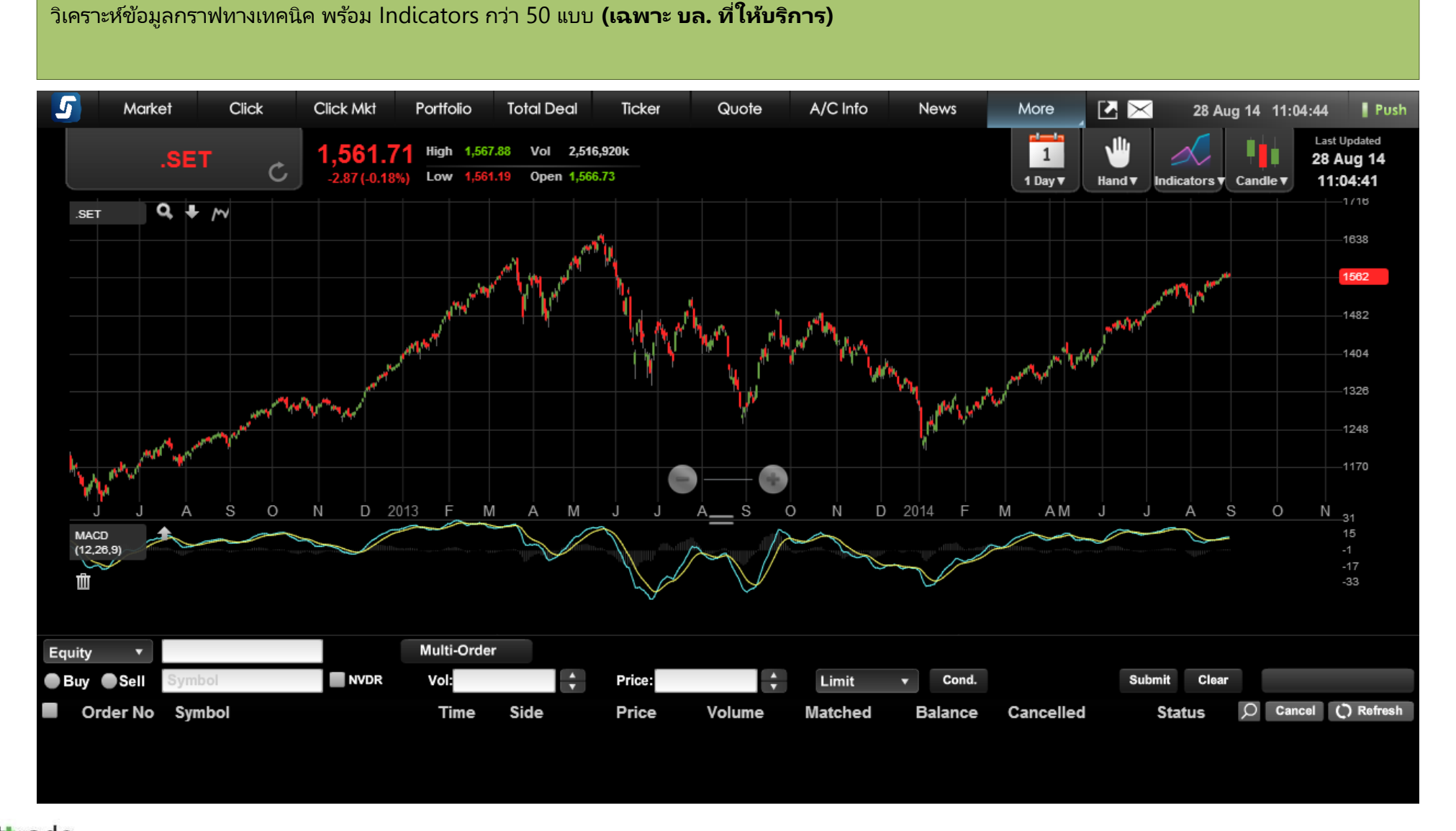

# **Menu : Technical**

**Menu Technical มีรำยละเอียดของหน้ำจอ ดงันี ้**

# **Technical Chart :**

แสดงข้อมูลกราฟทางเทคนิค

# **Place Order Zone :**

สำหรับส่งคำสั่งซื้อขายหุ้น/อนุพันธ์ และตรวจสอบสถานะของคำสั่งซื้อขาย

## <span id="page-22-0"></span>**Menu : Settings**

# **Settings**

สำหรับตั้งค่าการใช้งานของโปรแกรม เช่น Customized Screen, Alert & Notifications, Pin & Password

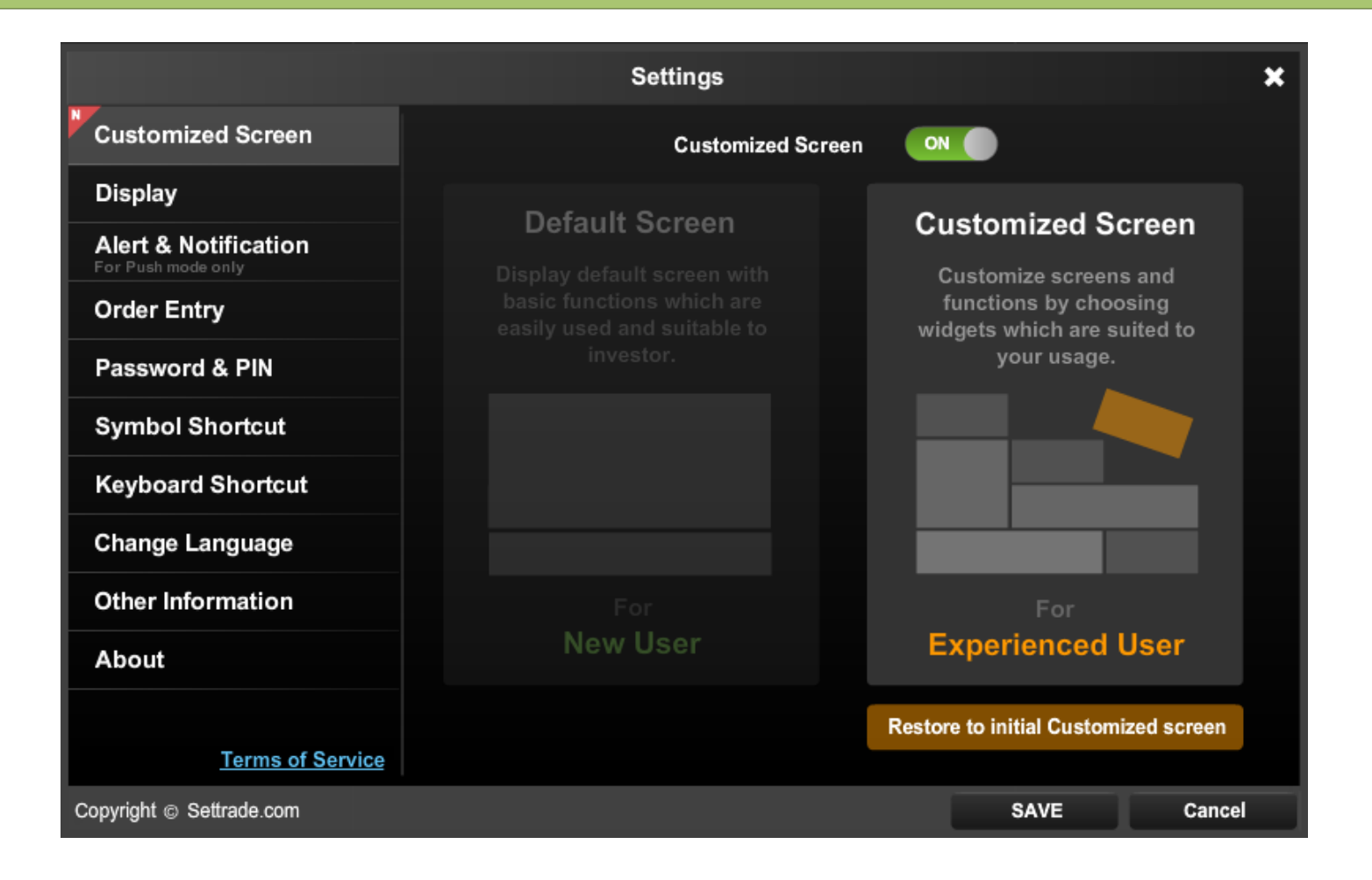

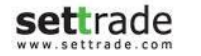

## **Menu : Settings**

#### **Menu Settings มีรำยละเอียดของหน้ำจอ ดงันี ้**

#### **ส่วน Settings 1:**

#### หัวข้อของการตั้งค่า ดังนี้

**1. Customized Screen:** ส าหรับเลือก Mode หน้าจอ **2. Display:** ส าหรับจัดการแสดงผลหน้าจอ **3. Alert & Notifications:** ี สำหรับกำหนดเงื่อนไขการแจ้งเตือน

**4. Order Entry:** สำหรับการตั้งค่าที่เกี่ยวกับการส่งคำสั่งซื้อ ่ ขาย

**5. Password & Pin:** ้ สำหรับจัดการเปลี่ยน PIN และ Password และการ Save PIN

**6. Symbol Shortcut:** สำหรับตั้งค่าการใช้งานคีย์ลัดสัญลักษณ์หุ้น/ ่อนุพันธ์

**7. Keyboard Shortcut:** สำหรับตั้งค่าการใช้งานคีย์ลัดต่าง ๆ

**8. Change Language:** ี สำหรับเปลี่ยนภาษา

**9. Other Information:** แสดงคู่มือ และคำอธิบายเพิ่มเติมอื่นๆ เพือ่ ประกอบการใชง้านโปรแกรมและการ ส่งซื้อขาย

# **ส่วน Settings 2:**

รายละเอียดการตั้งค่าต่างๆ ที่เกี่ยวข้องกับหัวข้อของการตั้งค่าที่เลือก ่ ่

## <span id="page-24-0"></span>**เริม่ กำรใชง้ำน Mode "Customized Screen"**

- เลือก Menu "Settings"
- เลือก Menu "Customized Screen"
- โดยในหน้าจอดังกล่าวจะมี **2 Mode** ให้เลือกใช ้งาน
	- ่ ๐ เลือก **Off** หรือ **"Default Screen"** โดยโปรแกรมจะแสดงหน้าจอพื้นฐานที่ครบทุกฟังก์ชั่น ช่วยให้นักลงทุนใช้งานง่าย และเหมาะสำหรับนักลงทุนมือใหม่
	- ่ ๐ เลือก **ON** หรือ **"Customized Screen"** ท่านสามารถจัดรูปแบบหน้าจอ และเลือกฟังก์ชั่น ให้เหมาะสมกับการใช้งานของท่านได้

<u>หมายเหต</u>ุ : กรณีที่ท่านใช้งาน mode "Customized Screen" และหากท่านต้องการกลับไปใช้หน้าจอ Streaming ที่มีเมนูแบบเดิม สามารถเปลี่ยนกลับเป็น Default Screen ได้โดย การปรับแต่งหน้าจอใน mode "Customized Screen" จะถูกบันทึกไว้

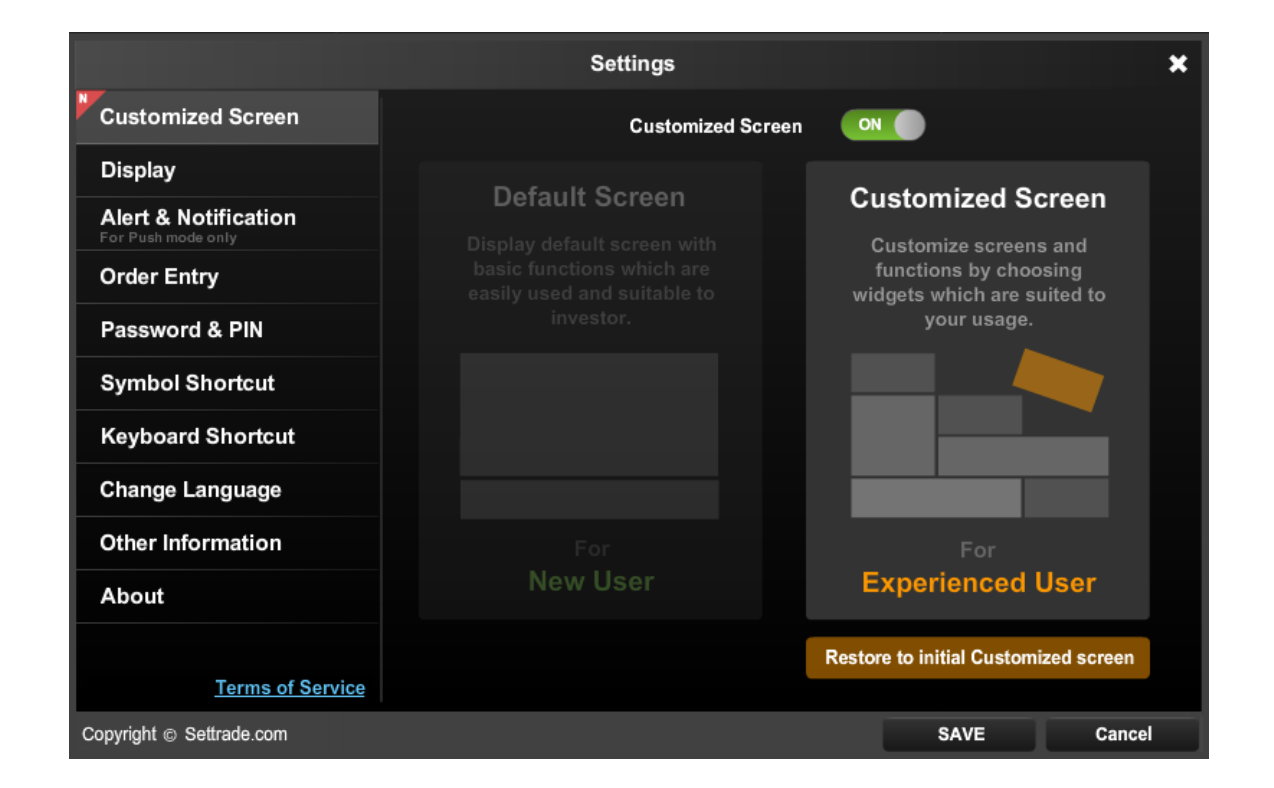

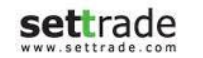

#### **กำรปรับแต่งหน้ำจอ "Customized Screen"**

หลงัจากเริม่ ใชง้าน Mode "Customized Screen" ท่านจะสามารถปรับแต่งหน้าจอได้โดย

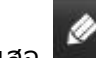

- เลือกปุ่ม ดินสอ
- หน้าจอปรับแต่งจะแสดงขึ้นมาโดยมีรายละเอียดดังนี้
	- o **Zone Menu** : ท่านสามารถปรับแต่ง Menu ไดเ้ชน่ เปลีย่ นชือ่ ยา้ยตา แหน่ง หรือลบ
	- $\circ$  **Zone Page Preview**: โดยในหน้าจอแบ่งออกเป็นช่องตามหน้าจอที่ท่านใช้งาน โดย Wide Screen จะมีขนาด 3x4 ช่อง และ Normal Screen จะแสดง 3x5 ี่ ช่อง เพื่อวาง Widgets ที่ต้องการบนหน้าจอ
	- o **Zone Search Widget:** ท่านสามารถเลือกค้นหา Widget ที่เหมาะสมตามที่ท่านต้องการได้ ่
	- $\circ$  **Zone Widget Management**: ท่านสามารถจัดการการปรับแต่ง Widget เช่น Apply เพื่อใช้งานการปรับแต่งหน้าจอดังกล่าว

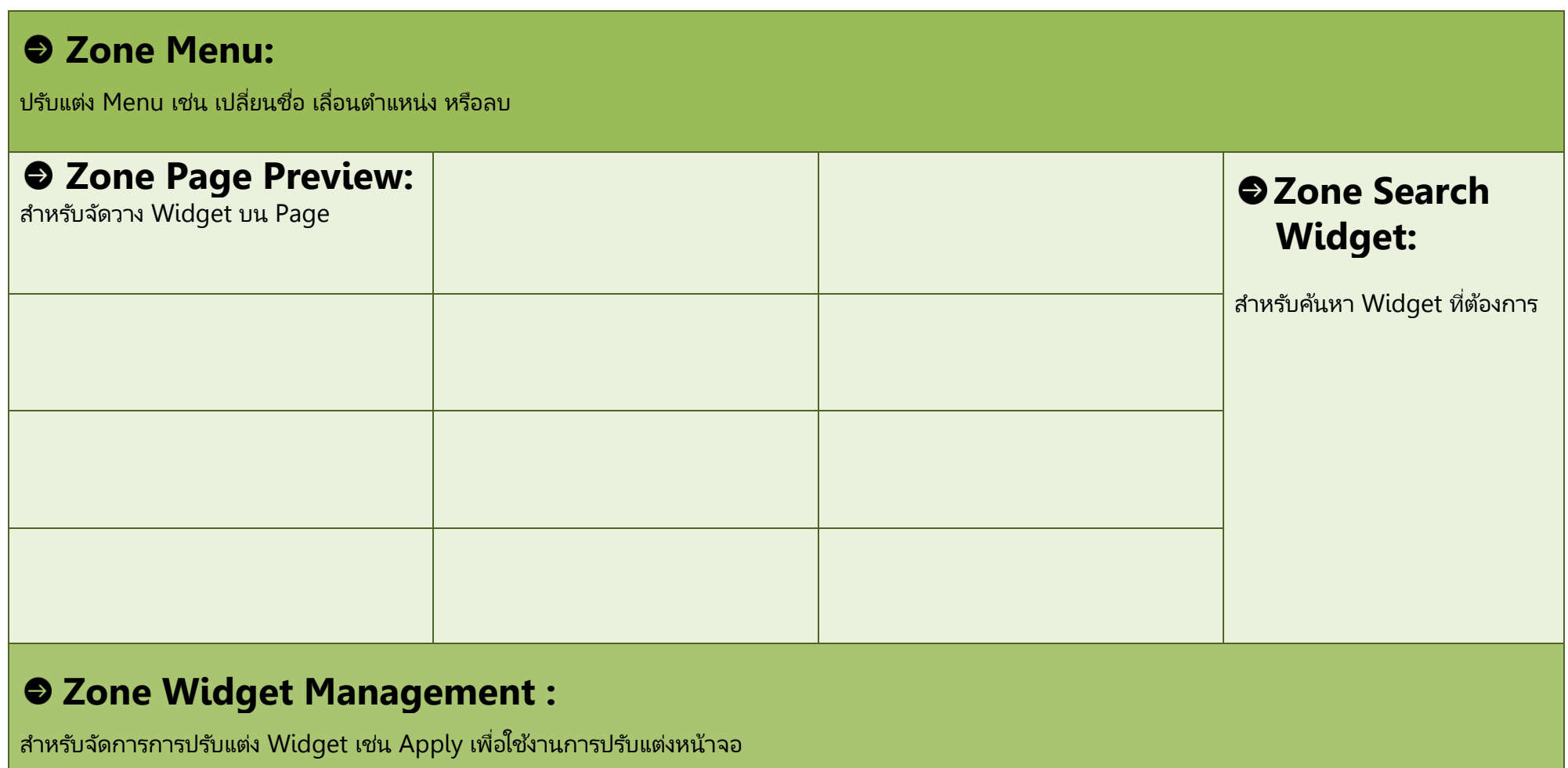

# **กำรสร้ำงหน้ำจอใหม่**

เพื่อเพิ่มหน้าจอ Customized Screen

- กดปุ่มดินสอ <mark>- เ</mark>พื่อเข้าสู่หน้าจอสำหรับปรับแต่ง
- $\overline{\bullet}$  กดปุ่ม  $\overline{\phantom{a}}^{\bot}$  ที่ Zone Menu โดยปุ่มจะอยู่ด้านขวาสุด
- หน้าจอสำหรับสร้างหน้าจอใหม่จะขึ้นมาโดยแบ่งออกเป็นสองส่วน
	- ่ ๐ ส่วน Menu ใหม่: สามารถกด Cancel เพื่อยกเลิกการสร้างหน้าจอใหม่

**Cancel** New Page Please Select Template

่ o ส่วนตัวอย่าง Template หน้าจอ : สามารถเลือก Blank Page เพื่อปรับแต่ง Widget เอง หรือเลือกจาก Template ที่มีอย่แล้วและนำไปปรับแต่งได้

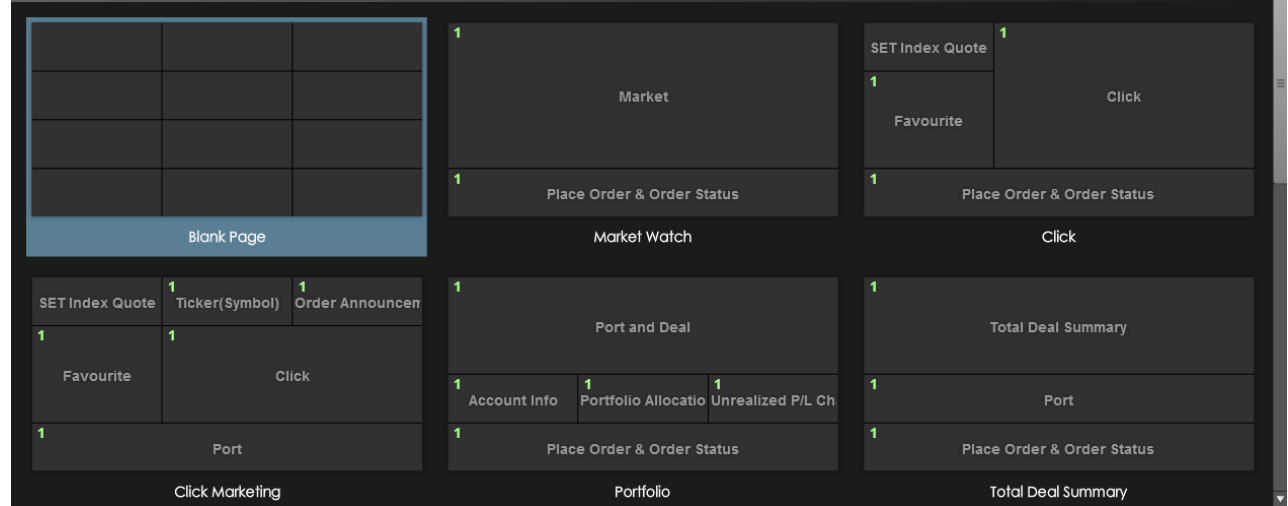

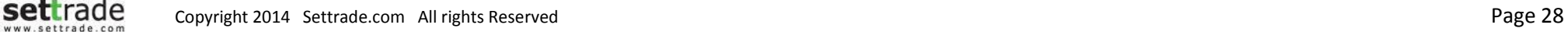

#### **กำรค้นหำ Widgets**

Zone Search Widget แบ่งออกเป็น 2 ส่วน ดังนี้

#### **ส่วนค้นหำ Widgets**

ค้นหา Widgets ทตี่ อ้ งการไดจ้าก สว่ นคน้หา Widgets

โดย Widgets แบ่งออกเป็น 4 หมวด คือ

- 1. Realtime
- 2. Info
- 3. Place Order
- 4. Portfolio

การค้นหา Widgets สามารถ Filter Widget ที่ต้องการ 2 ข ้อ คือ

- 1. Width : ตามความกว้างของ Widget
- 2. Height : ตามความสูงของ Widget
- ่ หรือ สามารถพิมชื่อ Widget ที่ต้องการ เพื่อค้นหาในช่อง Search Widgets ได้เลย

#### **ส่วนแสดง Widgets**

ี แสดงผลของ Filter Widgets หรือ Search Widgets โดยใช้ชื่อ โดยจะ ี แสดงผลเป็น ชื่อของ Widgets พร้อม รูปจำนวนช่องของ Widgets ที่ Widgets ใช้

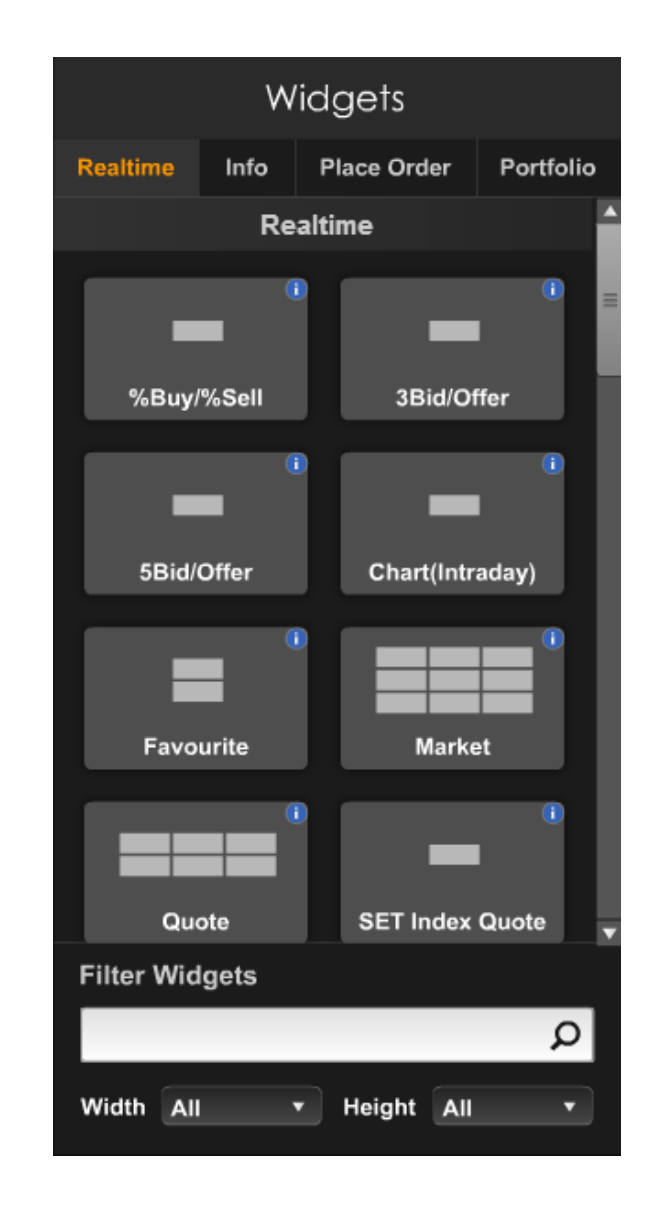

# **กำรเพิม่ /ยำ้ย Widget**

### **กำรเพิม่ Widget**

- เมื่อได้ Widget ที่ต้องการแล้ว ท่านสามารถ Drag and Drop Widget จากส่วนแสดง Widget ไปวางไว้ ส่วน Zone Page Preview ตามช่องที่ท่านต้องการ
- $\bullet$  บริเวณที่วาง Widget ต้องมีจำนวนช่อง เท่ากับหรือมากกว่า ที่ Widget ต้องการ
- หากบริเวณนั้นไม่สามารถวาง Widget ได้จะแสดงสแีดง

#### **กำรย้ำยต ำแหน่ง Widget**

• Drag and Drop Widget บนหน้าจอและนำไปวางบนตำแหน่งใหม่

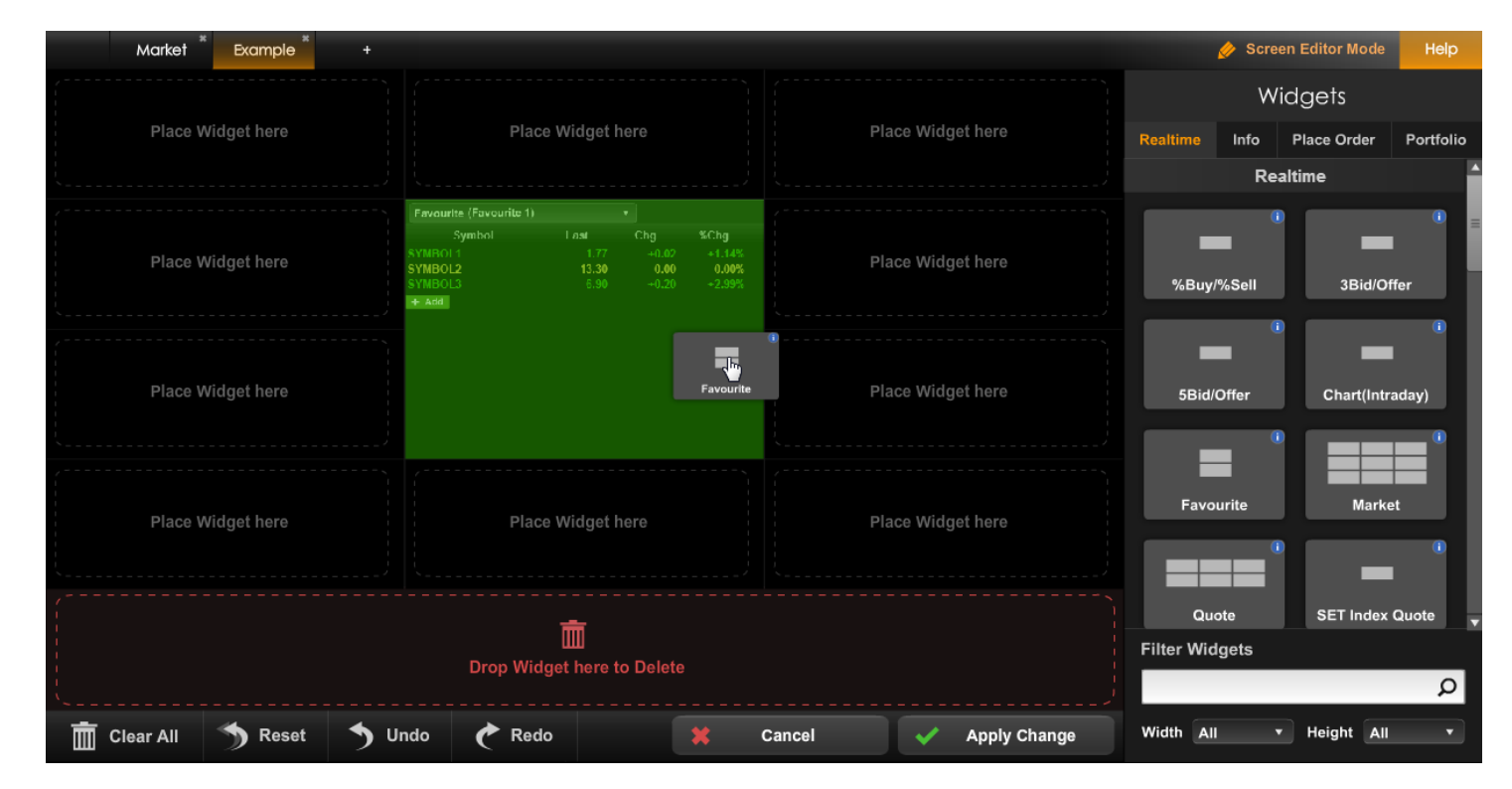

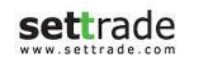

## **กำรจัดวำงและจัดกลุ่ม Widget**

#### **กำรจัดกลุ่ม Widget**

- สามารถแบ่งกลุ่ม Widget ในแต่ละหน้าได้ 3 กลุ่มด้วยกัน
- Widget ที่อยู่กลุ่มเดียวกัน จะใช้ Symbol หรือ Account No. ร่วมกัน
- ึกดปุ่มวงกลม บริเวณมุมซ้ายบนของแต่ละ Widget
- เลือกกลุ่มตามเบอร*์* A 2 3 โดย เลือก A หรือ All เพื่อให้ Sync ข้อมูลข้าม หน้า ,เลือก 2 หรือ3 เพื่อSync ข้อมูลตามเบอร์ภายในหน้านั้นๆ หรือ เลือก None เพื่อไม่ Sync ข้อมูลระหว่าง Widget

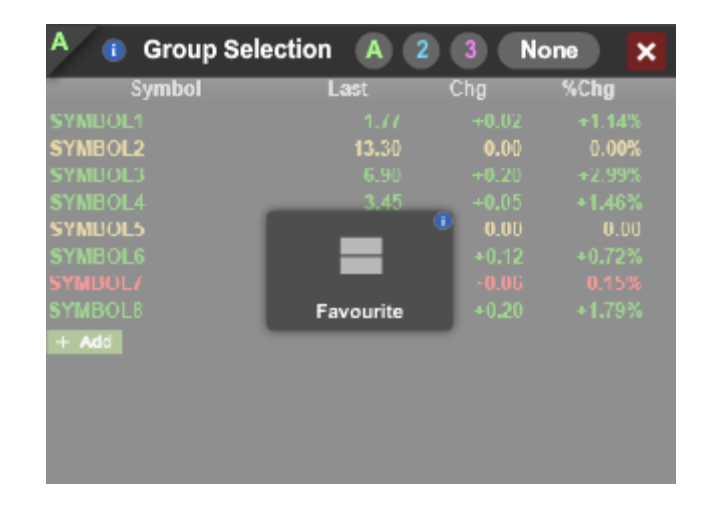

- เลื่อน Mouse ไปบน Widget
- กดปุ่ ม X บนมุมขวาบน เพื่อลบ Widget ได้

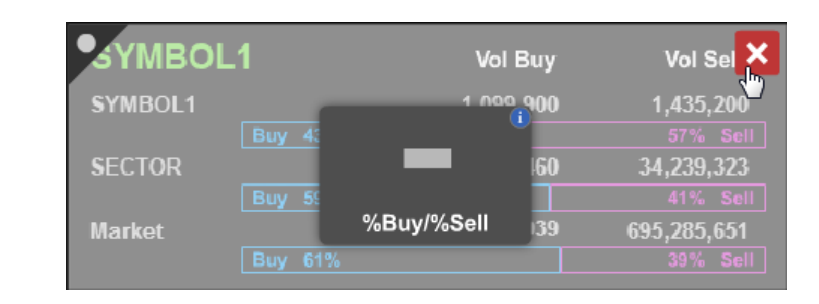

• หรือ Drag Widget ที่ต้องการลบ มาไว้ในส่วน Drop Widget here to Delete

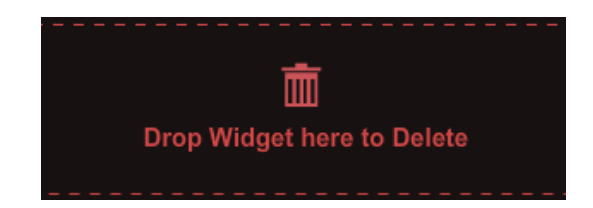

หรือ กดปุ่ม Clear All บน Zone Widget Management เพื่อทำการลบ Widget ทั้งหมดบนหน้าจอ

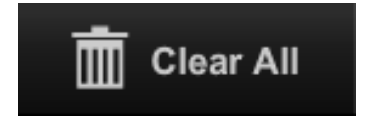

### **กำรจัดกำรกำรปรับแต่ง Widget**

ปุ่มClear All

์ใช้สำหรับลบทุกWidget วางอยู่บนหน้าจอจัดวาง

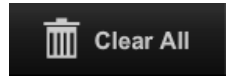

ปุ่มReset

ใช้สำหรับปรับแต่งทั้งหมดและย้อนกลับไป Template ที่เลือกไว้ ่

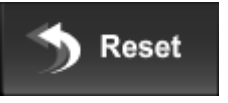

ปุ่มUndo

์ ใช้สำหรับยกเลิกการปรับแต่งล่าสุด เช่น ลบ Widget ผิด ทำการ Undo จะเป็ นการยกเลิกการ ลบ Widget ้ง ปุ่ม Apply Change

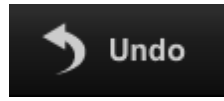

ปุ่มRedo

ใช้สำหรับยกเลิกคำสั่ง Undo โดยจะทำการกระทำที่ได้ยกเลิกไป <u>อีกครั้ง</u>

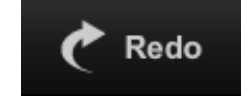

์ใช้สำหรับบันทึกการปรับแต่ง Widget และเริ่มใช้งาน

**Apply Change** 

 ปุ่ม Cancel ใ์ช้สำหรับยกเลิกการปรับแต่งทั้งหมดที่ทำในครั้งนั้น

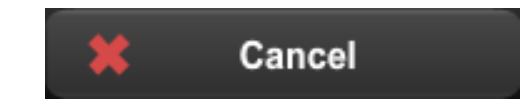

 ปุ่ม Exit ์ ใช*้*สำหรับออกจากการปรับแต่งหน้าจอ

Exit

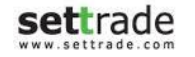

#### **กำรจัดกำรเมนู**

#### €  **เปลีย่ นชือ่ เมนู**

- ่⊙ กดปุ่ม Double Click ที่ชื่อเมนู ที่ต้องการเปลี่ยนชื่อ
- o เปลี่ยนชื่อเมนู ตามที่ต้องการ
- o กดปุ่ม Done ที เมนู ่

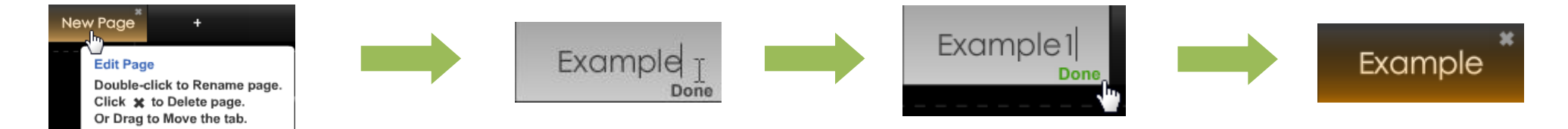

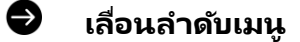

- o กด Drag ที เมนูทีต่ อ้งการ ่
- ่ ๐ เลื่อนเมนูไปไว้ในตำแหน่งที่ต้องการ โดยเมนูจะวางตามตำแหน่งของCursor ระบุตำแหน่ง
- ๐ หากต้องการเลื่อนเมนูไปไว้ในตำแหน่งที่เกินจากที่หน้าจอแสดง ให้เลื่อนไปเม้าส*้*ไปที่ลูกศรเพื่อเลื่อนเมนู ่

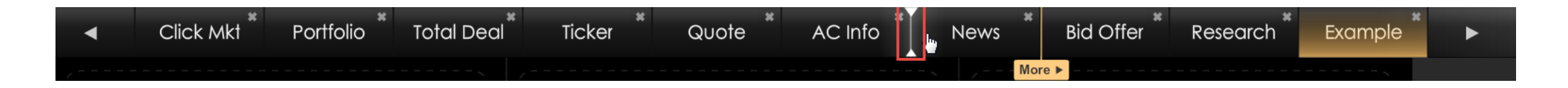

#### **กำรจัดกำรเมนู**

#### €  **ลบเมนู**

- o กดปุ่ม ที่ชื่อเมนูที่ต้องการลบ
- o กด Confirm เพื่อยื่นยันการลบเมนูหรือ กด Cancel เพื่อยกเลิกการลบเมนู

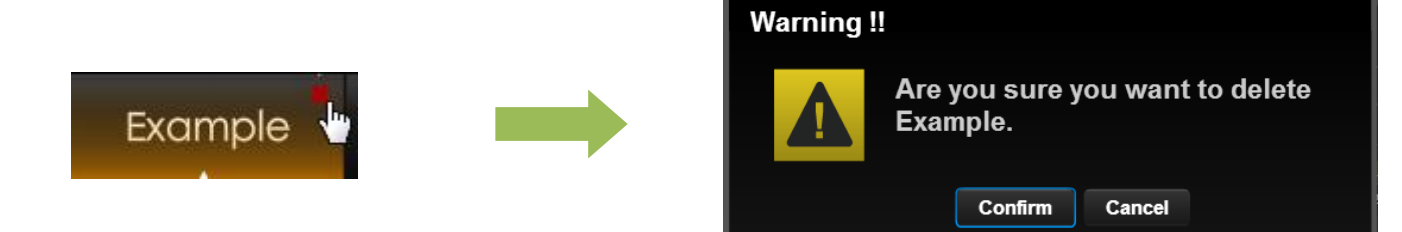

#### **หำกมีเมนูมำกกว่ำ 9 เมนู**

สามารถสังเกตว่าหากสร้างเมนูมากกว่า 9 เมนู จะมี Cursor "More″ ขึ้นมาบริเวณเมนู ซึ่งหมายความว่า เมนูที่อยู่ด้านขวาของ Cursor ดังกล่าว จะปรากฏอย่ในเมน More เมื่อใช้งานจริง

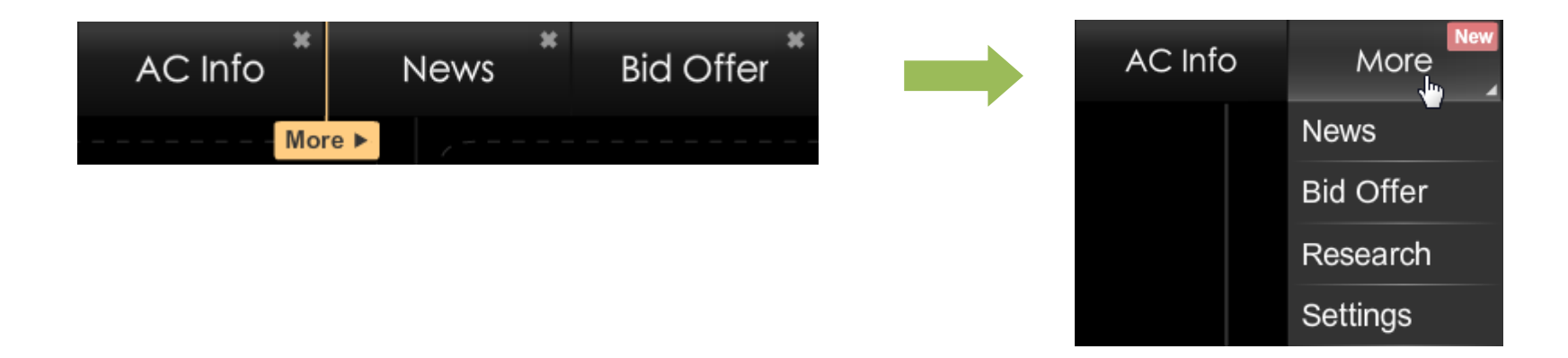

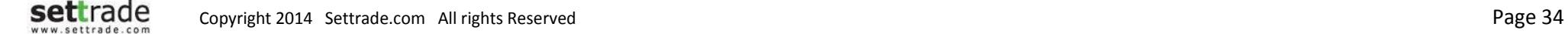

# <span id="page-34-0"></span>**Details : Market**

# **Market**

แสดงข้อมูล Real-time ซึ่งประกอบไปด้วย ดัชนีตลาด, ข้อมูลหุ้น/อนุพันธ์, ราคา Bid/Offer, ข้อมูล Ticker, Volume by Price, Intraday Chart, ข่าว

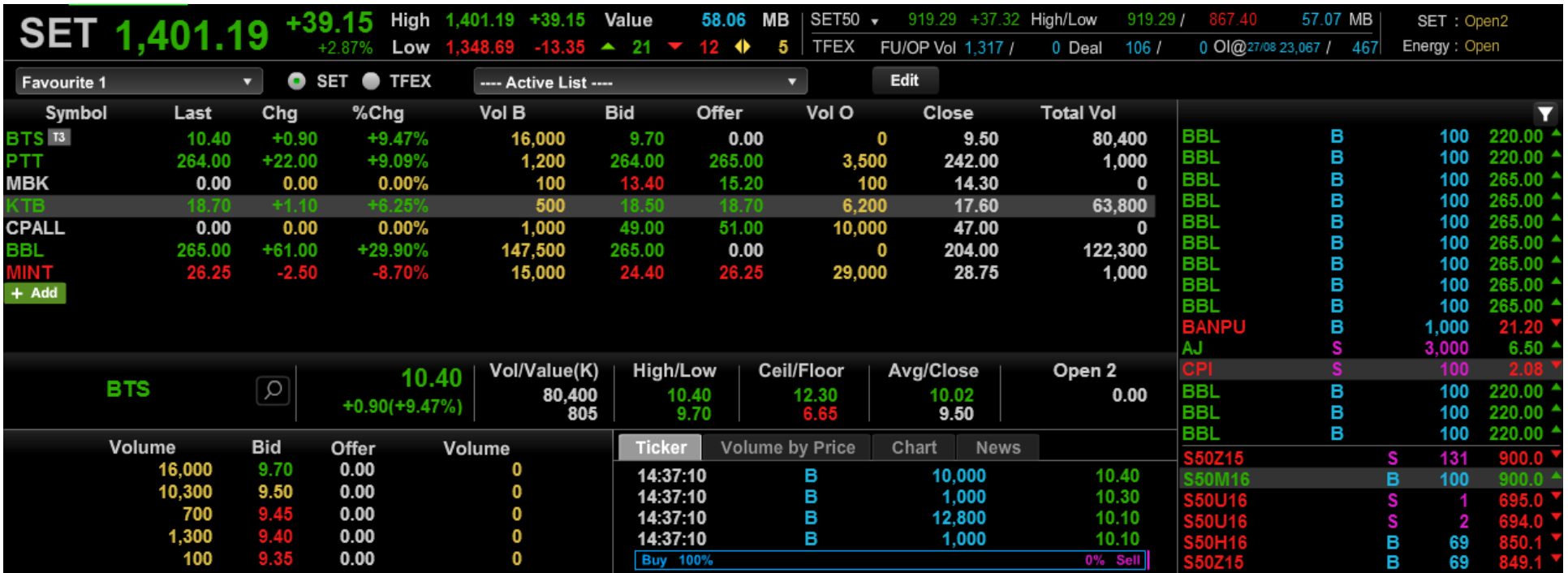

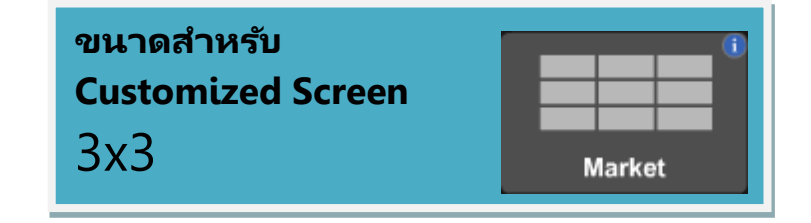

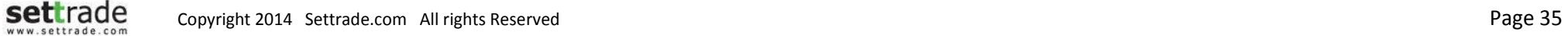

#### **Details : Market**

**Market** ประกอบด้วย 4 ส่วน ดงันี ้

### **ดัชนี และสถำนะตลำด**

**SET** 

แสดงข้อมูลดัชนีตลาด ราคาที่เปลี่ยนแปลง ราคา High/Low มูลค่าตลาดและสถานะของ ่ ตลาด

A 144 SET100-

High/Loy

High/Low

 $\overline{?16.02 \text{ MB}}$  Interest On

3.75 Value 27.492.14 MB

การแสดงผลข้อมูลสำหรับตลาด SET100 ,SETHD, mai, FSTHL และ TFEX สามารถปรับ การแสดงได้โดยการคลิกเลือกที่ <sup>SET100</sup>' เพื่อทำการเปลี่ยนประเภทดัชนีที่จะแสดงข้อมูลได้

ี เมื่อนำเม้าส์ไปวางเหนือสถานะตลาด จะสามารถดข้อมลสถานะของตลาดอื่น ๆ ได้

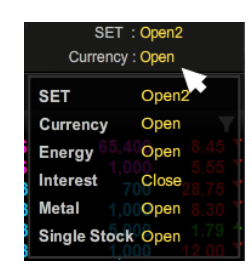

#### **เพิม่ รำยกำรข้อมูลหุ้น/อนุพันธ ์ทีส่ นใจ**

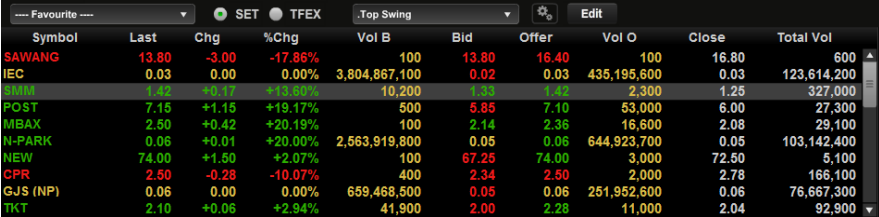

- **Favourite :** สามารถติดตามข้อมูลหุ้น/อนุพันธ ์ ดัชนีของตลาดหรือ Sector ได้
- $\bullet$  My Port : แสดงเฉพาะหุ้น/อนุพันธ์ทั้งหมดใน Portfolio ของท่าน

#### **กำรคัดกรอง (Filter)**

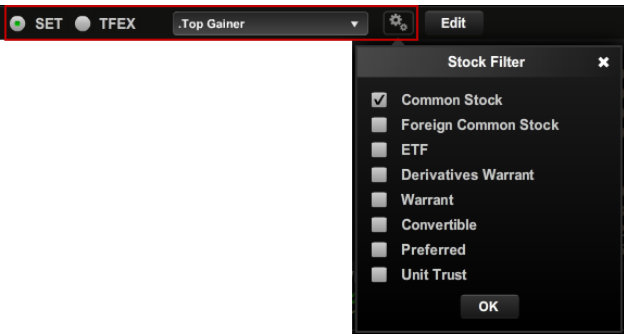

สามารถคัดกรองหุ้นที่จะแสดงผลในส่วนของ Favourite ได้โดยการเลือกที่ Dropdown List นอกจากนี้ สามารถตั้งค่าเพิ่มเติมได้โดยการกดเลือกที่

#### **ปุ่ มปรับแต่ง (Edit)**

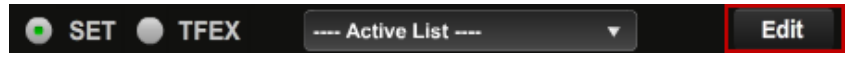

ู้เมื่อกดปุ่ม Edit จะทำให้สามารถเปลี่ยนชื่อ Favourite และจัดการเกี่ยวกับรายชื่อหุ้น/อนุพันธ์ที่ เคยบันทึกไว้ได้

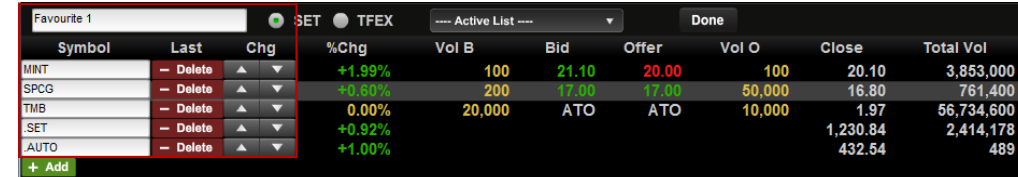

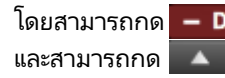

โดยสามารถกด <mark>– Delete </mark> กำการลบรายชื่อหุ้น/อนพันธ์ที่เคยเพิ่มไว้ ่ และสามารถกด ▲ ▼ าการเลื่อนตำแหน่งหุ้น/อนุพันธ์ที่เคยเพิ่มไว้ขึ้น-ลง ่

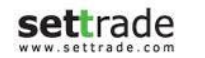
## **Details : Market**

#### **Customized Mode**

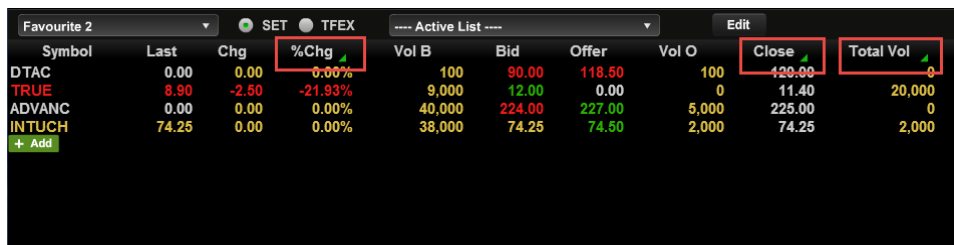

ี สำหรับ Customized Mode, ผู้ใช้สามารถคลิ๊กบริเวณกรอบสีแดง หรือ Field ี "%Chg", "Close″ และ "Total Vol″ เพื่อเปลี่ยนเป็นข้อมูลเป็นค่าอื่น่ได้

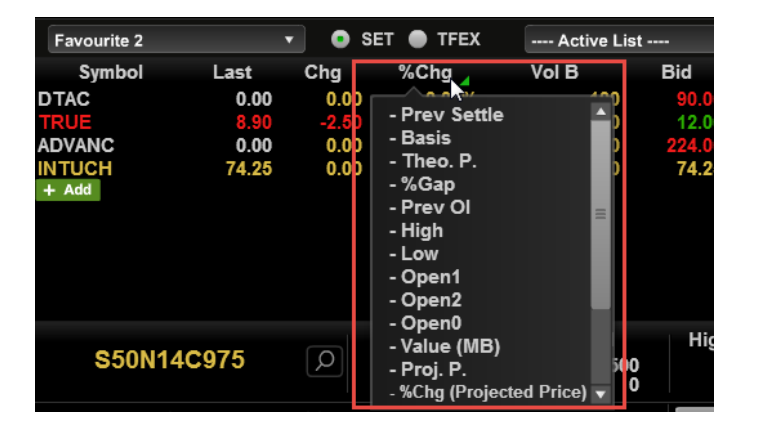

#### ข้อมูลที่สามารถเลือกได้

- Prev Settle
- Basis
- Theo.P.
- %Gap
- Prev Ol
- High
- Low
- Open1
- Open2
- Open0
- Close
- Value(MB)
- Total Vol
- Proj.P.
- %Chg
- %Chg(Projected Price)
- %Swing
- In/Out
- Diff
- Last trade date

## **Details : Market**

## **ส่วน Quick Watch**

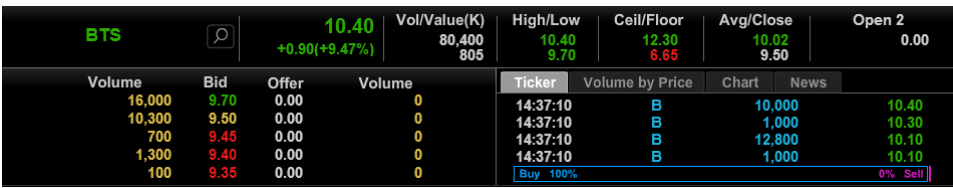

ผู้ใช่งานสามารถคลิกบริเวณกรอบสีแดงและใส่ชื่อหุ้น/อนุพันธ์ เพื่อทำการดูข้อมูล Realtime ได้ ทันที

#### **รำคำเสนอซือ้ และรำคำเสนอขำย**

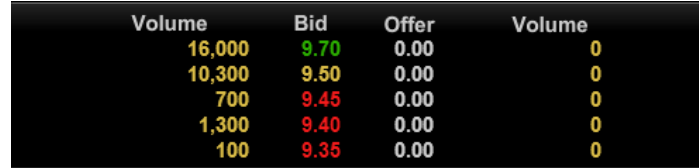

แสดงข้อมูลของราคาเสนอซื้อ และราคาเสนอขาย 5 อันดับที่ดีที่สุด พร้อมกับจำนวน Volume ของราคาเสนอซื้อ และราคาเสนอขายที่ราคานั้นๆ

แถบด้านล่างของแต่ละราคาเสนอซื้อ และราคาเสนอขาย แสดงตามจำนวน Volume ของคำสั่ง<br>เสนอซื้อ และเสนอขายที่ราคานั้นๆ เมื่อเทียบกับการเสนอซื้อขายทั้งหมด เพื่อให้เห็นภาพรวมขอ ราคานั้นๆ เมื่อเทียบกับการเสนอซื้อขายทั้งหมด เพื่อให้เห็นภาพรวมของ ปริมาณเสนอซื้อ เทียบกับปริมาณเสนอขายได้ดียิ่งขึ้น

#### **Ticker และ %Buy%Sell**

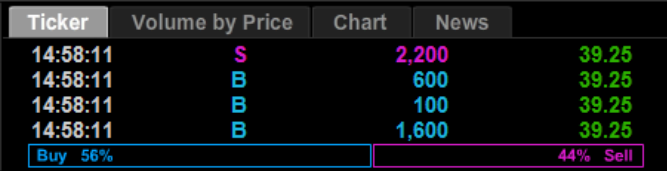

แสดงรายการซื้อขายล่าสุดของหุ้น/อนุพันธ์ที่เลือก และ ปริมาณการซื้อ/ขาย เปรียบเทียบเป็น ่ เปอร ์เซ็นต์

#### **Volume by Price**

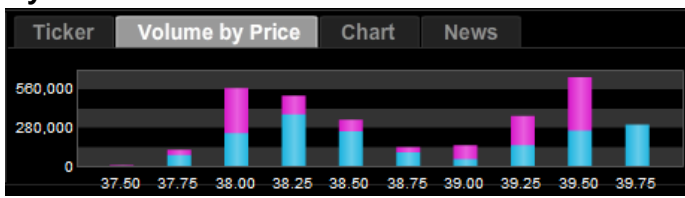

แสดงข้อมูลระหว่างวัน ถึงปริมาณการซื้อ (สีฟ้า) ขาย (สีขมพู) ที่ราคาต่าง ๆ

#### **Chart**

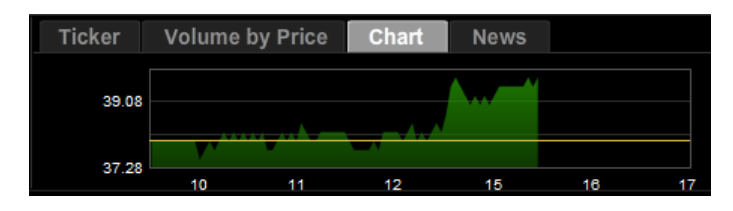

แสดงกราฟข้อมูลราคาเปรียบเทียบกับช่วงเวลาของวัน

#### **News**

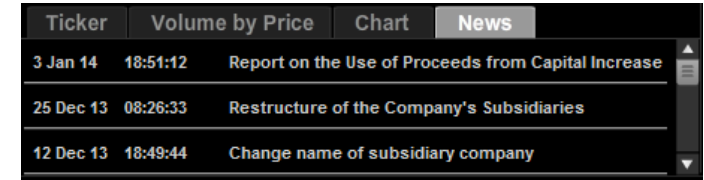

แสดงข้อมูลข่าวจาก SET/TFEX ของหุ้น/อนุพันธ์ที่เลือก ่

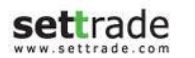

## **Details : Market**

## **ส่วน Ticker**

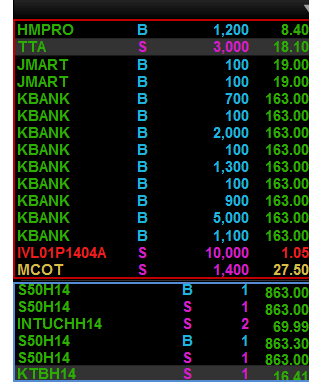

แสดงรายการซื้อขายหุ้น/อนุพันธ์ล่าสุดในตลาด ประกอบด้วยชื่อหุ้น/อนุพันธ์นั้น ราคาและปริมาณ โดยส่วนด้านบน (กรอบสีแดง) แสดงข้อมูลหุ้นและส่วนด้านล่าง (กรอบสีฟ้า) แสดงข้อมูลอนุพันธ์

ท่านสามารถปรับแต่งค่าเพิ่มเติมได้โดยคลิกที่

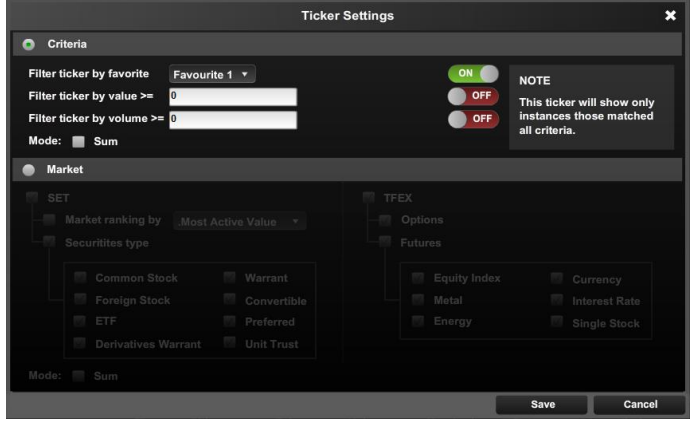

เมื่อคลิก ███ จะพบกับหน้าจอ Ticker Settings ซึ่งใช้สำหรับการคัดกรอง (Filter) Ticker

- Criteria : ตั ้งค่าเพือ่ เลอืกการแสดง Ticker ตาม Favourite, Value หรือ Volume
- Market : ตั ้งค่าการแสดง Ticker ตามประเภทหุ้น/อนุพันธ ์

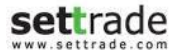

**Copyright 2014 Settrade.com All rights Reserved All Settrade.com All rights Reserved Page 39 Page 39** 

#### **ส่วนแสดง Corporate Action และหลกั ทรพั ยท์ ี เขำ้ข่ำยมำตรกำร ่ ก ำกบั กำรซือ้ ขำย**

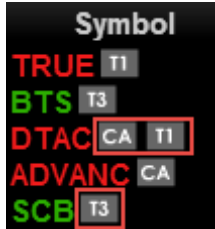

้จะแสดงสัญลักษณ์ต่อจากชื่อหัน/อนพันธ์ **T1, T2, T3** คือ หลักทรัพย์ที่เข้าข่ายมาตรการกำกับการซื้อขายตาม ่ ระดับ Level 1-3 และเมื่อไปคลิกที่สัญลักษณ์ T1, T2, T3 จะ Link ไปยัง หน้าจอรายชื่อหลักทรัพย์ที่เข้าข่ายมาตรการกำกับการซื้อขาย ่

**CA** คือ หลักทรัพย์ที่จะมี Corporate Action เช่น XD, XM, XR ฯลฯ เมื่อนำเม้าส์ไปวางเหนือสัญลักษณ์ CA จะแสดงรายละเอียดของ Corporate Action ตามรูป ด้านล่าง

XR: 20/01/2014, XM: 20/01/2014

## **ส่วนแสดง Last Trading Day และ สญั ญำทีห่ มดอำยุ**

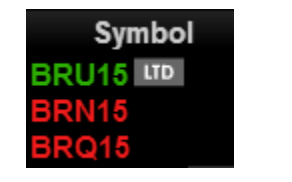

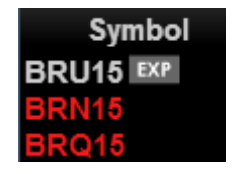

้จะแสดงสัญลักษณ์ต่อจากชื่อ อนุพันธ์

**LTD** คือ สัญญาอนุพันธ์ที่ ณ วันนั้นเป็นวันสุดท้ายสำหรับซื้อขายสัญญานั้นๆ

**EXP** คือ สัญญาอนุพันธ์ที่ หมดอายุสัญญาแล้ว

ี เมื่อนำเม้าส์ไปวางเหนือสัญลักษณ์ LTD และ EXP จะแสดงวันและเวลาที่สัญญาจะหมดอายุ ตามรูปด้านล่าง

LTD < LTD: 17/02/2015 22:30

## **Place Order**

#### **ครบทุกฟังกช์ นั กำรซือ้ ขำย**

ส่งคำสั่ง แก้ไข หรือยกเลิก พร้อมดูรายละเอียด

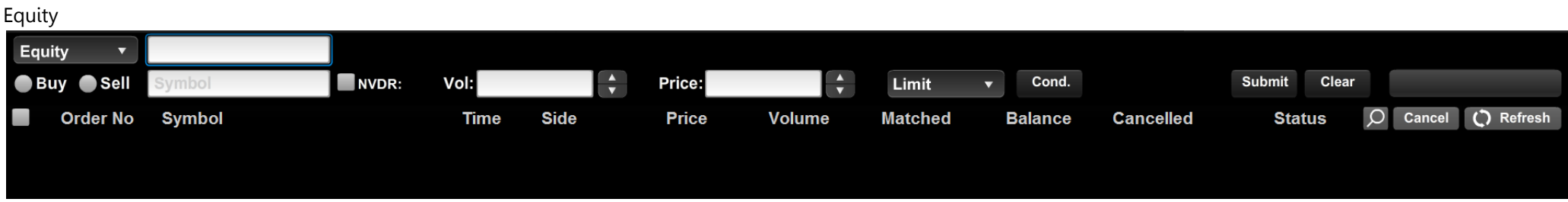

#### Derivatives

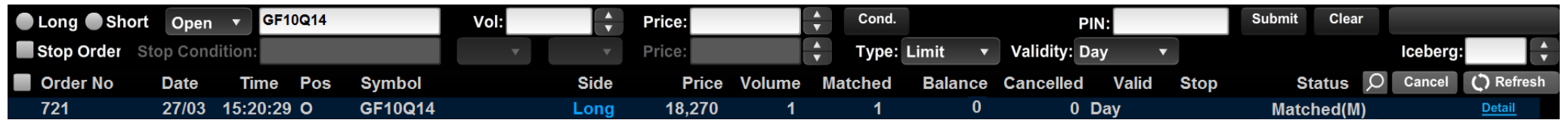

#### Place Order 1x1

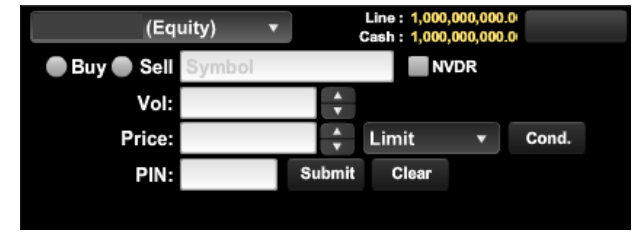

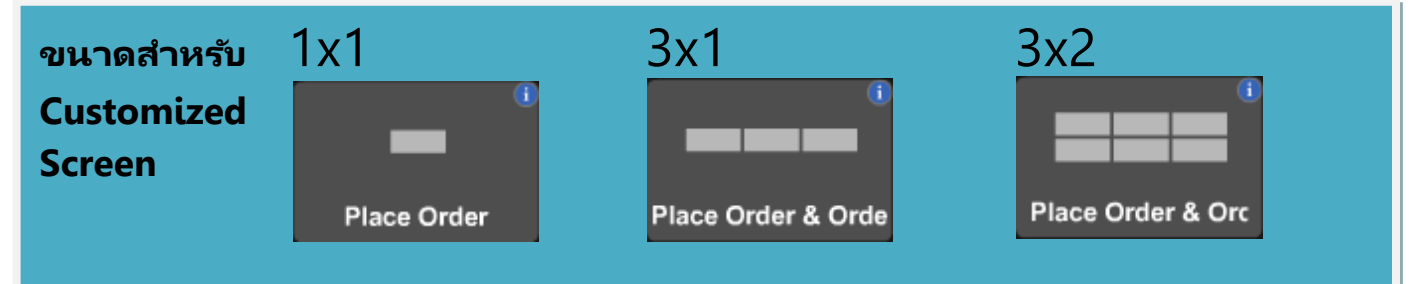

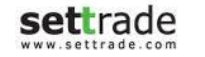

### **Place Order Zone** จะแบ่งออกได้เป็น 3 ส่วน ดังนี้

## **ข้อมูลบัญชี**

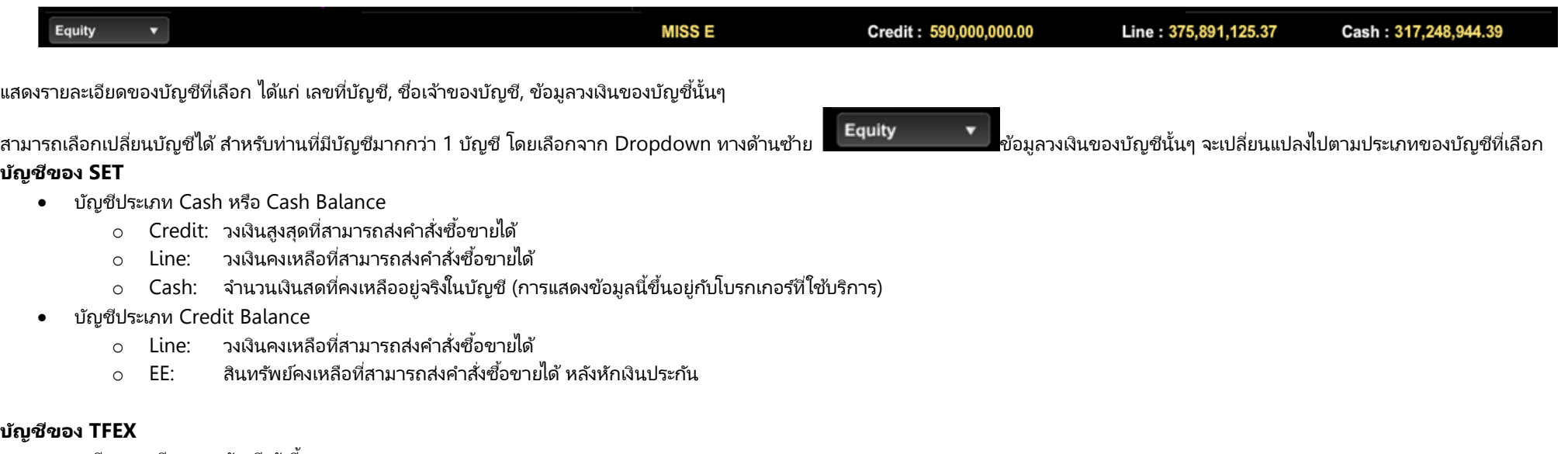

- จะมีรายละเอียดของบัญชี ดังนี้
	- ๐ Line: วงเงินคงเหลือที่สามารถส่งคำสั่งซื้อขายได้
	- $\circ$  EE: สินทรัพย์คงเหลือที่สามารถส่งคำสั่งซื้อขายได้หลังหักเงินประกัน
	- ่⊙ Equity: มูลค่าสินทร*ั*พย์ทั้งหมด

## **ส่วนส่งคำ สั ่งซือ้ ขำย**

ส่วนนี้จะแตกต่างกันไปขึ้นอยู่กับว่าบัญชีที่ใช้ส่งคำสั่งนั้นเป็นบัญชีของตลาด SET หรือ TFEX ดังนี้

#### **กำรส่งค ำสั ่งซือ้ ขำย**

เมื่อเลือกบัญชีที่เป็นของ SET สำหรับการส่งคำสั่งซื้อขายจะต้องป้อนข้อมูลดังนี้ ่

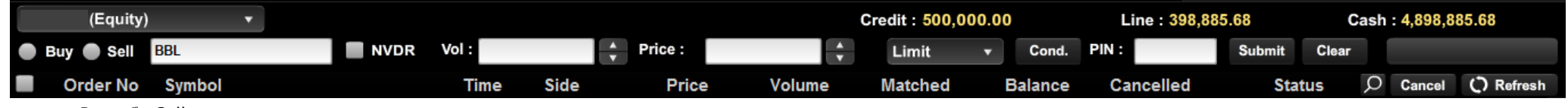

- Buy หรือ Sell
	- ่⊙ เมื่อเลือก Buy บริเวณของการส่งคำสั่งจะเปลี่ยนเป็นสีฟ้า
	- ่⊙ เมื่อเลือก Sell บริเวณของการส่งคำสั่งจะเปลี่ยนเป็นสีชมพู
- Symbol: ชื่อย่อของหลักหรัพย์ที่ต้องการซื้อขาย โดยสามารถพิมพ์ หรือคลิ๊กเลือกที่ช่องว่างเพื่อเลือกจาก Dropdown list ก็ได้
- NVDR: เลือกเพื่อส่งคำสั่งซื้อหรือขาย แบบ NVDR

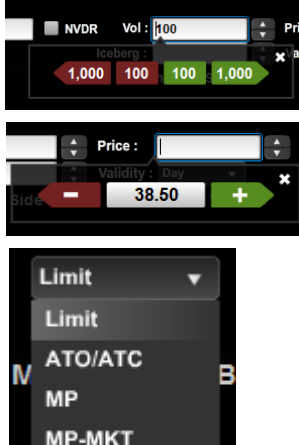

**MP-MTL** 

- Vol<sup>.</sup> จำนวนของหลักหรัพย์ที่ต้องการซื้อขาย
	- ่ ⊙ กดลูกศรขึ้นลงทางด้านขวา เพื่อปรับเพิ่ม/ลด ทีละ 100
	- o คลิ๊กที่ช่องว่างสีขาว สามารถปรับเพิ่มลดได้ทีละ 100 หรือ 1000
- $\bullet$  Price: ราคาของหลักทรัพย์ (ต่อหน่วย) ที่ต้องการส่งคำสั่ง
	- ๐ กดลูกศรขึ้นลงทางด้านขวา เพื่อปรับเพิ่ม/ลด ทีละ Spread แล้วแต่หลักทรัพย์ที่เลือก ่
	- o คลิ๊กที่ช่องว่างสีขาว สามารถปรับเพิ่มลดได้ทีละ Spread
- Price Type: สำหรับเลือกรูปแบบของราคาที่จะทำการส่งคำสั่งซื้อขาย โดยมีรายละเอียดดังนี้

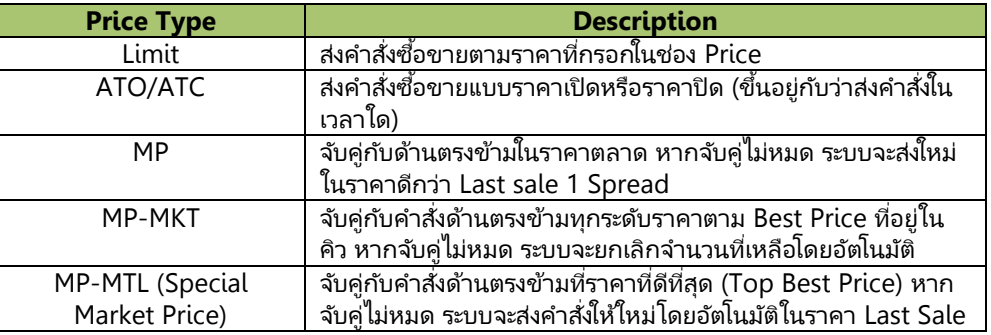

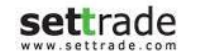

• Cond. (Optional) : สำหรับเพิ่มเติมเงื่อนไขของการส่งคำสั่งซื้อขาย โดยเมื่อกดจะแสดงแถวสำหรับป้อนข้อมูลเพิ่มขึ้น 1 แถวโดยมีรายละเอียดดังนี้

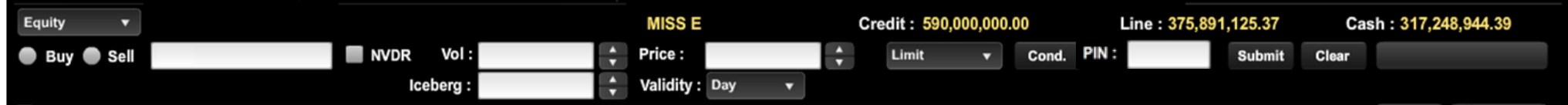

- ๐ Iceberg ปริมาณของหลักทรัพย์ที่จะส่งเข้าตลาดต่อ 1 คำสั่ง เพื่อให้ได้ครบตามปริมาณ Volume ที่กรอกไว้ด้านบน เช่น ถ้าหากกรอกปริมาณ Volume ไว้ 1,000 หุ้น และกรอก Iceberg เป็น 100 ลักษณะการทำงานคือ ระบบจะส่งคำสั่งเข้าตลาดทีละคำสั่งด้วยปริมาณ 100 จนกระทั่งครบตาม Volume ที่กรอกไว้ ในที่นี้คือ 1,000 หุ้น เป็นต้น
- ๐ Validity กำหนดระยะเวลาการทำงานของคำสั่งซื้อขาย
	- IOC (Immediate or Cancel): คำสั่งซื้อขายที่ต้องการซื้อหรือขายหลักหรัพย์ ตามราคาที่กำหนดไว้ในขณะนั้นโดยทันที หากซื้อหรือขายได้ไม่หมดทั้งจำนวนที่ต้องการ ส่วนที่เหลือจะ ่ ถูกยกเลิก
	- FOK (Fill or Kill): คำสั่งซื้อขายที่ต้องการซื้อหรือขายหลักทรัพย์ในราคาที่กำหนด โดยต้องการให้ได้ทั้งจำนวนที่ ต้องการ หากได้ไม่ครบก็จะไม่ซื้อขายเลยและจะยกเลิกคำสั่งนั้นทั้งหมด
	- Day: การส่งคำสั่งแบบ Normal Order เริ่มต้นเมื่อเริ่มใช้งานหน้าจอ ระบบจะแสดง Default เป็น Day โดยอัตโนมัติ คำสั่งซื้อขายด้วยเงื่อนไขนี้จะมีผลจนกว่าตลาดจะปิดในวันนั้นๆ
- $\bullet$   $\;\;$  PIN: สำหรับกรอกรหัสยืนยันการส่งคำสั่งซื้อขาย
- $\bullet$  Submit: เพื่อส่งคำสั่งซื้อขายเข้าตลาด
- $\bullet$  Clear: เพื่อล้างข้อมูลที่ป้อนไว้ทั้งหมดออก

เมื่อเลือกบัญชีที่เป็นของ TFEX สำหรับส่งคำสั่งซื้อขายจะต้องป้อนข้อมูลดังนี้ ่

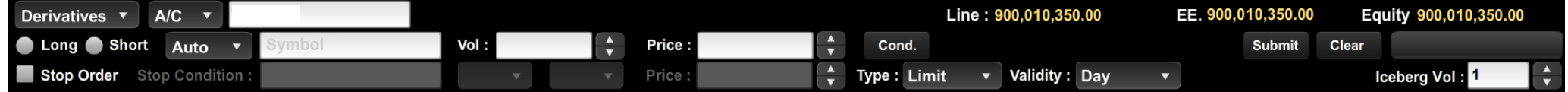

- Long หรือ Short
	- ่⊙ เมื่อเลือก Long บริเวณของการส่งคำสั่งจะเปลี่ยนเป็นสีฟ้า
	- ่⊙ เมื่อเลือก Short บริเวณของการส่งคำสั่งจะเปลี่ยนเป็นสีชมพู
- Position:
	- o Auto ส าหรับเลือกเปิด-ปิดสญั ญาอตัโนมตั ิโดยขึน้ กบั สญั ญาทีม่ ใีน Portfolio
	- o Open สำหรับเปิดสัญญา
	- o Close สำหรับปิดสัญญา
- Symbol: ชื่อย่อของอนุพันธ์ที่ต้องการซื้อขาย โดยสามารถพิมพ์ หรือคลิ๊กเพื่อเลือกจาก Dropdown list ก็ได้
- Vol : จำนวนของหลักทรัพย์ที่ต้องการซื้อขาย
	- ่ ๐ กดลกศรขึ้นลงทางด้านขวา เพื่อปรับเพิ่ม/ลด ทีละ 1คลิ๊กที่ช่องว่างสีขาว สามารถปรับเพิ่มลดได้ทีละ 1 หรือ 10

- $\bullet$  Price: ราคาของหลักทรัพย์ (ต่อหน่วย) ที่ต้องการส่งคำสั่ง
	- ๐ กดลูกศรขึ้นลงทางด้านขวา เพื่อปรับเพิ่ม/ลด ทีละ Spread แล้วแต่หลักทรัพย์ที่เลือก ่
	- o คลิ๊กที่ช่องว่างสีขาว สามารถปรับเพิ่มลดได้ทีละ Spread
- $\bullet$   $\;\;$  PIN: สำหรับกรอกรหัสยืนยันการส่งคำสั่งซื้อขาย
- $\bullet$  Submit: เพื่อส่งคำสั่งซื้อขายเข้าตลาด
- $\bullet$  Clear: เพื่อล้างข้อมูลที่ป้อนไว้ทั้งหมดออก
- Price Type: สำหรับเลือกรูปแบบของราคาที่จะทำการส่งคำสั่งซื้อขาย โดยมีรายละเอียดดังนี้
	- $\circ$  Limit ส่งคำสั่งซื้อขายตามราคาที่กรอกในช่อง Price
	- $\circ$   $\;$  ATO − ส่งคำสั่งซื้อขาย ณ ราคาเปิด
	- ๐ MP จับคู่คำสั่งทันที ณ ราคาที่ดีที่สุด ณ ขณะนั้น (จับคู่ได้มากกว่า 1 ระดับราคา) หากจับคู่ไม่หมด ระบบจะส่ง Limit order ณ ราคาที่ดีกว่า Last Traded Price 1 tick
	- ๐ MP MKT จับคู่คำสั่งทันที ณ ราคาที่ดีที่สุด ณ ขณะนั้น (จับคู่ได้มากกว่า 1 ระดับราคา) หากจับคู่ไม่หมด ระบบจะส่ง Limit order ณ ราคา Last Traded Price
	- ๐ MP MTL จับคู่คำสั่งทันที ณ ราคาที่ดีที่สุด ณ ขณะนั้น (จับคู่ระดับราคาเดียว) หากจับคู่ไม่หมด ระบบจะส่ง Limit order ที่ราคาเท่ากับ Last
- Validity:
	- ๐ Day คำสั่งนั้นจะมีผลไปจนกว่าจะหมดวัน
	- ๐ Auto-M สามารถส่งได้เฉพาะช่วง Pre-Open เท่านั้น เมื่อตลาดเปิดจะจับคู่ที่ราคาเปิด ส่วนที่เหลือจะถูก Cancel ทั้งหมด ่
	- ๐ IOC คำสั่งซื้อขายจะถูกจับคู่ทันทีตามจำนวนที่สามารถจับคู่ได้ โดยส่วนที่เหลือจะถูก Cancel ทั้งหมด ่
	- ๐ FOK คำสั่งซื้อขายที่ต้องการซื้อหรือขายในราคาที่กำหนด โดยต้องการให้ได้ทั้งจำนวนที่ต้องการทั้งหหมด หากได้ไม่ครบก็จะไม่เอาและยกเลิกคำสั่งนั้นทั้งหมด
	- ๐ Date คำสั่งซื้อขายจะ expire ในหลังจบ Afternoon Session ของวันที่กำหนด โดยต้องเป้นวันในอนาคตและไม่เกิน Last Trading Date ของ Series นั้นๆ
	- $\circ$   $\,$  Cancel คำสั่งซื้อขายจะ expire หลังจากที่ Series นั้น ๆ หมดอายุแล้ว
	- ๐ Auction คำสั่งซื้อขายจะ expire ทันทีที่เข้าช่วง Pre-open ถัดไป ่
	- ๐ Time คำสั่งซื้อขายจะ expire ทันที่ที่ถึงวันและเวลาที่กำหนด โดยต้องเป้นวันและเวลาในอนาคตและไม่เกิน Last Trading Date ของ Series นั้นๆ
	- ๐ Session คำสั่งซื้อขายจะ expire ทันทีที่ถึง Session ที่กำหนด โดยคำสั่งซื้อขายจะ expire วันต่อวัน โดยสามารถระบุ Session เฉพาะที่เหลืออยู่ใน Trade Date นั้นๆ เท่านั้น ไม่สามารถระบุ ่ session ย้อนหลัง หรือข้ามวันได้
- Iceberg Vol (Optional): ปริมาณของอนุพันธ์ที่จะส่งเข้าตลาดต่อ 1 คำสั่ง เพื่อให้ได้ครบตามปริมาณ Volum เช่น เข้าหากกรอกปริมาณ Volume ไว้ 1,000 หุ้น และกรอก Iceberg เป็น 100 ลักษณะการทำงานคือ ระบบจะส่งคำสั่งเข้าตลาดทีละคำสั่งด้วยปริมาณ 100 จนกระทั่งครบตาม Volume ที่กรอกไว้ ในที่นี้คือ 1,000 หุ้น เป็นต้น

• Stop Order (Optional): เลือกเพื่อกำหนดเงื่อนไขในการทำงานของคำสั่งซื้อขาย โดยเมื่อเลือกบริเวณกล่องสีเทาจะเปลี่ยนเป็นสีขาวเพื่อไว้ป้อนข้อมูลเงื่อนไข

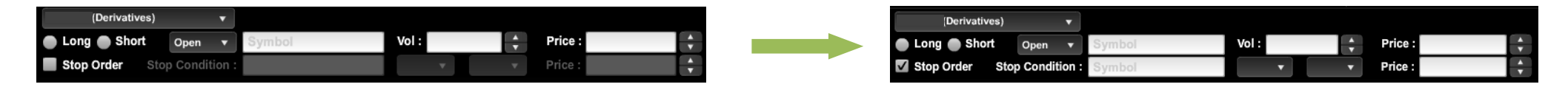

- ๐ ลักษณะการทำงานของ Stop Order: เมื่อราคาตรงกับเงื่อนไขที่กำหนดไว้ คำสั่งซื้อขายที่กำหนดที่แถวบนจะเริ่มทำงาน
- o Stop Condition: สำหรับกรอกตัวย่อของอนุพันธ์ที่จะใช้เปรียบเทียบ
- $\circ$  ข้อมลที่จะใช้เปรียบเทียบ: ประกอบด้วย
- 1. Symbol : ระบุ Symbol ที ่ใชเ้ป็นตวัเปรยีบเทยีบ
	- $\quad$  กรณีส่งคำสั่งซื้อขาย Single Stock Future : สามารถใส่เป็น Single Stock ที เป็น underlying ของ SSF นั ้นๆ ได้ ่

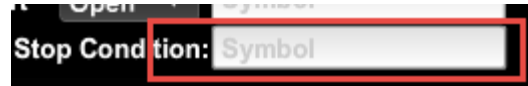

2. Bid/ Ask/ Last

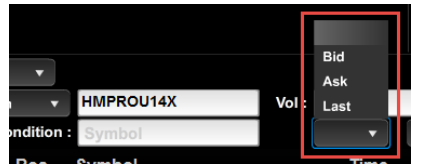

หมายเหตุ : สำหรับใน Mode Customized Screen Place Order ขนาด 1x1 จะไม่สามารถใช้งาน Stop Order ได้

3. Operator: ประกอบด้วย >= และ <=

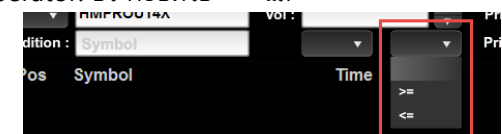

#### 4. Price: ราคาที่จะใช่เปรียบเทียบ

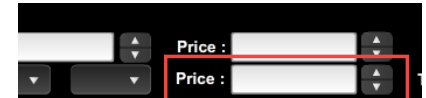

## **ส่วนแสดงข้อมูล Order Status เพิม่ เตมิ**

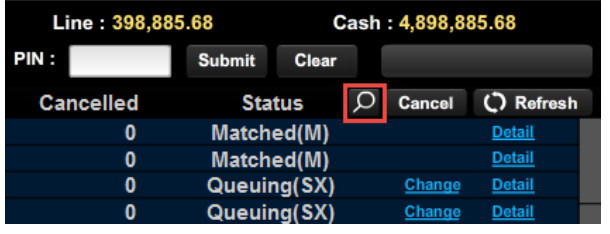

## เมื่อทำการคลิกที่รูป DU จะแสดงข้อมูล Order Status เพิ่มเติม ดังรูป

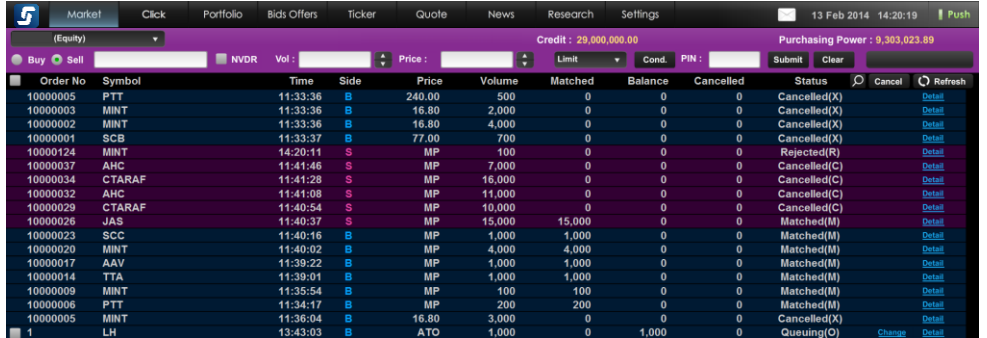

## **ส่วนแสดงสถำนะของคำ สั ่งซือ้ ขำย**

แสดงข้อมูลรายการคำสั่งซื้อขายทุกคำสั่งที่ได้ทำการส่งเข้าสู่ระบบ รวมถึงสามารถทำการ เปลี่ยนแปลงแก้ไขคำสั่งซื้อขาย ดูรายละเอียดของคำสั่งซื้อขาย และยกเลิกคำสั่งซื้อขาย

● รายการคำสั่งซื้อขาย แสดงข้อมูลประกอบด้วย

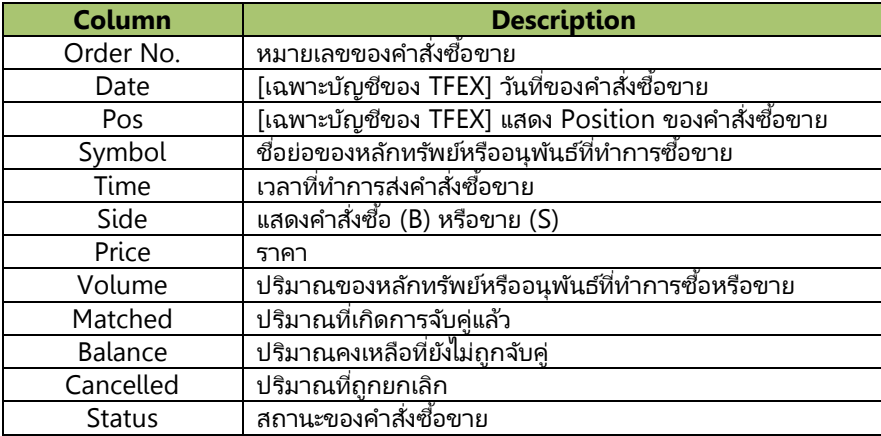

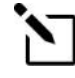

#### **รำยละเอียดของ Order Status**

หากสับสนกับ Status ของ Order สามารถดูความหมายของแต่ละ Order Status ไดท้ี เมนูSettings > Other > Order Status่

- "Change" : สำหรับเปลี่ยนแปลง Price หรือ Volume ของคำสั่งซื้อขาย โดยจะแสดงบริเวณด้านหลังของคำสั่งซื้อขายที่สามารถเปลี่ยนแปลงได้
	- $\circ$  เลือก "Change″  $\to$  จากนั้นบริเวณ Column Price และ Volume จะเปลี่ยนเป็น ช่องสำหรับแก้ไขข้อมูล  $\to$  แก้ไขข้อมูลตามต้องการ กรอก PIN และกด "OK″

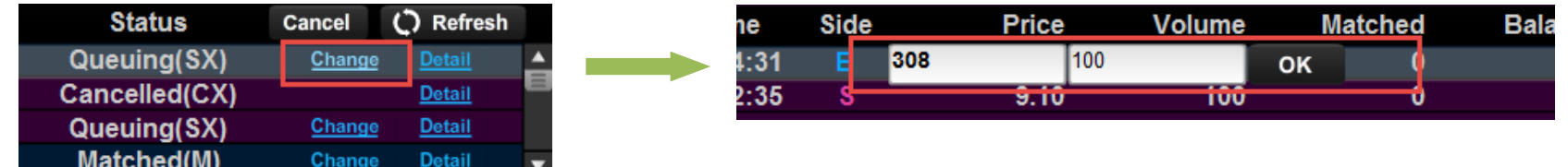

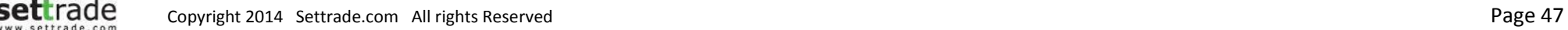

• "Detail" : บริเวณด้านหลังของทุกๆคำสั่งซื้อขาย เลือกเพื่อดูรายละเอียดของคำสั่งซื้อขายน้องคำสั่งซื้อขายจะก็จัดขายกรรมการ เละเอียดของคำสั่งซื้อขายจะ อียดของคำสั่งซื้อขายจะ อียดของคำสั่งซื้อขายจะ แตกต่างกันไปขึ้นอยู่กับว่าเป็นคำสั่งซื้อขายของตลาด SET หรือ TFEX

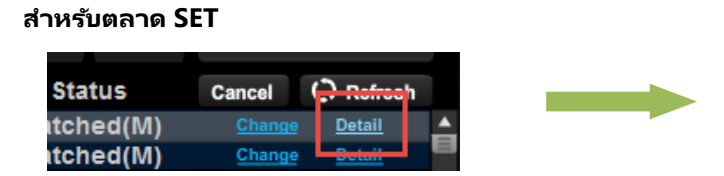

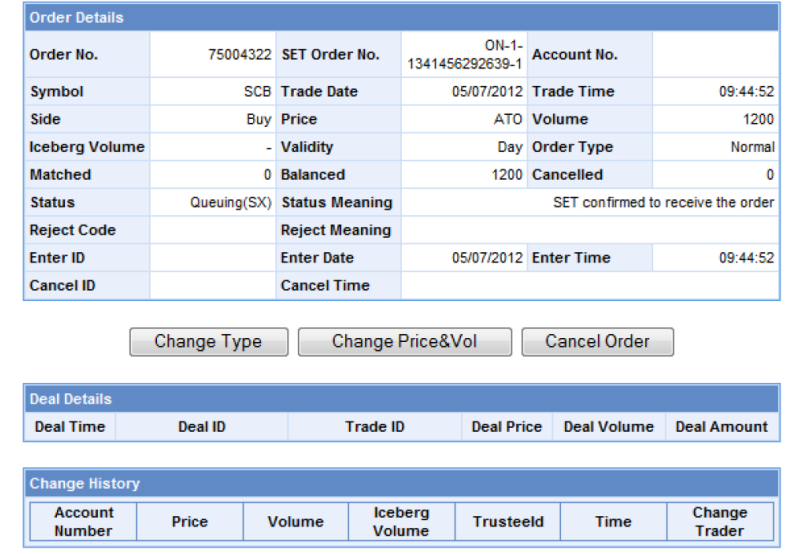

o รายละเอียดของคำสั่งซื้อขายประกอบด้วย

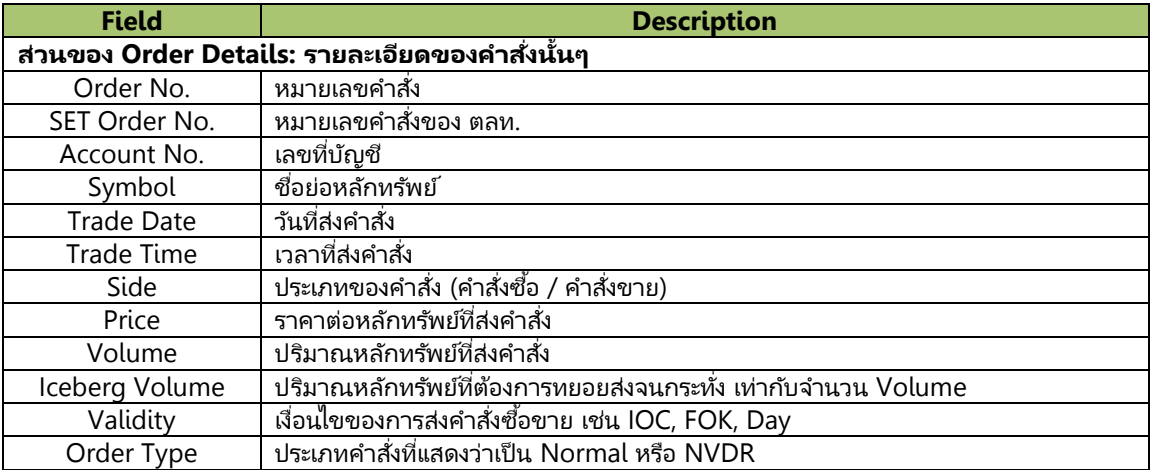

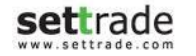

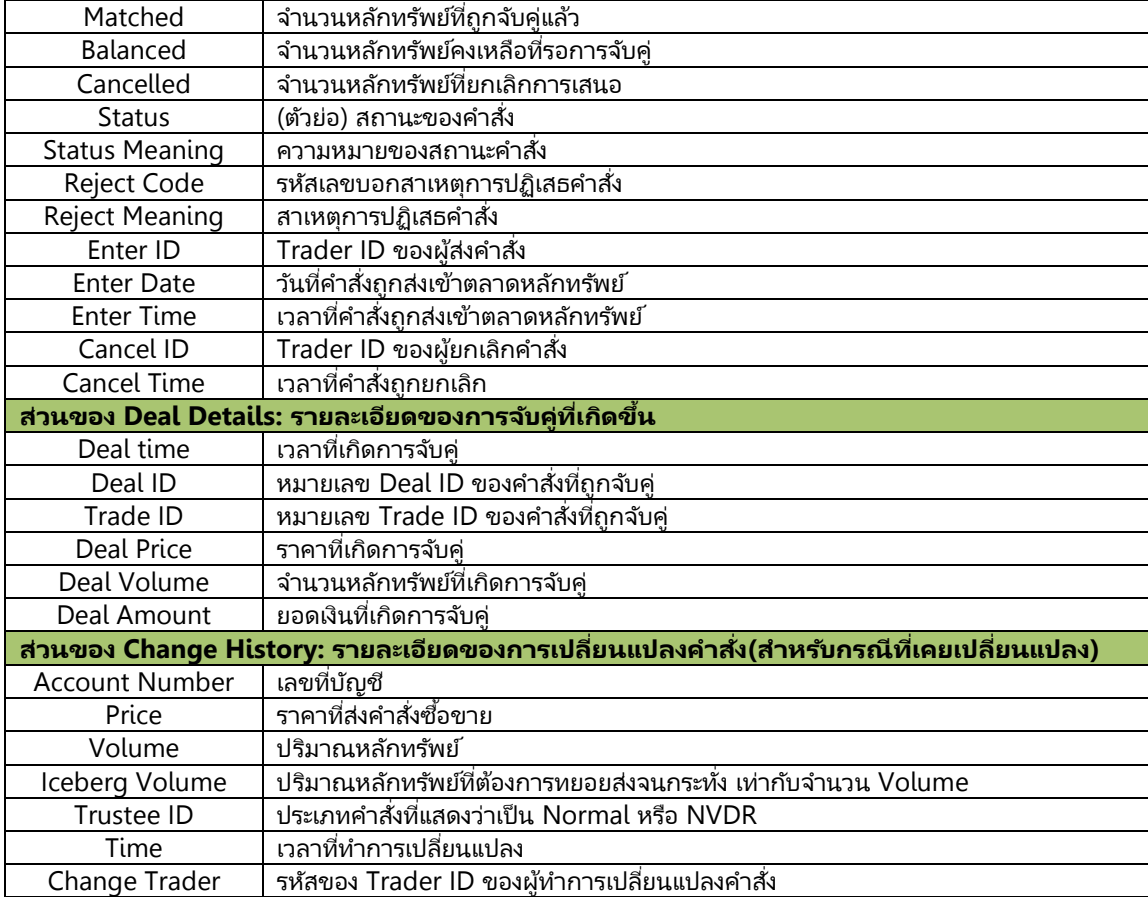

Settrade copyright 2014 Settrade.com All rights Reserved **Page 49** Page 49

ึ่ เปลี่ยนแปลงประเภทการซื้อขาย Normal/NVDR ผ่านหน้า Order Details – เลือกปุ่ม "Change Type" → เลือก Dropdown ในช่อง Symbol และเลือกประเภทที่ต้องการเปลี่ยน → กรอก PIN และกด "Submit"

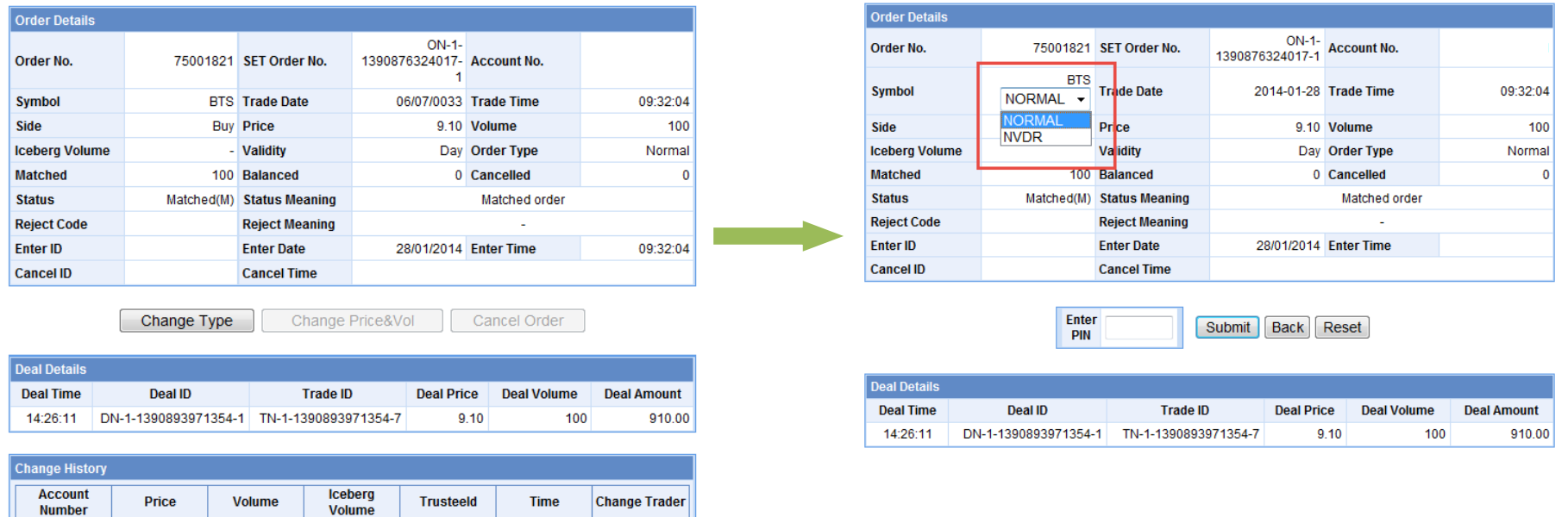

- $\circ$  เปลี่ยนแปลง Price หรือ Volume ของคำสั่งซื้อขาย ผ่านหน้า Order Details เลือก "Change Price & Vol″ แก้ไขข้อมูลตามต้องการ → กรอก PIN และกด "Submit″
- $\circ$  ยกเลิกคำสั่งซื้อขาย ผ่านหน้า Order Details เลือก "Cancel Order"  $\rightarrow$  กรอก PIN และกด "Submit"

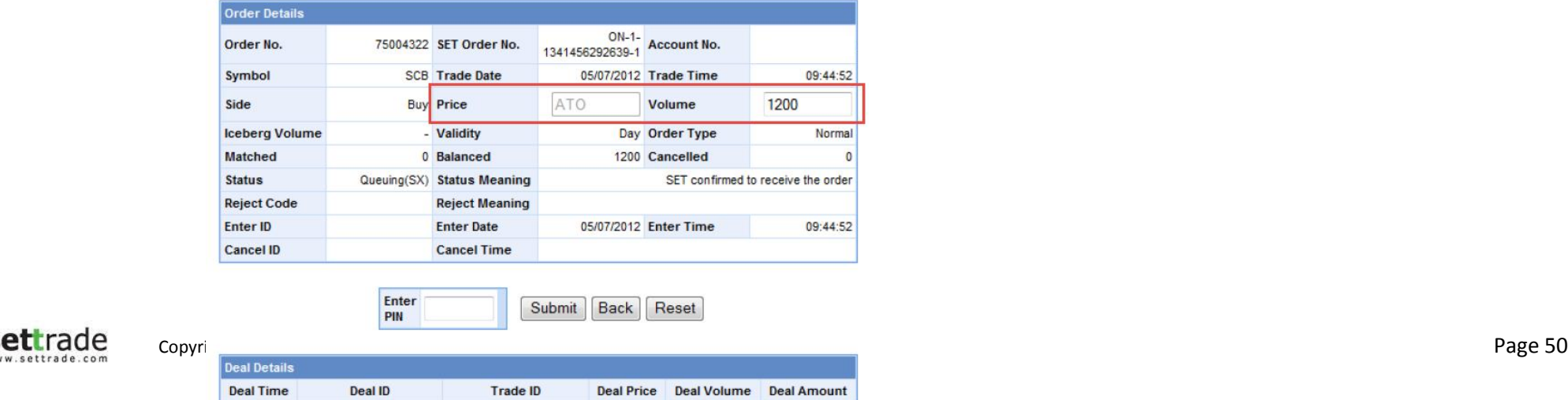

#### **ส ำหรับตลำด TFEX**

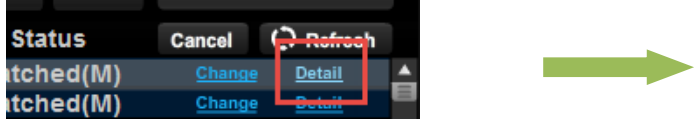

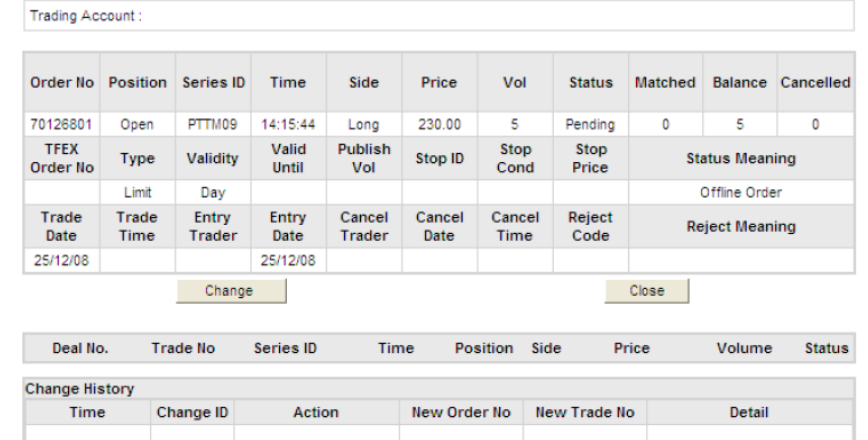

#### o รายละเอียดของคำสั่งซื้อขาย ประกอบด้วย

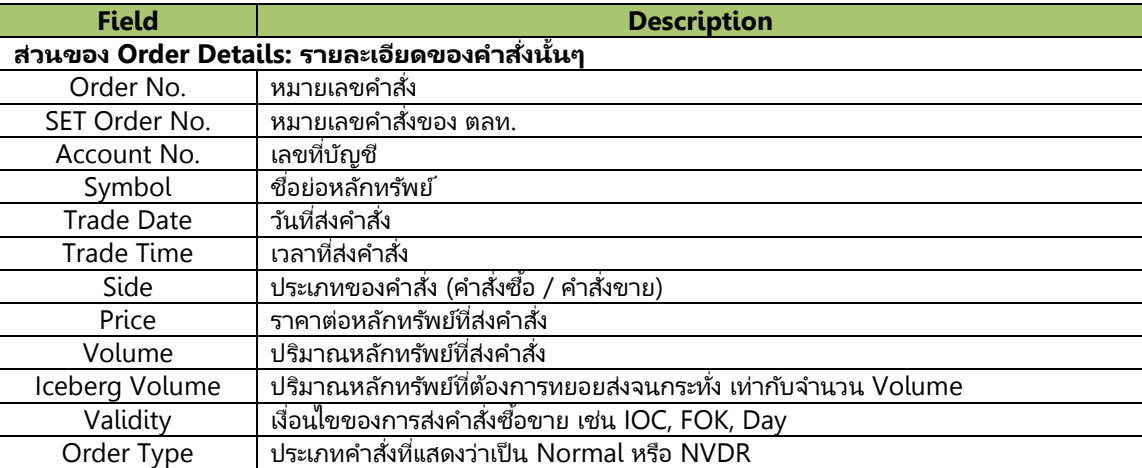

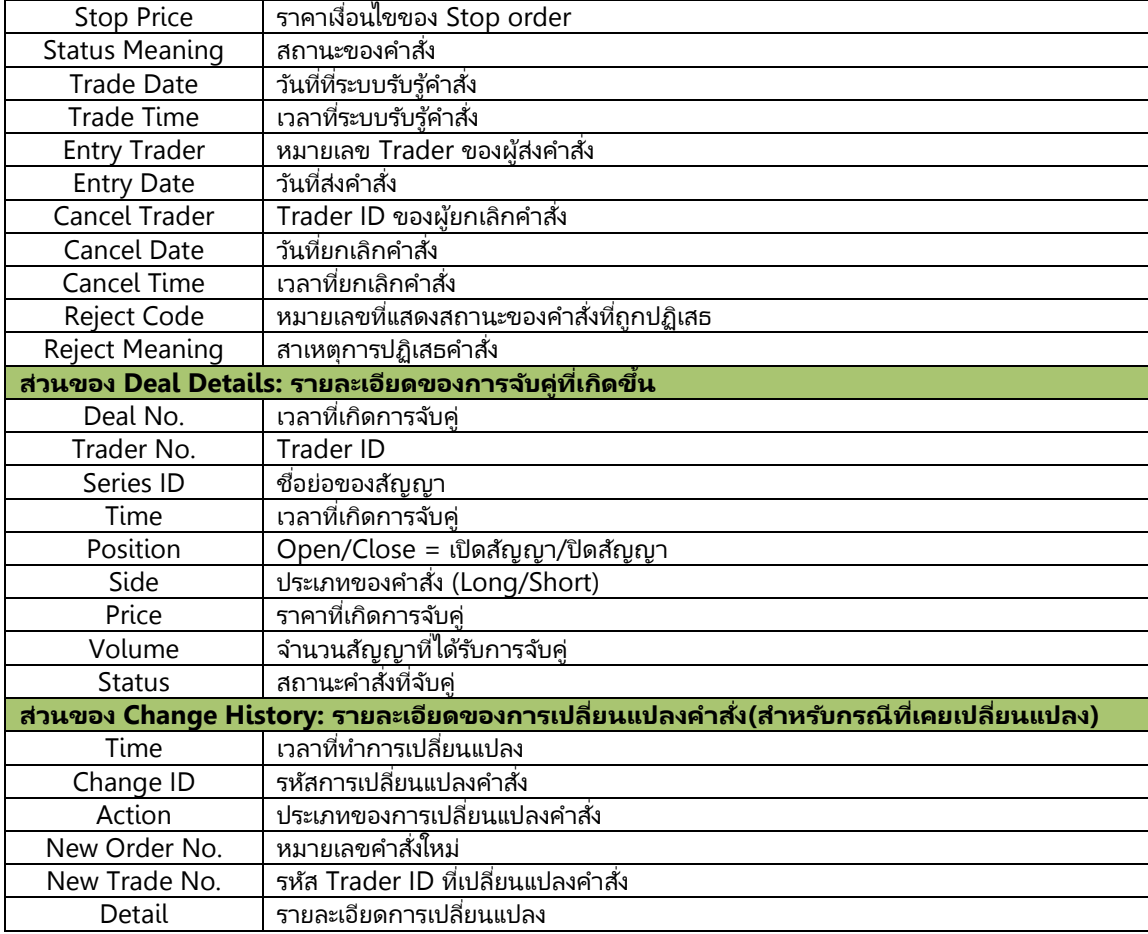

Settrade. Copyright 2014 Settrade.com All rights Reserved **Page 52** Page 52

 $\circ$  เปลี่ยนแปลง Price หรือ Volume ของคำสั่งซื้อขาย ผ่านหน้า Order Details – เลือก "Change″ แก้ไขข้อมูลตามต้องการ  $\bm{\rightarrow}$  กรอก PIN และกด "Submit″

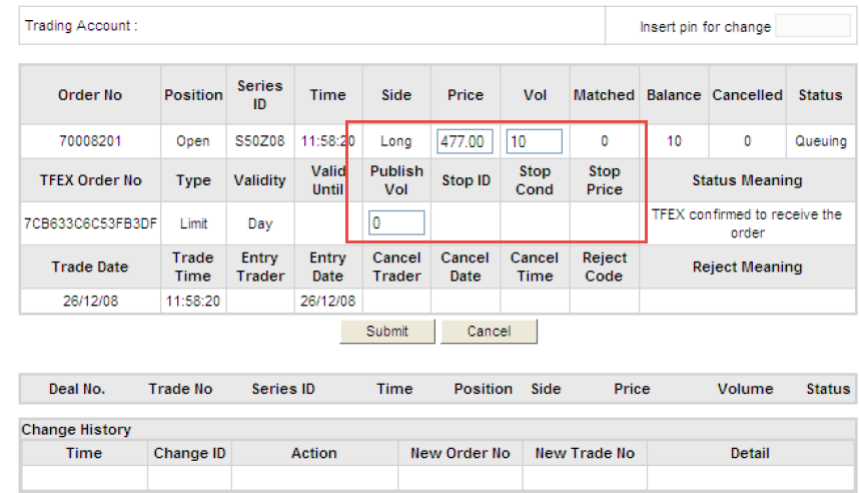

- $\bullet$  "Cancel" : สำหรับยกเลิกคำสั่งซื้อขาย โดยทำได้ดังนี้
	- ๐ เลือก Checkbox ที่แสดงอยู่ด้านซ้ายของแถบคำส่งซื้อขายที่ต้องการยกเลิก โดย Checkbox จะปรากฎด้านหน้าของคำส่งที่สามารถยกเลิกได้เท่านั้น สามารถเลือกยกเลิกได้ครั้งละมากกว่า 1 คำสั่ง  $\rightarrow$  กรอก PIN และกด ″Cancel″
	- $\circ$  หรือสามารถเลือก Check box บนสุดที่อยู่ข้าง Order No เพื่อเลือก Checkbox หั้งหมด

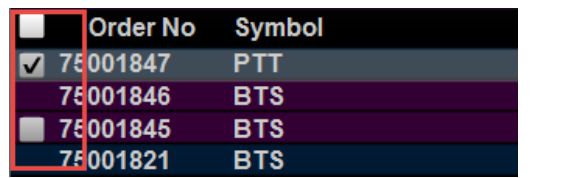

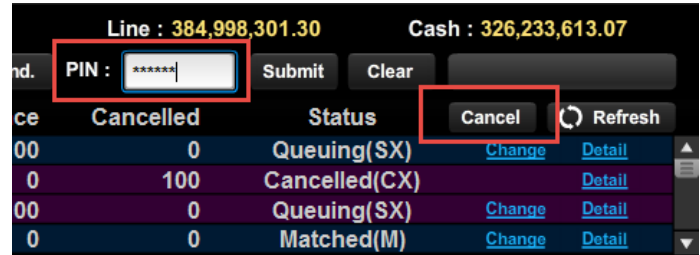

"Refresh" : ส าหรบั อพั เดทสถานะของค าสั ่งทั ้งหมด

## **Details : Order Status**

## **Order Status**

แก้ไข หรือยกเลิก พร้อมดูรายละเอียดของคำสั่งซ้อขาย

Equity

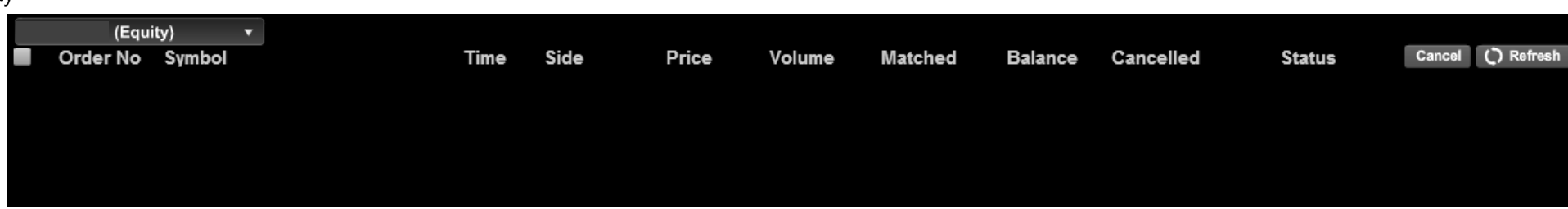

Derivatives

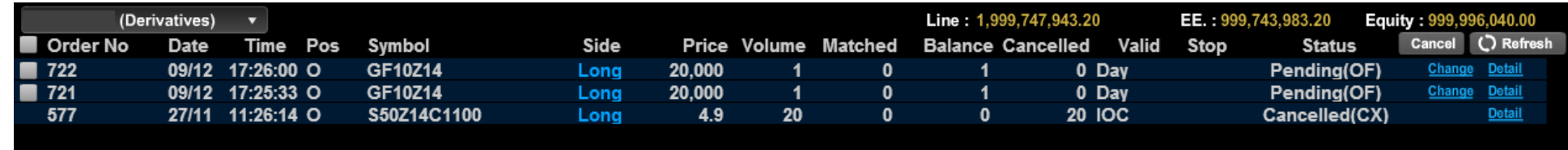

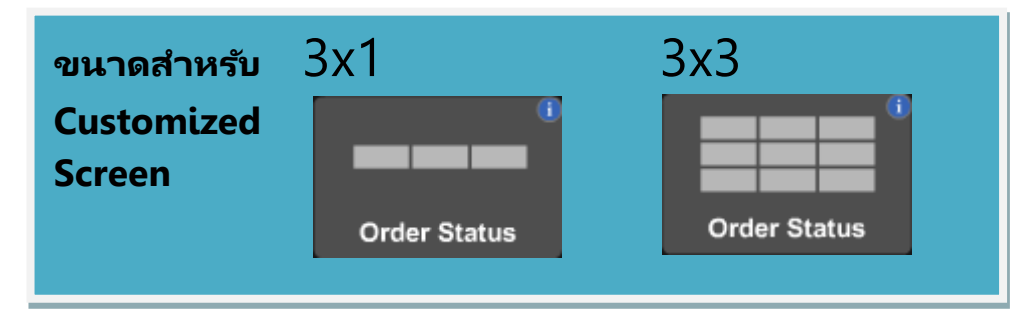

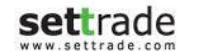

# **Multi Order**

สำหรับระบบหุ้น: ส่งคำสั่งซื้อขายมากกว่า 1 Order ในการ Submit เพียงครั้งเดียว [ใช้งานได้เฉพาะบางบัญชีเท่านั้น] สำหรับระบบอนุพันธ์ : ส่งคำสั่งซื้อขายมากกว่า 1 Order ในการ Submit เพียงครั้งเดียว โดยใช่งานได้ทุกบัญชี ่ ฟังก์ชั้น Multi-Order จะทำการส่งคำสั่งซื้อขายที่บันทึกไว้เข้าสู่ตลาดหลักทรัพย์ทีละคำสั่ง โดยไม่ใช่การส่งทีเดียวทั้งหมด

ี่ ท่านสามารถตรวจสอบสถานะคำสั่งแต่ละคำสั่งใด้ที่เมนู Order Status

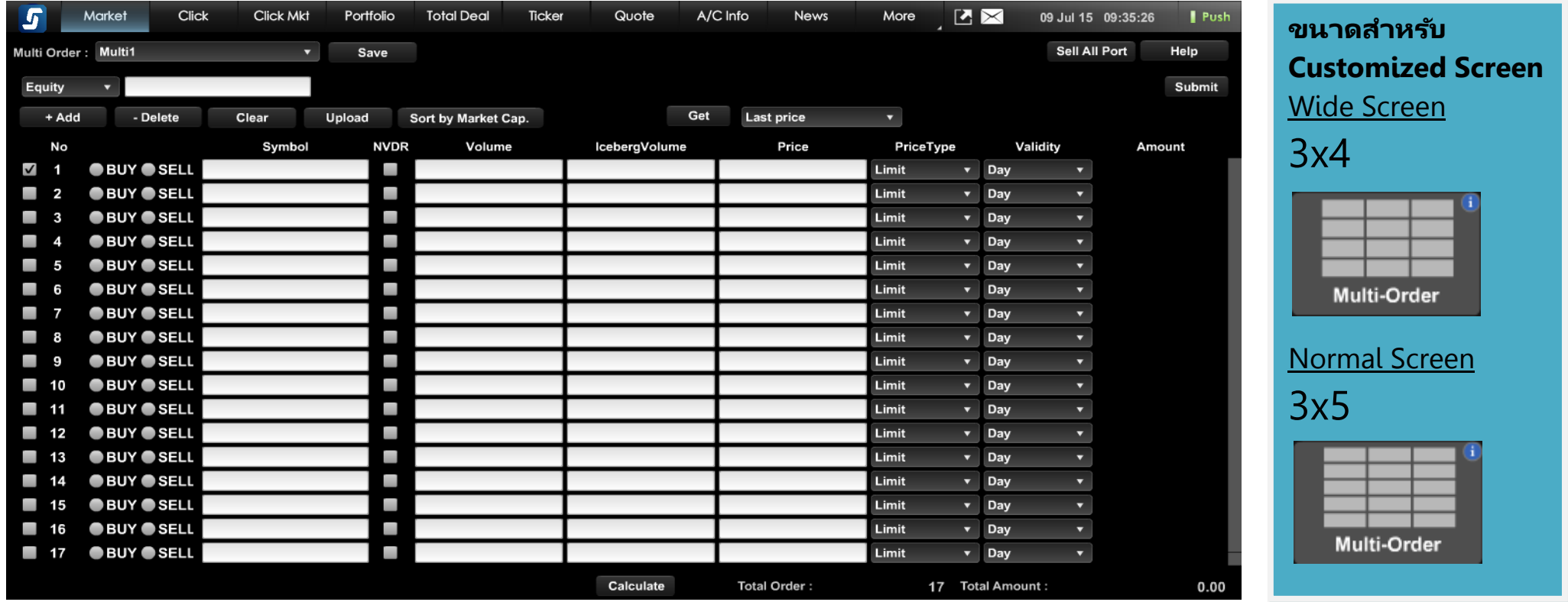

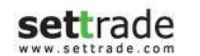

## ส่วนการส่งคำส*ั่*งซื้อขาย

Investor ที่มีสิทธิ์ในการใช้ Multi-Order จะพบปุ่ม Multi-Order อยู่บริเวณถัดจาก Trading Account ดังรูป

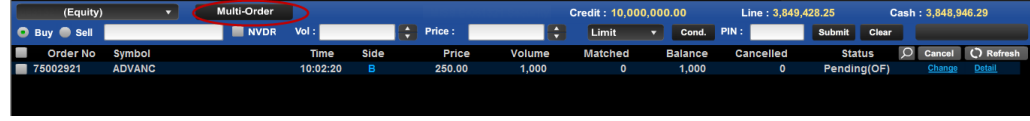

#### ู้ เมื่อทำการคลิกป่ม Multi-Order โปรแกรมจะเปลี่ยนหน้าไปเป็นหน้า Multi-Order ดังรูป

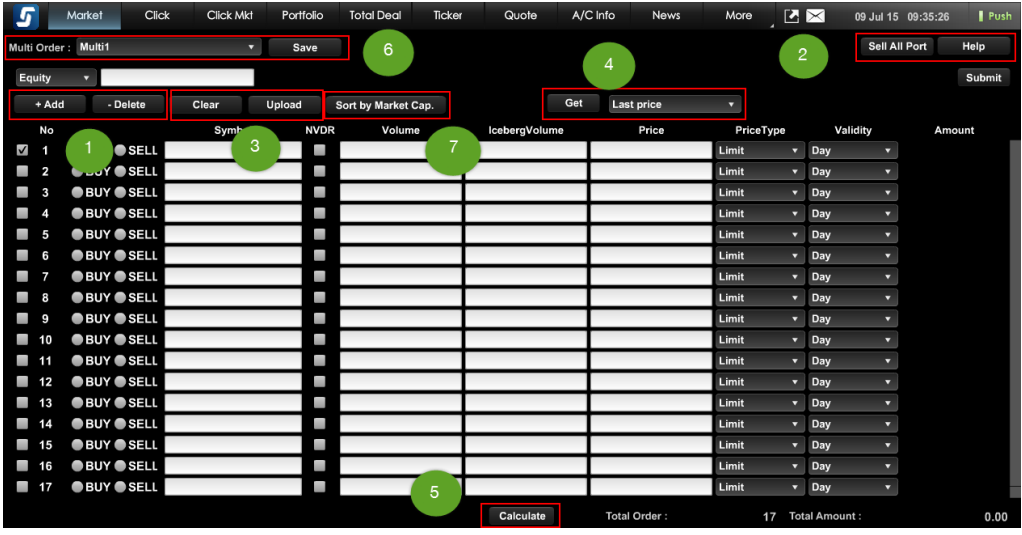

สำหรับส่วนคำสั่งต่างๆ ของหน้า Multi-Order มีรายละเอียดดังนี้

#### **1. ส่วนปุ่ ม + Add และ ปุ่ ม – Delete**

1.1 ปุ่ม + Add

เมื่อกดปุ่ม "+ Add" จะเป็นการเพิ่มรายการคำสั่งซื้อขายย่อย 1 รายการ โดยจะมีรายละเอียด ให้กรอก ดังนี้

- Symbol : ชื่อย่อหลักหรัพย์
- NVDR : เลือก หากต้องการส่งคำสั่งซื้อขายหลักทรัพย์แบบ NVDR
- Volume : จำนวนหลักทรัพย์
- lceberg Vol : จำนวน Iceberg Volume

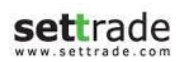

Copyright 2014 Settrade.com All rights Reserved Page 56

- Price : ราคาหลักทรัพย์
- Type : ตัวเลือกราคา ATO/ATC, MP, MP-MKT, MP-MTL
- Validity : เงื่อนไขคำสั่งซื้อขาย Day, FOK, IOC

#### 1.2 ปุ่ม – Delete

เมื่อกดปุ่ม "– Delete″ จะเป็นการลดรายการคำสั่งซื้อขาย 1 รายการ โดยทำการคลิกบรรทัด ของรายการที่ต้องการจะลด (คลิกแล้วจะถูก Highlight) จากนั้นกดปุ่ม *"–* Delete″ ก็จะเป็น การลดรายการนั ้นๆ

#### **2. ส่วนปุ่ ม Sell All Port และ Help**

2.1 ปุ่ม Sell All Port

ู้เมื่อกดป่ม Sell All Port จะเป็นการ list รายชื่อและปริมาณ ในพอร์ตการลงทนของ A/C No. นั้นๆ โดยระบุราคา MP เพื่อกรณีที่ลูกค้าต้องการส่งคำสั่งขายทั้งพอร์ตจะสามารถทำได้ ทันที ไม่ต้องกรอกทีละคำสั่ง

#### 2.2 ปุ่ม Help

เมื่อกดปุ่ม Help จะปรากฏหน้าต่างใหม่ขึ้นมา ซึ่งสามารถดูได้ทั้งรายละเอียดการคำนวณราคา ของหลักทรัพย์ในแต่ละ Market Status และส่วนของ Format ของ Upload File สำหรับ Multi-Order

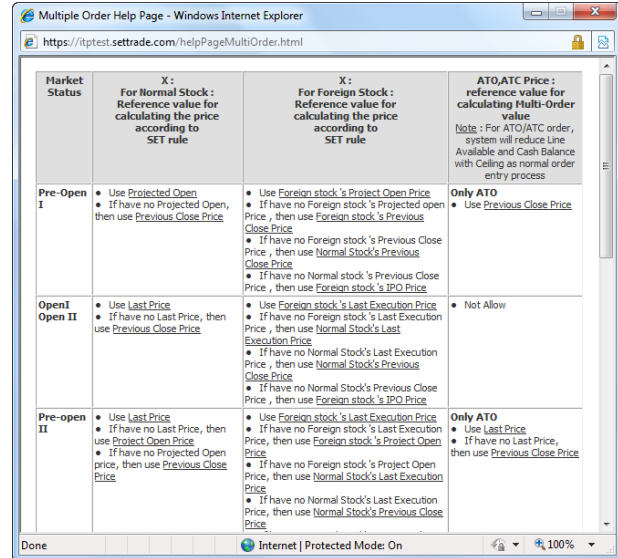

#### **3. ส่วนปุ่ ม Upload และ Clear**

#### 3.1 ปุ่ม Upload

ู้ เมื่อกดปุ่ม Upload จะปรากฏหน้าต่างสำหรับเลือก Upload File ให้ทำการระบุ File ใน <u>รูปแบบ Excel</u> แล้วกดปุ่ม Upload ระบบจะทำการดึงข้อมูลจาก Upload File ให้กลายเป็น รูปแบบรายการของ Multi-Order แสดงบนโปรแกรม

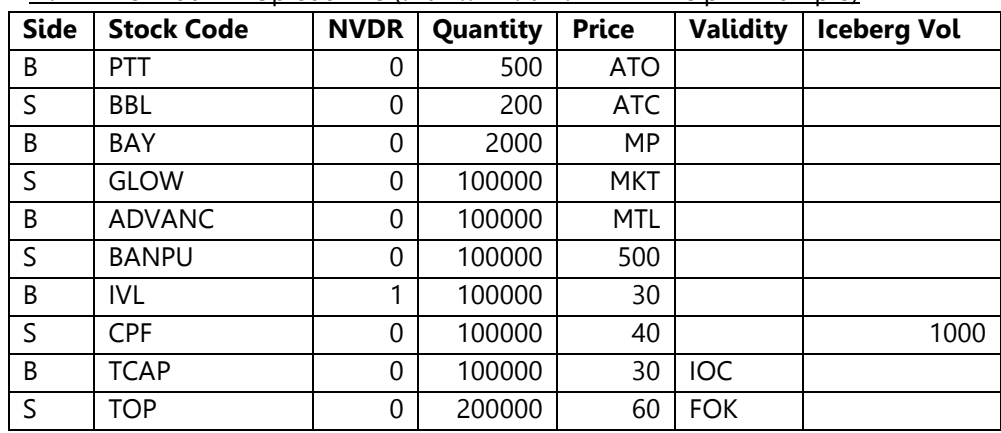

ตัวอย่าง Format ของ Upload File (สามารถดาวน์โหลดได้จาก Help > Example)

#### 3.2 ปุ่ม Clear

เมื่อกดปุ่ม Clear โปรแกรมจะทำการ Clear รายการที่มีอยู่ทั้งหมดใน Favorite นั้นๆ

#### **4. ส่วนปุ่ ม Get และ List เงื ่อนไขรำคำทีต่ อ้ งกำรดงึมำใส่ในชอ่ ง Price**

เลือก List ของเงื่อนไขของราคาที่ต้องการ จากนั้นกดปุ่ม Get จะส่งผลให้ราคาของหลักทรัพย์ ่ ในช่อง Price จะเปลี่ยนเป็นราคาตามที<sub>่</sub>ระบุเงื่อนไขจากใน List

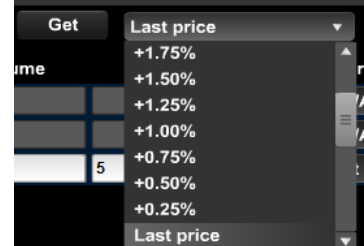

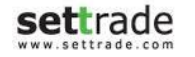

**Sett**rade copyright 2014 Settrade.com All rights Reserved **Page 57** 

#### **5. ส่วนปุ่ ม Calculate และ แถบรำยกำรแสดงจ ำนวนและรำคำรวม**

เมื่อกดปุ่ม Calculate โปรแกรมจะทำการคำนวณและแสดงข้อมูลในช่องต่างๆ ดังนี้

- ช่อง Amount : แสดงมูลค่าของหลักทรัพย์แต่ละรายการ
- ช่อง Total Amount : แสดงมูลค่าของหลักทรัพย์รวมทุกรายการ
- ช่อง Total Order : แสดงจำนวนรายการทั้งหมด

#### **6. ส่วนของ Favorites (List รำยชือ่ ของ Multi-Order และ ปุ่ ม Save)**

สำหรับเลือกหรือบันทึกรายการ Multi-Order เพื่อให้สามารถเรียกใช้ซ้ำได้อีก สามารถทำได้ โดย

- เลือกชื่อรายการที่ต้องการจะบับทึก
- กรอกรายละเอียดคำสั่งย่อย
- กดป่ม Save เพื่อบันทึกรายการ
- เมื่อมีการบันทึกแล้ว สามารถเลือกรายการที่บันทึกไว้ได้จาก List รายชื่อของ Multi-Order

#### **7. ปุ่ ม Sort by Market Cap.**

ู้เมื่อกดปุ่ม Sort by Market Cap. โปรแกรมจะทำการเรียงรายการ Multi-Order ตามมูลค่า ทั้งหมดของหลักทรัพย์ในตลาด (Market Cap.) จากมากไปน้อย หรือหากกดปุ่มอีกครั้งจ<sup>ะ</sup> เรียงลำดับจากบ้อยไปมาก

## ตัวอย่างขั้นตอนการส่งคำส*ั่*งซื้อขาย

- 1. เตรียมรายการที่ต้องการจะส่งคำสั่งโดยการพิมพ์ระบุรายการคำสั่งซื้อขาย หรือการ Upload ไฟล์ Excel ตาม Format ที่กำหนด
- 2. กรอก PIN
- 3. กดปุ่ม Submit โดยจะแสดงหน้าจอสรุปการทำรายการ 2 กรณีดังนี้
	- 3.1 กรณีที่รายการส่งคำสั่งซื้อขายไม่พบ Warning จะแสดงสรุปผลการส่งคำสั่งดังนี้
		- จำนวนรายการที่ส่งคำสั่งสำเร็จ
		- จำนวนรายการที่พบ Error ไม่สามารส่งคำสั่งได้

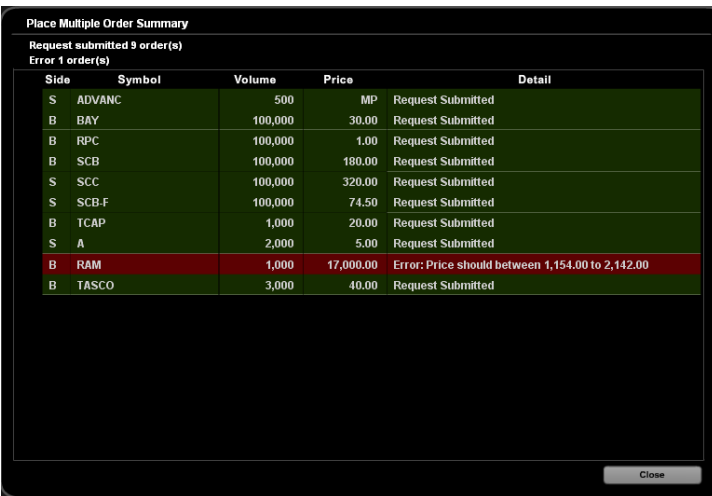

- 3.2 กรณีที่มีบางรายการพบ Warning คือ ต้องการการยืนยันเพื่อส่งคำสั่งอีกครั้ง จะ แสดงหน้าจอยืนยันการทำรายการดังนี้
	- จำนวนรายการที่ส่งคำสั่งสำเร็จ
	- $\bullet$  จำนวนรายการที่พบ Error ไม่สามารส่งคำสั่งได้
	- $\bullet$  จำนวนรายการที่พบ Warning เพื่อรอการยืนยันการส่งคำสั่ง

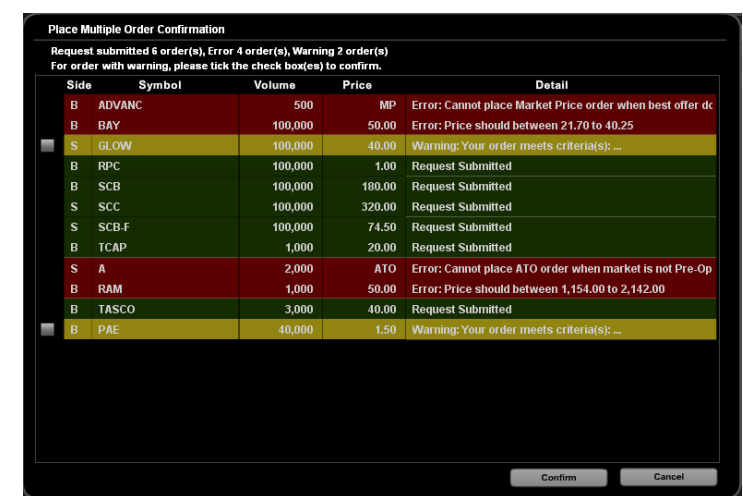

สำหรับรายการที่พบ Warning สามารถเลือกดำเนินการต่อดังนี้

- ยืนยันการทำรายการ Warning โดยการคลิกเลือกรายการ Warning ที่ ต้องการ แล้วกดปุ่ม Confirm จะแสดงสรุปผลการส่งคำสั่งดังนี้
	- ่⊙ จำนวนรายการ Warning ที่ส่งคำสั่งสำเร็จ
	- ๐ จำนวนรายการ Warning ที่พบ Error ไม่สามารส่งคำส้งได้

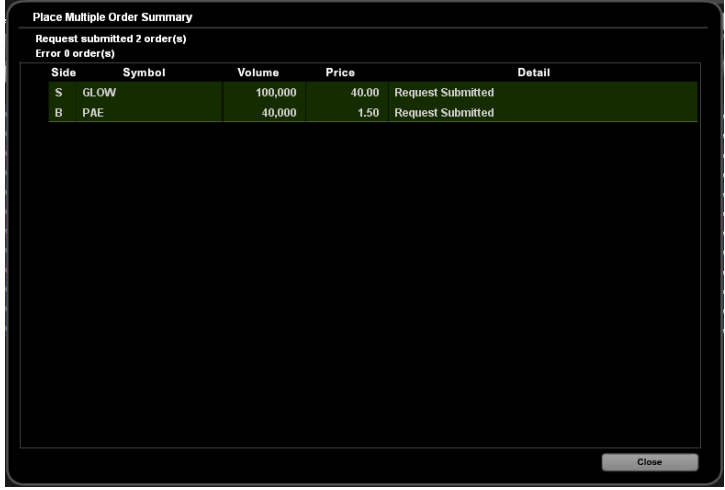

ี ยกเลิกการทำรายการ Warning โดยกดปุ่ม Cancel

## **ส่วนกำรส่งค ำสั ่งซือ้ ขำยอนุพนั ธ ์(Derivatives)**

Investor ที่มีสิทธิ์ในการใช้ Multi-Order จะพบปุ่ม Multi-Order อยู่บริเวณถัดจาก Trading Account ดังรูป

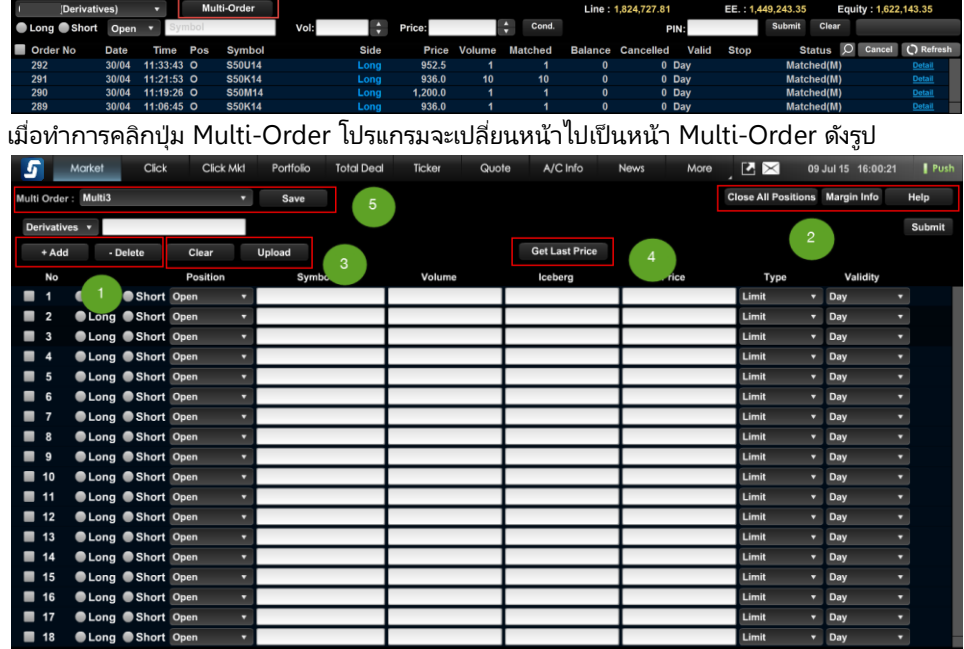

สำหรับส่วนคำสั่งต่างๆ ของหน้า Multi-Order มีรายละเอียดดังนี้

#### **1. ส่วนปุ่ ม + Add และ ปุ่ ม – Delete**

1.1 ปุ่ม + Add

เมื่อกดปุ่ม "+ Add" จะเป็นการเพิ่มรายการคำสั่งซื้อขายย่อย 1 รายการ โดยจะมีรายละเอียด ให้กรอก ดังนี้

- Side : เลือกระหว่าง Long หรือ Short
- Position : เลือกระหว่าง Open, Close หรือ Auto
- Symbol : ชือ่ Series
- Volume : จำนวนสัญญา
- lceberg Vol : จำนวน Iceberg Volume
- Price : ราคา
- Type : ตัวเลือกราคา ATO, MP, MP-MKT, MP-MTL
- Validity : เงื่อนไขคำสั่งซื้อขาย Day, FOK, IOC, Cancel, Auto-M

#### 1.2 ปุ่ม – Delete

เมื่อกดปุ่ม "– Delete″ จะเป็นการลดรายการคำสั่งซื้อขาย 1 รายการ โดยทำการคลิกบรรทัด ของรายการที่ต้องการจะลด (คลิกแล้วจะถูก Highlight) จากนั้นกดปุ่ม *"–* Delete″ ก็จะเป็น การลดรายการนั ้นๆ

#### **2. ส่วนปุ่ ม Close All Positions, Margin Info และ Help**

2.1 ปุ่ม Close All Positions

ู้ เมื่อกดป่ม Close All Positions จะเป็นการ list รายชื่อและปริมาณ ในพอร์ตการลงทนของ A/C No. นั้นๆ โดยระบุราคา MP เพื่อกรณีที่ลูกค้าต้องการส่งคำสั่งขายทั้งพอร์ตจะสามารถทำ ได้ทันที ไม่ต้องกรอกทีละคำสั่ง

2.2 ปุ่ม Margin Info จะแสดงข้อมูล Margin สำหรับ Series ต่าง ๆ

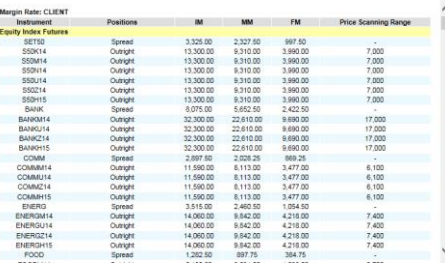

2.3 ปุ่ม Help

เมื่อกดปุ่ม Help จะปรากฏหน้าต่างใหม่ขึ้นมา ซึ่งสามารถดูได้ทั้งรายละเอียดการคำนวณราคา ของหลักทรัพย์ในแต่ละ Market Status และส่วนของ Format ของ Upload File ส าหรับ Multi-Order

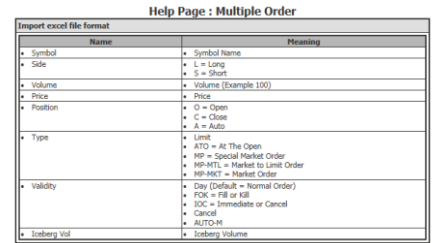

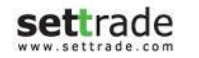

#### **3. ส่วนปุ่ ม Upload และ Clear**

#### 3.1 ปุ่ม Upload

ู้เมื่อกดป่ม Upload จะปรากฏหน้าต่างสำหรับเลือก Upload File ให้ทำการระบุ File ใน ้รูปแบบ Excel (.xls) แล้วกดปุ่ม Upload ระบบจะทำการดึงข้อมูลจาก Upload File ให้ กลายเป็ นรูปแบบรายการของ Multi-Order แสดงบนโปรแกรม

#### 3.2 ปุ่ม Clear

เมื่อกดปุ่ม Clear โปรแกรมจะทำการ Clear รายการที่มีอยู่ทั้งหมดใน List ทั้งหมด

#### **4. ส่วนปุ่ ม Get Last Price**

ู้ เมื่อกดป่ม Get Last Price ระบบจะทำการนำราคา Last ของทก Series ที่อย่ใน List มา แสดงในช่อง Price

#### **5. ส่วนของ Favorites (List รำยชือ่ ของ Multi-Order และ ปุ่ ม Save)**

สำหรับเลือกหรือบันทึกรายการ Multi-Order เพื่อให้สามารถเรียกใช้ซ้ำได้อีก ดังนี้

- เลือกชื่อรายการที่ต้องการจะบันทึก
- กรอกข้อมูลต่าง ๆ เช่น Symbol, Side, Position เป็ นต้น
- กดปุ่ม Save เพื่อบันทึกรายการ
- เมื่อมีการบันทึกแล้ว สามารถเลือกรายการที่บันทึกไว้ได้จาก List รายชื่อของ Multi-Order

#### ● ตัวอย่างขั้นตอนการส่งคำสั่งซื้อขายอนุพ*ั*นธ์

- 1. เตรียมรายการที่ต้องการจะส่งคำสั่งโดยการพิมพ์ระบุรายการคำสั่งซื้อขาย หรือการ Upload ไฟล์ Excel ตาม Format ที่กำหนด
- 2. กรอก PIN
- 3. กดปุ่ม Submit โดยจะแสดงหน้าจอสรุปการทำรายการ 2 กรณีดังนี้
	- a. กรณีที่รายการส่งคำสั่งซื้อขายไม่พบ Warning จะแสดงสรุปผลการส่งคำสั่ง<br> ดังนี้ ดังนี้
	- จำนวนรายการที่ส่งคำสั่งสำเร็จ
	- จำนวนรายการที่พบ Error ไม่สามารส่งคำสั่งได้

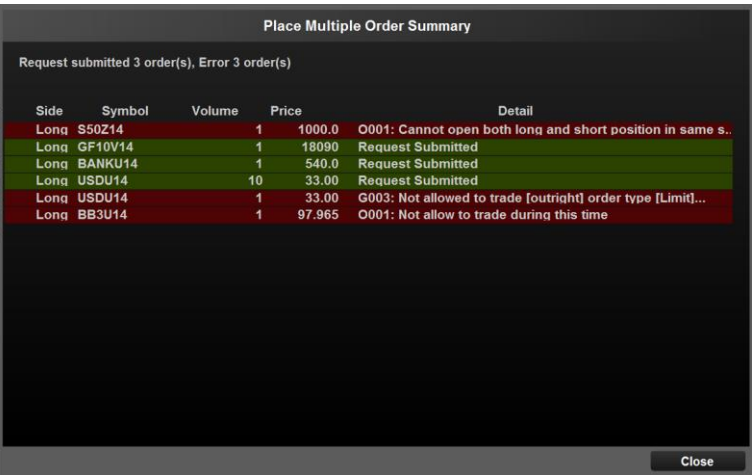

- b. กรณีที่มีบางรายการพบ Warning คือ ต้องการการยืนยันเพื่อส่งคำสั่งอีกครั้ง<br>จะแสดงหน้าจอยืนยันการทำรายการดังนี้ ิจะแสดงหน้าจอยืนยันการทำรายการดังนี้
	- i. จำนวนรายการที่ส่งคำสั่งสำเร็จ
	- ii. จำนวนรายการที่พบ Error ไม่สามารส่งคำสั่งได้
	- iii. จำนวนรายการที่พบ Warning เพื่อรอการยืนยันการส่งคำสั่ง

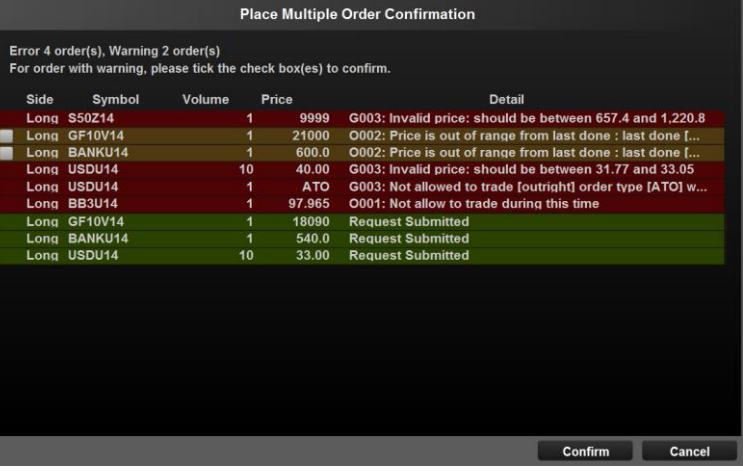

สำหรับรายการที่พบ Warning สามารถเลือกดำเนินการต่อดังนี้

- ยืนยันการทำรายการ Warning โดยการคลิกเลือกรายการ Warning ที่ ต้องการ แล้วกดปุ่ม Confirm จะแสดงสรุปผลการส่งคำสั่งดังนี้
	- ่⊙ จำนวนรายการ Warning ที่ส่งคำสั่งสำเร็จ
	- ๐ จำนวนรายการ Warning ที่พบ Error ไม่สามารส่งคำส้่งได้

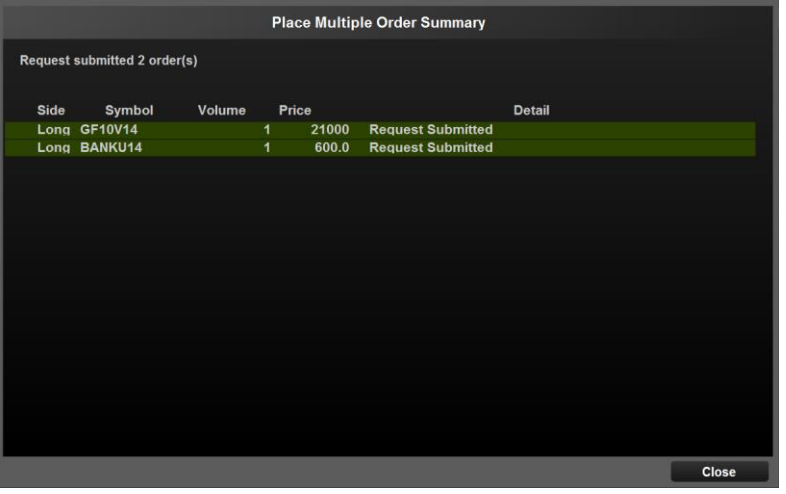

- ยกเลิกการทำรายการ Warning โดยกดปุ่ม Cancel

## **Details : SET Index Quote**

# **SET Index Quote**

ติดตามดัชนีตลาดได้อย่างต่อเนื่องด้วย SET Index Quote

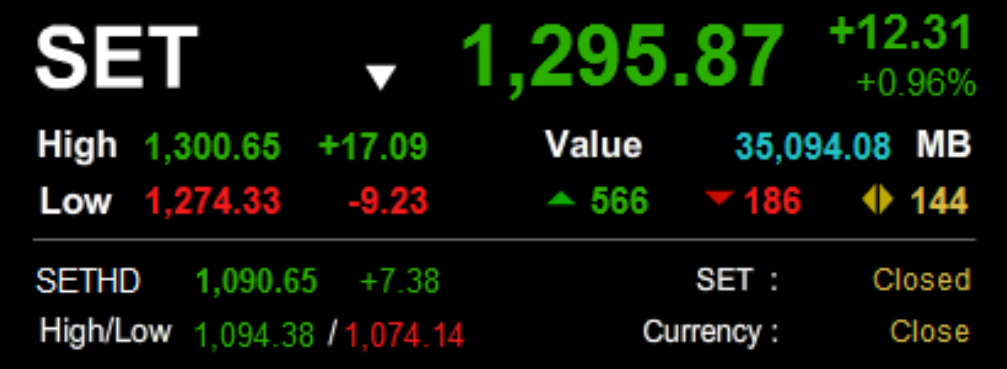

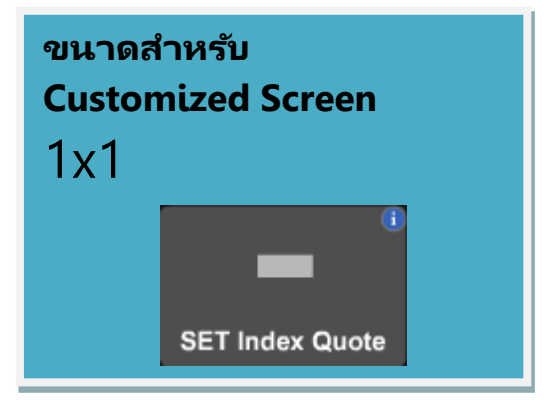

## **Details : SET Index Quote**

## **ส่วนแสดงข้อมูลดัชนี**

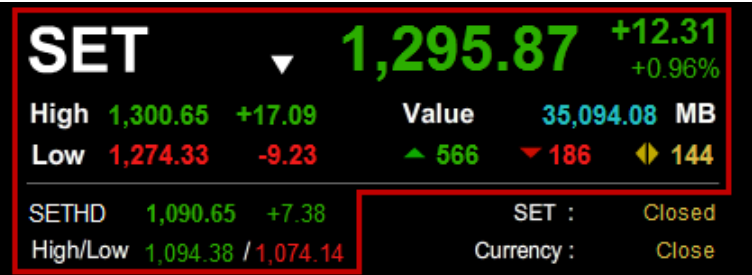

แสดงข้อมูลดัชนี ราคาสูงสุด/ต่ำสุดและมูลค่าตลาด และสามารถเปลี่ยนตลาดที่ต้องการดูข้อมูลได้ โดยการคลิกที่  $\blacksquare$  ซึ่งจะสามารถเลือกตลาดอื่น ๆ ได้ดังรูป

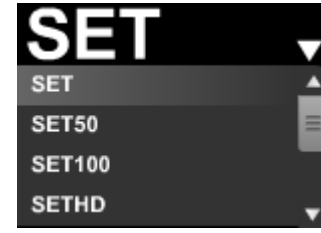

## **ส่วนแสดงสถำนะตลำด**

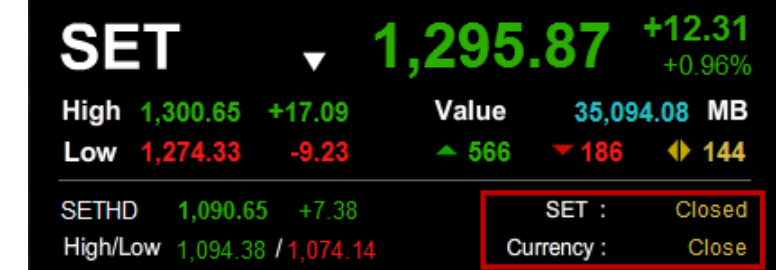

่ แสดงสถานะของตลาดต่าง ๆ และเมื่อนำเมาส์ไปวางเหนือสถานะตลาด จะสามารถดูข้อมูลสถานะ ของตลาดอืน่ ๆ ได้

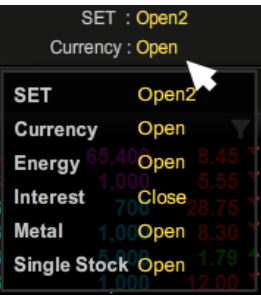

## **Details : Favourite**

# **Favourite**

ี เลือกหุ้นที่ชอบ อนุพันธ์ที่สนใจ และติดตามดัชนีได้อย่างใกล้ชิดด้วย Favourite

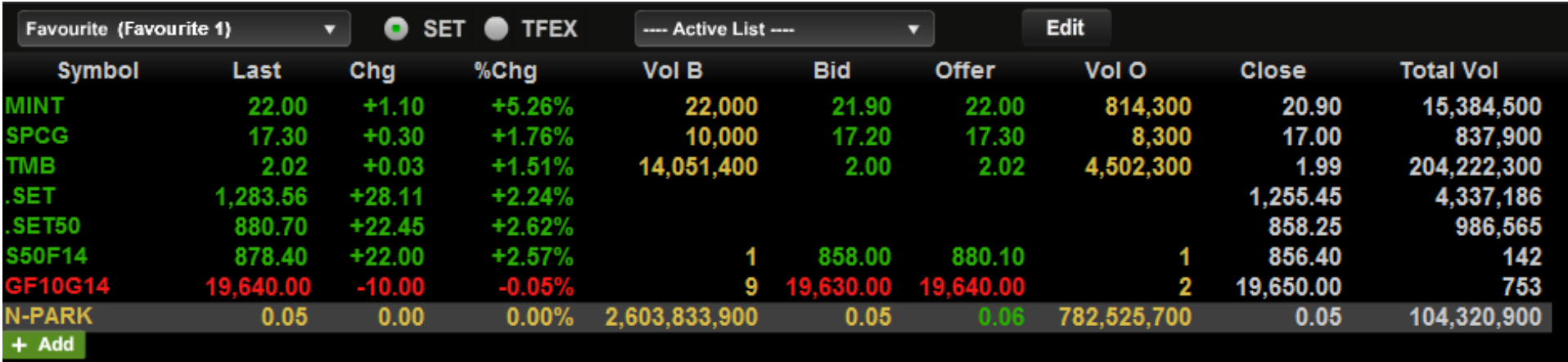

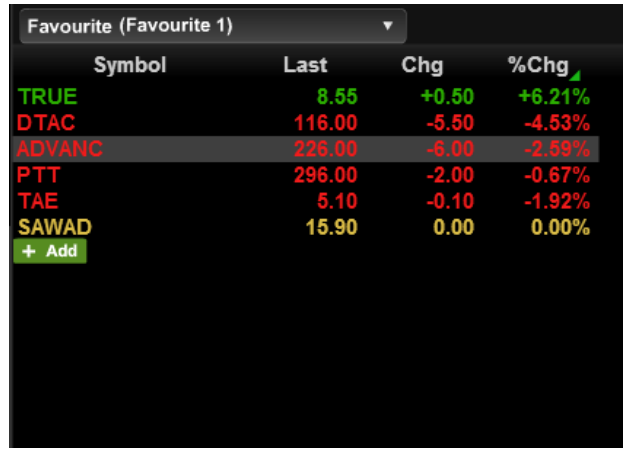

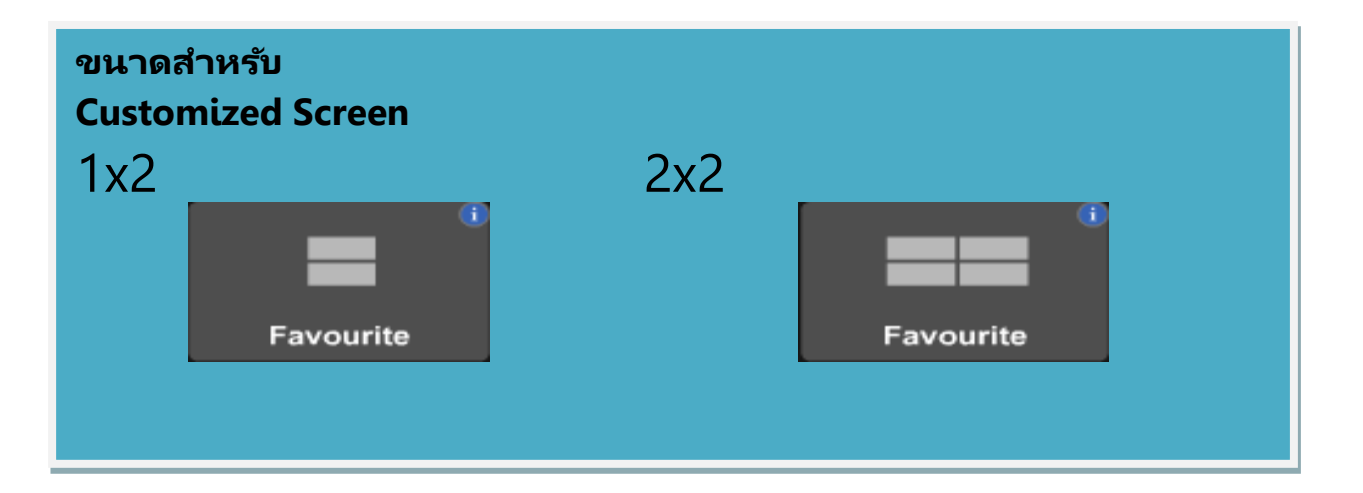

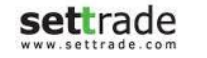

## **Details : Favourite**

## **เพิม่ รำยกำรข้อมูลหุ้น/อนุพันธ ์ทีส่ นใจ**

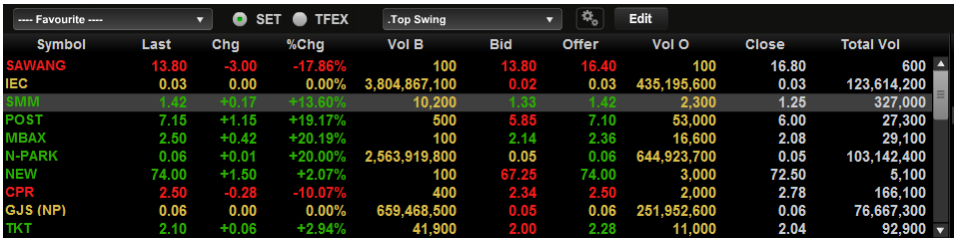

- **Favourite :** ท่านสามารถติดตามข้อมูลหุ้น/อนุพันธ ์ ดัชนีของตลาดหรือ Sector ได้
- **Broker Favourite :** จะแสดงรายชื่อหุ้น/อนุพันธ์ ตามที่ Broker ตั้งค่า
- $\bullet$  **My Port :** นำรายชื่อหุ้น/อนุพันธ์ทั้งหมดใน Portfolio มาแสดงข้อมูล

#### **กำรคัดกรอง (Filter)**

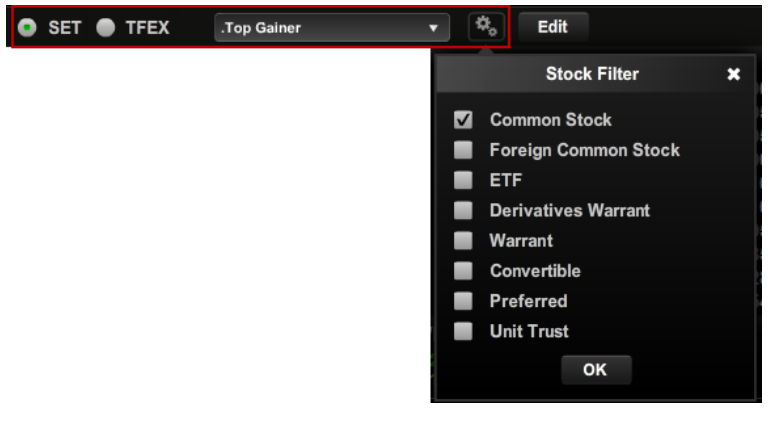

ท่านสามารถคัดกรองหุ้นที่จะแสดงผลในส่วนของ Favourite ได้โดยการเลือกที่ Dropdown List นอกจากนี้ สามารถตั้งค่าเพิ่มเติมได้โดยการกดเลือกที่

#### **ปุ่ มปรับแต่ง (Edit)**

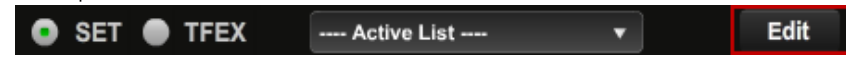

ู้ เมื่อกดป่ม Edit จะทำให้สามารถเปลี่ยนชื่อ Favourite และจัดการเกี่ยวกับรายชื่อหัน/อนุพันธ์ที่ เคยบันทึกไว้ได้

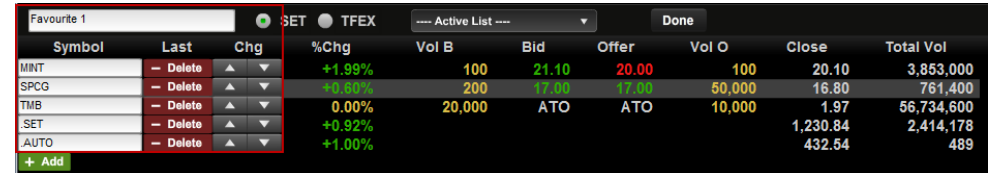

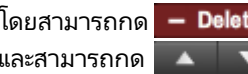

โดยสามารถกด <mark>― Delete p</mark>ทำการลบรายชื่อหุ้น/อนพันธ์ที่เคยเพิ่มไว้ ่ และสามารถกด ▲ ▼ <mark>า</mark>การเลื่อนตำแหน่งหุ้น/อนุพันธ์ที่เคยเพิ่มไว้ขึ้น-ลง ่

#### **Customized Mode**

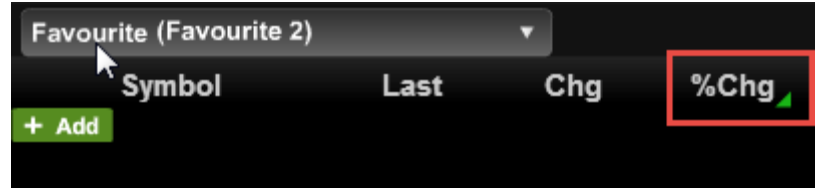

ี สำหรับ Customized Mode, ผู้ใช้สามารถคลิ๊กบริเวณ Field "%Chg", "Close" และ "Total Vol" สำหรับขนาด 2x2 และ Field "%Chg" อย่างเดียวสำหรับ ขนาด 1x1 เพื่อ ่ เปลี่ยนเป็นข้อมูลเป็นค่าอื่นได้

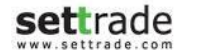

## **Details : Favourite**

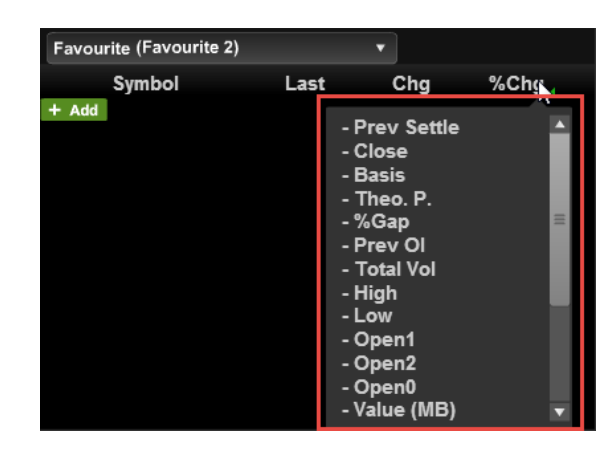

#### ข้อมูลที่สามารถเลือกได้

- Prev Settle
- Close
- **Basis**
- Theo.P.
- %Gap
- Prev Ol
- Total Vol
- **High**
- Low
- Open1
- Open<sub>2</sub>
- Open<sub>0</sub>
- Value(MB)
- Proj.P.
- %Chg
- %Chg(Projected Price)
- %Swing
- In/Out
- Diff
- Last trade date

## **ettrade** copyright 2014 Settrade.com All rights Reserved **Page 66**

#### **ส่วนแสดง Corporate Action และหลกั ทรพั ยท์ ี เขำ้ข่ำยมำตรกำร ่ ก ำกบั กำรซือ้ ขำย**

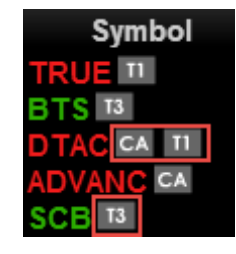

้จะแสดงสัญลักษณ์ต่อจากชื่อหุ้น/อนุพันธ์ **T1, T2, T3** คือ หลักหรัพย์ที่เข้าข่ายมาตรการกำกับการซื้อขายตาม ่

ระดับ Level 1-3 และเมื่อไปคลิกที่สัญลักษณ์ T1, T2, T3 จะ Link ไปยัง หน้าจอรายชื่อหลักทรัพย์ที่เข้าข่ายมาตรการกำกับการซื้อขาย ่

**CA** คือ หลักทรัพย์ที่จะมี Corporate Action เช่น XD, XM, XR ฯลฯ เมื่อนำเมาส์ไปวางเหนือสัญลักษณ์ CA จะแสดงรายละเอียดของ Corporate Action ตามรูป ด้านล่าง

XR: 20/01/2014, XM: 20/01/2014

## **ส่วนแสดง Last Trading Day และ สญั ญำทีห่ มดอำยุ**

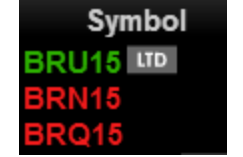

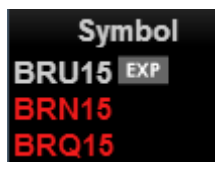

้จะแสดงสัญลักษณ์ต่อจากชื่อ อนุพันธ์

**LTD** คือ สัญญาอนุพันธ์ที่ ณ วันนั้นเป็นวันสุดท้ายสำหรับซื้อขายสัญญานั้นๆ

**EXP** คือ สัญญาอนุพันธ์ที่ หมดอายุสัญญาแล้ว

ี เมื่อนำเมาส์ไปวางเหนือสัญลักษณ์ LTD และ EXP จะแสดงวันและเวลาที่สัญญาจะหมดอายุ ตามรูปด้านล่าง

trp < LTD: 17/02/2015 22:30

# **Click**

## **รวดเรว็ในกำรส่งคำ สั ่งซือ้ ขำยเพยี งคลกิ**

เพียง "คลิก" เพื่อส่งคำสั่ง ทำให้ส่งคำสั่งได้สะดวกรวดเร็วกว่าเดิม

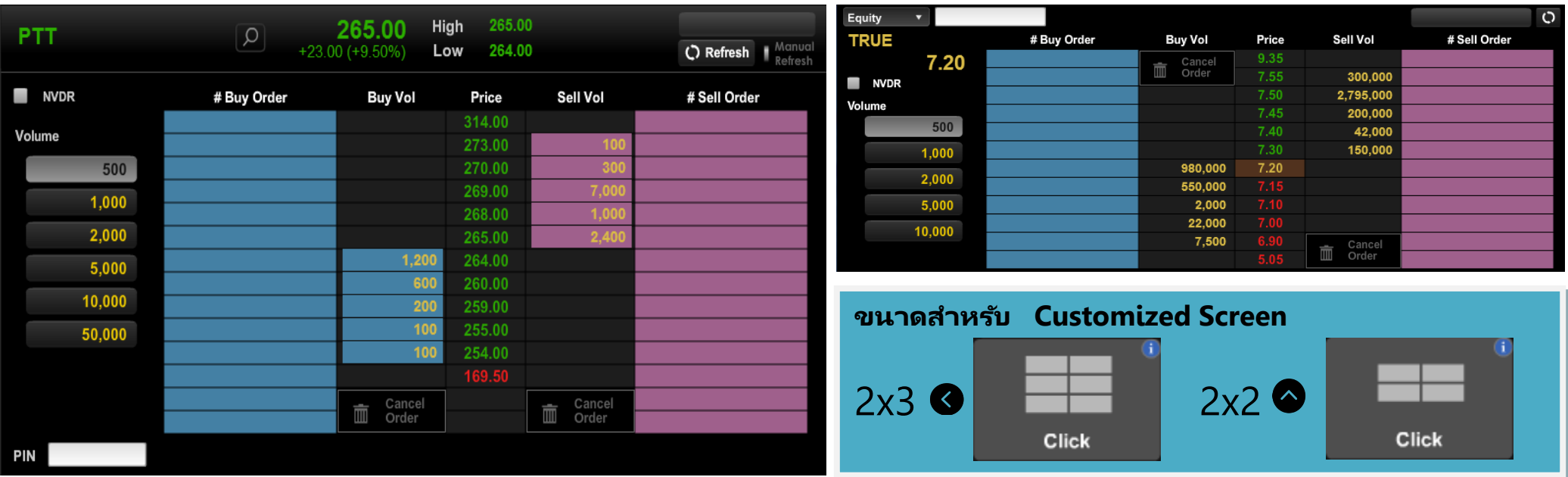

## **ข้อควรทรำบสำหรับกำรใช้งำน Click**

- ฬังก์ชั่น Change Order สามารถใช้ได้สำหรับบางประเภทบัญชี ขึ้นกับระบบส่งคำสั่งซื้อขายของโบรกเกอร์ โดยสามารถสังเกตได้จากปุ่ม Change Order ในหน้าจอ Order Details ว่าสามารถกดได้หรือไม่ ทั้งนี้ หากต้องการแก้ไข Order ดังกล่าว สามารถทำการยกเลิกและส่งคำสั่งซื้อขายใหม่

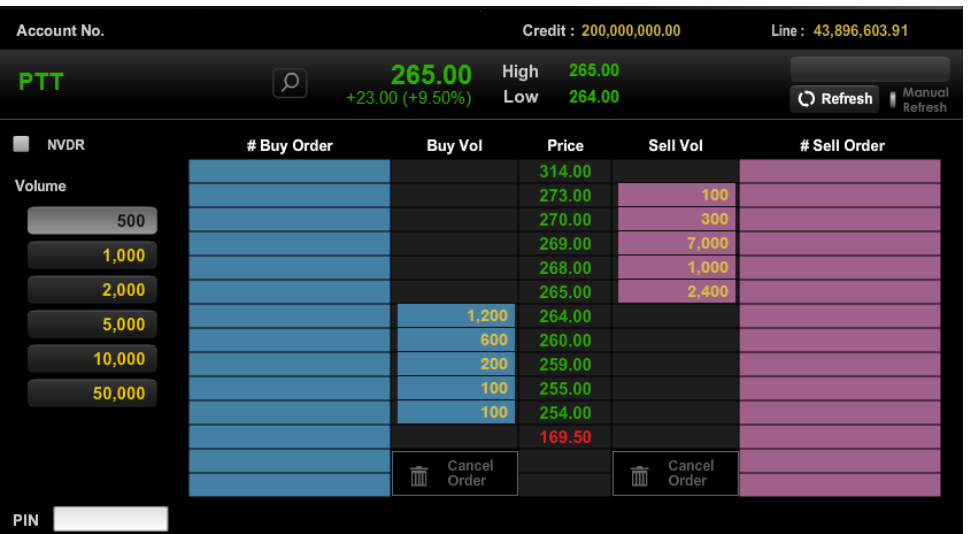

## **ส่วนส่งคำ สั ่งซือ้ ขำยดว้ยกำร Click**

หน้าจอ Click จะแบ่งออกเป็น 3 ส่วนคือ

ี่ ส่วนบน สำหรับใส่ชื่อหุ้น / อนุพันธ์ที่ต้องการทำรายการ ส่วนซ้าย พื้นที่สีฟ้า

Price ราคา ี ส่วนขวา พื้นที่สีชมพ

# Buy Order สำหรับทำรายการซื้อและแสดงราคาคำสั่งซื้อของท่านที่รอจับคู่ Buy Vol ปรมิ าณที เสนอซือ้ในตลาด ณ ราคานั ้น (Volume Bid) ่

# Sell Order สำหรับทำรายการขายและแสดงราคาคำสั่งขายของท่านที่รอจับคู่ Sell Vol ปรมิ าณที เสนอขายในตลาด ณ ราคานั ้น (Volume Offer) ่

#### วิธีการส<sub>่</sub>งคำส*ั่*งซื้อขายทำได้ง่ายๆ โดย

1. เลือกปริมาณ (Volume) ที่ท่านต้องการส่งคำสั่ง

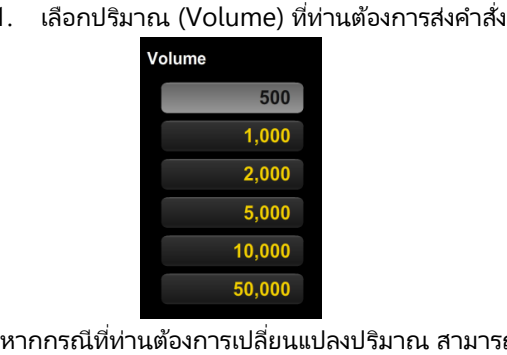

่ หากกรณีที่ท่านต้องการเปลี่ยนแปลงปริมาณ สามารถแก้ไขได้ โดย Double-click ที่ช่อง Volume นั ้น แล้วใส่ Volume ทีท่ ่านตอ้งการ

2. หากต้องการซื้อ ให้ Double-click บริเวณพื้นที่สีฟ้า ในบรรทัดราคาที่ท่านต้องการ ซือ้ แลว้ใส่ PIN

ตัวอย่างเช่น ต้องการซื้อ PTT 500 หุ้น ที่ราคา 259 บาท หลังจากทำรายการแล้วจะ ี ปรากฏดังภาพ โดยจะแสดงจำนวน 500 ที่บรรทัดราคา 259.00 บาท

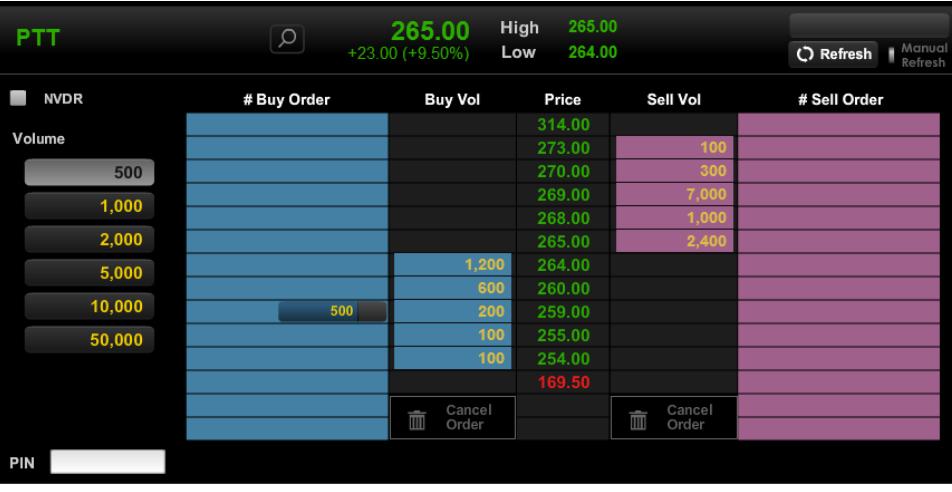

#### วิธีการเปลี่ยนแปลงราคาของคำส*ั่*งซื้อขายที่ส่งไป

สามารถไปที่คำสั่งที่ส่งไป แล้วจะปรากฏ**รูปมือ**ดังภาพ จากนั้น Drag & Drop โดยลากคำสั่งไปวาง ในบรรทัดราคาที่ท่านใหม่ที่ท่านต้องการได้

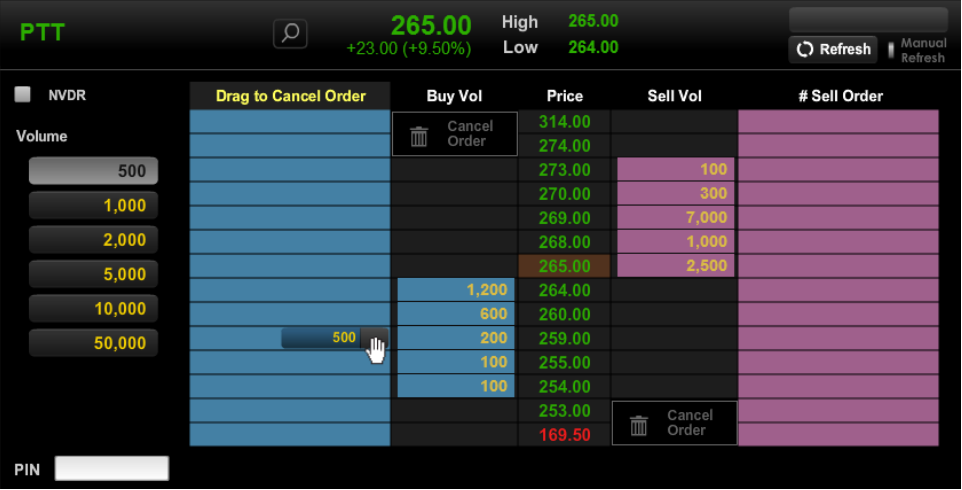

#### วิธีการยกเลิกคำส*ั*่ง

สามารถลากคำสั่งนั้น Drag & Drop ไปวางในช่อง Cancel Order ซึ่งสามารถ ดังภาพ

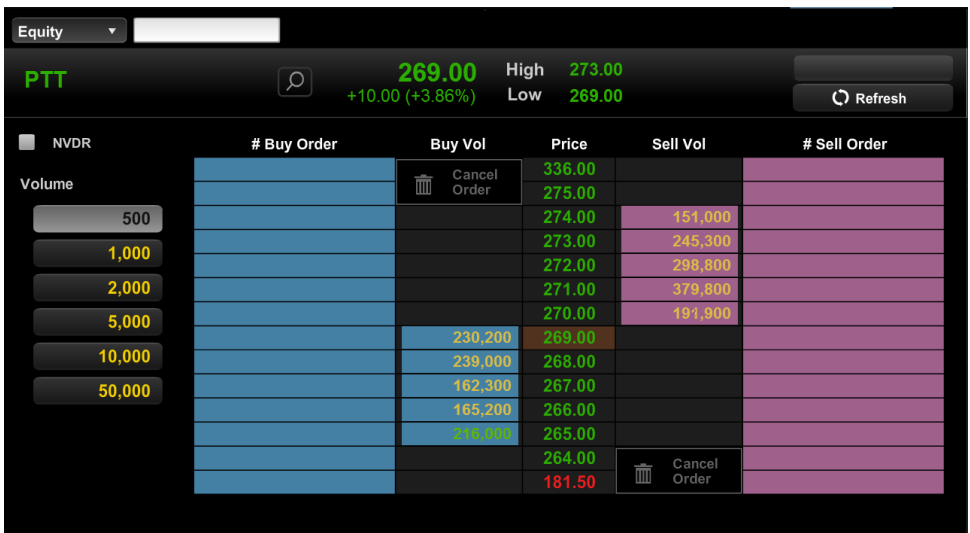

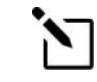

### **เพิม่ ควำมเรว็ในกำรส่งขนึ้ ไปอกี**

สามารถทำการ Save PIN และยกเลิกการแสดง Confirmation Popup เพื่อ ให้ Double Click แล้วส่งคำสั่งได้เลย ตั ้งค่าเหล่านี ้ไดผ้่านเมนูSettings

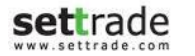

#### **กำรส่งค ำสั ่งเพิม่ เตมิ ทีร่ ำคำเดมิ**

หากท่านต้องการส่งคำสั่งเพิ่มเติมที่ราคาเดิม สามารถทำได้เพียงแค่คลิกที่บรรทัดราคานั้น ตัวอย่างเช่น ต้องการซื้อเพิ่ม 500 หุ้นที่ราคา 267.00 สามารถ Double Click แล้ว จะปรากฎดัง ภาพ โดยระบบจะแสดง 1,000 และ 2 บริเวณบรรทัดราคา 267.00 บาท ซึ่งหมายความว่าท่านส่ง คำสั่งซื้อรวม 1,000 หุ้นจำนวน 2 คำสั่ง

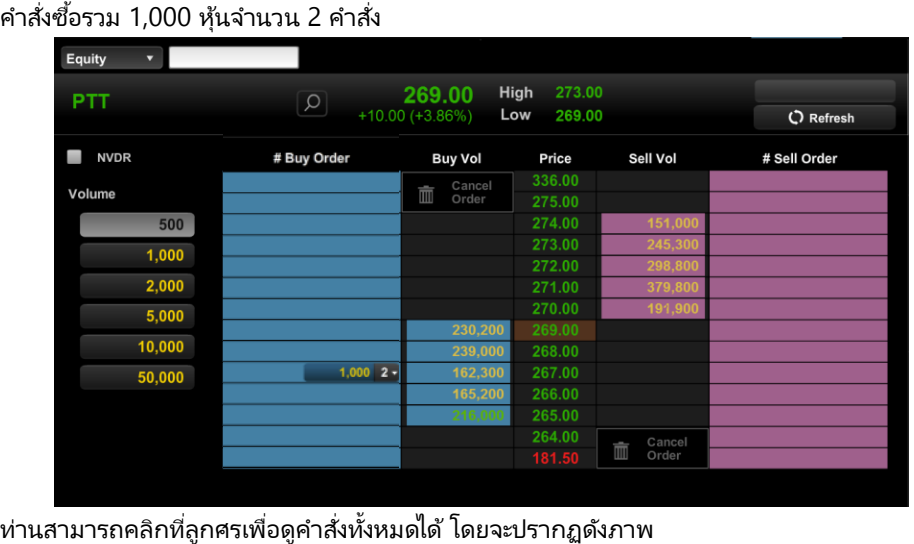

กศรเพื่อดูคำสั่งทั้งหมดได้ โดยจะปรากฏดังภาพ

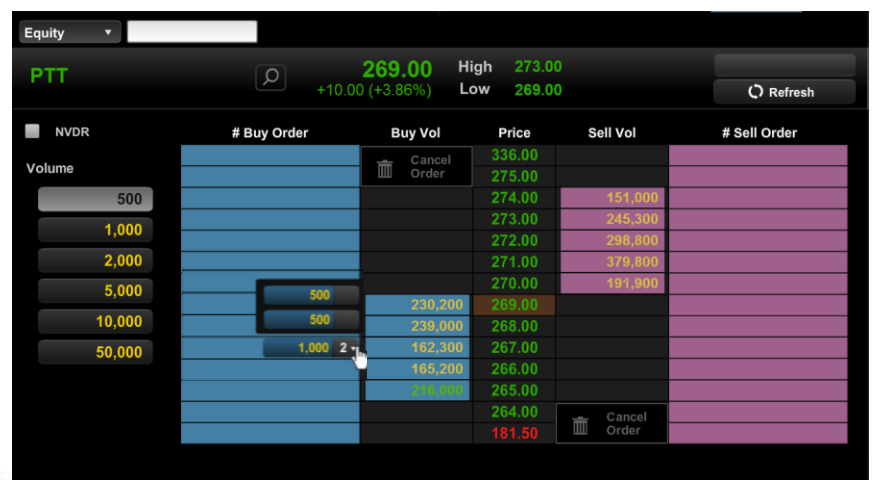

**Settrade** Copyright 2014 Settrade.com All rights Reserved Companies All and Settember 20 Copyright 2014 Settrade.com All rights Reserved

#### ิกรณีที่ท่านต้องการยกเลิก<u>บางคำสั่ง</u> หรือเปลี่ยนแปลงราคาของ<u>บางคำสั่ง</u>

สามารถทำได้ โดยเลือกเฉพาะคำส่งนั้น แล้วไปวางในช่อง Cancel Order หรือวางในช่องบรรทัดที่ ้ท่านต้องการเปลี่ยนราคา เช่นดังภาพ

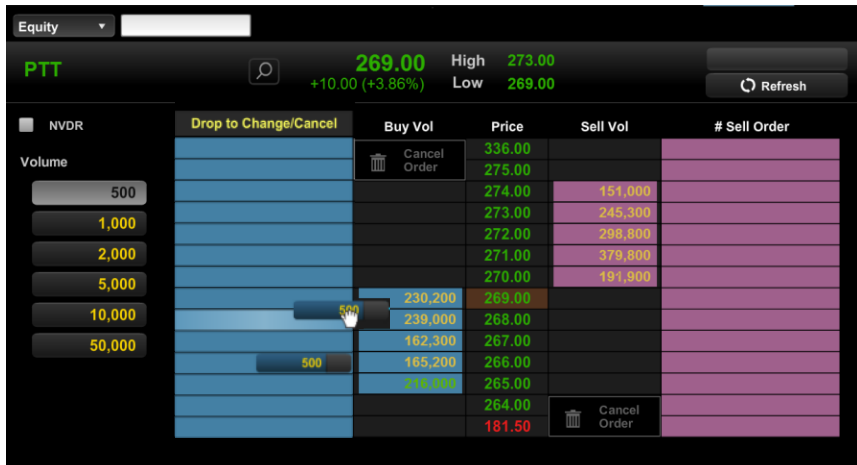

## **ข้อควรทรำบส ำหรับกำรใช้งำนหน้ำ Click**

เนื่องจากระบบส่งคำสั่งของแต่ละโบรกเกอร์มีการทำงานแตกต่างกัน โดยมีทั้งแบบ Auto refresh และ Manual refresh

- **ส ำหรบัโบรกเกอรท์ ีม่ รีะบบส่งค ำสั ่งแบบ Auto refresh** หลงัจากทีท่ หลังจากที่ท่านส่ง คำสั่งซื้อขายแบบ Click ไป จะแสดงคำสั่งของท่านในพื้นที่บริเวณสีฟ้าหรือชมพูทันที
- **ส ำหรบัโบรกเกอรท์ ีม่ รีะบบส่งค ำสั ่งแบบ Manual refresh** ท่าน**จะต้องกดปุ่ ม Refresh** หลังจากส่งคำสั่งแบบ Click เพื่อให้คำสั่งปรากฏบริเวณพื้นที่สีฟ้า และชมพู หรือ เมื่อต้องการตรวจสอบสถานะคำสั่ง

ทั้งนี้ ท่านสามารถตรวจสอบ Mode การทำงานของ Streaming ที่ท่านใช้งานอยู่โดย **สงัเกตจำกดำ้นบนเหนือพืน้ ทีส่ ชี มพูดงันี ้**

 **ส ำหรบัโบรกเกอรท์ ีม่ รีะบบส่งค ำสั ่งแบบ Auto refresh** จะแสดงหน้าจอดัง ภาพซึ ่งจะมี2 แบบคอื

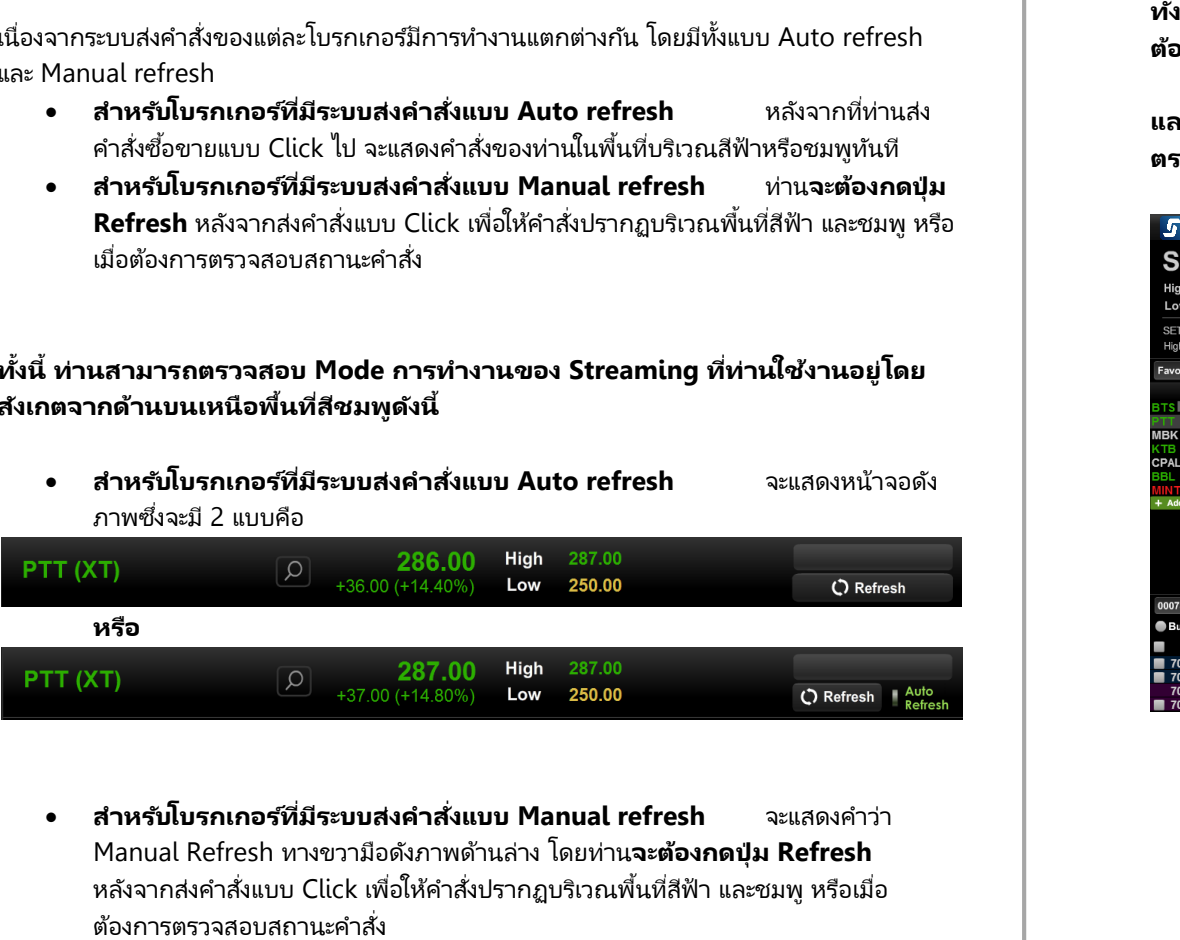

 **ส ำหรบัโบรกเกอรท์ ีม่ รีะบบส่งค ำสั ่งแบบ Manual refresh** จะแสดงค าว่า Manual Refresh ทางขวามือดังภาพด้านล่าง โดยท่าน**จะต้องกดปุ่ ม Refresh** หลังจากส่งคำสั่งแบบ Click เพื่อให้คำสั่งปรากฏบริเวณพื้นที่สีฟ้า และชมพู หรือเมื่อ ต้องการตราจสอบสถานะคำสั่ง

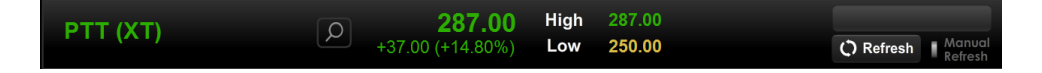

**้งนี ้ไม่ว่ำท่ำนจะใชง้ำนในแบบใด ทั ้ง Auto Refresh หรือ Manual Refresh หำกท่ำน** ต้องการตรวจสอบสถานะคำสั่งล่าสุด สามารถกดปุ่ม Refresh ได้ทันที

**และท่ำนยังคงสำมำรถใช้ส่วน Place Order Zone ซึ่งอยู่ดำ้นล่ำงสุดของหน้ำจอ ในกำร** ตรวจสอบสถานะคำสั่ง ทำรายการซื้อขาย หรือยกเลิกคำส*ั่*งได้เช่นเดิม

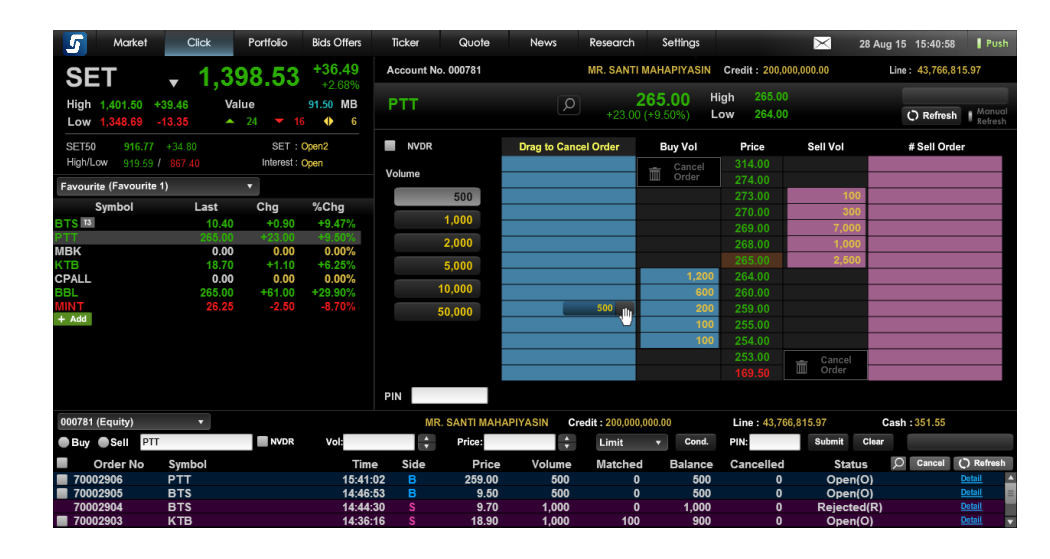

# **Portfolio and Deal Summary**

ติดตามผลกำไรหรือขาดทุนของพอร*ั*ตการลงทุน และข้อมูลซื้อ/ขายหุ้นที่ถูกจับคู่ระหว่างวัน

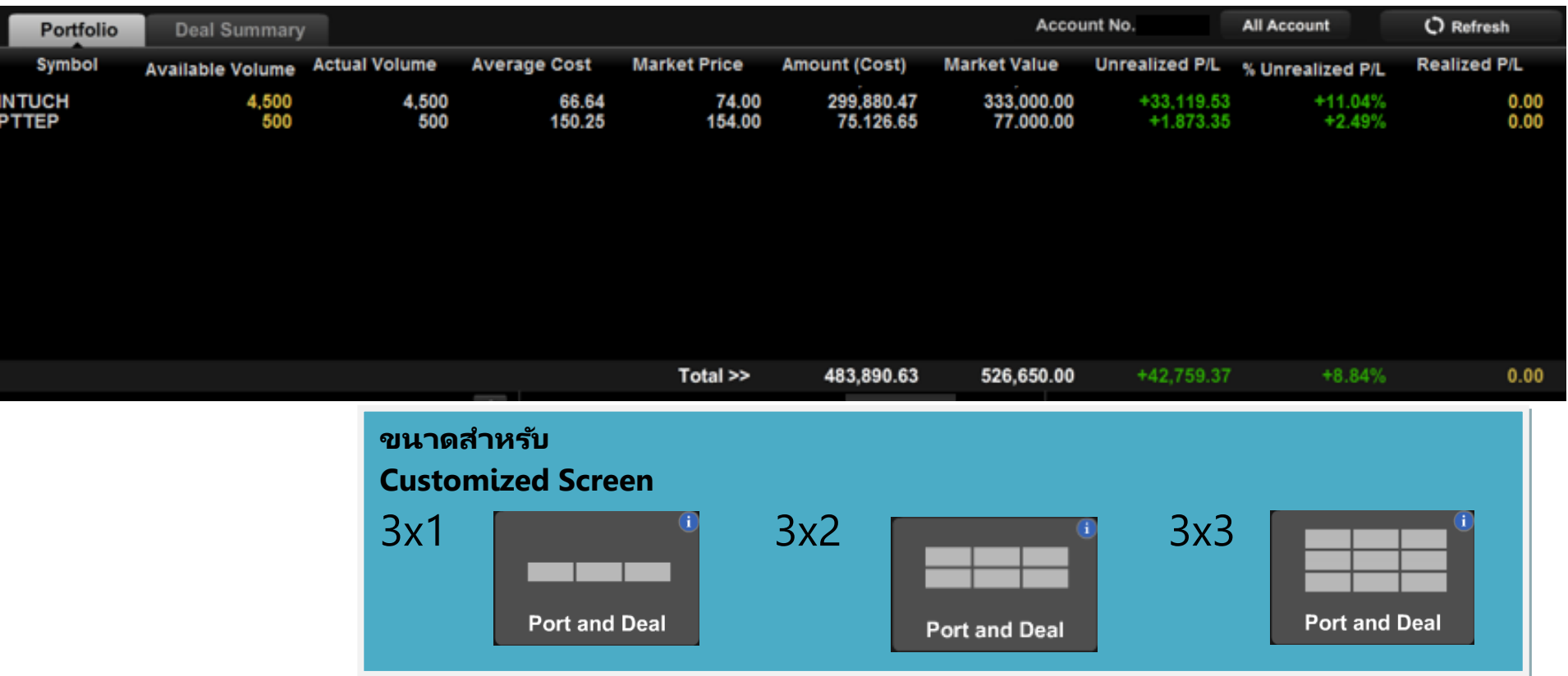

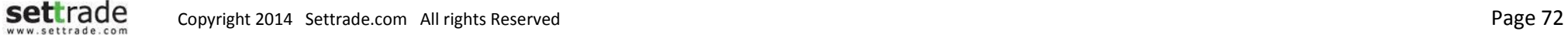
#### **Details : Portfolio And Deal Summary**

## **Tab Portfolio**

#### **ส่วนแสดงข้อมูลหุ้น/อนุพันธ ์ใน Portfolio**

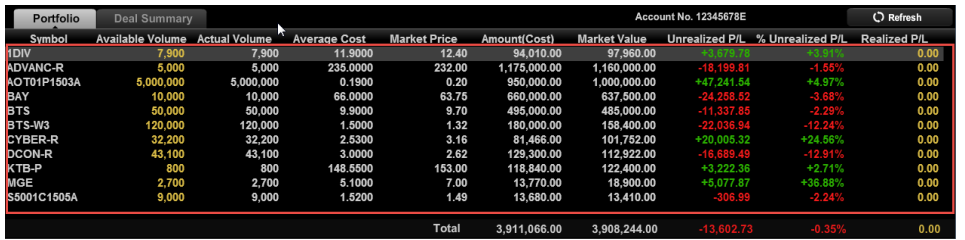

ส่วนนี้จะแสดงข้อมูลชื่อหุ้น, Available Volume, Actual Volume, Average Cost, Market Price, Amount (Cost), Market Value, Unrealized P/L, %Unrealized P/L และ Realized P/L

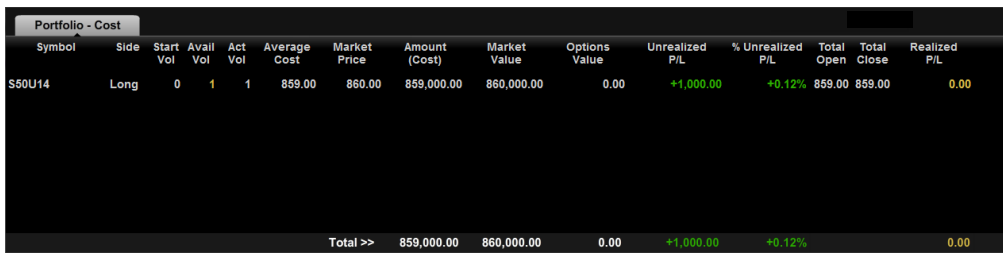

ส าหรับอนุพันธ ์ จะแสดงข้อมูล Symbol, Side, Start volume, Available Volume, Actual Volume, Average Cost, Market Price , Amount(Cost), Market Value, Options Value, Unrealized P/L, % Unrealized P/L, Total Open, Total Close และ Realized P/L

โดยแถบด้านล่างจะมีการรวมกำไร/ขาดทุน และคิดกำไร/ขาดทุนเป็น % ให้ทราบ

#### **Tab Deal Summary**

#### **ส่วนแสดงขอ้ มูลซือ้ /ขำยหุ้นระหว่ำงวัน**

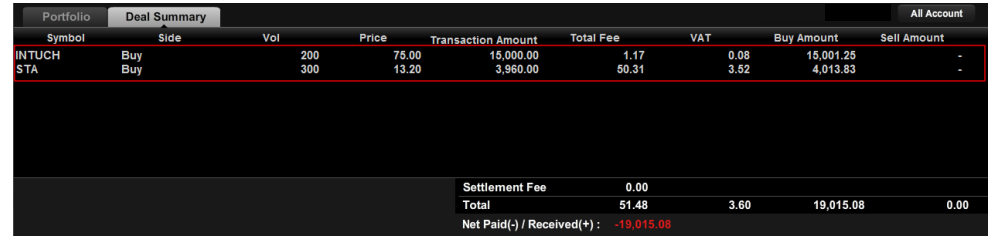

ส่วนนี้จะแสดงข้อมูลชื่อหุ้น/อนุพันธ์, ฝั่งซื้อหรือขาย, Volume, Price, Transaction Amount, Total Fee, VAT, Buy Amount, Sell Amount

นอกจากนี้บริเวณด้านล่างจะมีการรวมค่า Fee, VAT, Buy Amount, Sell Amount และมีการ แสดงค่าจะได้รับเงินหรือจ่ายเงินจำนวนเท่าไหร่ตรง Label Net Paid (-)/Received (+)

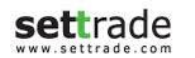

# **Portfolio**

้ติดตามผลกำไรหรือขาดทุนของหุ้น/อนุพันธ์ในพอร*ั*ต

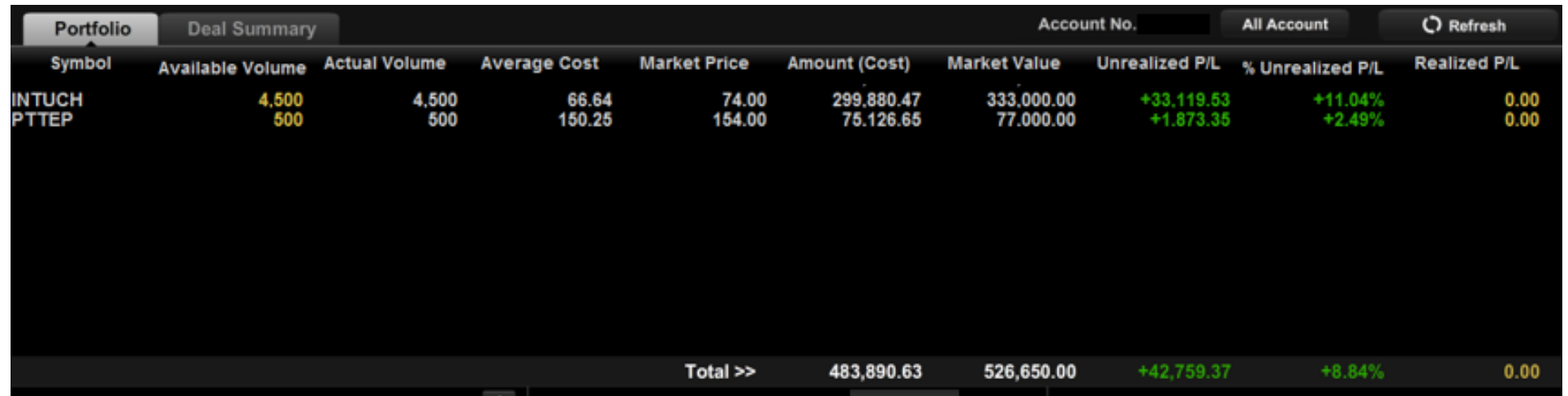

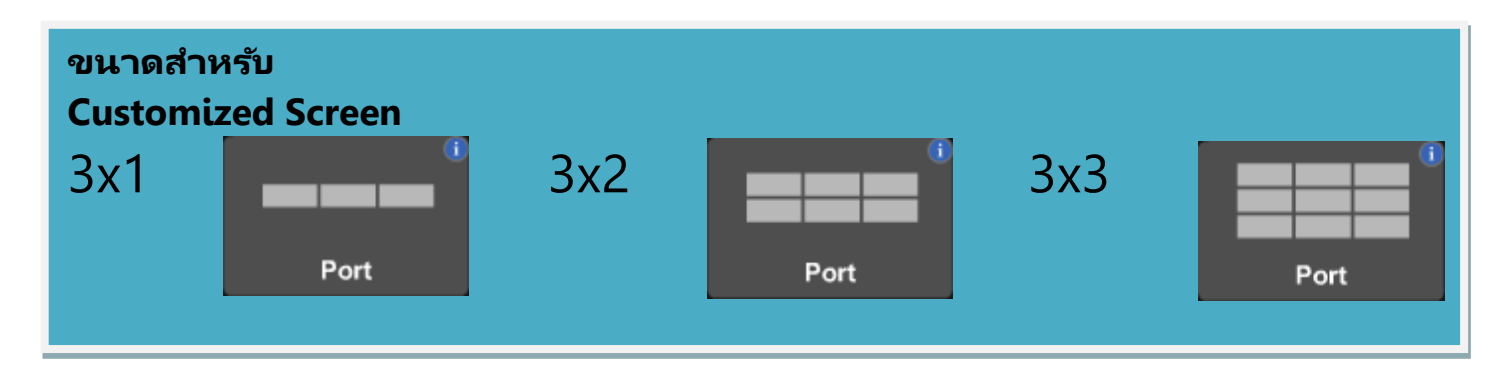

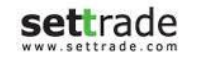

### **Details : Portfolio**

#### **ส่วนแสดงข้อมูลหุ้น/อนุพันธ ์ใน Portfolio**

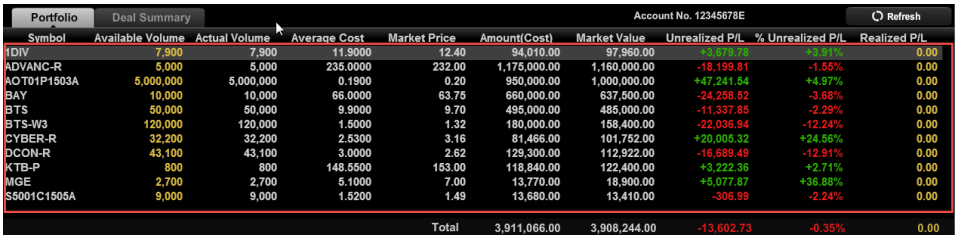

ส่วนนีจ้ ะแสดงขอ้มูลชือ่ หุน้ , Available Volume, Actual Volume, Average Cost, Market Price, Amount (Cost), Market Value, Unrealized P/L, %Unrealized P/L และ Realized P/L

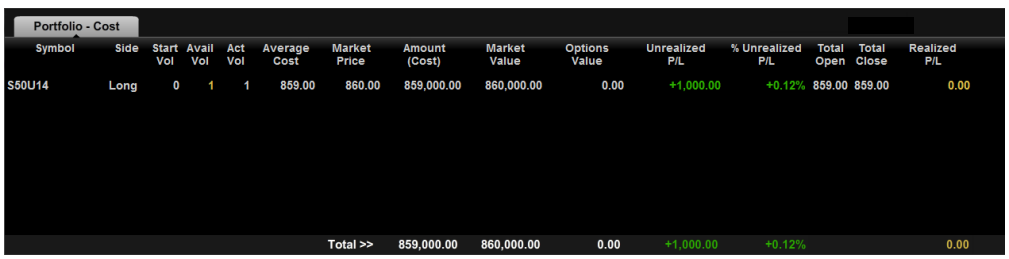

ส าหรับอนุพันธ ์ จะแสดงข้อมูล Symbol, Side, Start volume, Available Volume, Actual Volume, Average Cost, Market Price , Amount(Cost), Market Value, Options Value, Unrealized P/L, % Unrealized P/L, Total Open, Total Close และ Realized P/L

#### **ปุ่ ม Refresh**

ี สามารถทำการกดปุ่ม Refresh เพื่อให้แสดงสถานะล่าสุดของ Portfolio

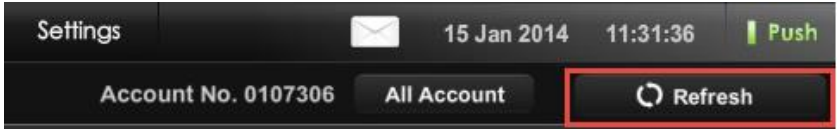

## **Details : Account Information**

## **Account Information**

ส าหรับใช ้ดูข้อมูลบัญชี

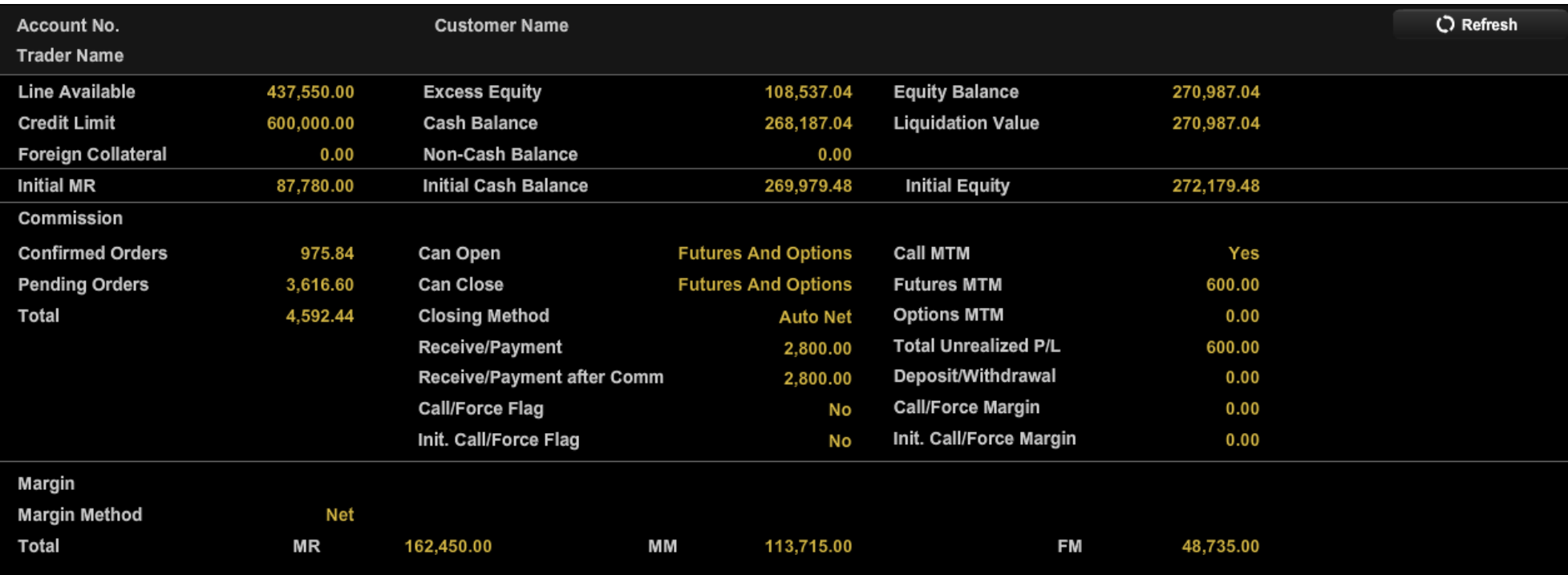

## **Details : Account Information**

#### **แสดงข้อมูล Account**

Account information จะแสดงรายละเอียดของ Account ทั ้งนี ้รายละเอยีดของขอ้มูล จะขึ้นกับประเภทบัญชี

บัญชีEquity ประเภท Cash

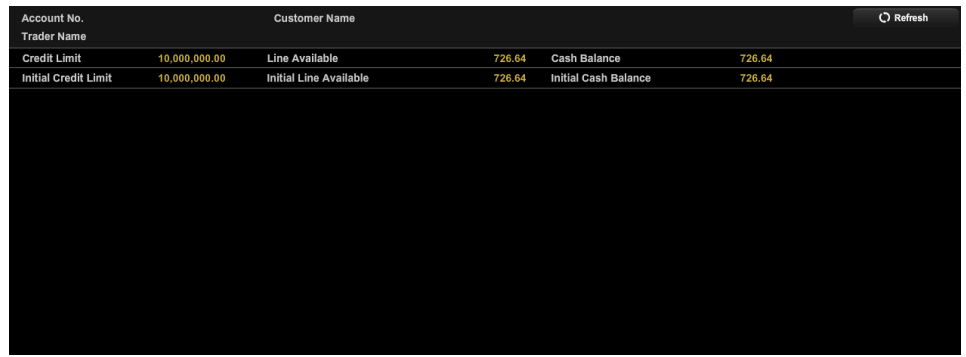

#### บัญชี Derivatives

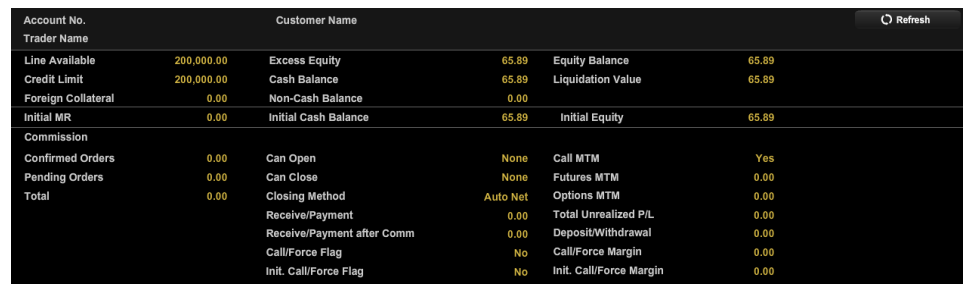

บัญชี Equity ประเภท Credit Balance

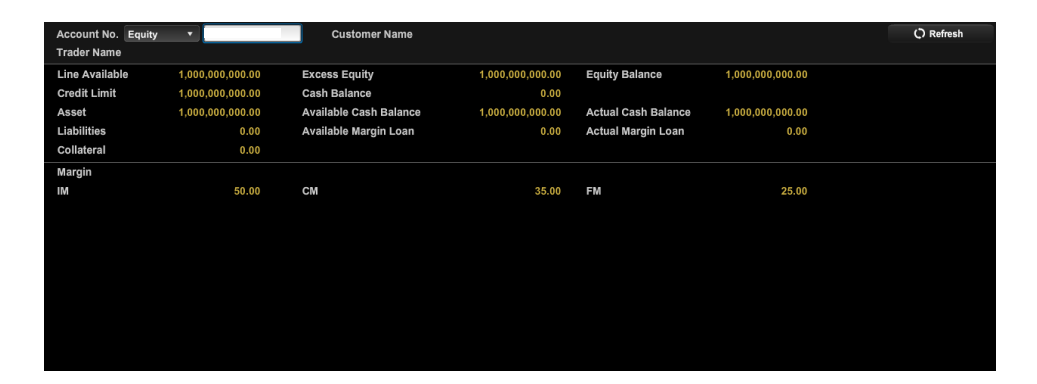

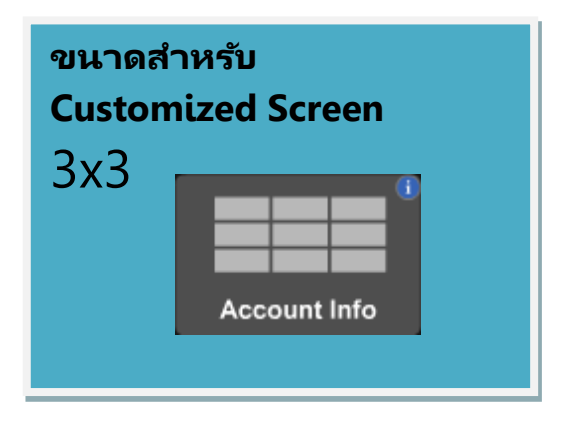

## **Details : Account Information**

#### **แสดงข้อมูล Account**

Account information จะแสดงรายละเอียดของ Account ของท่าน ทั้งนี้ รายละเอียดของข้อมูลจะขึ้นกับประเภทบัญชี

บัญชีEquity ประเภท Cash

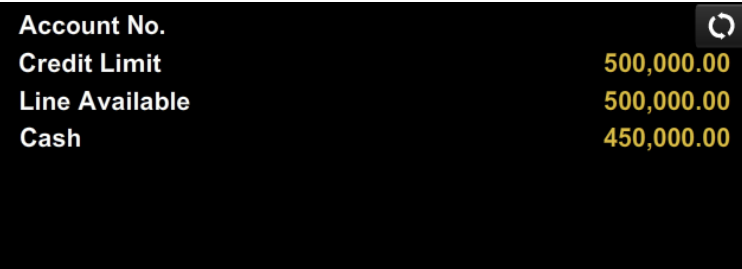

บัญชี Equity ประเภท Credit Balance

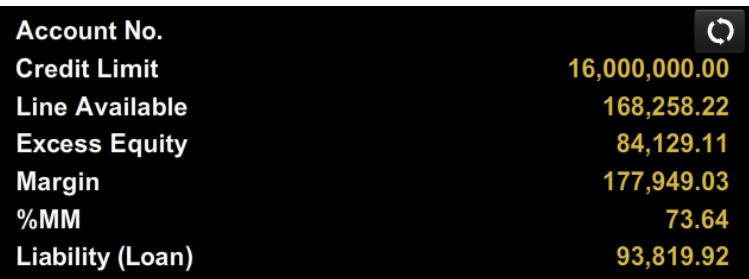

บัญชี Derivatives

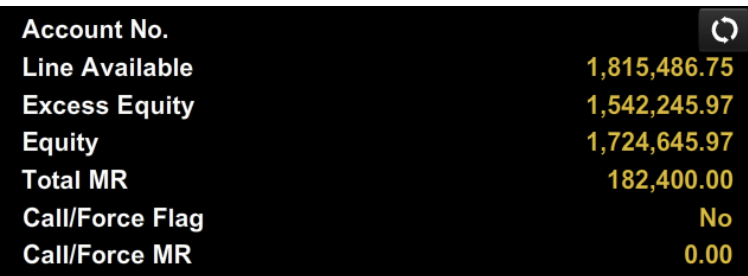

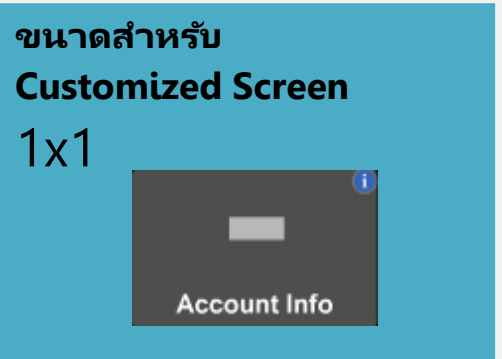

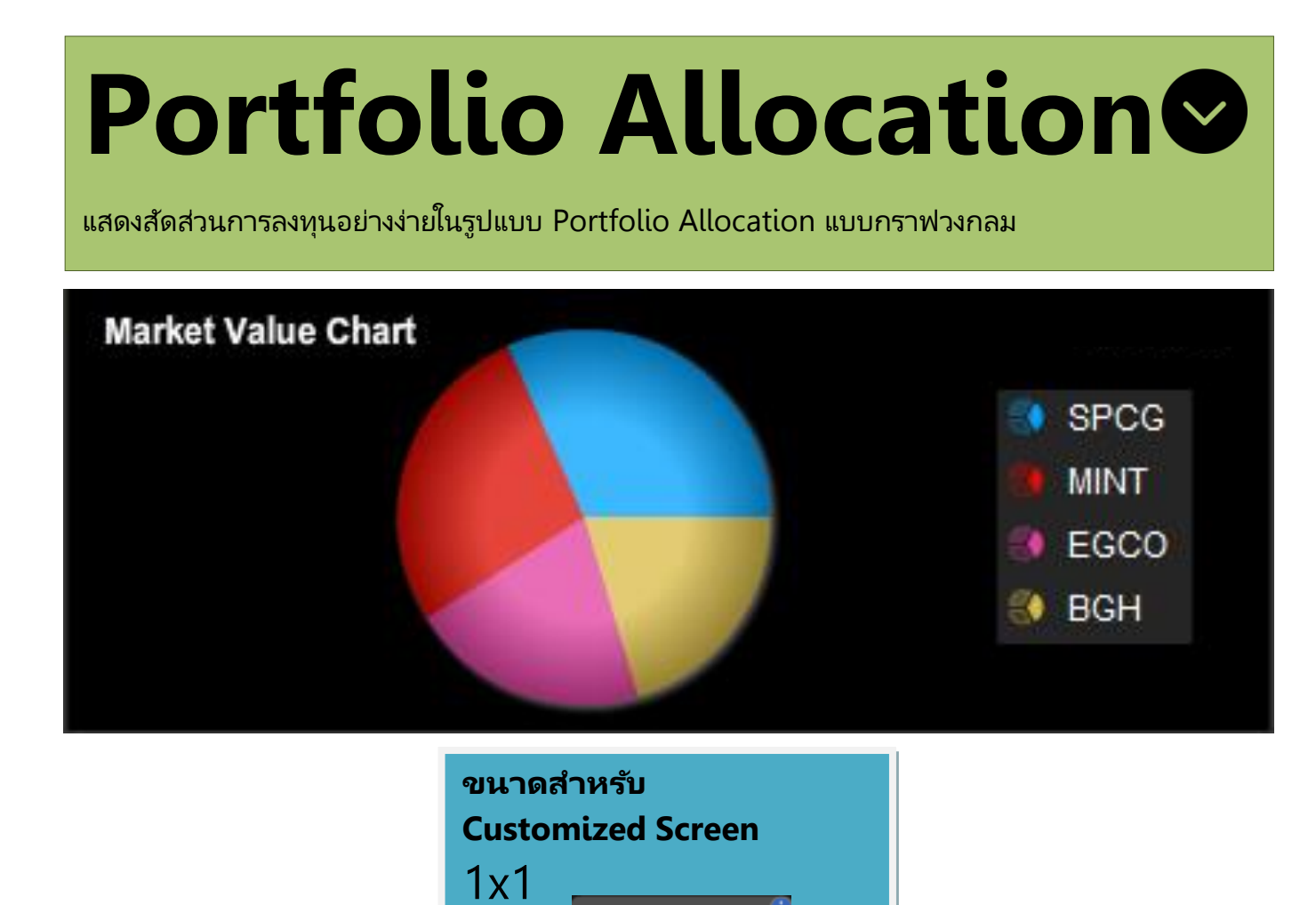

**Portfolio Allocation** 

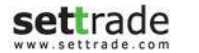

## **Details : Portfolio Allocation**

#### **แสดงข้อมูลสัดส่วนกำรลงทุนในรูป Pie Chart**

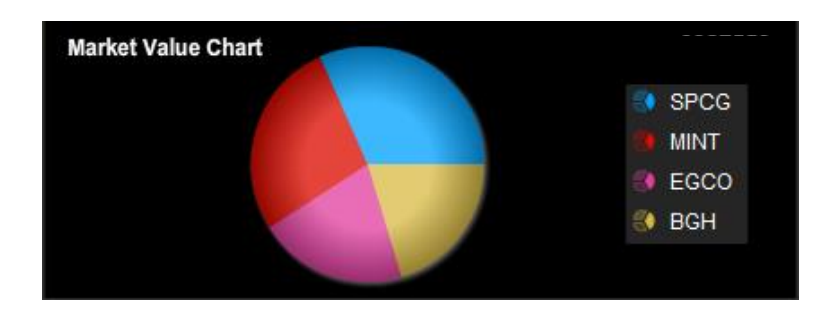

บริเวณด้านขวาจะแสดงข้อมูลหุ้น/อนุพันธ์ที่มีอยู่ใน Portfolio ซึ่งจะนำเสนอเป็นรูปแบบ Pie Chart ตามสัดส่วนการลงทุน

ทั้งนี้หากทำการนำเมาส ไปวางเหนือส่วนใดส่วนหนึ่งของกราฟ ก็จะแสดงรายละเอียดของข้อมูล และสามารถคลิกที่กราฟเพื่อให้กราฟแยกส่วนได้อีกด้วย

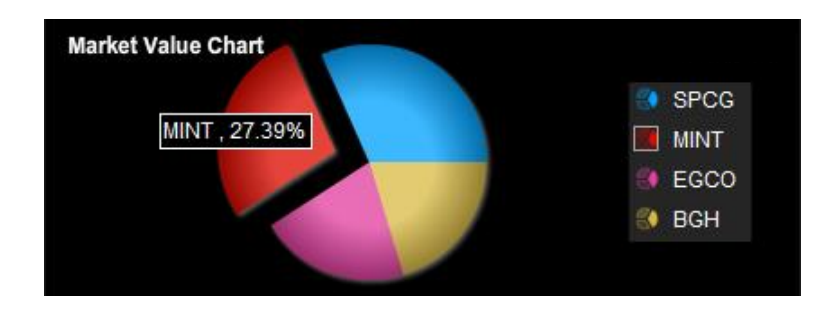

Settrade copyright 2014 Settrade.com All rights Reserved **Page 80** 

## **Unrealized P/L Chart**

แสดงข้อมูล Unrealized P/L ของ Portfolio ดังกล่าวในรูปแบบ Bar Chart

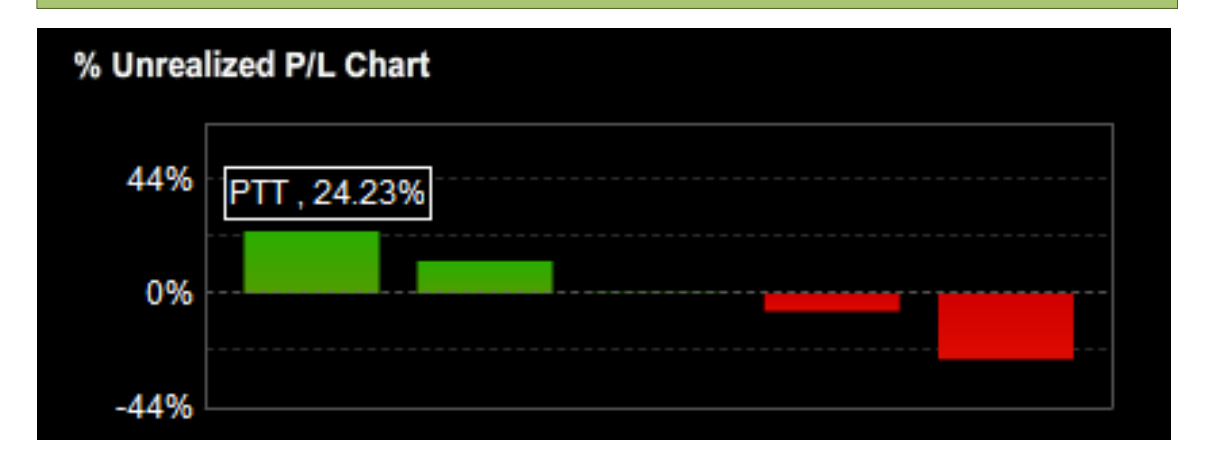

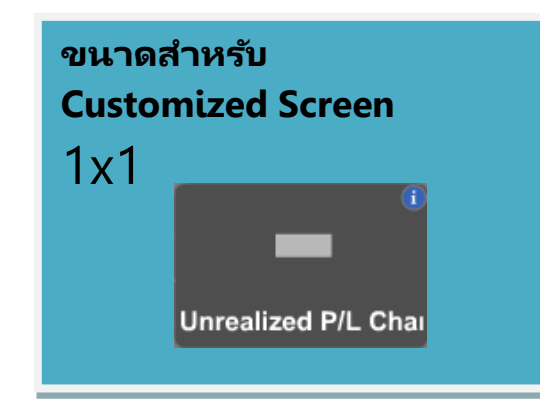

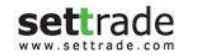

## **Details : Unrealized P/L Chart**

## $\bigcirc$  ส่วนกราฟแสดงกำไร/ขาดทุน

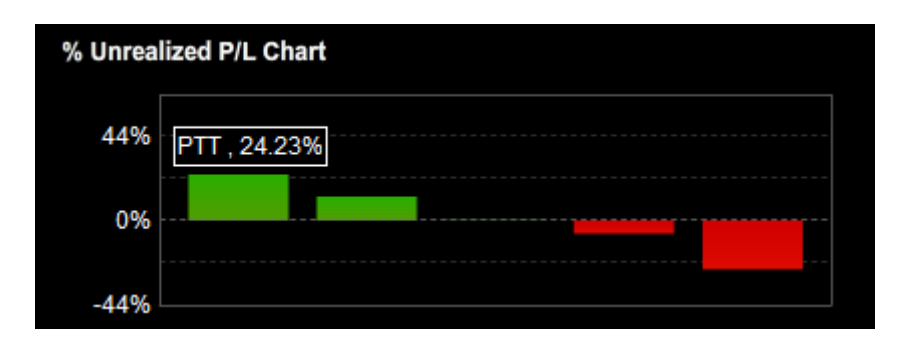

ี ส่วนนี้จะมีการแสดงผลกำไรขาด/ทุนของหุ้นใน Portfolio แต่ละตัว โดยหากนำเม้าส์วางเหนือ ึกราฟ จะแสดงรายละเอียด ชื่อหุ้นและผลกำไร/ทุน เป็นเปอร์เซ็นต์

Settrade. Copyright 2014 Settrade.com All rights Reserved **Page 82** 

## **Details : 3 Bids/ 3 Offers & 5 Bids/ 5 Offers**

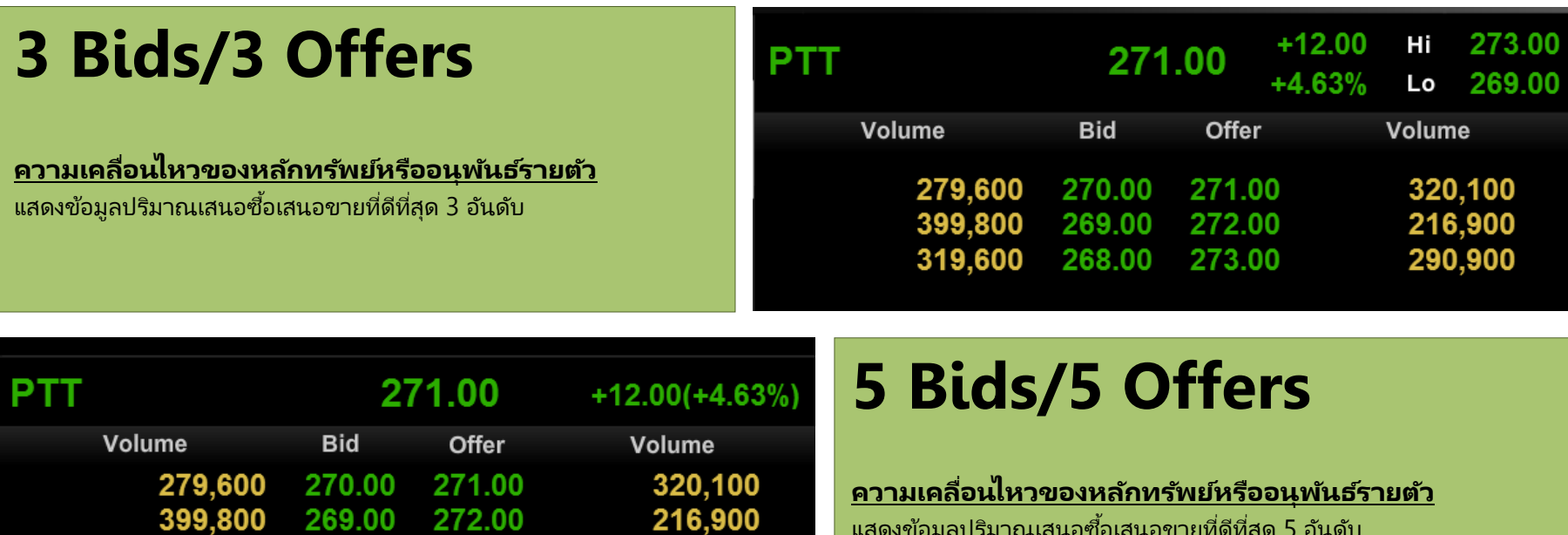

แสดงข้อมูลปริมาณเสนอซื้อเสนอขายที่ดีที่สุด 5 อันดับ

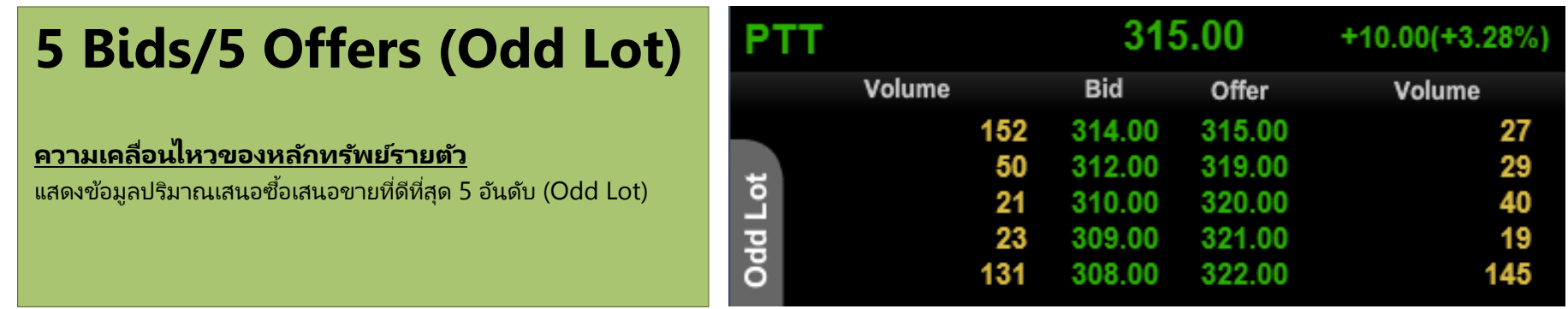

290,900

180,000

412,700

319,600

184,200

171,200

268.00

267.00

266.00

273.00

274.00

275.00

### **Details : 3 Bids/ 3 Offers & 5 Bids/ 5 Offers**

#### **3 Bids/ 3 Offers**

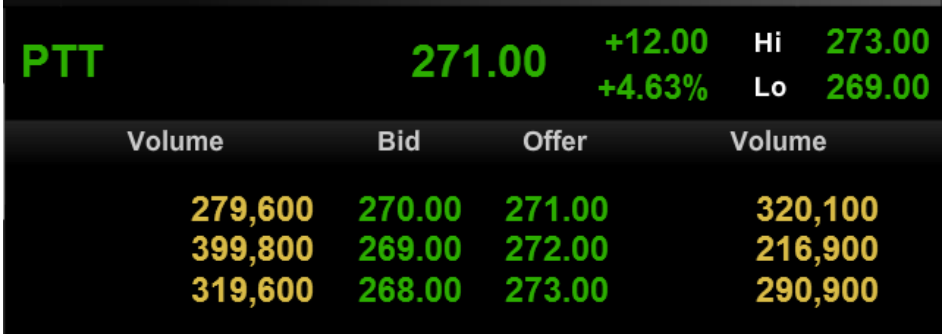

#### **ี ข้อมูลหุ้น หรืออนุพันธ์**

แสดงข้อมูลของ Symbol ที่สนใจ ประกอบด้วย ราคา Last, Change, %Change

### **รำคำเสนอซือ้ และรำคำเสนอขำย**

แสดงข้อมูลของราคาเสนอซื้อ และราคาเสนอขาย 3 อันดับที่ดีที่สุด พร้อมกับจำนวน Volume ของราคาเสนอซื้อ และราคาเสนอขายที่ราคานั้นๆ

ี แถบด้านล่างของแต่ละราคาเสนอซื้อ และราคาเสนอขาย แสดงตามจำนวน Volume ของคำสั่ง แถบด้านล่างของแต่ละราคาเสนอซื้อ และราคาเสนอขาย แสดงตามจำนวน Volume ของคำสั่ง<br>เสนอซื้อ และเสนอขายที่ราคานั้นๆ เมื่อเทียบกับการเสนอซื้อขายทั้งหมด เพื่อให้เห็นภาพรวมของ ปริมาณเสนอซื้อ เทียบกับปริมาณเสนอขายได้ดียิ่งขึ้น

#### **5 Bids/ 5 Offers**

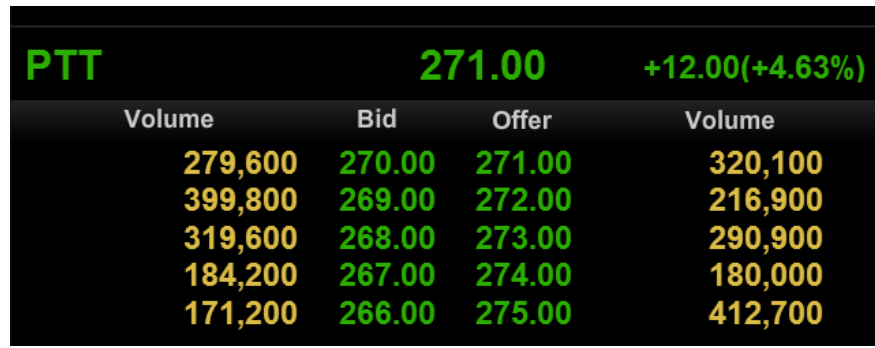

.ลักษณะการทำงานจะเป็นเหมือนกับ 3 Bids/ 3 Offers แต่จะแสดงราคาเสนอซื้อ และราคาเสนอ ขาย 5 อันดับที่ดีที่สุด

**อ่ำนภำพรวมควำมเคลือ่ นไหวของหุน้ หรอือนุพนั ธร์ำยตวั** อ่านความเคลื่อนไหวของปริมาณเสนอซื้อ เสนอขายแบบรวดเร็ว ได้จากการ สังเกตแถบสีชมพู และฟ้า บริเวณข้างใต้ราคาเสนอซื้อ เสนอขายนั้นๆ

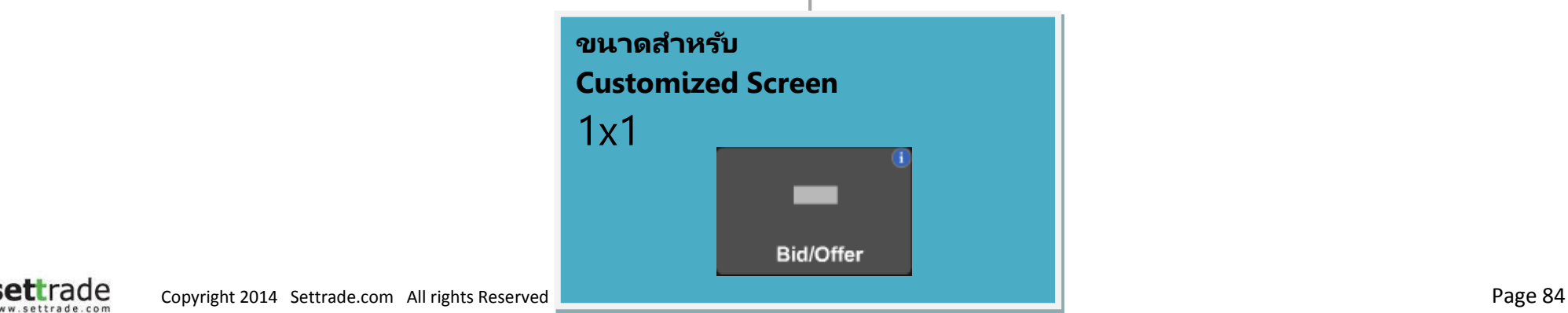

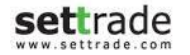

## **Total Deal Summary**

ิ ดูผลสรุปการซื้อขายหุ้น/อนุพันธ์ได้ทำการซื้อขายภายในวัน พร้อมกับดูข้อมูล Portfolio ได้ในหน้าจอเดียว

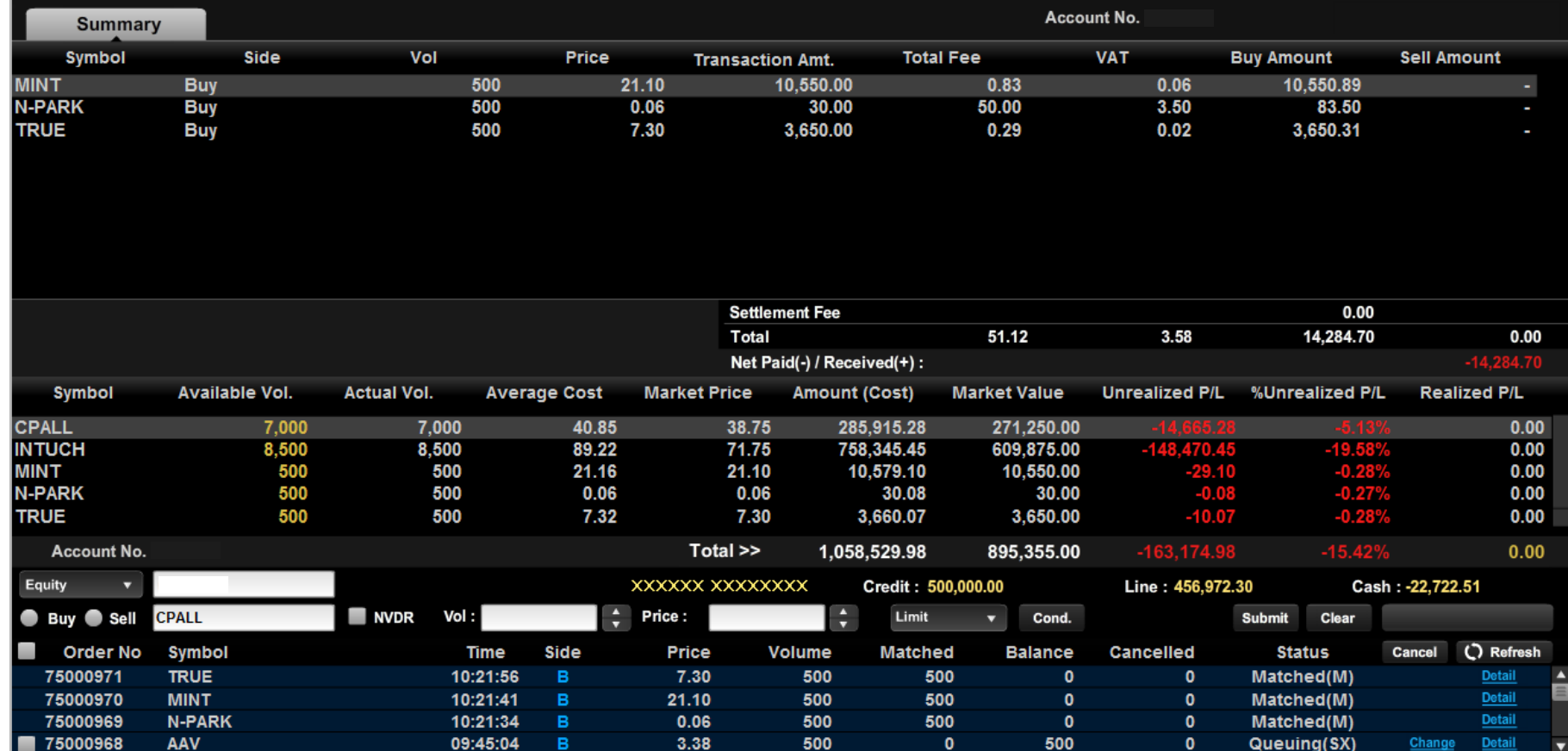

#### **Details : Total Deal Summary**

หน้าจอ Total Deal Summary สามารถแบ่งย่อยเป็น 3 ส่วน ดังนี้

#### **ส่วนสรุปขอ้ มูลกำรซือ้ ขำยทีถ่ ูกจบั คูร่ ะหว่ำงวนั**

#### **บัญชีประเภทหุ้น**

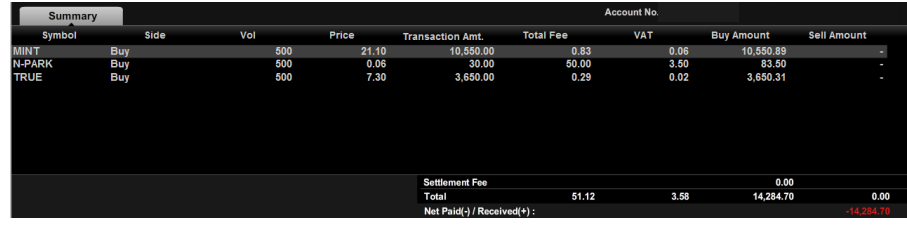

**Tab : Summary** จะแสดงข้อมูลชื่อหุ้น, ฝั่งซื้อหรือขาย, Volume, Price, Transaction Amount, Total Fee, VAT, Buy Amount, Sell Amount นอกจากนี้บริเวณด้านล่างจะมีการรวมค่า Fee, VAT, Buy Amount, Sell Amount ู และมีการแสดงค่า Net Paid (-)/Received (+) ว่าได้รับเงินหรือจ่ายเงินจำนวนเท่าไหร่

#### **บัญชีประเภทอนุพันธ ์**

**Tab: Summary** แสดงข้อมูลสรุปการซื้อขายที่ถูกจับคู่ระหว่างวัน

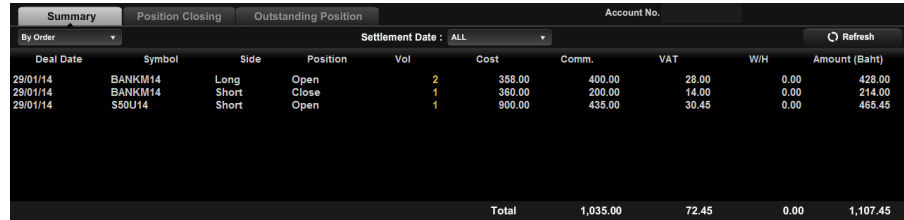

ประกอบด้วยข้อมูล Deal Date, ชื่ออนุพันธ์, ฝั่ง Long/Short, Position, Volume, Cost, Commission, VAT, W/H และ Amount (Baht) บริเวณด้านล่างมีการรวมค่า Commission, VAT, W/H และ Amount (Baht)

Settlement Date: 31/01/14

**ALL**  $31/01/14$ 

#### **กำร Sort ข้อมูล**

- Dropdown ใต้ Tab: Summary เพื่อให้มีการเรียงข้อมูลตาม Order, ตามราคาและตาม Series
- เลือกตาม Settlement Date โดยเลือก Dropdown ตามรูป

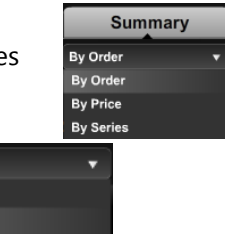

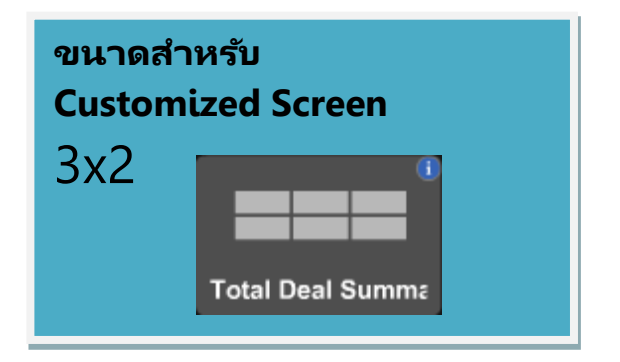

### **Details :Total Deal Summary**

#### **Tab: Position Closing**

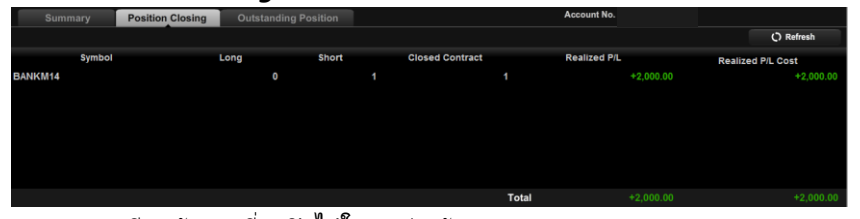

แสดงรายละเอียดสัญญาที่ถูกปิดไปในระหว่างวัน

#### **Tab: Outstanding Position**

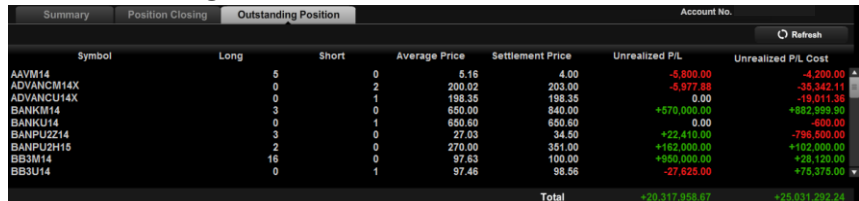

แสดงรายละเอียดสัญญาที่เปิดอยู่ ่

#### **ส่วนแสดงข้อมูล Portfolio**

#### **ส่วน Place Order**

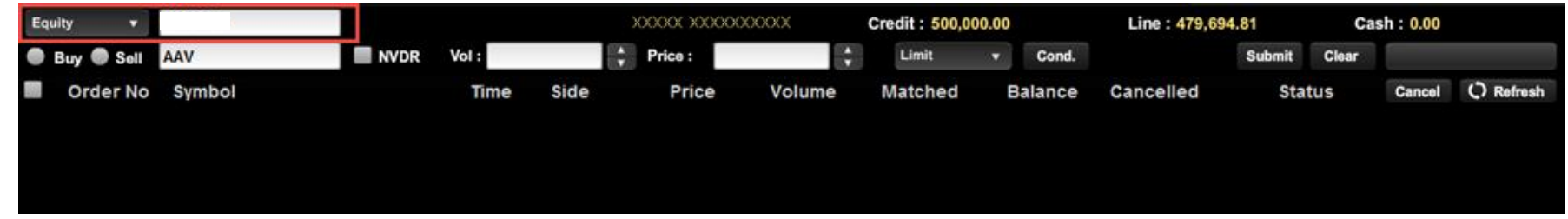

- เพิ่ม Dropdown สำหรับการเลือกประเภทระบบ Equity , Derivatives
- เพิ่ม Text Box สำหรับการกรอก Account No. ที่ท่านต้องการสั่งคำสั่งซื้อขาย

# **Ticker (Market)**

ขอ้มูลรายการซือ้ขายล่าสุดในตลาด

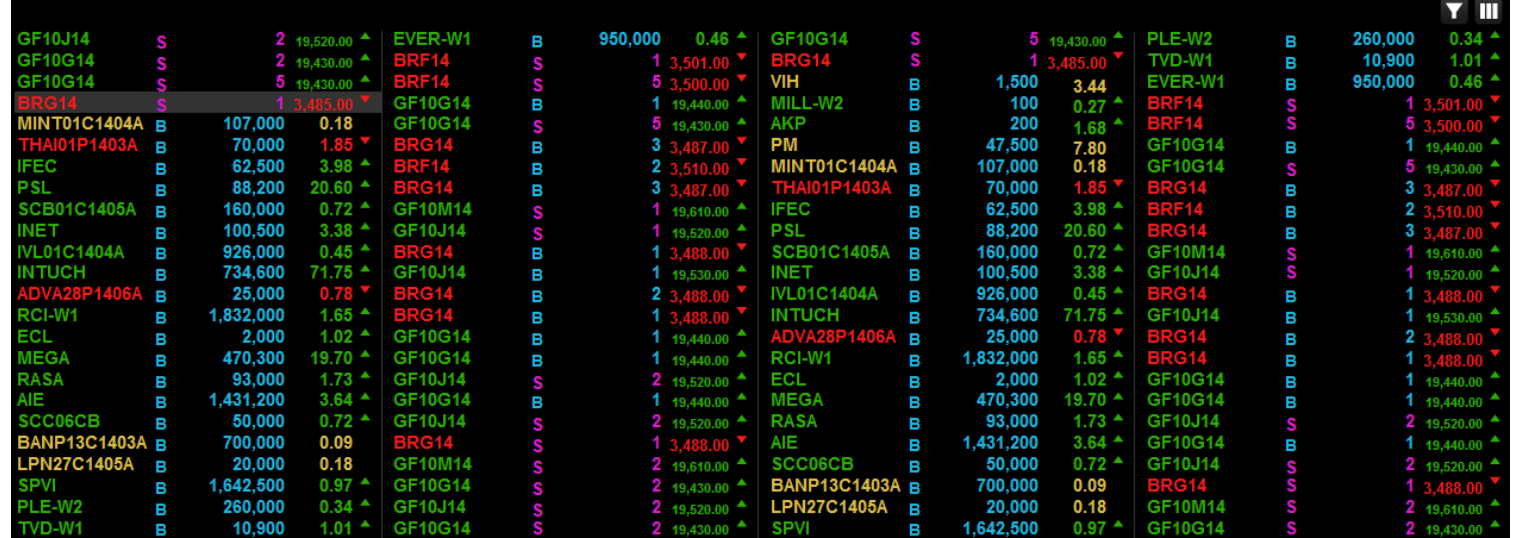

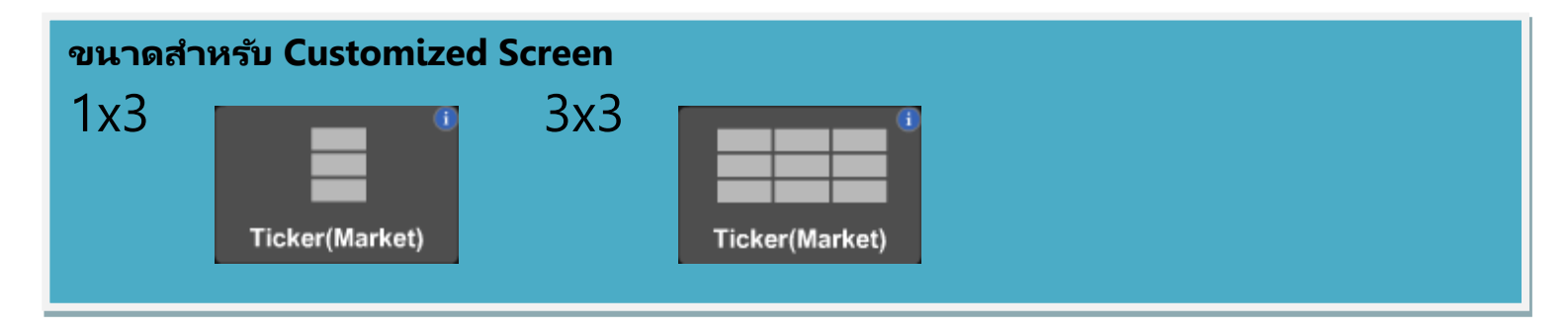

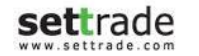

## **Details : Ticker(Market)**

#### **ส่วน Ticker**

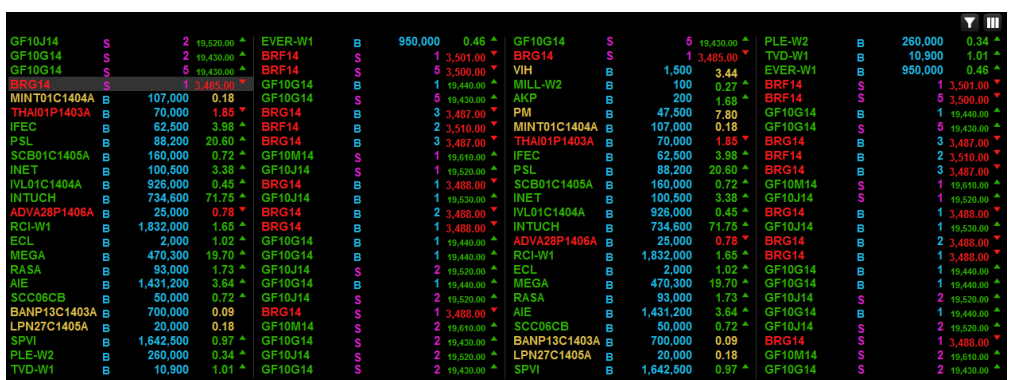

แสดงรายการซื้อขายล่าสุดของหุ้น/อนุพันธ์ที่เกิดขึ้นในตลาด ซึ่งประกอบด้วยชื่อหุ้น/อนุพันธ์นั้น ่ ราคา และปริมาณ

ท่านสามารถปรับแต่งค่าเพิ่มเติมได้โดยคลิกที่

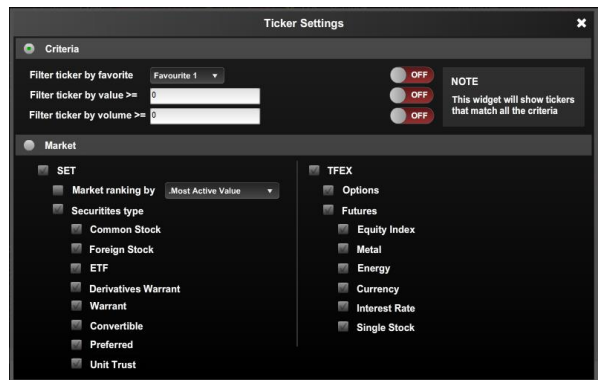

เมื่อคลิก ███ จะพบกับหน้าจอ Ticker Settings ซึ่งใช้สำหรับการคัดกรอง (Filter) Ticker

 $\bullet$   $\;$  Criteria : ตั้งค่าเพื่อเลือกการแสดง Ticker ตาม Favourite, Value หรือ Volume ที่ ท่านสนใจ

● Market : ตั้งค่าการแสดง Ticker ตามประเภทหุ้น/อนุพันธ์ โดยการคลิก M ด้านหน้า ประเภททีต่ อ้งการใหแ้สดง Ticker

ท่านสามารถเพิ่ม-ลด จำนวน Column ที่แสดงได้ผลได้ โดยการเลือก **TIT** หรือ TIT

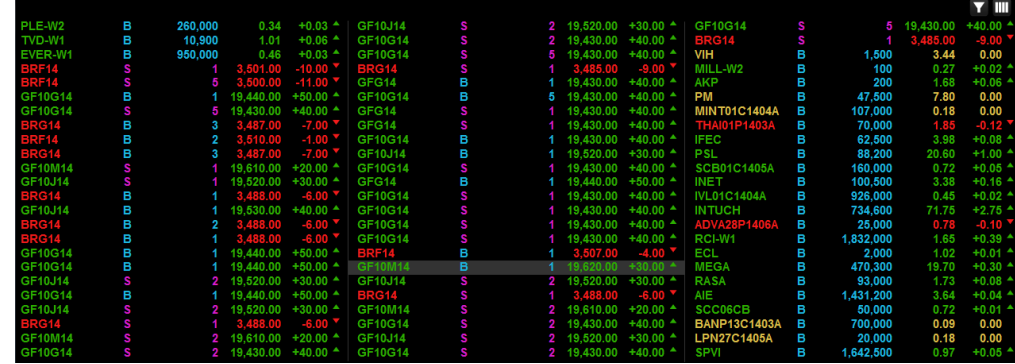

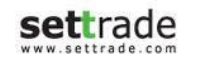

### **Details : Ticker (Symbol)**

# **Ticker (Symbol)**

ขอ้มูลรายการซือ้ขายล่าสุดในตลาดของ Symbol

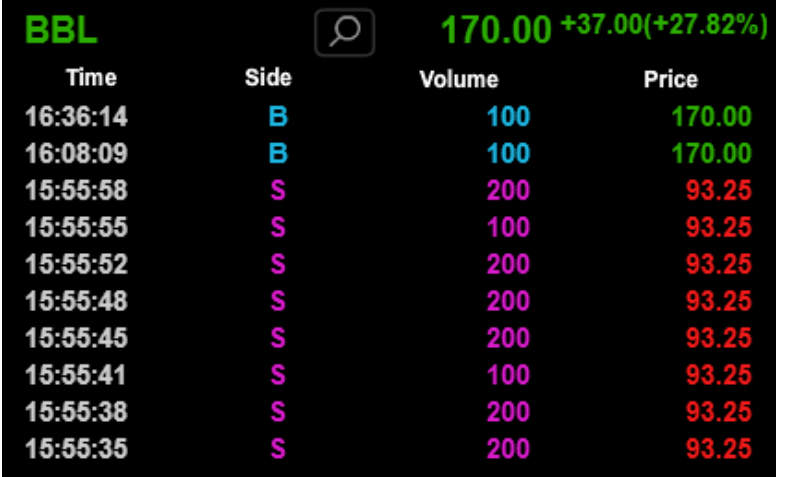

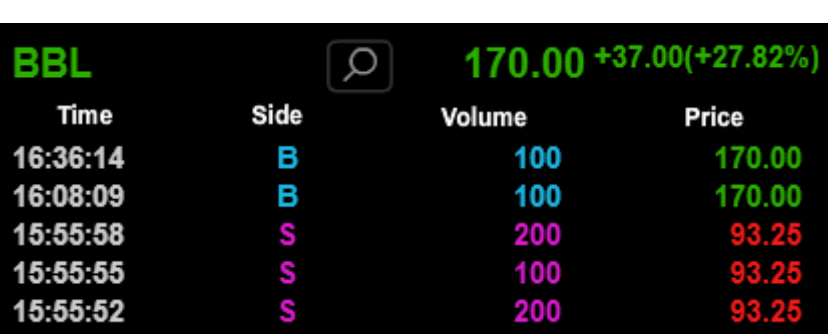

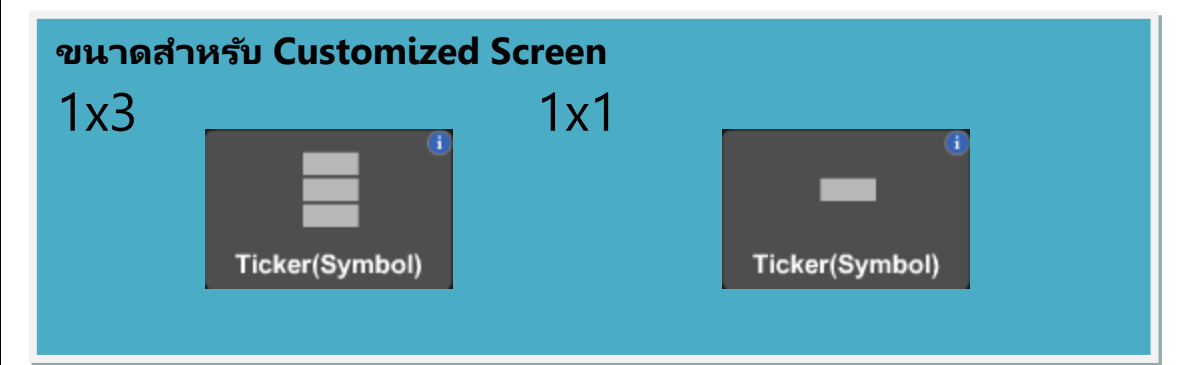

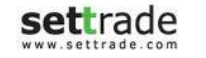

#### **Details : Ticker OddLot**

# **Ticker OddLot**

ขอ้มูลรายการซือ้ขายล่าสุดในตลาดของ Symbol (Odd Lot)

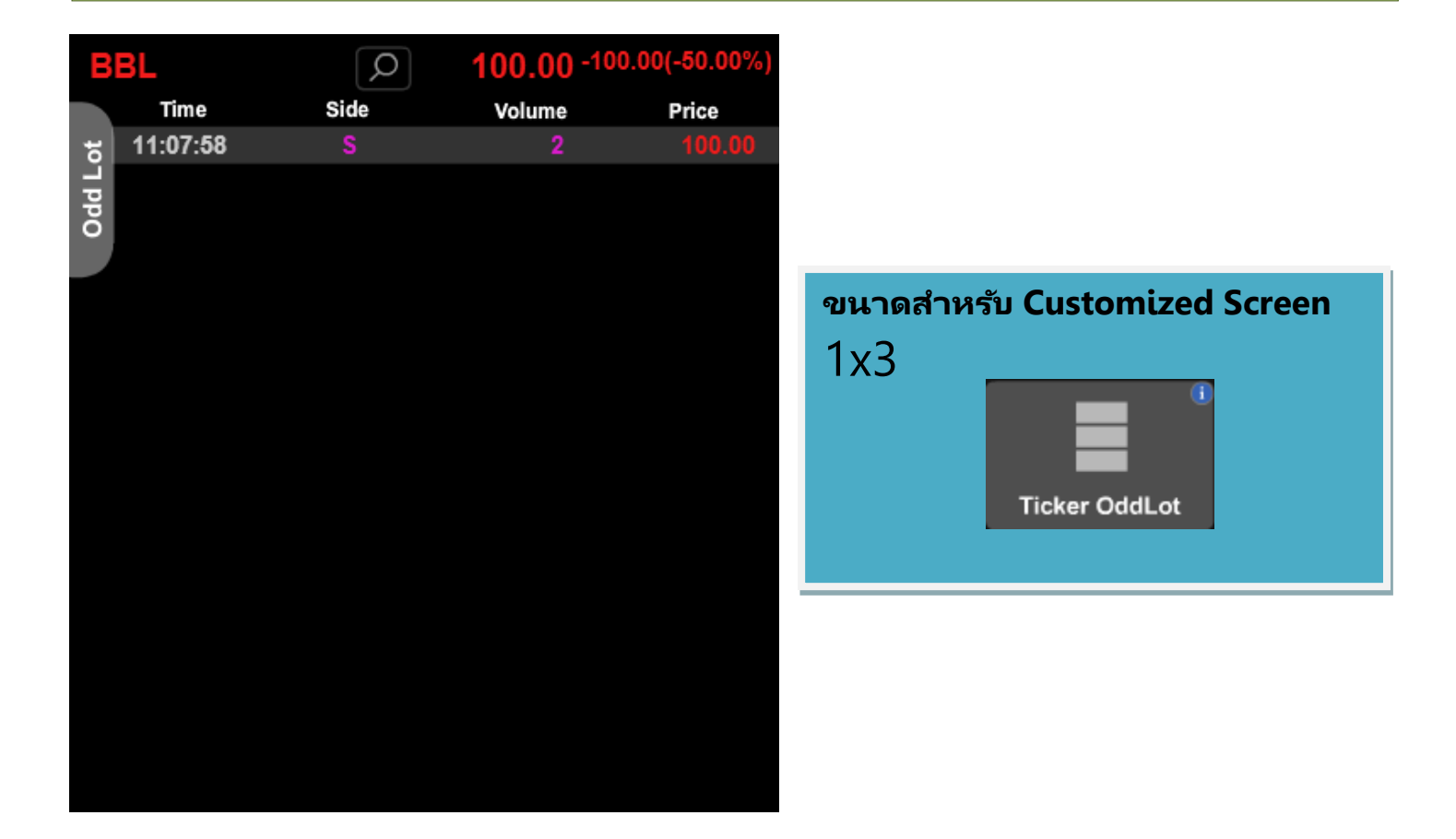

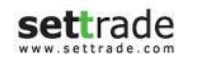

# **Quote**

ติดตามรายละเอียดรายตัวของหุ้น/อนุพันธ์ที่สนใจ

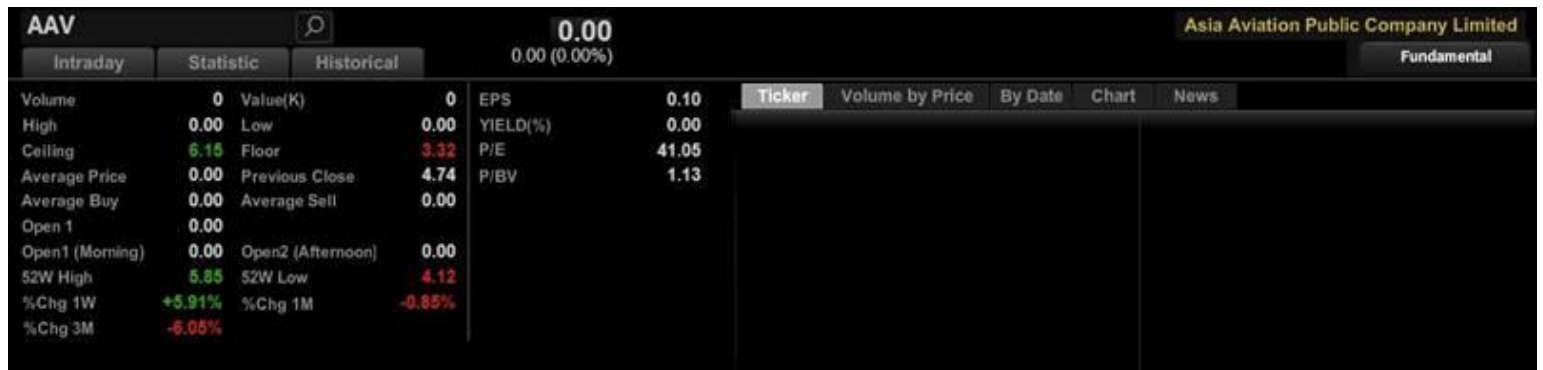

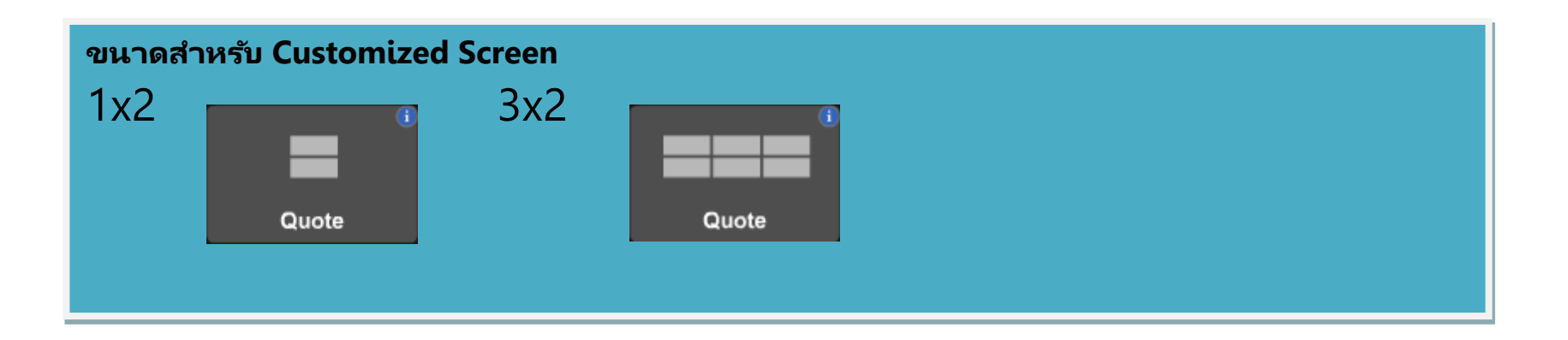

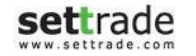

## **Intraday**

### $\bigcirc$ ิ ข้อมูลของหุ้น/อนุพ*ั*นธ์

การแสดงข้อมูลเกี่ยวกับข้อมูลของหุ้น/อนุพันธ์ จะแตกต่างกันตามประเภทของหุ้น/อนุพันธ์ที่เลือก ่ Common Stock

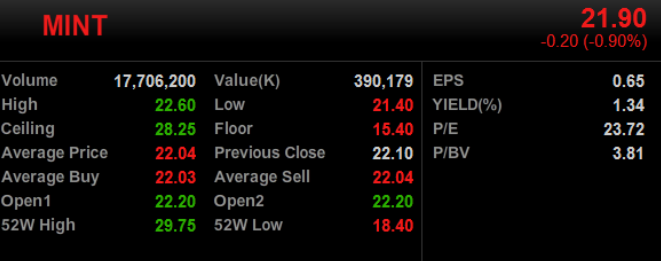

#### Derivatives Warrant

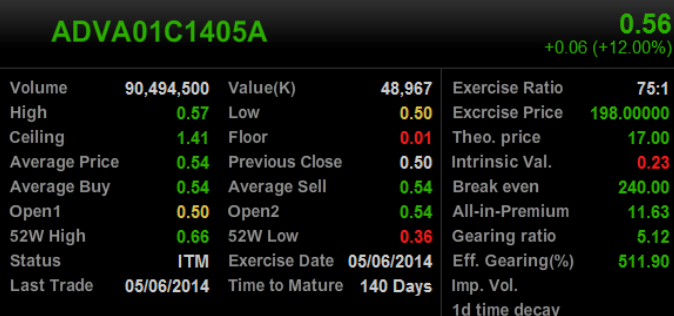

Warrant

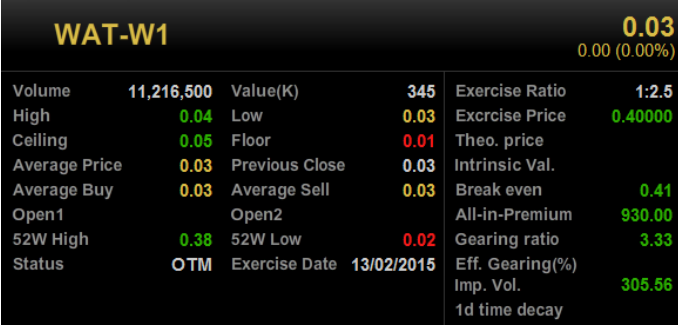

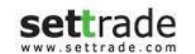

#### Derivatives

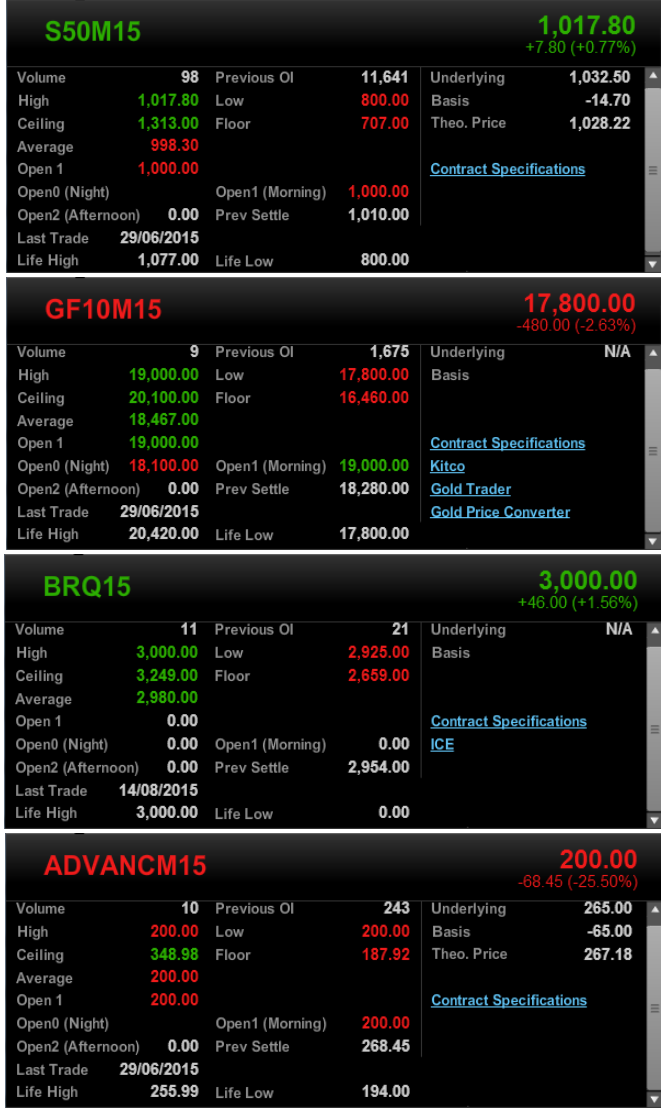

#### **Theo. Price ส ำหรับ SET50 Index และ Option**

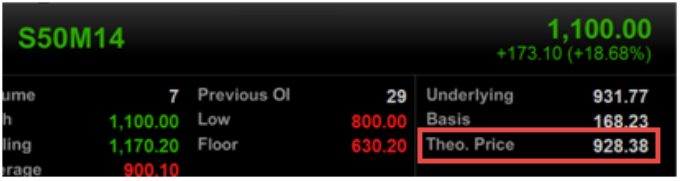

จะแสดงราคาที่ควรจะเป็นในทางทฤษฎี โดยใช้สูตรการคำนวณตาม Black-Scholes model อ้างอิงจาก: [http://www.tfex.co.th/th/education/pricing\\_options.html](http://www.tfex.co.th/th/education/pricing_options.html)

#### **Ticker**

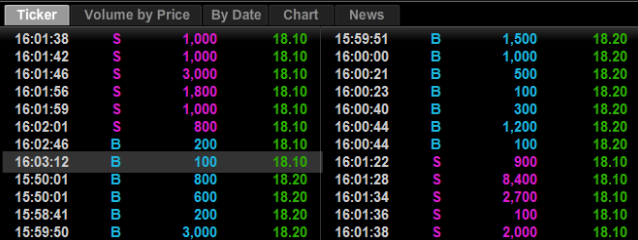

#### แสดงข้อมูลรายการซื้อขายล่าสุด ของหุ้น/อนุพันธ์ที่เลือก ่

#### **Volume by Price**

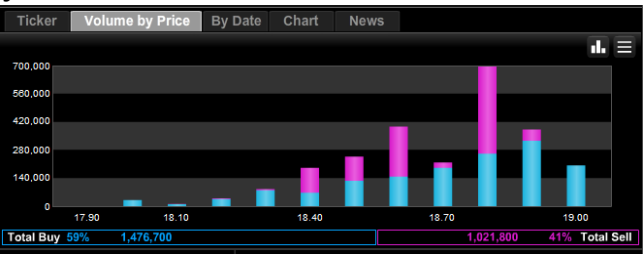

แสดงข้อมูลระหว่างวัน ถึงปริมาณการซื้อ (สีฟ้า) ขาย (สีขมพู) ที่ราคาต่าง ๆ

#### **Chart**

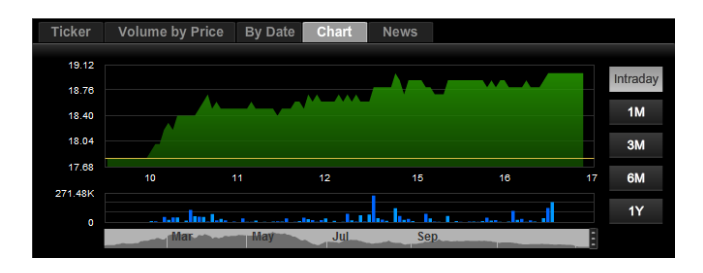

แสดงกราฟข้อมูลราคาย้อนหลังเปรียบเทียบกับช่วงเวลาของวัน ทั้งนี้สามารถปรับการ แสดงผลได้ ดังนี้

- o ปรับตาม Intraday, 1Month, 3Month, 6Month และ 1Year
- o ปรับตามกรอบเวลาที่ต้องการแสดงผล : สามารถปรับตำแหน่งเริ่มต้น และสิ้นสุด ตามทีต่ อ้งการได้

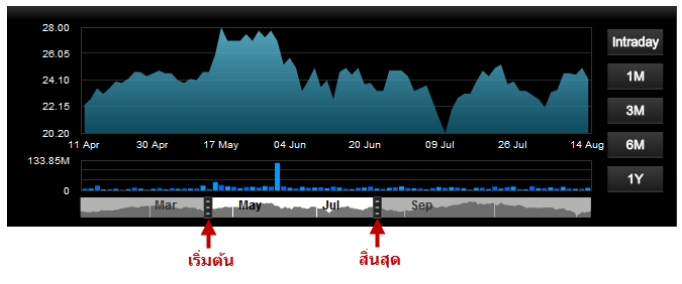

**News**

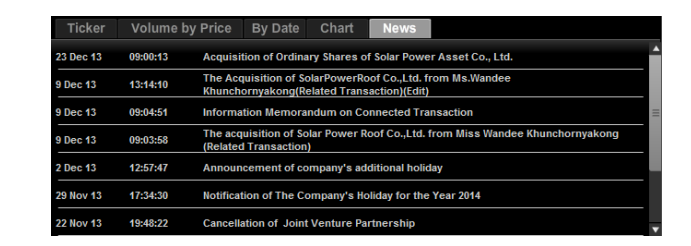

แสดงข้อมูลข่าวจาก SET/TFEX ที่เกี่ยวข้องกับหุ้น/อนุพันธ์ที่เลือก ่ ่

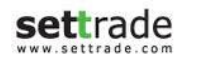

#### **Statistic ข้อมูลงบกำรเงินของหุ้น**

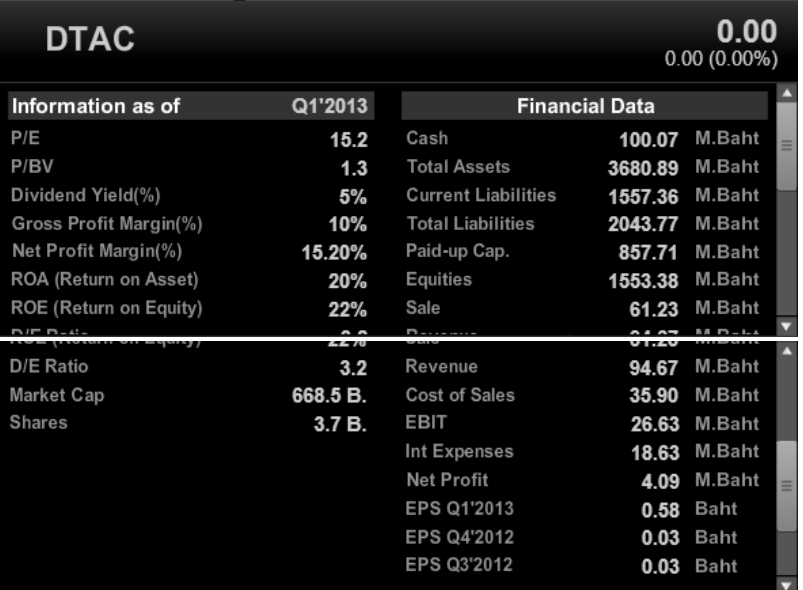

การแสดงขอ้มูลเกีย่ วกบั ขอ้มูลงบการเงินของหุ้น การแสดงกราฟข้อมูล Revenue, Net Income และ Profit Margin ของ หุ้น

- Quarterly ตามแต่ละ Quarter

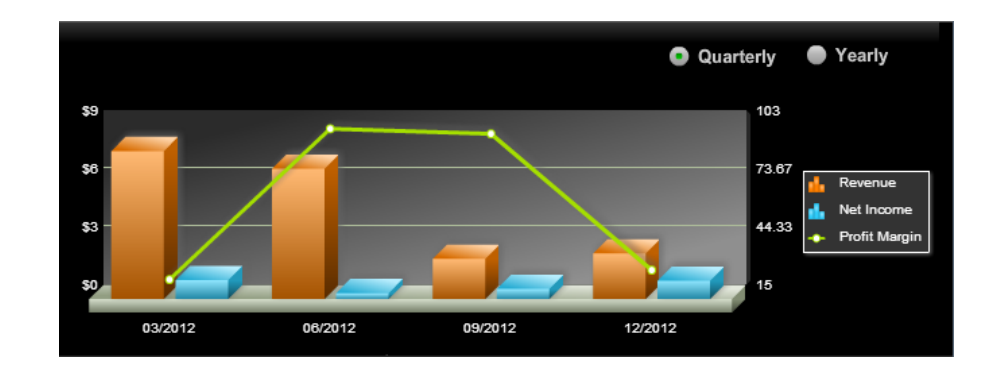

- Yearly ตามแต่ละปี

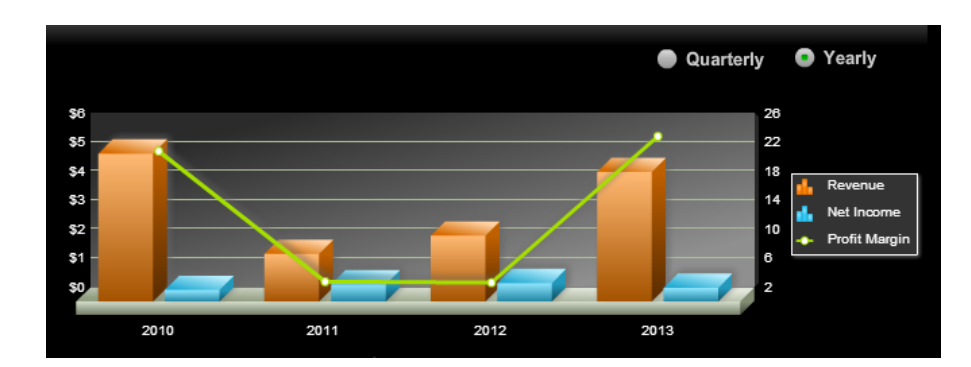

#### **Historical**

การแสดงข้อมูลย้อนหลังแต่ละวันของ Symbol

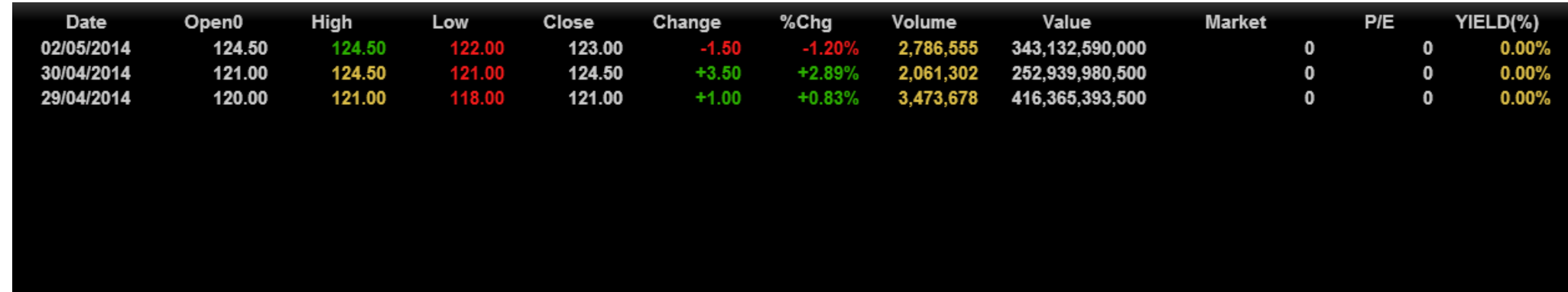

**Fundamental**

แสดงข้อมูลพื้นฐานของหุ้น

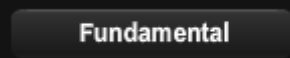

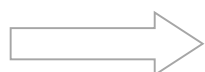

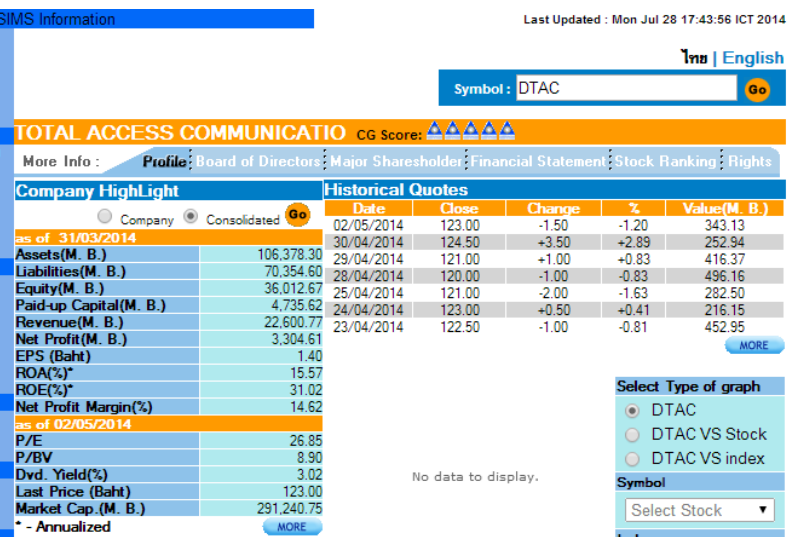

## **Details : Quote Historical**

## **Quote Historical**

้ติดตามรายละเอียดย้อนหลังรายตัวของหุ้น/อนุพันธ์ที่สนใจ

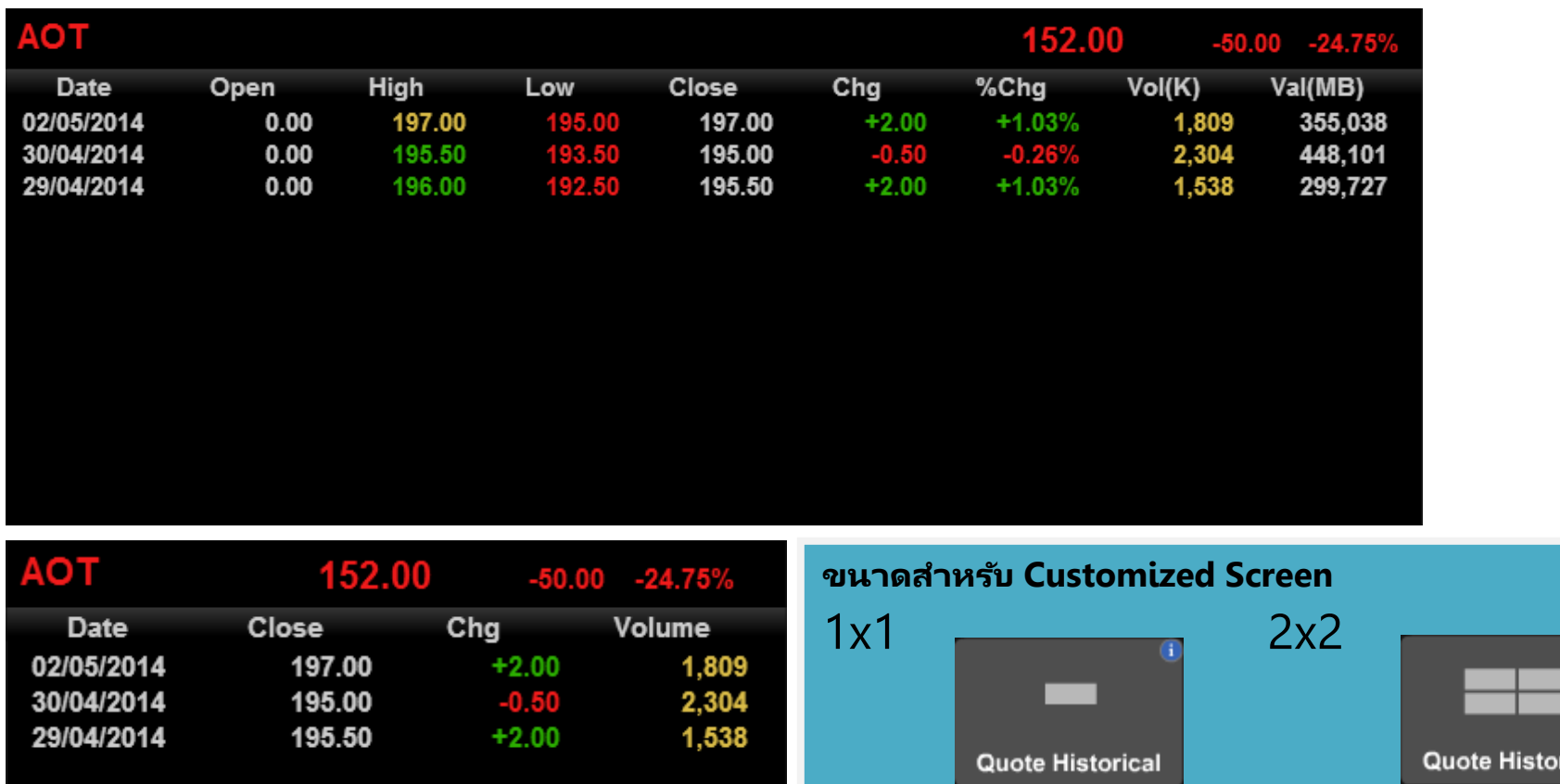

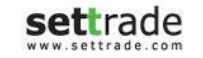

rical

## **Quote Odd Lot**

แสดงข้อมูล Bids Offers ของ Odd Lot

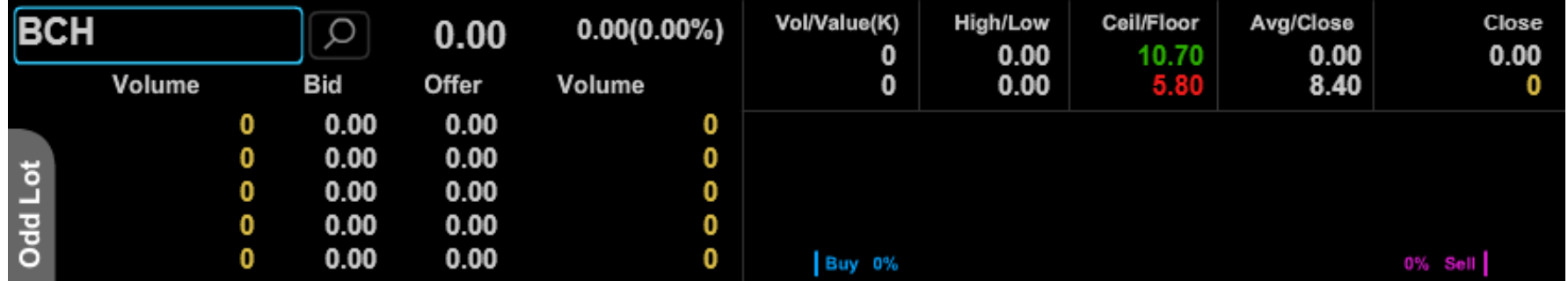

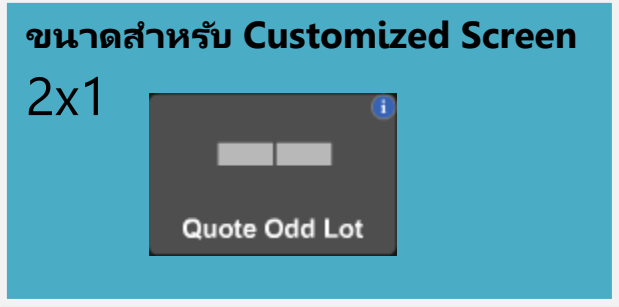

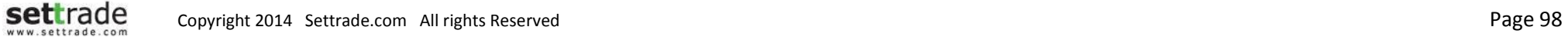

## **Buy/Sell Percentage**

ภาพรวมปริมาณซื้อขายของหุ้นรายตัว, Sector ที่เกี่ยวข้อง และทั้งตลาด โดยแยกเป็นฝั่งซื้อ (Buy) และฝั่งขาย (Sell) ่

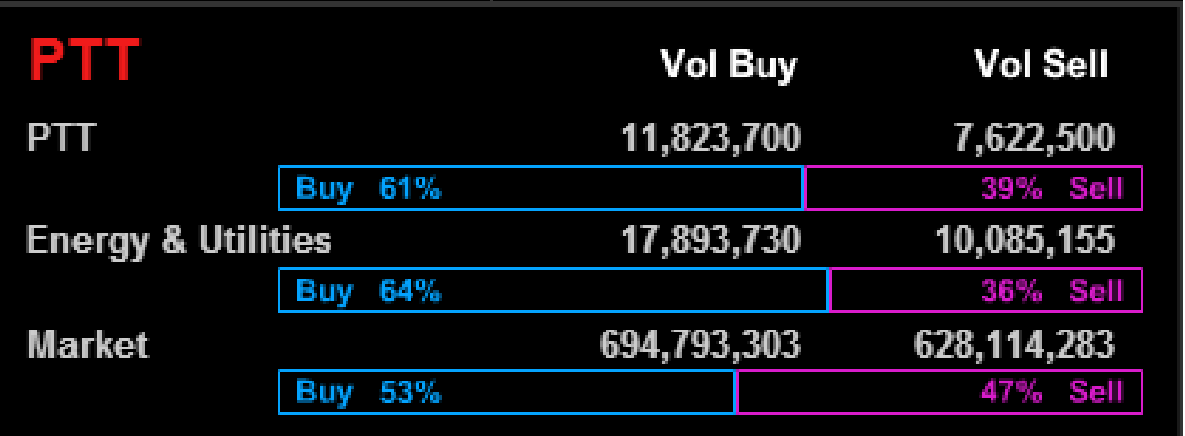

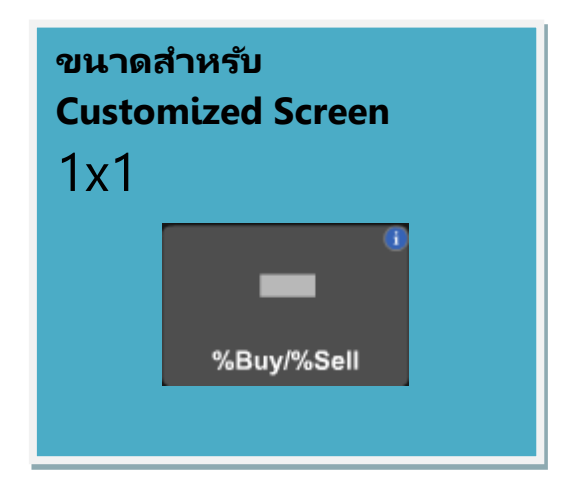

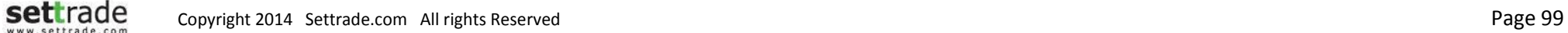

## **Buy/Sell Percentage**

#### **Buy/Sell Percentage**

**แสดงขอ้ มูลปรมิ ำณซือ้ ขำยที เกดิ ขนึ้ ในฝั ่งซือ้ และฝั ่งขำยเทียบเป็ นเปอร ์เซ็นต ์ ่**

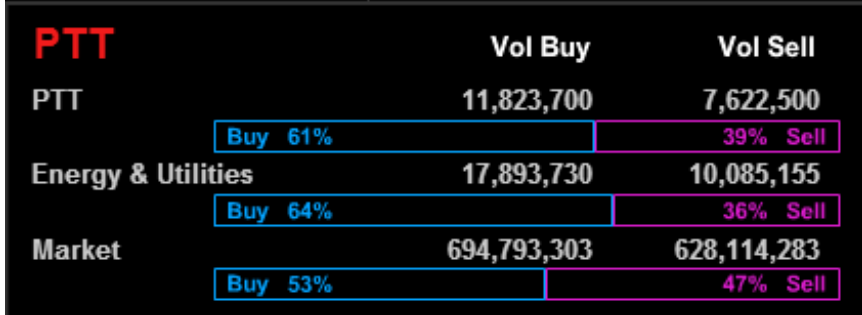

แสดงข้อมูลปริมาณการซื้อขายเทียบเป็นเปอร์เซ็นต์ ประกอบด้วย 3 ส่วน ดังนี้

- ปริมาณการซื้อขายของหุ้นและอนุพันธ์รายตัว
- $\bullet$  ปริมาณการซื้อขายของหุ้นทั้งหมดใน Sector และอนุพันธ์จะแสดง Underlying
- ปริมาณการซื้อขายของทั้งตลาดนั้นๆ

โดยแต่ละส่วนจะประกอบด้วย

- ตัวเลขแสดงจำนวนปริมาณที่เกิดการซื้อและขาย ่
- แถบแสดงเปอร์เซ็นของปริมาณการซื้อขาย สีฟ้า แสดงปริมาณการซื้อ และ สีชมพู แสดงปริมาณการขาย

#### **Details : Intraday Graph**

# **Intraday Graph**

ดคู วามเคลือ่ นไหวของราคาระหว่างวนัไดด้ ว้ย Intraday Graph

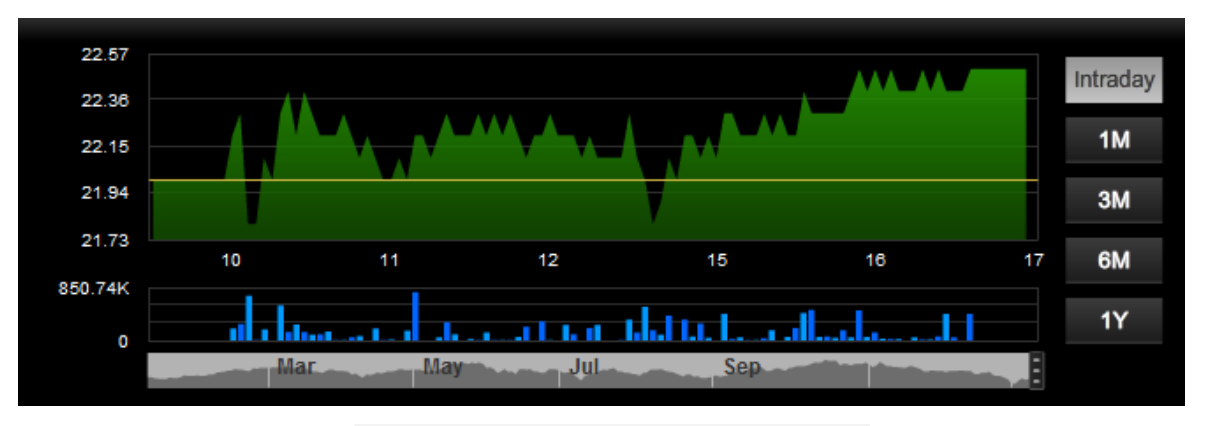

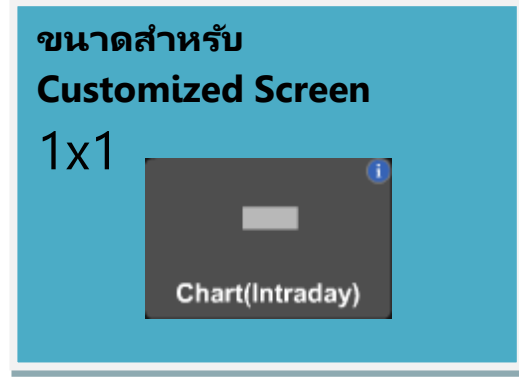

Settrade copyright 2014 Settrade.com All rights Reserved **Page 101** Page 101

## **Details : Intraday Graph**

#### **Intraday Graph** ประกอบด้วย 2 ส่วน ดงันี ้

ส่วนแสดงราคาระหว่างวันตามเวลา พรอ้มปรมิ าณซือ้ขาย

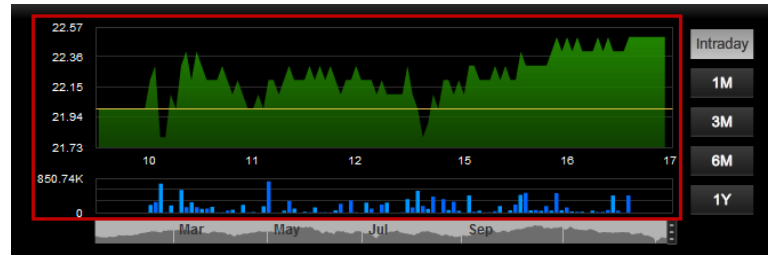

- ส่วนปรับการแสดงผลข้อมูลย้อนหลังได้
	- o ปรับตาม Intraday, 1Month, 3Month, 6Month และ 1Year

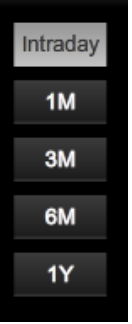

o ปรับตามกรอบเวลาที่ต้องการแสดงผล : สามารถปรับตำแหน่งเริ่มต้น และสิ้นสุด ตามที่ต้องการได้

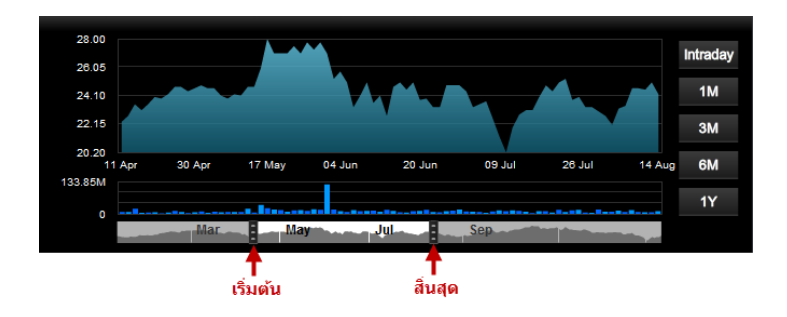

# **Stock Margin Rate**

ดู Margin ของหุ้นแต่ละตัว ตาม Account (Credit Balance)

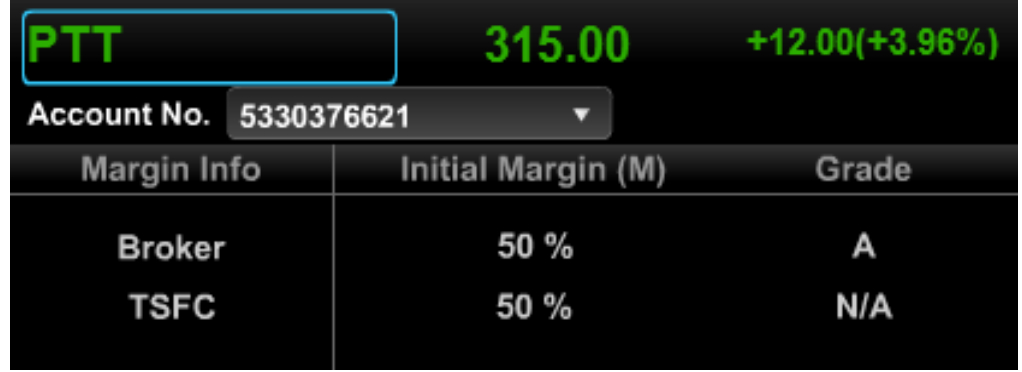

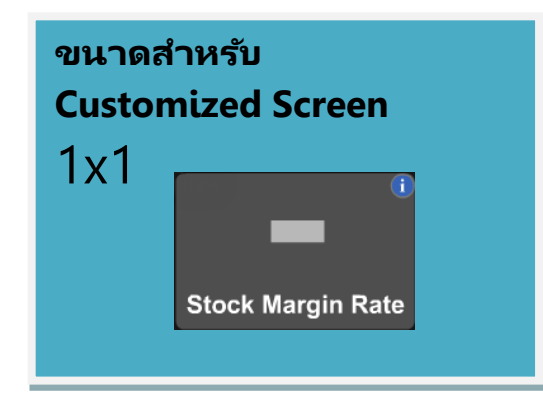

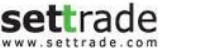

## **NEWS**

#### **ติดตำมทุกข่ำวสำรจำก SET/TFEX**

ครบครันทุกข่าว จากทั้งตลาดหุ้น และตลาดสัญญาซื้อขายล่วงหน้า

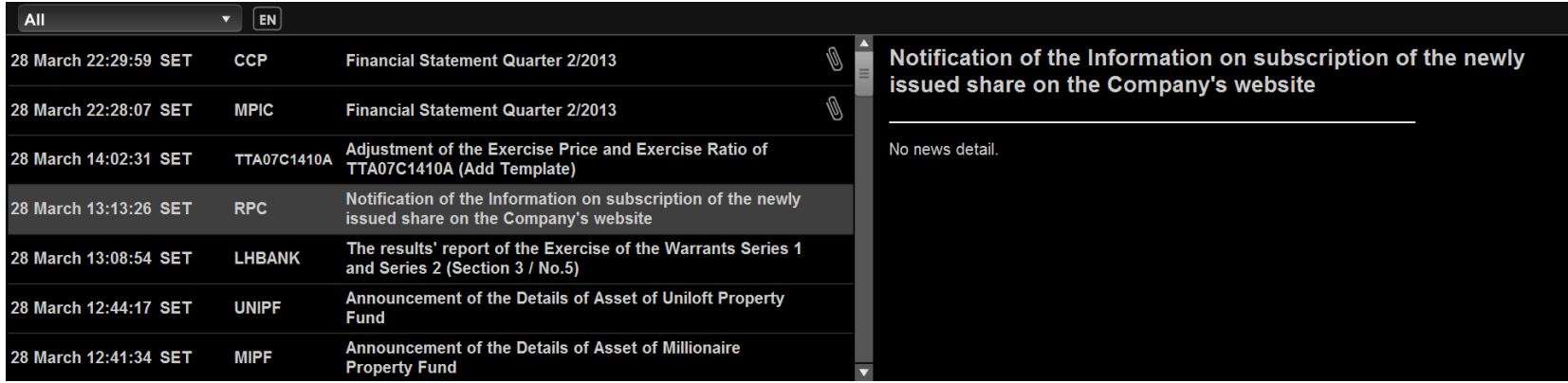

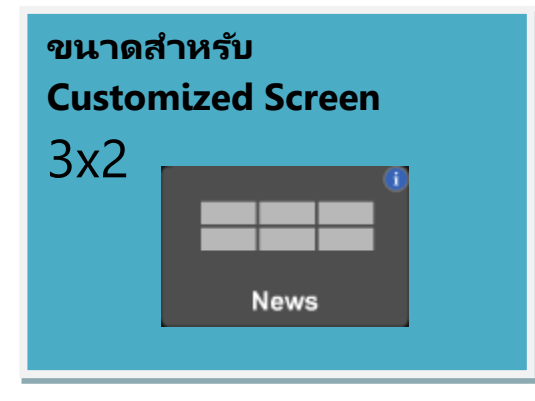

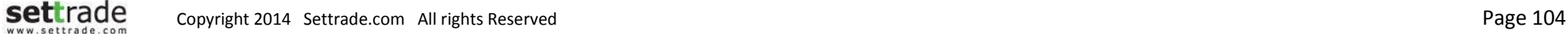

#### **Details : News**

#### **News** จะแบ่งออกไดเ้ป็น 2 ส่วน ดงันี ้

#### **รำยกำรข่ำว**

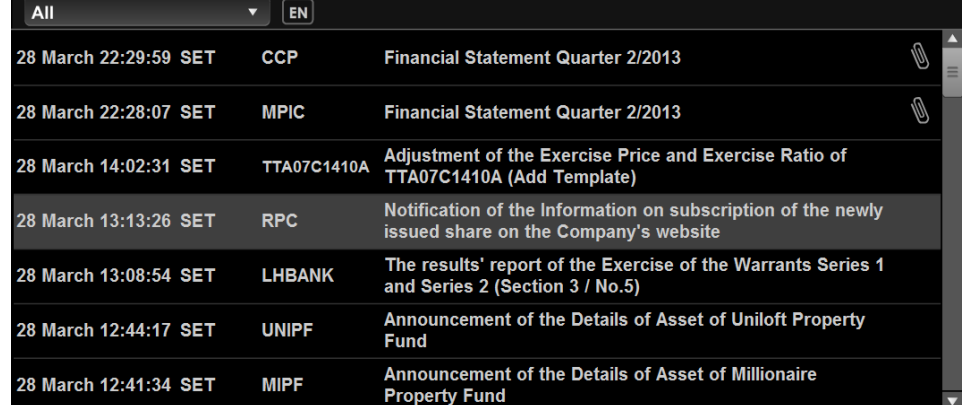

แสดงรายการของข่าวทั้งหมด ประกอบด้วย วันเวลาที่ออกข่าว แหล่งข่าว สิ่งที่เกี่ยวข้อง และหัวข้อ ่ ข่าว

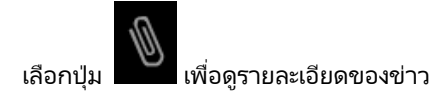

เมื่อเลือกรายการข่าว รายการข่าวที่ถูกเลือกจะเปลี่ยนเป็นแถบสีเทาอ่อน และจะแสดงรายละเอียด ขึ้นมาให้ส่วนของรายละเอียดของข่าว

สามารถ Filter ข่าวได้ด้วย Dropdown ด้านซ้ายบน

ี สามารถเปลี่ยนภาษาได้โดยเลือกปุ่ม "EN" หรือ "TH" ที่อยู่ด้านบน

#### **เนือ้ ข่ำว**

แสดงรายละเอียดของข่าวที่ถูกเลือก (ถ้ามีข้อมูลเป็นตัวอักษรเท่านั้น)

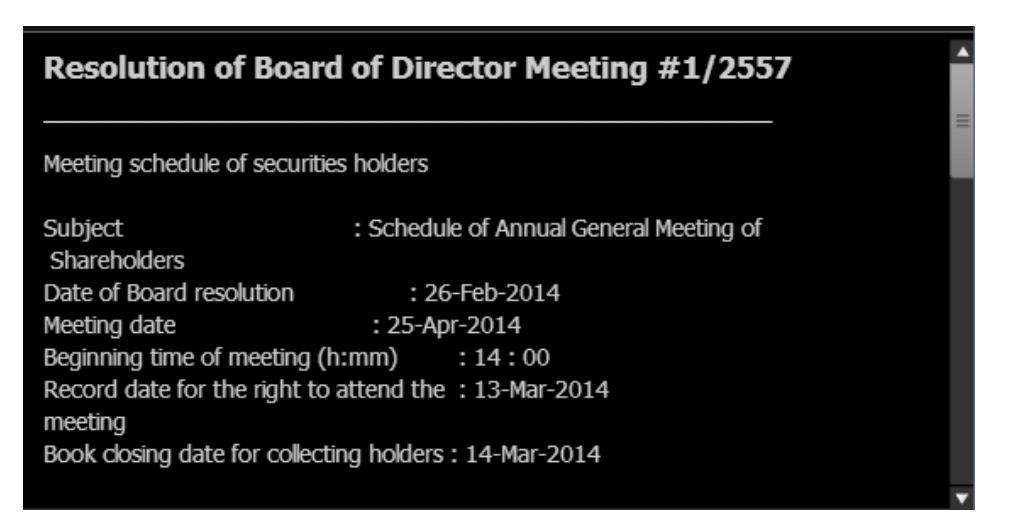

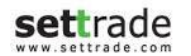

# **SET Calendar**

#### **ปฏิทินหลักทรัพย ์ (ข้อมูลสิทธิประโยชน์)**

ติดตามข้อมูลสิทธิประโยชน์ การขึ้นเครื่องหมายต่างๆ ของหุ้นจาก SET Calendar ได้อย่างง่ายดาย เป็นข้อมูลย้อนหลัง 1 วัน ท าการ

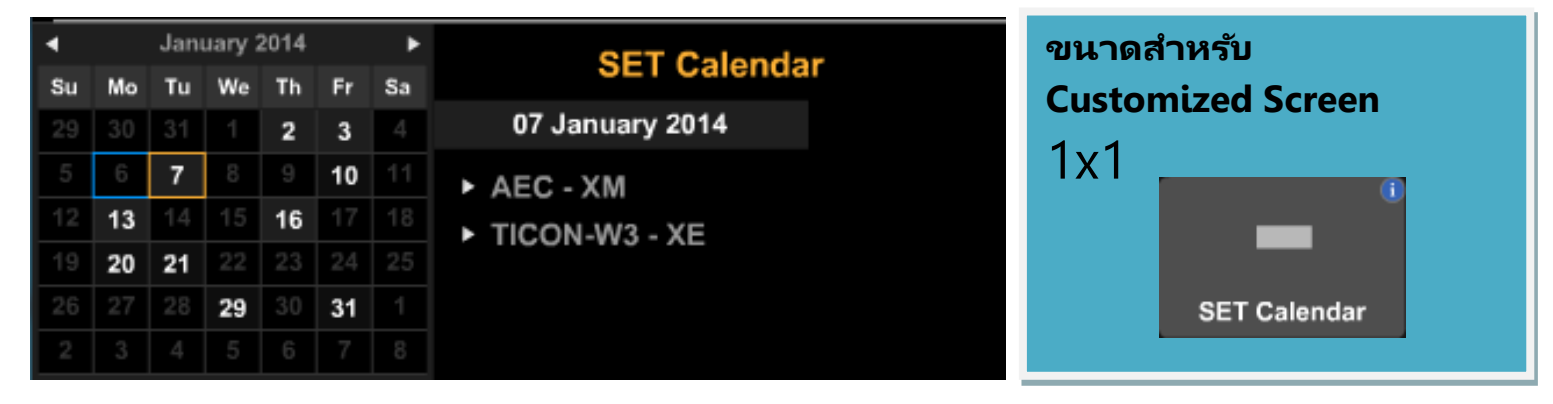

#### **Details : SET Calendar**

#### **SET Calendar** จะแบ่งออกไดเ้ป็น 2 ส่วน ดงันี ้

## **ปฏิทิน**

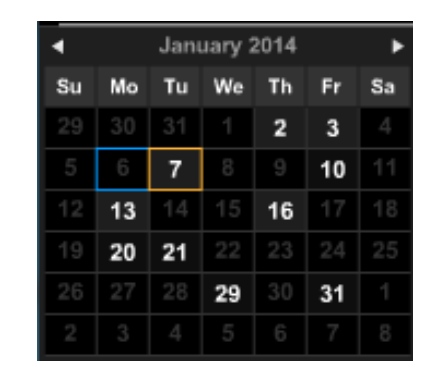

ี แสดงปฏิทินนักลงทุนของแต่ละเดือน โดยสำหรับวันที่มีรายการ Corporate Action สีของ ตัวอักษรจะแสดงเป็นสีขาว ส่วนวันที่ไม่มีรายการ หรือเหตุการณ์ใดๆ จะเห็นเป็นสีเทา

#### กรอบสีฟ้า แสดงวันที่ปัจจุบัน

กรอบสีส้ม แสดงวันที่ถูกเลือกดูข้อมูลอยู่ โดยข้อมูลจะแสดงในส่วนของรายละเอียดปฏิทิน

#### **รำยละเอียดปฏิทิน**

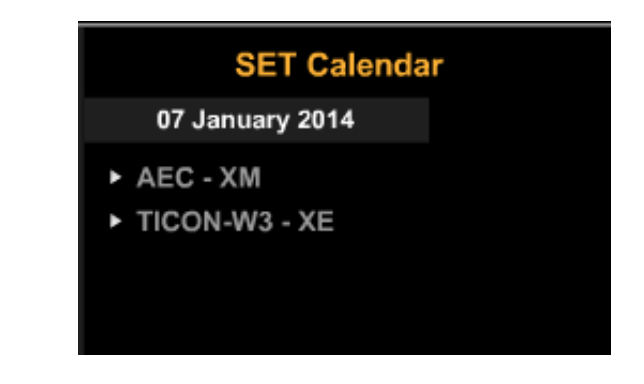

แสดงรายละเอียดของ Symbol ที่มี Corporate Action ในวันที่ถูกเลือก

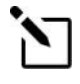

#### **สงัเกตวนั ทีม่ รีำยกำร Corporate Action**

สามารถสังเกตว่าวันไหนมีรายการ Corporate Action มากได้จากความเข้มของ ้ สีเทาที่ปฏิทิน ถ้าวันไหนมีรายการ Corporate Action มากจะเห็นเป็นสีเทาเข้ม

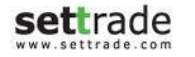

## **OPPORTUNITY DAY**

#### **กิจกรรมบริษัทจดทะเบียนพบผู้ลงทุน**

ติดตามรายละเอียดของกิจกรรม "บริษัทจดทะเบียนพบผู้ลงทุน (Opportunity day)" ได้สะดวกและง่ายดาย บน Streaming ้เพื่อรับทราบข้อมูลเกี่ยวกับธุรกิจและการดำเนินงาน ของบริษัทจะทะเบียน

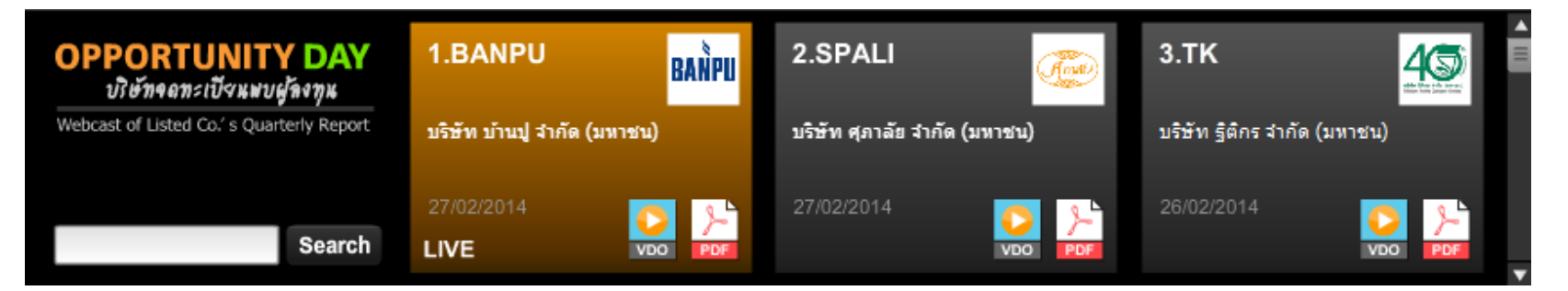

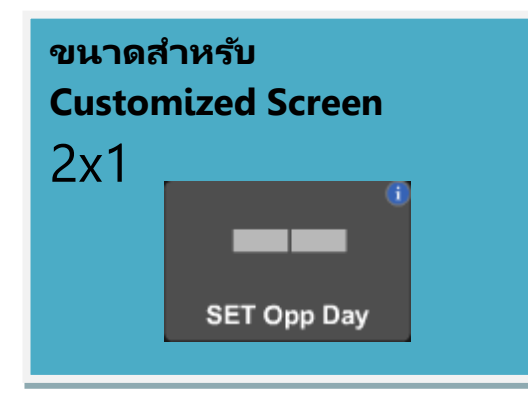
## **Opportunity Day**

#### **Opportunity Day** จะแบ่งออกไดเ้ป็น 2 ส่วน ดงันี ้

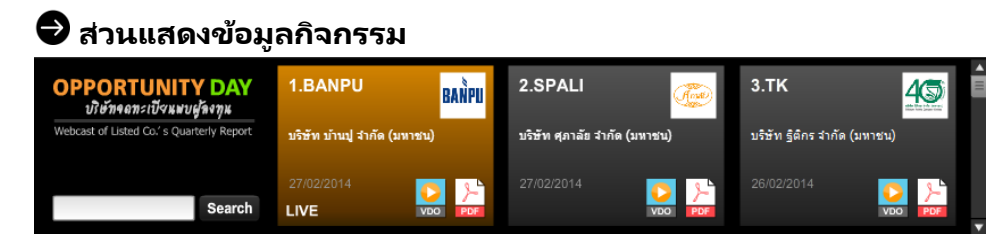

แสดงข้อมูลกิจกรรมบริษัทจดทะเบียนพบผู้ลงทุนที่จัดขึ้นโดยเรียงลำดับตามวันที่เริ่มจากกิจกรรม ่ ครั้งล่าสุดที่จัดขึ้น

โดยสามารถเลื่อนขึ้นลงเพื่อดูกิจกรรมเพิ่มเติมได้

เลือกปุ่ม บรเิวณดา้นขวาล่างของแต่ละกจิกรรม เพือ่ ดูคลปิ วดิ โีอของกจิกรรมนั ้นๆ

เลือกปุ่ม บรเิวณดา้นขวาล่างของแต่ละกจิกรรม เพือ่ ดูรายละเอยีดของกจิกรรมนั ้นๆ

หากวันนั้นมี Event ของ Opp day ที่ live ในวันดังกล่าว จะแสดงอยู่ที่ช่องบนสุด และแสดงสี เหลือง

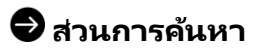

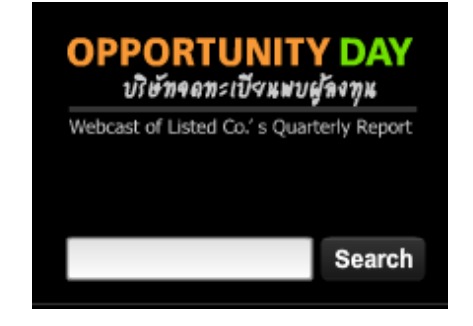

สามารถค้นหากิจกรรมของแต่ละบริษัทจดทะเบียนได้ โดยกรอกชื่อย่อของบริษัทจดทะเบียนที่ Search ้ต้องการค้นหาลงในช่องสำหรับกรอกข้อความ และเลือกป่ม  $\mathbin|$ 

โดยจะแสดงกิจกรรมครั้งล่าสุดที่บริษัทจัดเรียงลำดับตามวันที่

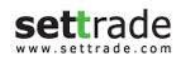

## **Details : Research**

## **Research**

### <u>ไม่พลาดบทวิเคราะห์จากโบรกเกอร์</u>

ี ติดตามบทวิเคราะห์จากโบรกเกอร์ที่ท่านใช้บริการ บน Streaming

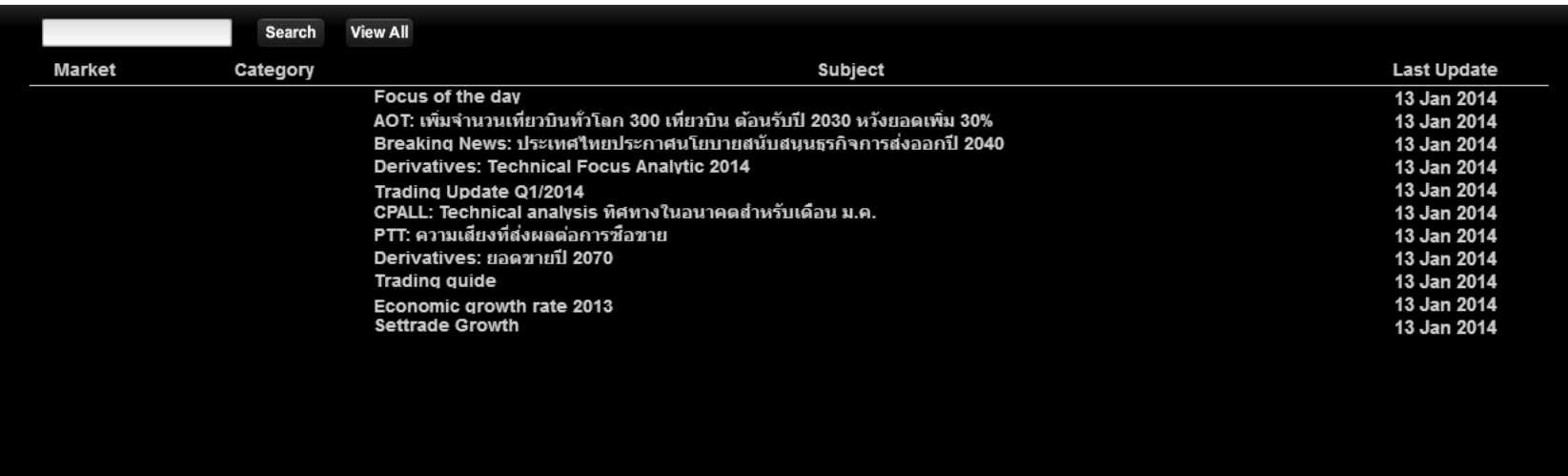

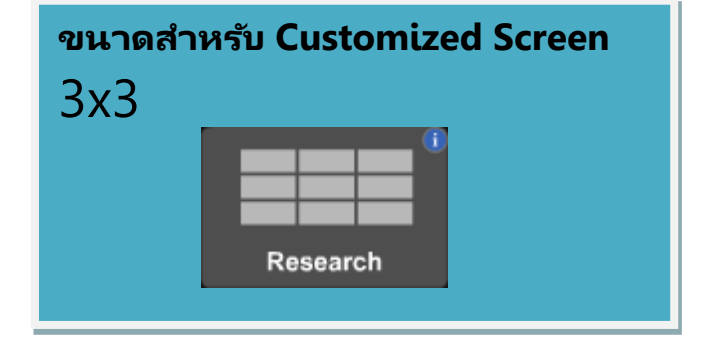

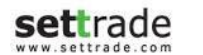

## **Details : Research**

#### **Research**

## **บทวิเครำะห ์**

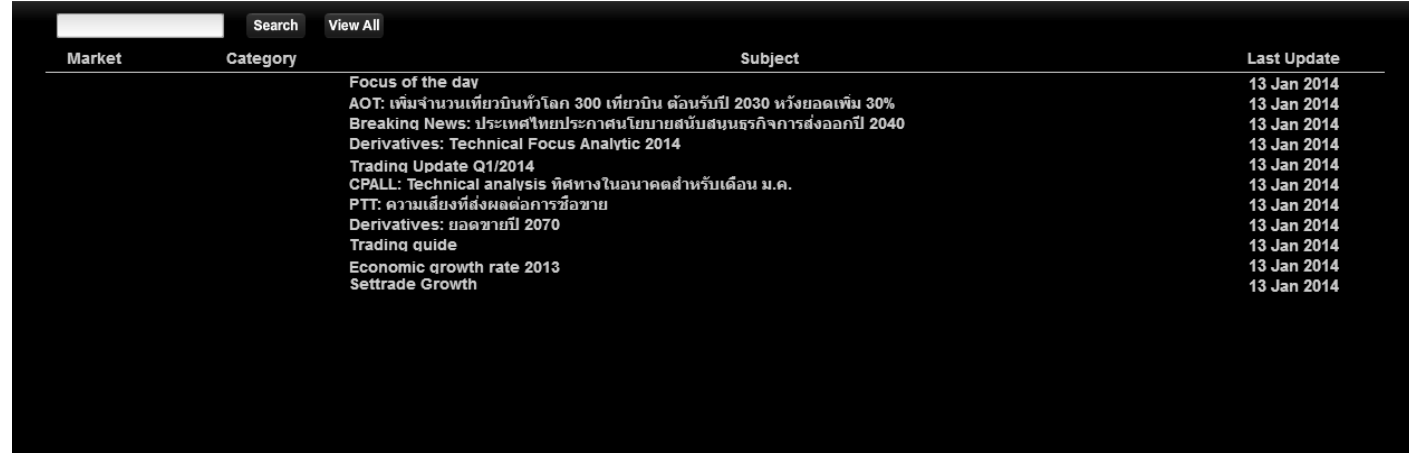

รายการของบทวิเคราะห์ทั้งหมดที่โบรกเกอร์ที่ใช้บริการมีการนำเสนอ โดยแต่ละรายการจะมีข้อมูล ดังนี้

Market - บทวเิคราะหน์ั ้นเกีย่ วขอ้งกบั ตลาดใด

Category - หมวดหมู่ของบทวิเคราะห์

Subject - หัวข้อของบทวิเคราะห์

Last Update – วันที่มีการอัพเดทข้อมูลล่าสุด

## **ส่วนส ำหรับกำรค้นหำ**

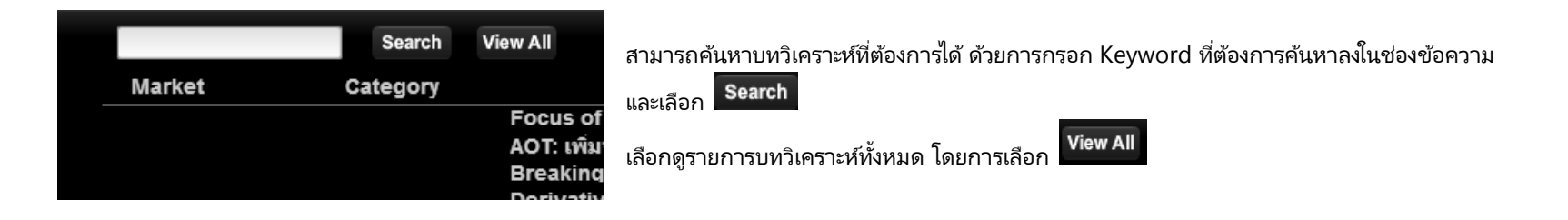

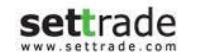

## **Details : Technical Chart**

## **Technical Chart**

วิเคราะห์ข้อมูลกราฟทางเทคนิค พร ้อม Indicators กว่า 50 แบบ **(เฉพำะ บล. ทีใ่ หบ้ รกิำร)**

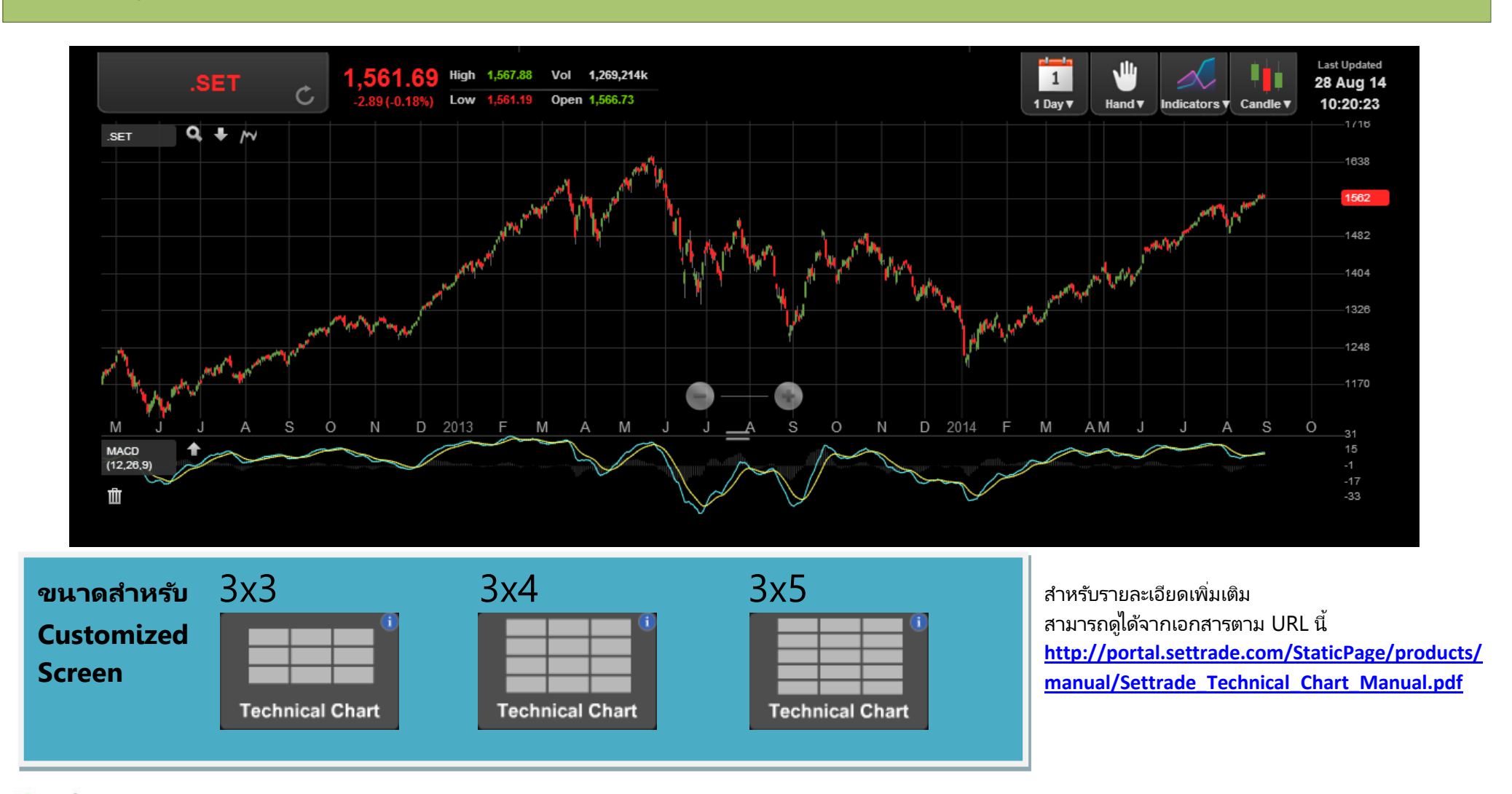

## **Details : Options Summary**

## **Options Summary**

ส าหรับแสดงข้อมูลประกอบการตัดสินใจ Options

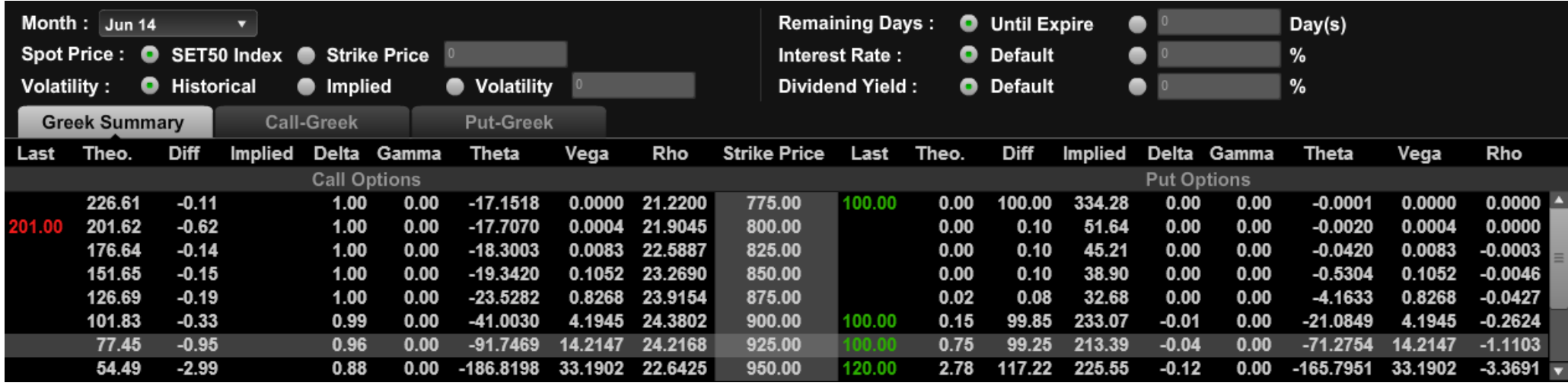

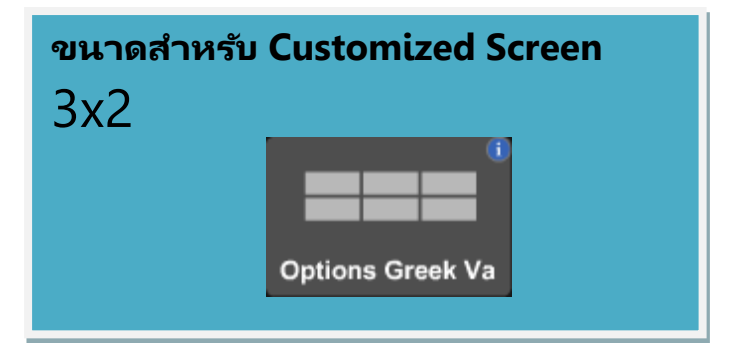

## **Details : Options Summary (Market Rep. Only)**

ส่วนของ Options Summary สามารถแบ่งได้ออกเป็น 2 ส่วนดังนี้

## **ส่วนเลือก Series ของ Options และเลอืกขอ้ มูลของตลำดเพือ่ ใชใ้นกำรคำ นวณ**

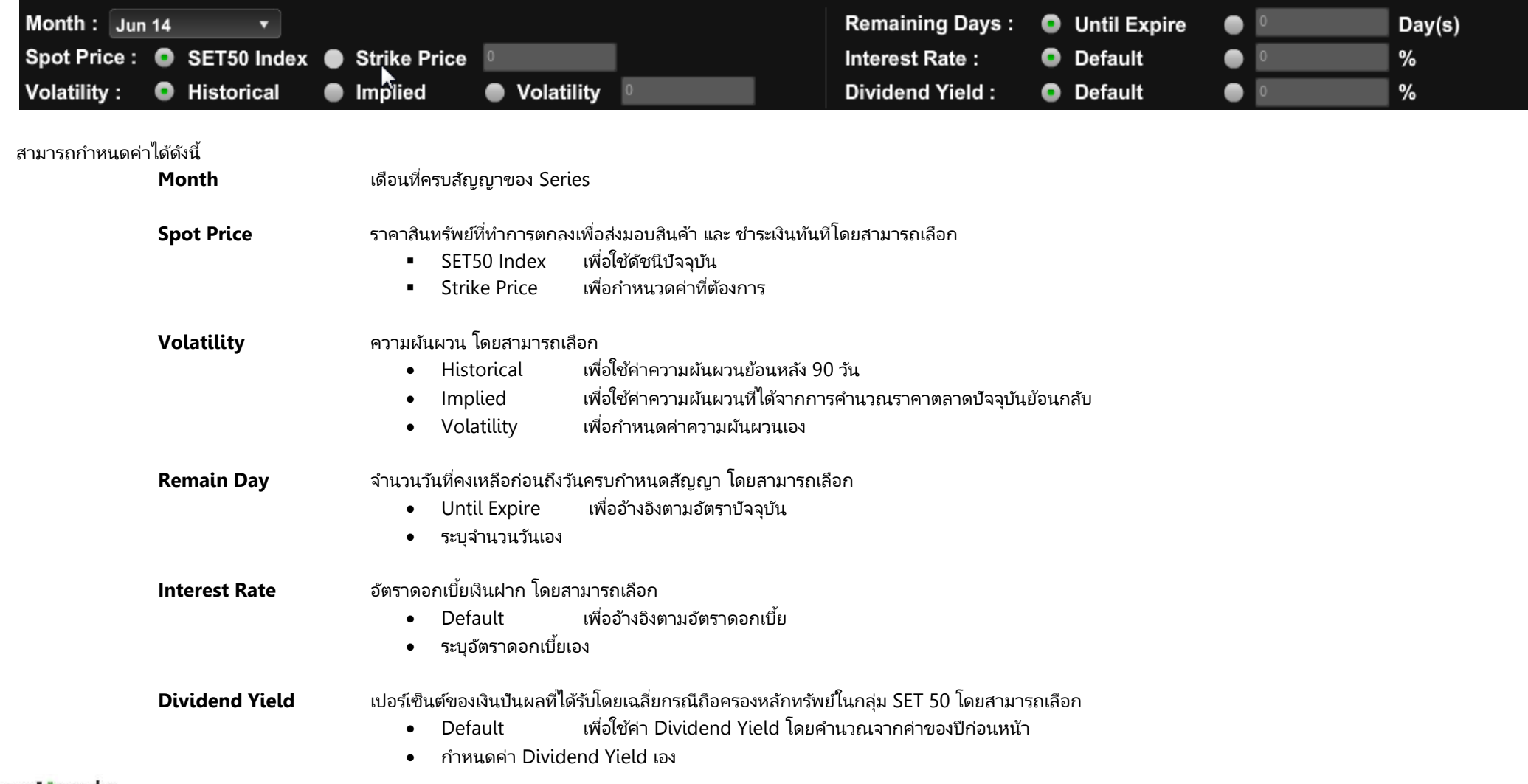

### **ส่วนแสดงขอ้ มูลทีจ่ ำเป็นในกำรพจิำรณำโดยคำ นวณจำกคำ่ พำรำมเิตอรต์ำ่ งๆทีก่ ำหนด**

#### **Tab: Greek Summary**

แสดงข้อมูลที่จำเป็นสำหรับการพิจารณาภาพรวมของตลาดโดยประกอบด้วยค่า Greek และข้อมูลต่างๆของทั้ง Call และ Put Options

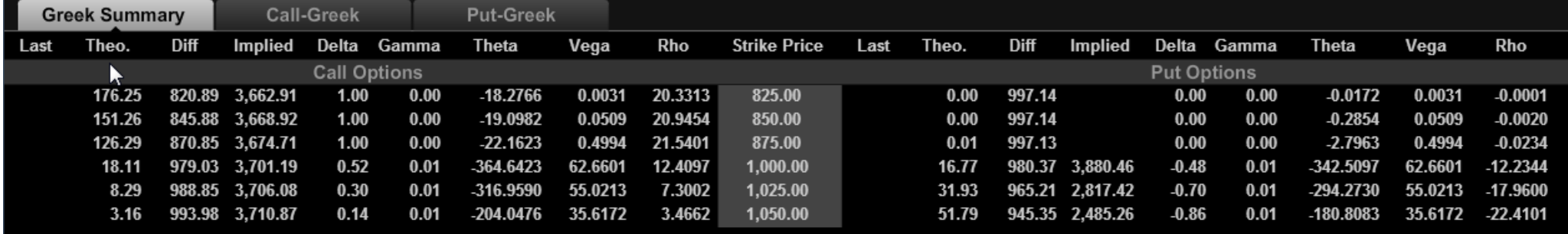

#### แสดงข้อมูลด*ั*งนี้

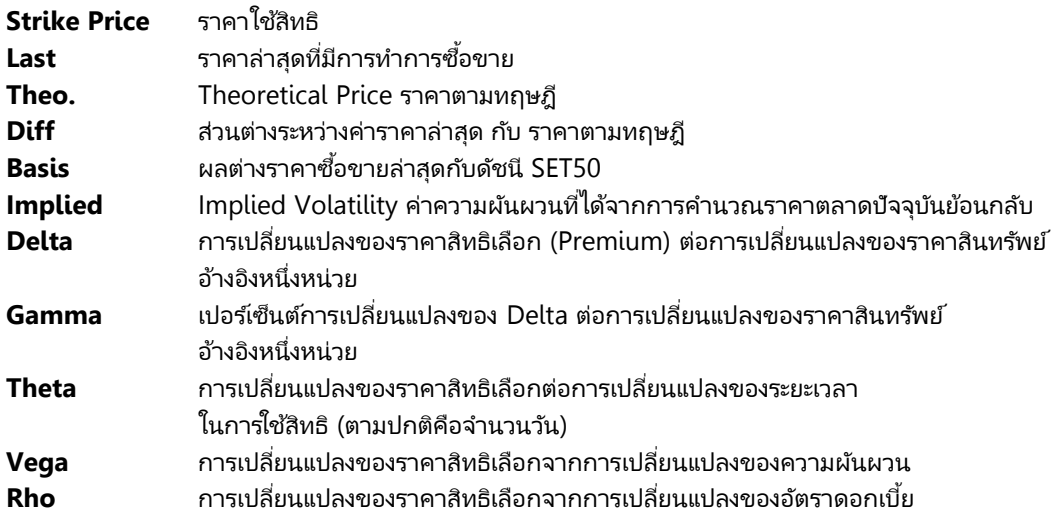

#### **Tab: Call-Greek , Put-Greek**

ี แสดงข้อมูลเกี่ยวกับการ Trade เฉพาะ Call Options หรือ Put Options ตามที่เลือก ที่ได้จากการคำนวณ

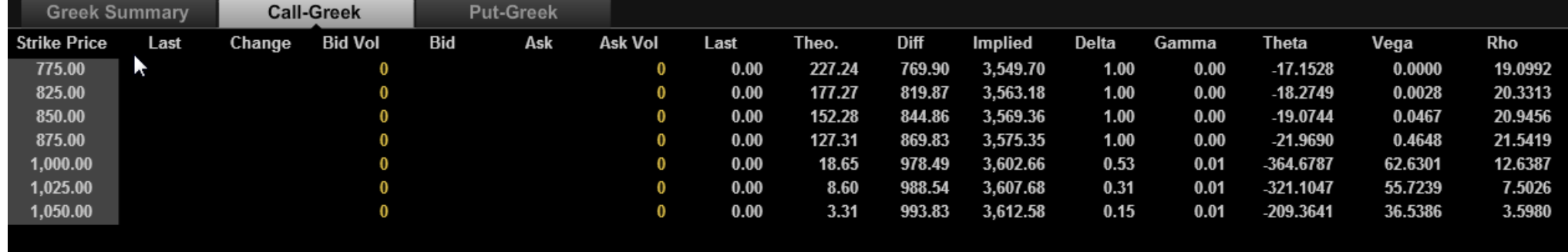

#### แสดงข้อมูลดังนี้

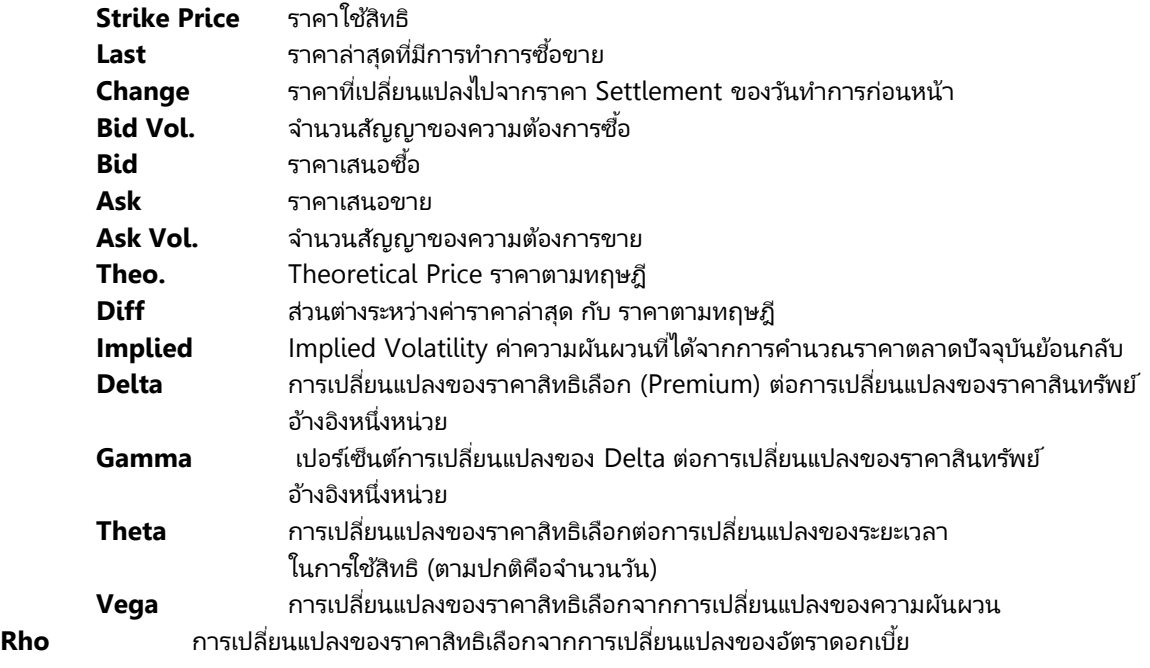

## **Details : Announcement**

# **Announcement**

**ไมพ่ ลำดสถำนะของตลำด และ คำ สั ่ง Big Lot/ Block Trade** แสดงสถานะของตลาด และ คา สั ่งของ Big Log และ Block Trade

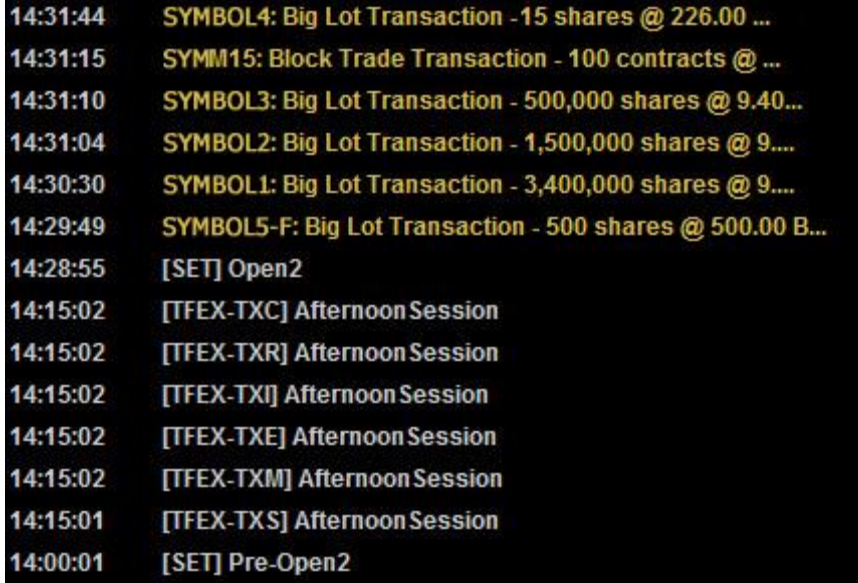

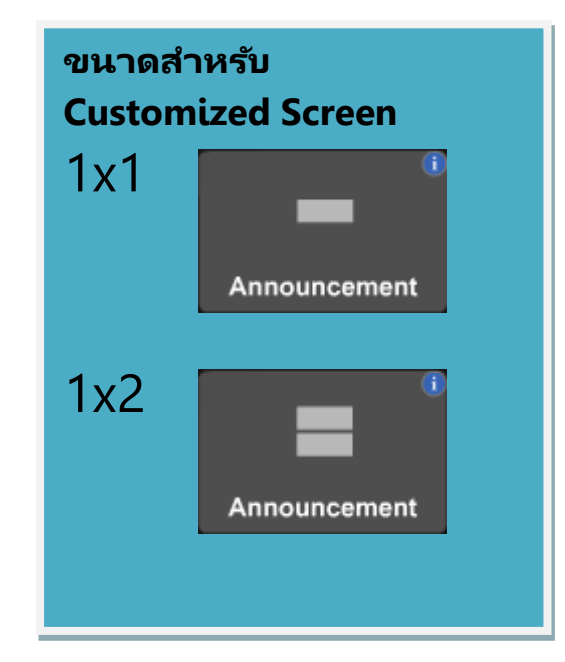

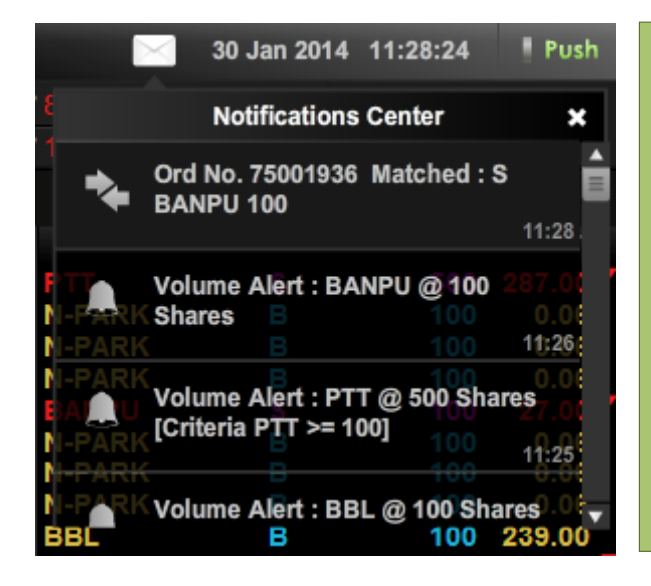

## **Alert and Notifications**

#### <u>ตั้งเตือนราคา/ปริมาณ หรือคำสั่งซื้อขายสำเร็จ</u>

้ ระบบจะทำการแจ้งเตือน เมื่อถึงเงื่อนไขที่กำหนดไว้ หรือมีข่าวสาร หรือบทวิเคราะห์ใหม่เข้ามา (Note: ฟังก์ชั่นนี้จะทำงานเมื่ออยู่ใน Mode Push เท่านั้น)

**Alert** - แสดงเป็น Pop-up ในหน้าจอ ตามเงื่อนไขที่ท่านกำหนด โดยสามารถตั้ง Price/Volume Alert และ Order Alert

**Notifications –** แสดงในกลอ่ งจดหมายมุมขวาของหนา้จอ เมือ่ มขี า่ ว (News) บทวิเคราะห์ (Research) ตามเงื่อนไขที่ท่านกำหนด รวมทั้งประกาศข่าวจากโบรกเกอร*์* (Broker′s Announcement)

#### **ข้อควรทรำบส ำหรับกำรใช้งำน Alert & Notification**

- $\bullet \;\;$  พังก์ชั่น Alert & Notifications สามารถใช้งานได้บน Streaming แบบ Push Mode เท่านั้น
- พังก์ชั่น Order Alert สามารถใช้งานได้บางบัญชี ขึ้นกับระบบส่งคำสั่งซื้อขายของโบรกเกอร์ โดยระบบจะแสดงเลขที่บัญชีของท่านที่สามารถใช้งานได้ในหน้าจอ Settings

## **Details : Alert and Notifications**

#### **กำร Alert และกำรขนึ้ Notifications สำมำรถแบ่งไดด้ งันี ้**

**D** Broker's Announcement เมื่อทาง Broker มีการประกาศจะมีการแจ้งเตือนใน Notification center และสามารถกดเพื่อดรายละเอียดของ Annoucement

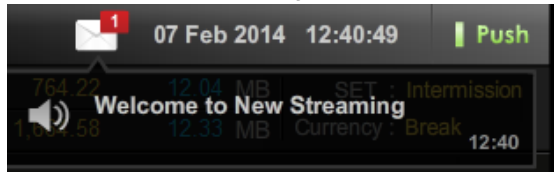

- **News** เมื่อมี News ของหุ้นหรืออนุพันธ์ที่เกี่ยวข้องกับ Symbol ที่ตั้งไว้ใน Favourites ่ จะมีการแจ้งเตือนขึ้นมา
- **Research** เมื่อทางโบรกเกอร์ มีการ Post Research ใหม่จะมีการแจ้งเตือนขึ้นมา
- **Order Alert** เมื่อ Order ที่ได้ทำการส่งเข้าสู่ตลาดฯ เกิดการจับคู่จะมีการแจ้งเตือนขึ้น ซึ่งการ Alert จะมีหลายรูปแบบสามารถตั้งค่าได้ผ่าน Settings > Alert & Notifications <u>หมายเหตุ: \*</u>\*สำหรับ Order Alert จะมีบริการเฉพาะบางโบรกเกอร์ที่มีระบบคำสั่งซื้อขาย Mode Push (Auto Refresh) เท่านั ้น
	- Show ใน Notification Center เท่านั ้น

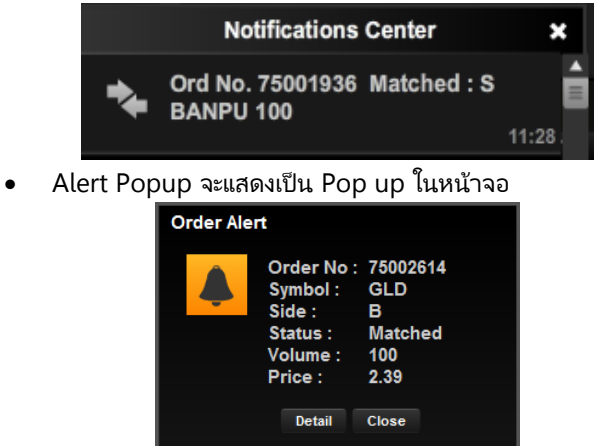

Sound Alert

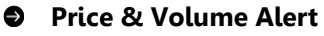

เป็นการ Alert ตามเงื่อนไขที่ได้ตั้งค่าไว้ผ่าน Settings > Alert & Notifications > Set Prices & Volume Alert

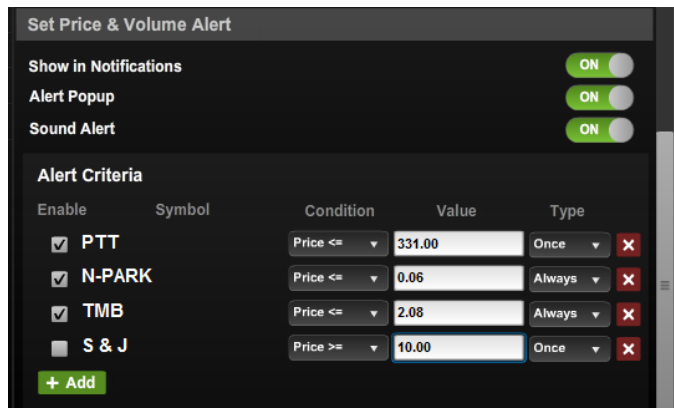

เมื่อทำการตั้งค่าเงื่อนไขได้แก่ Symbol, Condition, Value, Type และทำการเลือก  $\blacksquare$  เพื่อเปิด การใช้งานเงื่อนไขดังกล่าวแล้ว

ถ้า Price หรือ Volume ของ Symbol ดังกล่าวเป็นไปตามเงื่อนไข ก็จะมีการแสดง Alert ให้ทราบ ตามรูปด้านล่าง

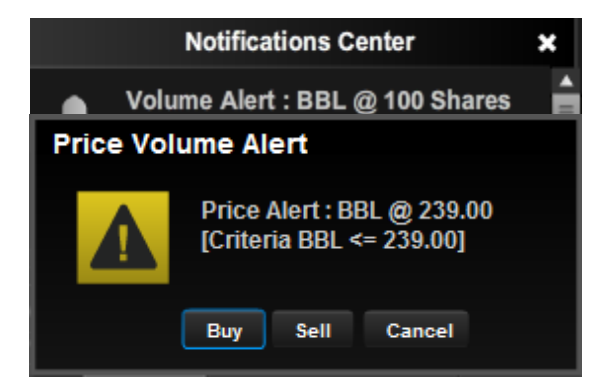

# **Settings**

#### **จดั กำรตั ้งคำ่ ตำ่ งๆในโปรแกรม**

ตั้งค่าการทำงานต่างๆ ในโปรแกรม ได้อย่างง่ายดาย ผ่านเมนู **Settings** 

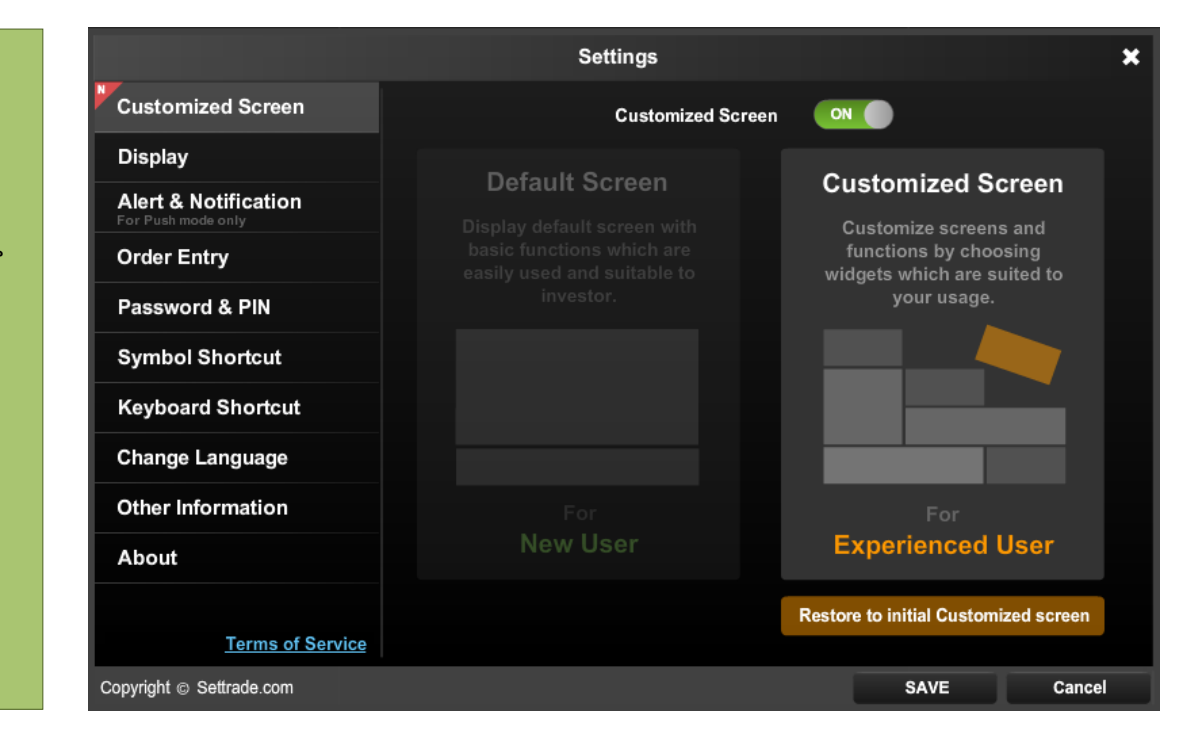

#### **Customized Screen**

- เลือก **Off** หรือ "**Default Screen**" โดยโปรแกรมจะแสดงหน้าจอพื้นฐานที่ครบทกพังก์ช*ั่*น ช่วยให้นักลงทนใช้งานง่าย และเหมาะสำหรับนักลงทนมือใหม่
- เลือก **On** หรือ **"Customize<sup>d</sup> Screen"** โดยโปรแกรมสามารถจัดรูปแบบหนา้จอ และเลอืกฟังกช์ ัน่ ใหเ้หมาะสมกบั การใชง้านของนักลงทุนได้

หมายเหตุ : กรณีที่ท่านใช้งาน mode "Customized Screen" และหากท่านต้องการกลับไปใช้หน้าจอ Streaming ที่มีเมนูแบบเดิม สามารถเปลี่ยนกลับเป็น Default Screen ได้ และการปรับแต่งหน้าจอใน mode "Customized Screen" บันทึกไว้

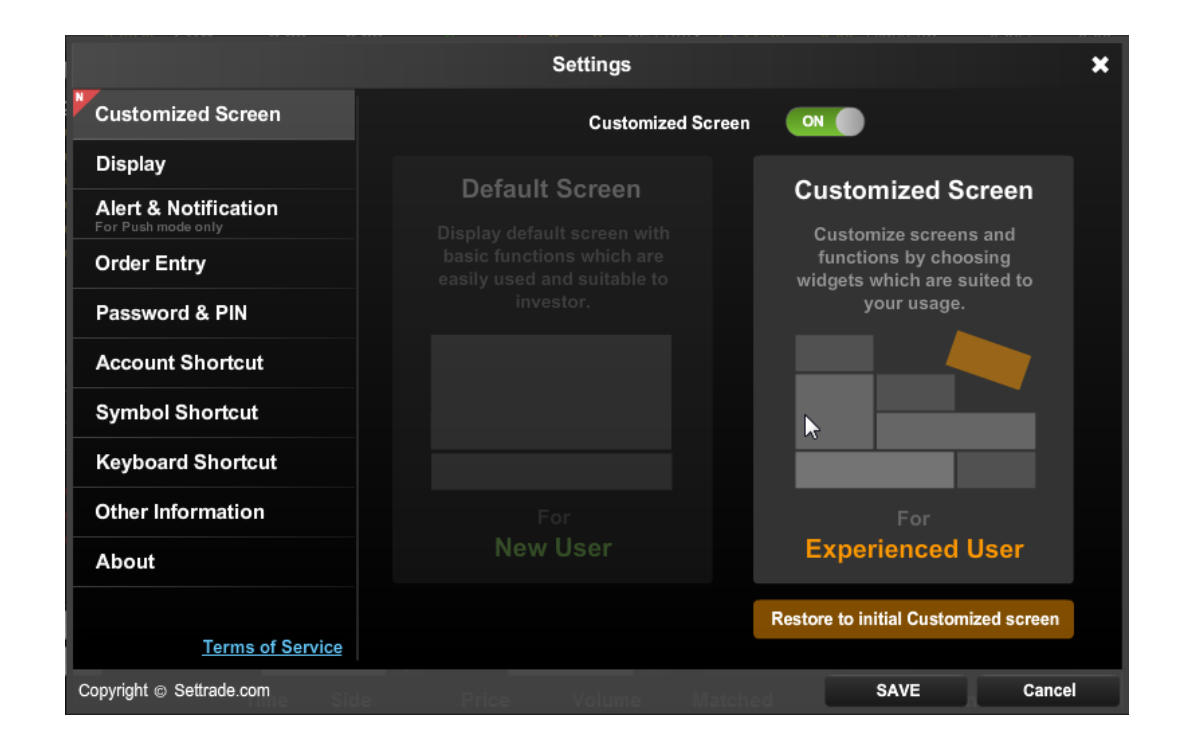

## **Display**

สำหรับการตั้งค่าการแสดงผลโปรแกรม Streaming

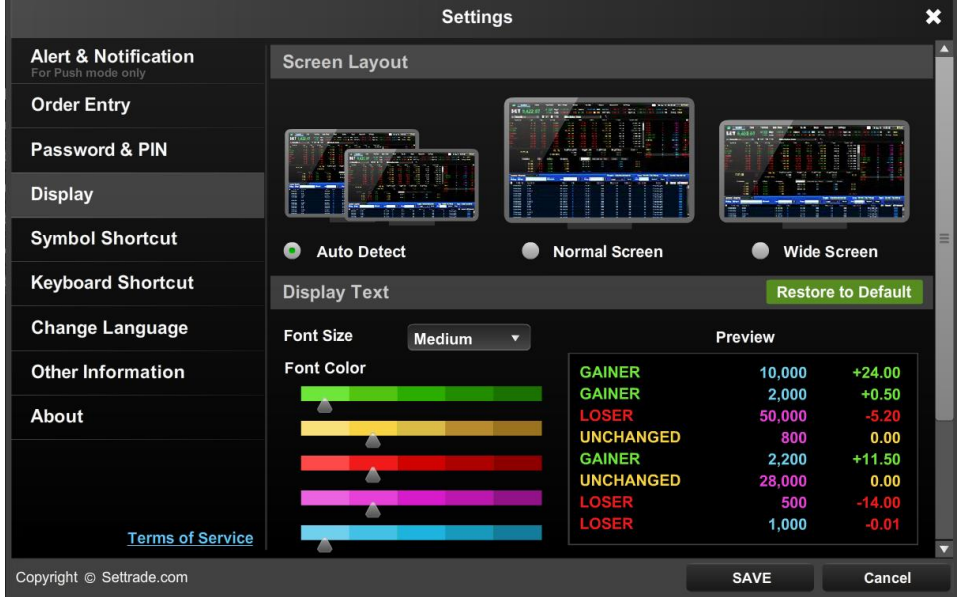

- **1. Screen Layout :** สำหรับตั้งค่าว่าเมื่อโปรแกรมจะแสดงลักษณะหน้าจอแบบใด
	- o **Auto Detect** โปรแกรมจะท าการปรับการแสดงผลอัตโนมัติ
	- $\circ$  **Mormal Screen** โปรแกรมจะแสดงผลแบบจอสี่เหลี่ยมจัตุรัส ่
	- o **Wide Screen** โปรแกรมจะแสดงผลแบบจอ Wide Screen

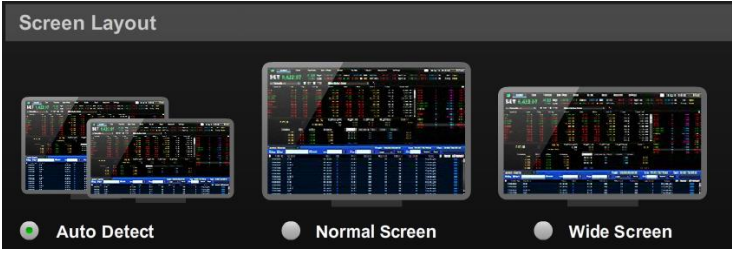

#### **2. Display Text :** ส าหรับการปรับสีและขนาด Font

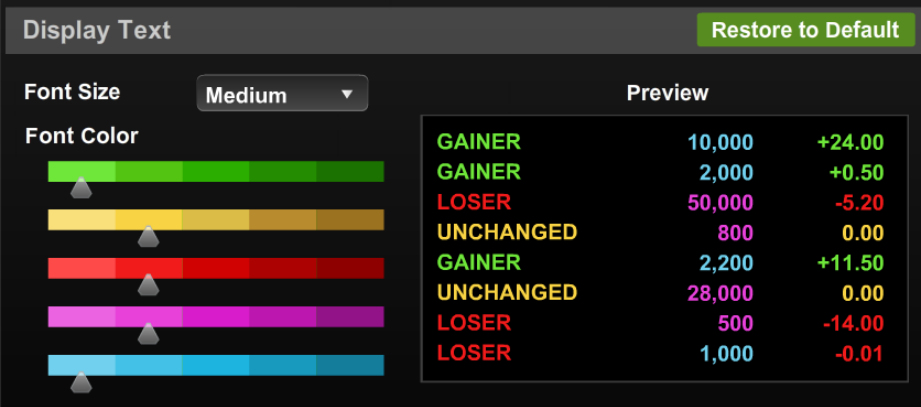

- 3. **Display Quality :** สำหรับการปรับคุณภาพการแสดงผลให้เหมาะสมกับ Spec. เครื่อง ้ คอมพิวเตอร์ของท่าน โดย
	- o หากเครือ่ งคอมพวิเตอรข์องท่าน Spec. สูงให้เลือก High
	- $\circ$  หากเครื่องคอมพิวเตอร์ของท่าน Spec. กลางหรือต่ำให้เลือก Normal หรือ Low

#### **Display Quality**

#### **Display Quality**

Higher quality requires more PC resources please choose your display quality appropriately.

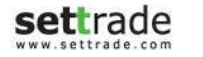

High (60 FPS)

 $\blacktriangledown$ 

- **4. Auto Adjust Size:** ส าหรับย่อ/ขยายสัดส่วนหน้าจอตามสัดส่วนของโปรแกรม หาก ท่านเลือก :
	- o "On" : การย่อหรือขยายขนาดหน้าจอ Streaming โปรแกรมจะปรับขนาด ้อัตโนมัติให้เป็นสัดส่วนเดิม และจะสามารถใช้งานได้ทุกฟังก์ชั่น
	- o "OFF" : การย่อหรือขยายขนาดหน้าจอ Streaming โปรแกรมตามสดั ส่วนที ปรับย่อขยาย แต่จะไม่สามารถใช้งานได้ทุกฟังก์ชั่นเช่น Technical Chart หรือฟังก์ชั่นเพิ่มเติมอื่นๆ ในอนาคต

#### **Auto Adjust Size** OFF **Auto Adjust Size** If you select: o ON (Default): Program will automatically adjust screen size to the fixed ratio, and all functions will be available for usage. o OFF: User can freely adjust screen size, but some functions will be unavailable for usage e.g. Technical Chart, or new functions to be added in the future.

## **Alert & Notifications**

#### สำหรับตั้งค่าทั้งหมดที่เกี่ยวของกับการ Alert และ Notifications ต่างๆ ่

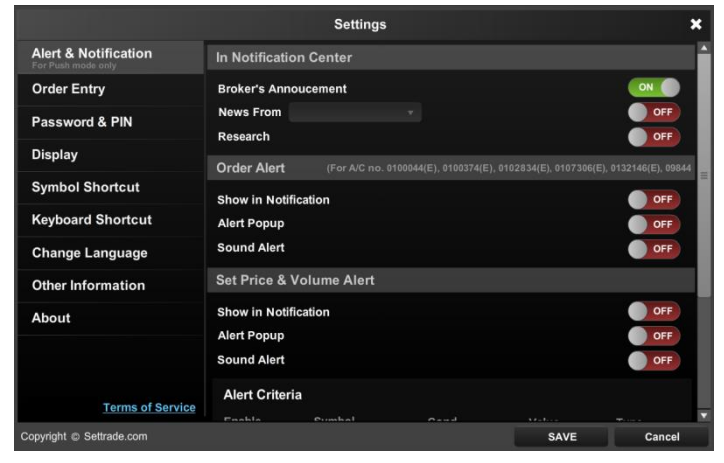

แบ่งส่วนการตั ้งค่าออกเป็น 3 ส่วน ดงันี

#### **In Notifications Center**

เป็นการตดิ ตั ้งและจะแสดงผลใน Notifications Center หากต้องการเลือก condition ต่าง

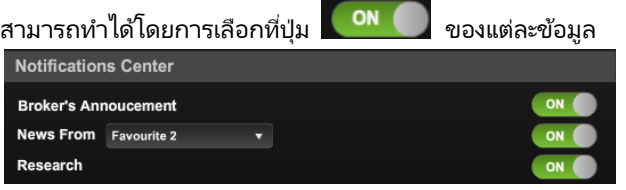

#### **Set Order Alert**

สำหรับกำหนดว่า Order Alert จะให้แสดงผล ดังนี้

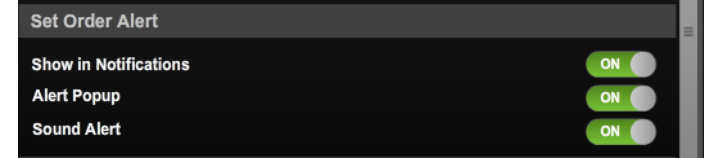

- o Show in Notifications: ให้ Order alert แสดงใน Notifications ด้วย
- o Alert Popup: ให้ Order Alert แสดงเป็น Popup ด้วย
- o Sound Alert: ให้ Order Alert มี Sound ด้วย หมายเหตุ: \*\*สำหรับ Order Alert จะมีบริการเฉพาะบางโบรกเกอร์ที่มีระบบคำ สั ่งซือ้ขาย Mode Push เท่านั ้น

#### **Set Price & Volume Alert**

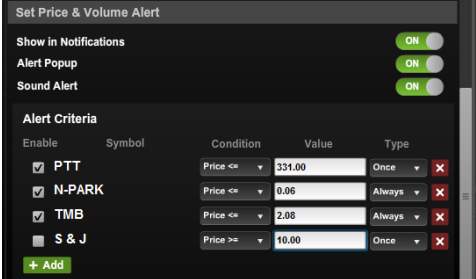

- o Show in Notifications: ให้ Price หรือ Volume alert แสดงใน Notifications ด้วย
- o Alert Popup: ให้ Price หรือ Volume Alert แสดงเป็น Popup ด้วย
- o Sound Alert: ให้Price หรือ Volume Alert มี Sound ด้วย
- o Alert Criteria: ส าหรบั กา หนดเงือ่ นไขของ Price หรือ Volume Alert สามารถเพิ่มเงื่อนไขการเตือนได้ โดยเลือก "Add″  $\rightarrow$  จะมีแถวสำหรับกำหนด เงื่อนไขการเตือนเพิ่มชื้นมา

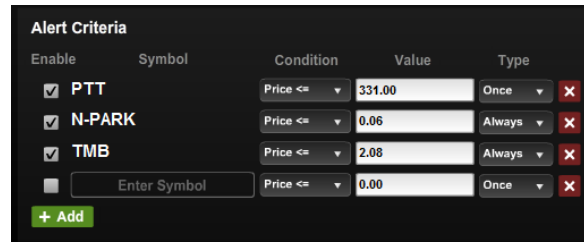

ึกรอกข้อมูลเงื่อนไขการเตือน ประกอบด้วย

Enable – สำหรับเลือกเพื่อเปิดการทำงานของเงื่อนไขนั้นๆ โดยสามารถเลือก **ได้ทีละหลายเงื่อนไข** 

Symbol – ชื่อย่อของห้นหรืออนพันธ์ที่ต้องการ

Condition – เงื่อนไขการตรวจสอบสำหรับการเตือน

- Price  $\leq$ Price  $\leq$  $Price >=$
- Price >= : จะทำงานเมื่อ Price ของ symbol นั้นมากกว่าหรือ ่ เท่ากับ Value ที่กำหนด
	- Price <= : จะทำงานเมื่อ Price ของ symbol นั้นน้อยกว่าหรือ เท่ากับ Value ที่กำหนด
	- Volume >= : จะทำงานเมื่อ Volume ของ symbol นั้นมากกว่า หรือเท่ากับ Value ที่กำหนด
	- Value ค่าที่จะใช้เปรียบเทียบตาม Condition ที่กำหนด
	- $Type$  รูปแบบการทำงานของ Criteria
		- Always: ทำงานตลอดเวลา ระบบจะ Alert ทุกครั้งที่ตรงกับเงื่อนไขที่ กำหนด
		- Once: ระบบจะทำการเตือนแค่ครั้งแรกที่ตรงกับเงื่อนไขที่กำหนด เท่านั ้น
- ่ ๐ เลือกปุ่ม <mark>x เ</mark>พื่อลบเงื่อนไขการเตือนนั้นๆ
- ๐ เลือก "Save" เพื่อจดจำการตั้งค่าต่างๆ ที่ตั้งไว้

## **Order Entry**

สำหรับกำหนดค่าเกี่ยวกับการป้อนข้อมูลคำสั่งซื้อขาย โดยการเลือกที่ปุ่ม KONK ของแต่ละ ข้อมูล

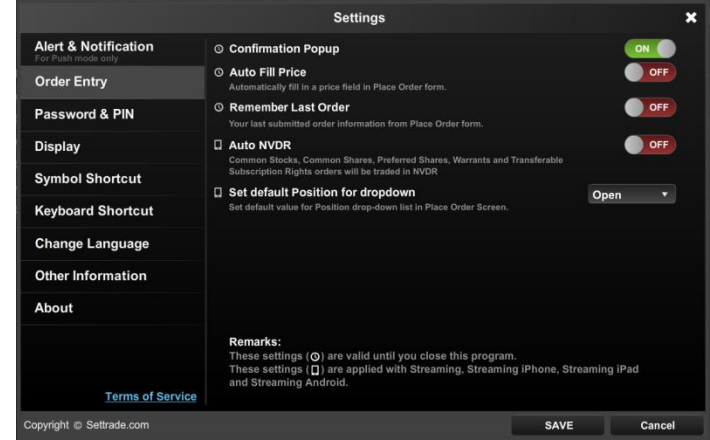

- **Confirmation Popup:** สำหรับกำหนดว่าให้มีหน้าจอ Popup เพื่อ Confirm การ ส่งซื้อขาย
- **Auto Fill Price:** สำหรับกำหนดว่าหลังจากกรอกข้อมูล Symbol แล้วจะให้ระบบเติม ราคาล่าสุดให้โดยอัตโนมัติ
- **Auto NVDR:** สำหรับกำหนดว่าจะให้การส่งคำสั่งเลือกเป็นคำสั่งซื้อขายแบบ NVDR โดยอัตโนมัติ
- **Remember Last Order:** สำหรับกำหนดว่าจะให้จำค่าข้อมูลของคำสั่งซื้อขายที่ส่ง ก่อนหน้า

Once Always Once

Volume >=

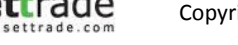

## **PIN & Password**

สำหรับตั้งค่าเกี่ยวกับ PIN และ Password

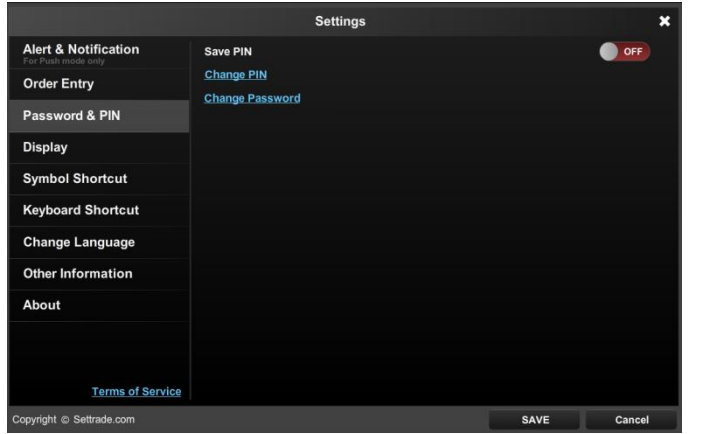

● Save PIN: สำหรับกำหนดว่าให้ระบบจดจำ PIN สำหรับการส่งคำส้่งไว้ เมื่อเลือกเป็น ON  $\rightarrow$  ระบบจะแสดงหน้าจอ ข้อตกลงสำหรับการใช้งานฟังก์ชัน Save PIN

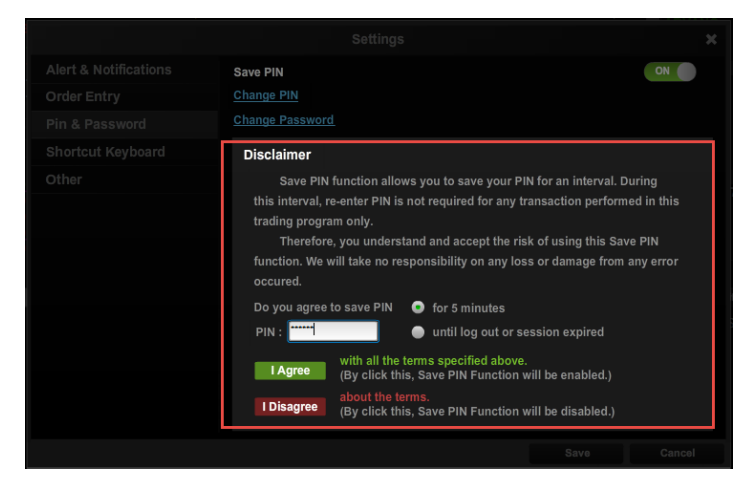

กรอก PIN และเลือกระยะเวลาในการจดจำ PIN (5 นาที หรือจนกว่าจะปิดโปรแกรม)  $\rightarrow$ 

เลือก **I Agree** |่ เพื่อเริ่มต้นการใช้งานฟังก์ชัน Save PIN หรือเลือก **I Disagree** เพื่อยกเลิกการตั้งค่า Save PIN

 Change PIN: เลอืกเพือ่ เปลีย่ นแปลง PIN กรอก PIN no. เดิม  $\rightarrow$  กรอก Enter new PIN No. และ Confirm new PIN No.  $\rightarrow$ กด "Submit"

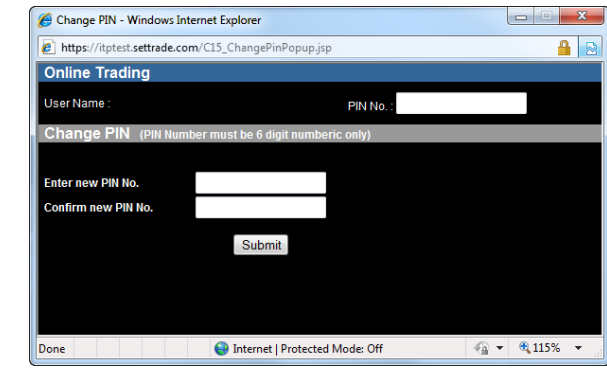

 Change Password: เลอืกเพือ่ เปลีย่ นแปลง Password กรอก Old Password, New Password และ Re-enter Password  $\rightarrow$  กด "Update"

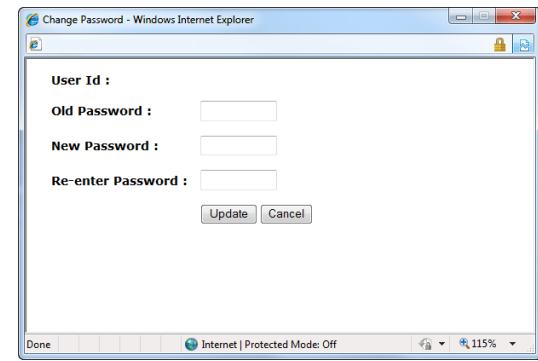

## $\bullet$  Shortcut Symbol

หน้าจอแสดงการตั้งค่าคีย์ลัด สำหรับ Symbol สำหรับหุ้นและอนุพันธ์

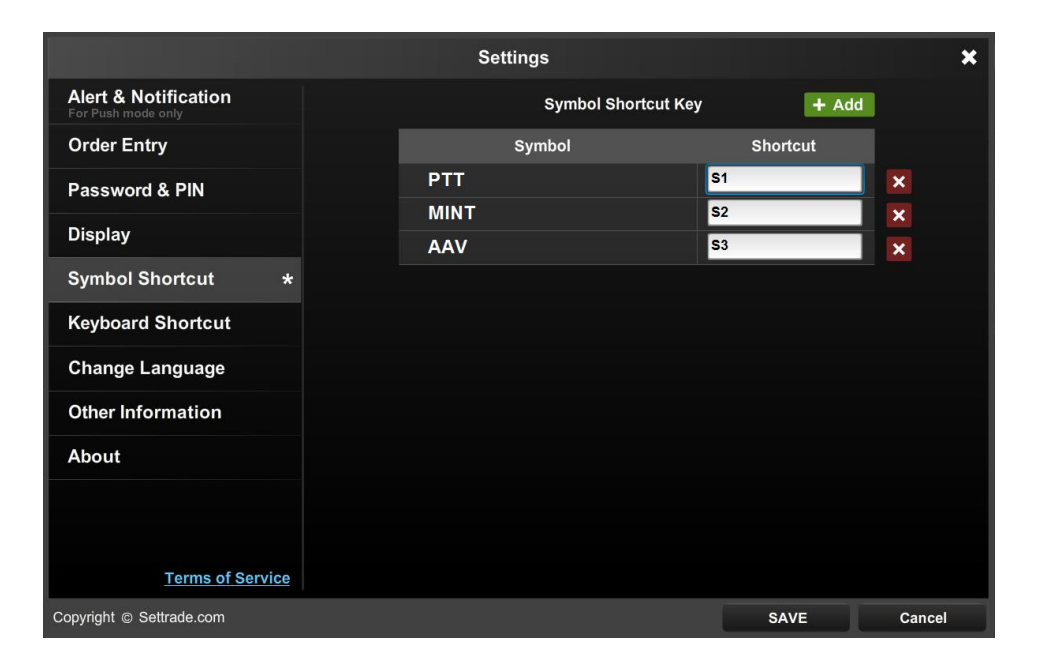

สามารถใช้งานโดยการพิมพ์ Shortcut ที่ตั้งค่าไว้ ในส่วน Symbol เช่น "S1″ เป็นต้น

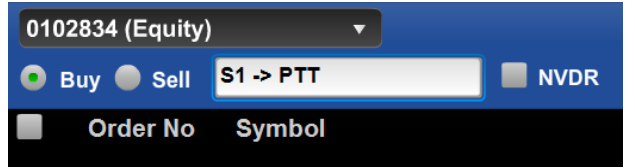

### **Shortcut Keyboard**

หน้าจอแสดงรายละเอียดของการทำงานของ Keyboard Shortcut

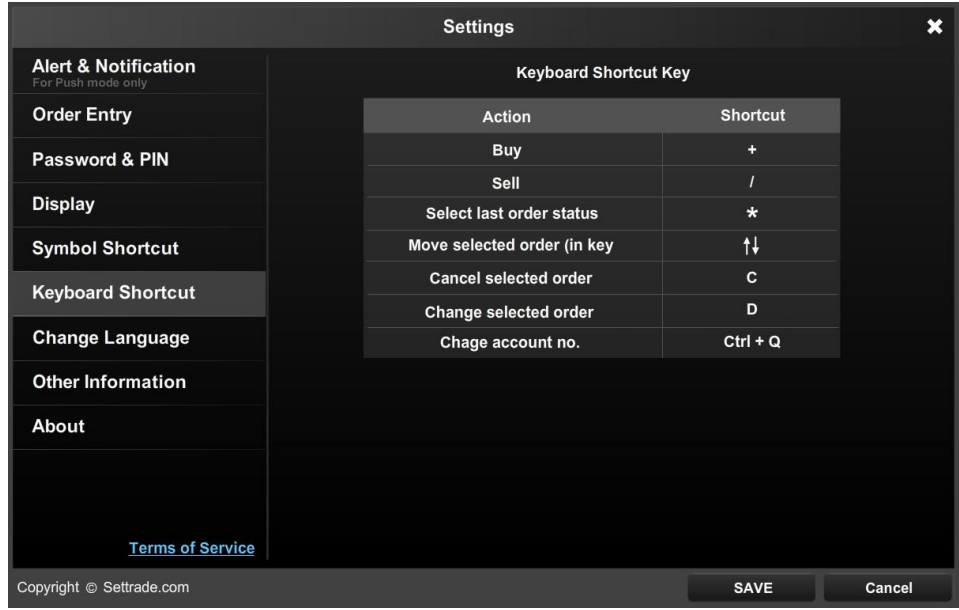

**เพิม่ ควำมเรว็ในกำรเข้ำถึงเมนูต่ำงๆ** ใช้ Keyboard Shortcut เพื่อเพิ่มความสะดวกในการเข้าใช้งานเมนูต่างๆ

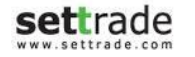

## **Change Language**

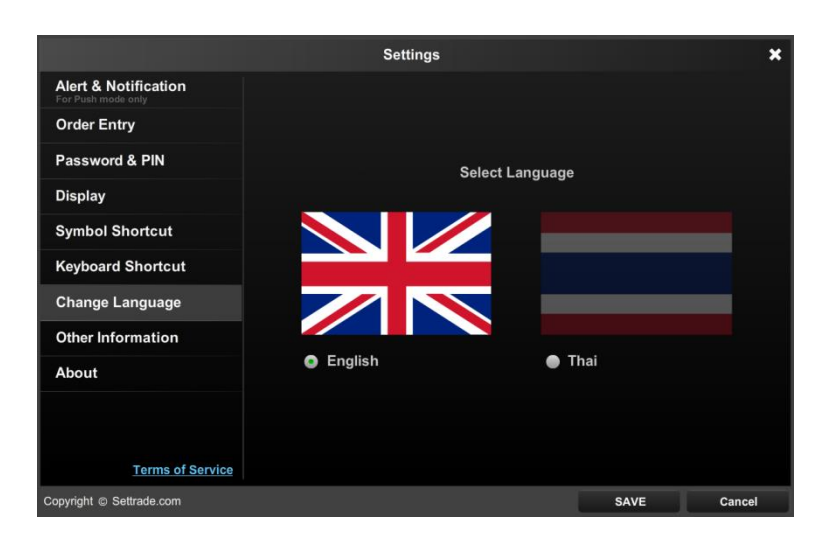

ผู้ใช้งานสามารถทำการเปลี่ยนภาษาของโปรแกรมได้ โดยการเลือกภาษาที่ต้องการ ตัวอย่างดังรูป

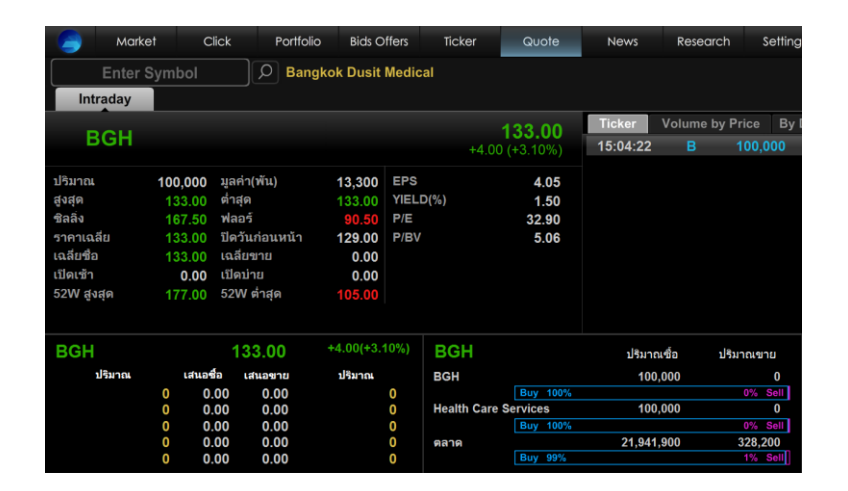

### **Other Information**

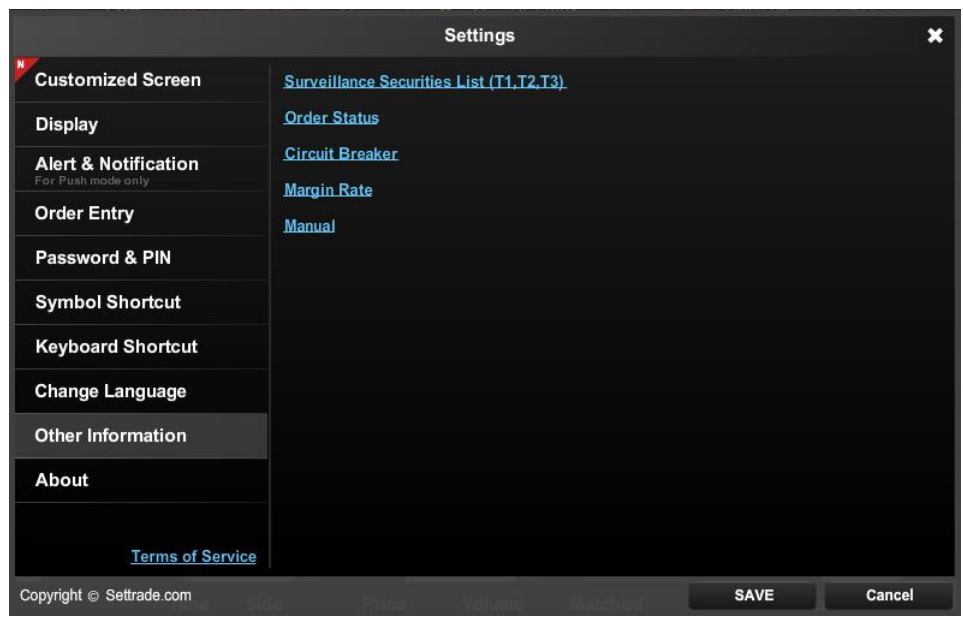

#### **Surveillance Securities List(T1,T2,T3)**

**:** แสดงรายการหลักทรัพย์ที่เข้าข่ายมาตรการกำกับการซื้อขาย ่ **Order Status:** แสดงรายละเอียดความหมายของแต่ละ Order Status **Circuit Breaker:** แสดงรายละเอียดของรหัสตัวย่อ ที่เกี่ยวข้องกับ Circuit Breaker ่ **Multiple Order:** แสดงรายละเอยีดเกีย่ วกบั การท างานของฟังกช์นั Multiple Order **Margin Rate:** แสดงรายละเอียด Margin Rate ของแต่ละ Series **Manual:** แสดงคู่มือการใช้งานโปรแกรม Streaming

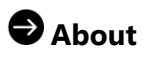

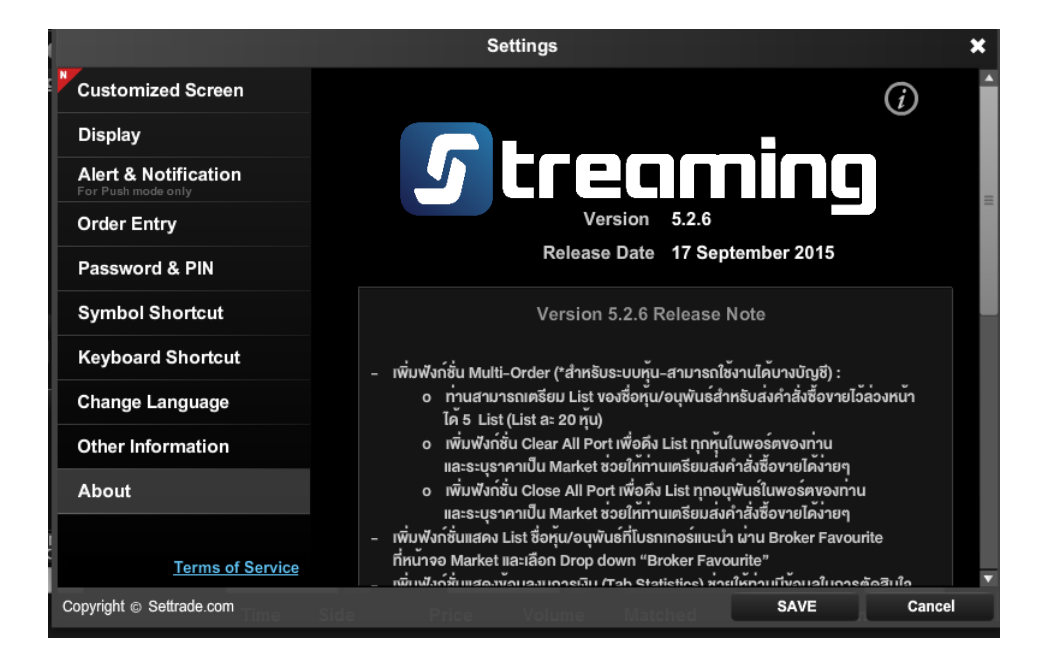

แสดงข้อมูล Version ของโปรแกรม และวันที่เปลี่ยน Version รวมทั้งรายละเอียดของสิ่งที่ปรับของ ่ Version ดังกล่าว

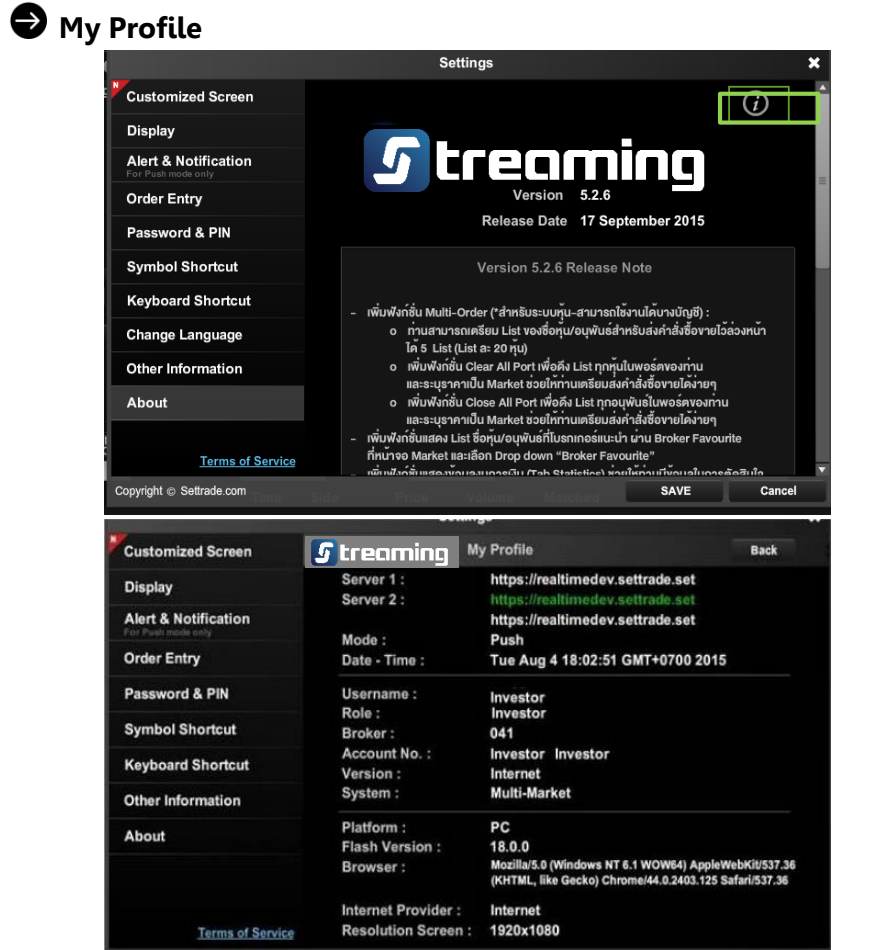

เลือก About แล้วกด (i) เพื่อแสดงข้อมูล Profile ของ user ที่เข้าใช้งานโปรแกรม Streaming ่ for PC เพื่อนำส่งให้โบรกเกอร์สามารถแก้ไขปัญหาได้สะดวกยิ่งขึ้น

Copyright @ Settrade.com

Cancel